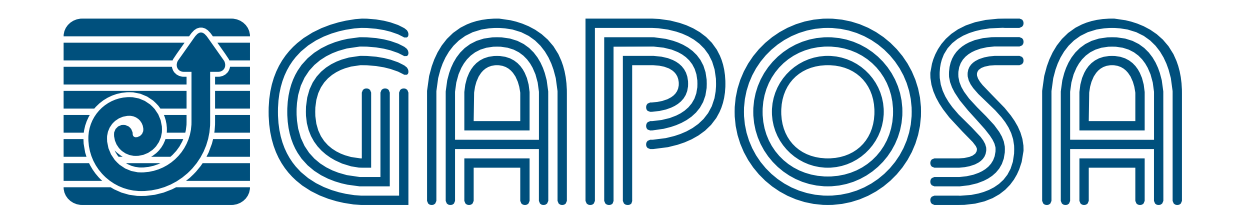

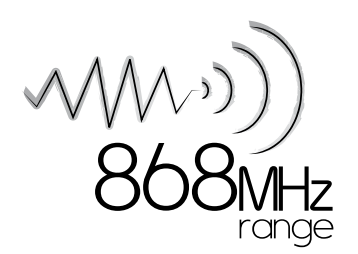

# rell.app X

#### *Pilotez jusqu'à 32 produits motorisés Gaposa depuis l'appli RollApp ou que vous soyez.*

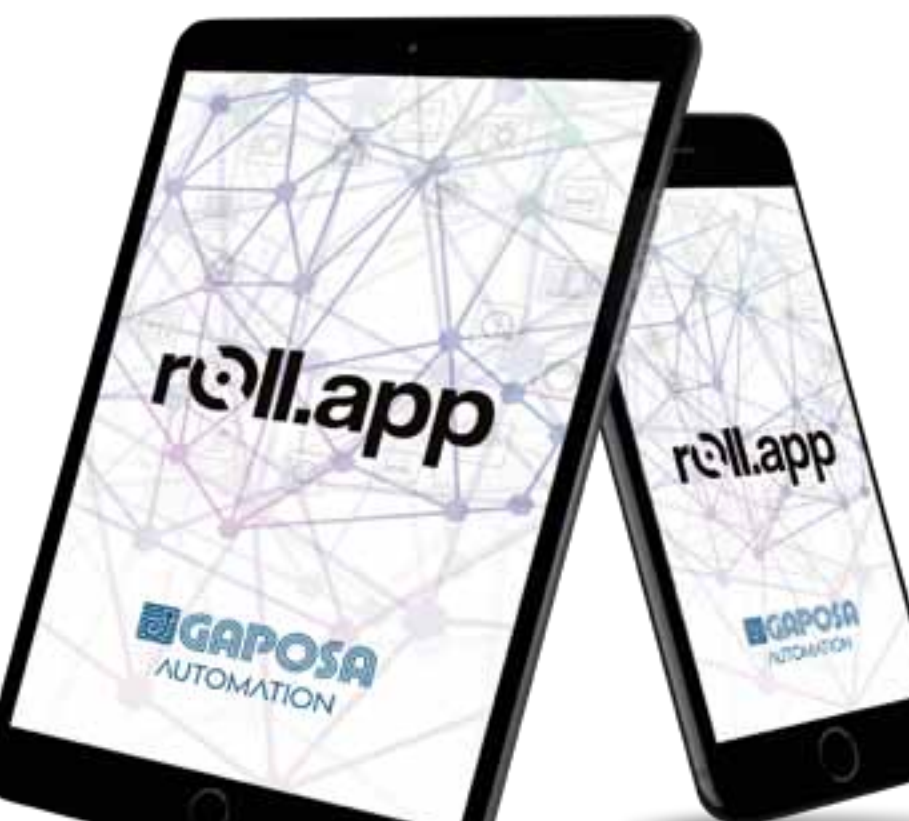

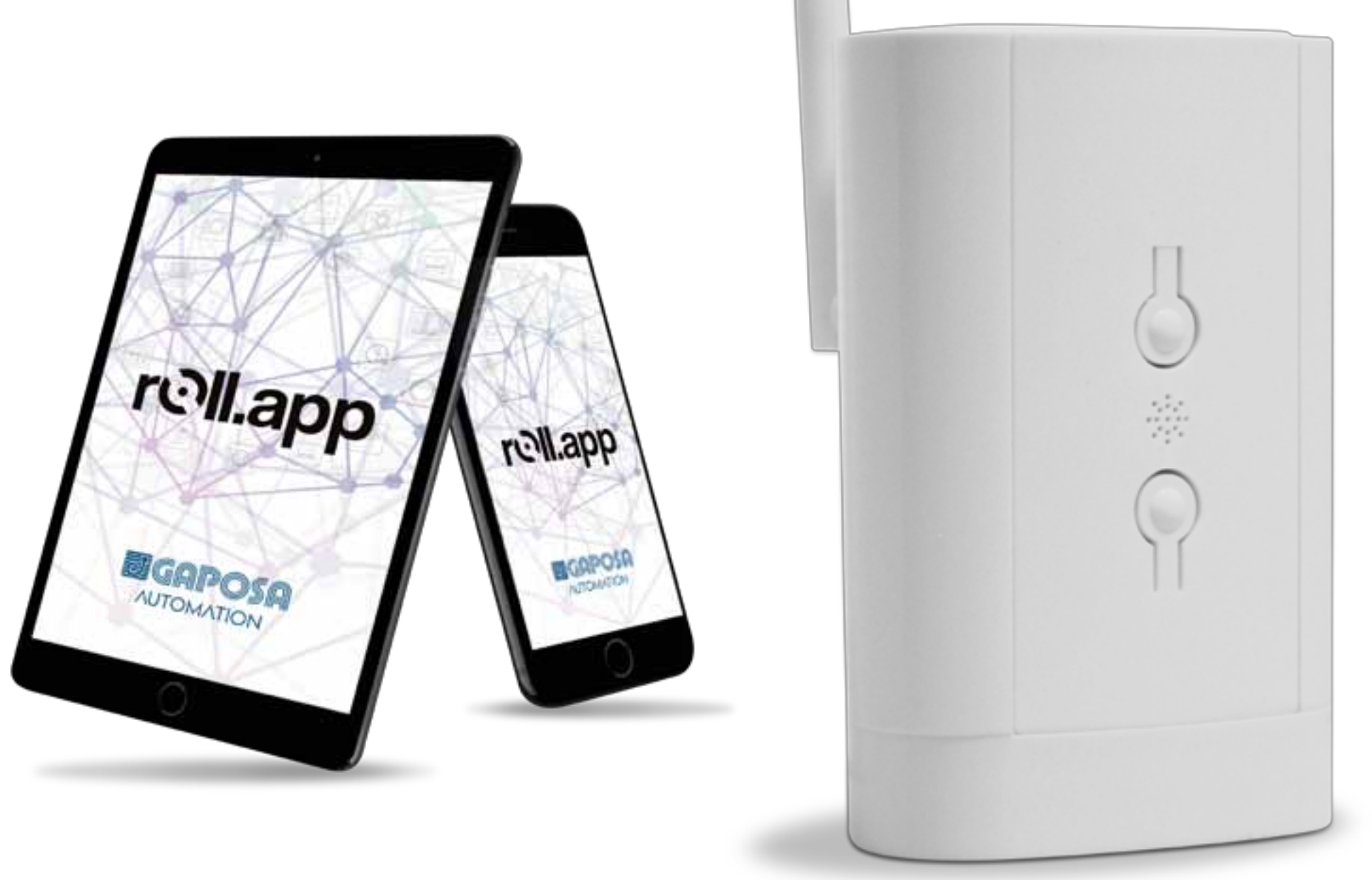

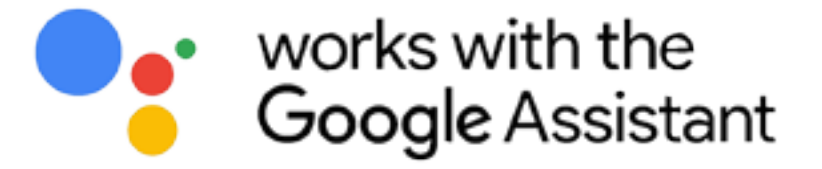

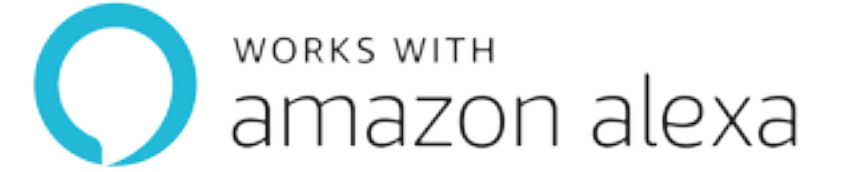

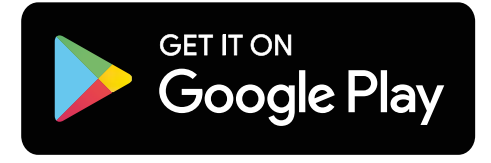

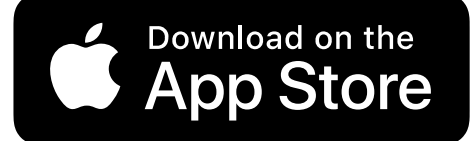

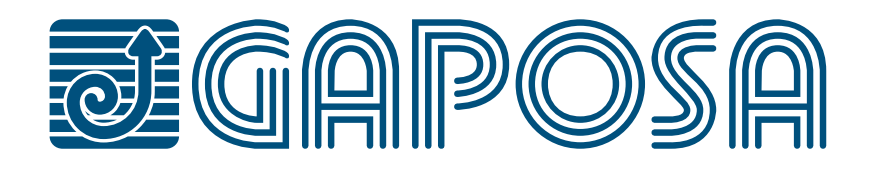

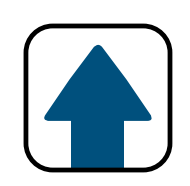

## **1. [VUE D'ENSEMBLE](#page-3-0)**

## **2. [CONFIGURATION DU GATEWAY ROLL.APP](#page-4-0)**

## **[11. MODIFIER/SUPPRIMER DES HORAIRES](#page-62-0)**

- **3. [CONFIGURATION DE ROLL.APP](#page-12-0)**
- **4. [SET PIÈCES ET STORES](#page-20-0)**
- **5. [MODIFIER/SUPPRIMER DES PIÈCES](#page-28-0)**
- **6. [FIXEZ DES LIMITES À PARTIR DE ROLL.APP](#page-36-0)**
- **7. [RÉGLEZ ET UTILISEZ LES POSITIONS PRÉRÉGLÉES](#page-40-0)**
- **8. [RÉGLEZ GROUPES](#page-44-0)**

## **[13.1 CONFIGURATION D'AMAZON ALEXA®](#page-77-0)**

## **[12. UTILISER LES FONCTIONS SALLES/GROUPES](#page-68-0)**

## **[13.2 CONFIGURATION DE L'ASSISTANT GOOGLE®](#page-86-0)**

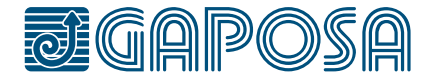

## **9. [MODIFIER/SUPPRIMER DES GROUPES](#page-49-0)**

## **[10. DÉFINISSEZ LES HORAIRES DANS ROLL.APP](#page-55-0)**

## **13.[CONNECTEZ-VOUS](#page-74-0) À DES ASSISTANTS INTELLIGENTS**

## **SECURITE**

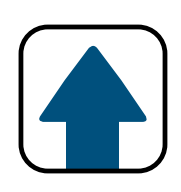

Avant d'installer **RollApp**, merci de lire attentivement cette notice et les instructions de sécurité. L'installation et la mise en œuvre de ce produit doivent être effectuées par un professionnel de la motorisation et de la domotique, conformément aux instructions de **GAPOSA** et à la réglementation applicable dans le pays de mise en service.

L'installateur doit informer ses clients des conditions d'utilisation et d'entretien du produit. Toute utilisation en dehors du champ d'application défini par **GAPOSA** est interdite. Ainsi que tout manquement aux instructions contenues dans ce manuel, il entraînerait l'exclusion de toute responsabilité et de tout droit à la garantie en vertu de **GAPOSA**.

Avant l'installation, vérifiez la compatibilité de ce produit avec les équipements et accessoires associés. Veuillez lire attentivement ces avertissements, ils complètent les manuels des produits avant d'utiliser les solutions domotiques **RollApp**. Veuillez également informer tous les autres utilisateurs de **RollApp** de ce qui suit. **GAPOSA** ne peut être tenu responsable des conséquences néfastes qui pourraient survenir si l'utilisateur n'a pas tenu compte des instructions données à travers le manuel du produit, les instructions de sécurité et les avertissements ci-dessous. Pour toute information, conseil et réclamation concernant l'utilisation de la domotique **RollApp** veuillez contacter un représentant de **GAPOSA** (www. gaposa.com) ou consulter la documentation commerciale applicable.

**GAPOSA** Srl a développé **RollApp** pour contrôler les produits radio **GAPOSA**, y compris les moteurs pour volets et stores ainsi que les récepteurs de la même marque. Le contrôle des portes de garage et des portails n'est pas recommandé et est donc exclu de **RollApp**.

Lors de la configuration ou de l'utilisation d'un système domotique, les utilisateurs doivent tenir compte de l'environnement de la maison ainsi que de chaque équipement spécifique ou toute situation particulière relative à chacun des résidents. Les utilisateurs doivent prendre des précautions supplémentaires lorsqu'ils configurent à distance les équipements connectés ou lorsque son fonctionnement est susceptible de toucher les enfants, les personnes à mobilité réduite ou les animaux. Les utilisateurs doivent utiliser les services domotiques de **GAPOSA** dans leur cadre prévu à cet effet (voir la documentation de vente applicable) et mettre correctement en place les scénarios de fonctionnement afin qu'ils ne créent aucun risque pour les résidents de la maison. Le fonctionnement des solutions domotiques **GAPOSA** doit être testé périodiquement par l'utilisateur principal. Ce dernier doit vérifier régulièrement les différentes connexions et les scénarios. **GAPOSA** recommande que les équipements connectés et leurs réglages fassent l'objet d'une maintenance préventive et d'une vérification par un professionnel de la domotique, à l'initiative de l'utilisateur principal.

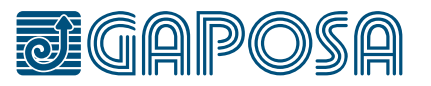

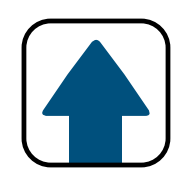

## <span id="page-3-0"></span>Vue d'ensemble

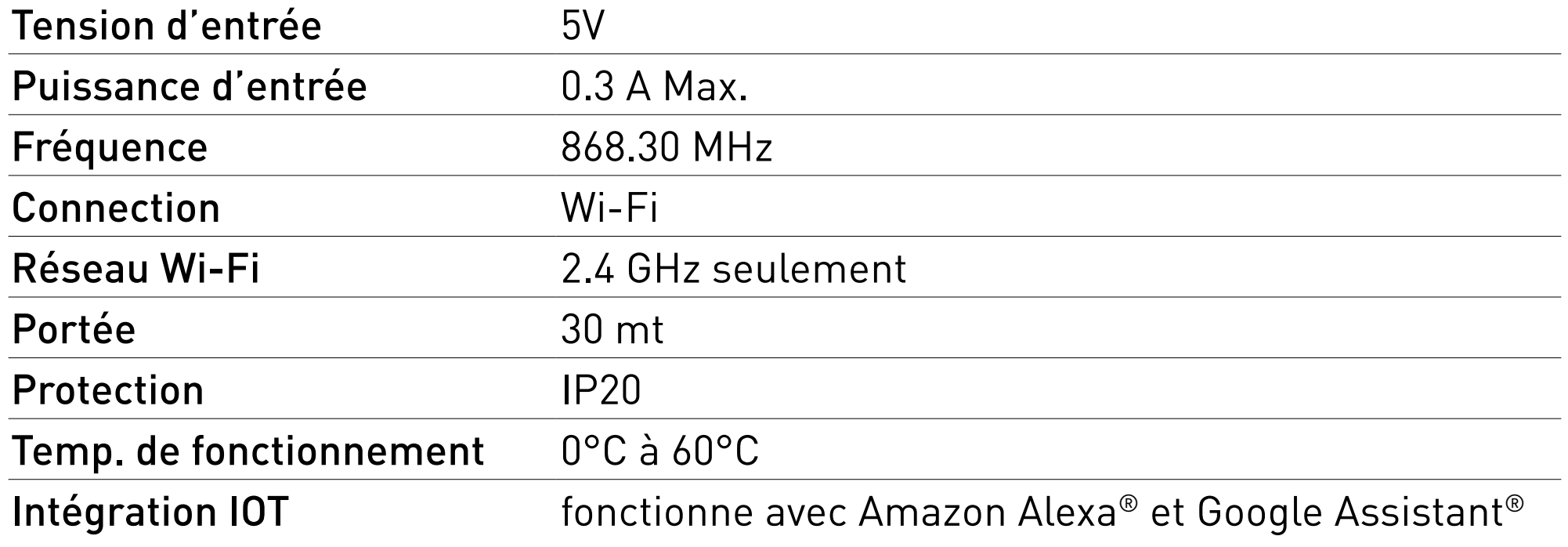

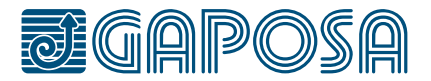

### **BOUTON DE RÉINITIALISATION**

#### **• Appui rapide**

Demande une configuration de périphérique de remplacement (ID de l'émetteur / Nombre de canaux / Linkit ou Roll.App)

#### **• Appui long**

Réinitialise le Wifi. Supprime la configuration wifi actuelle et démarre le portail captif

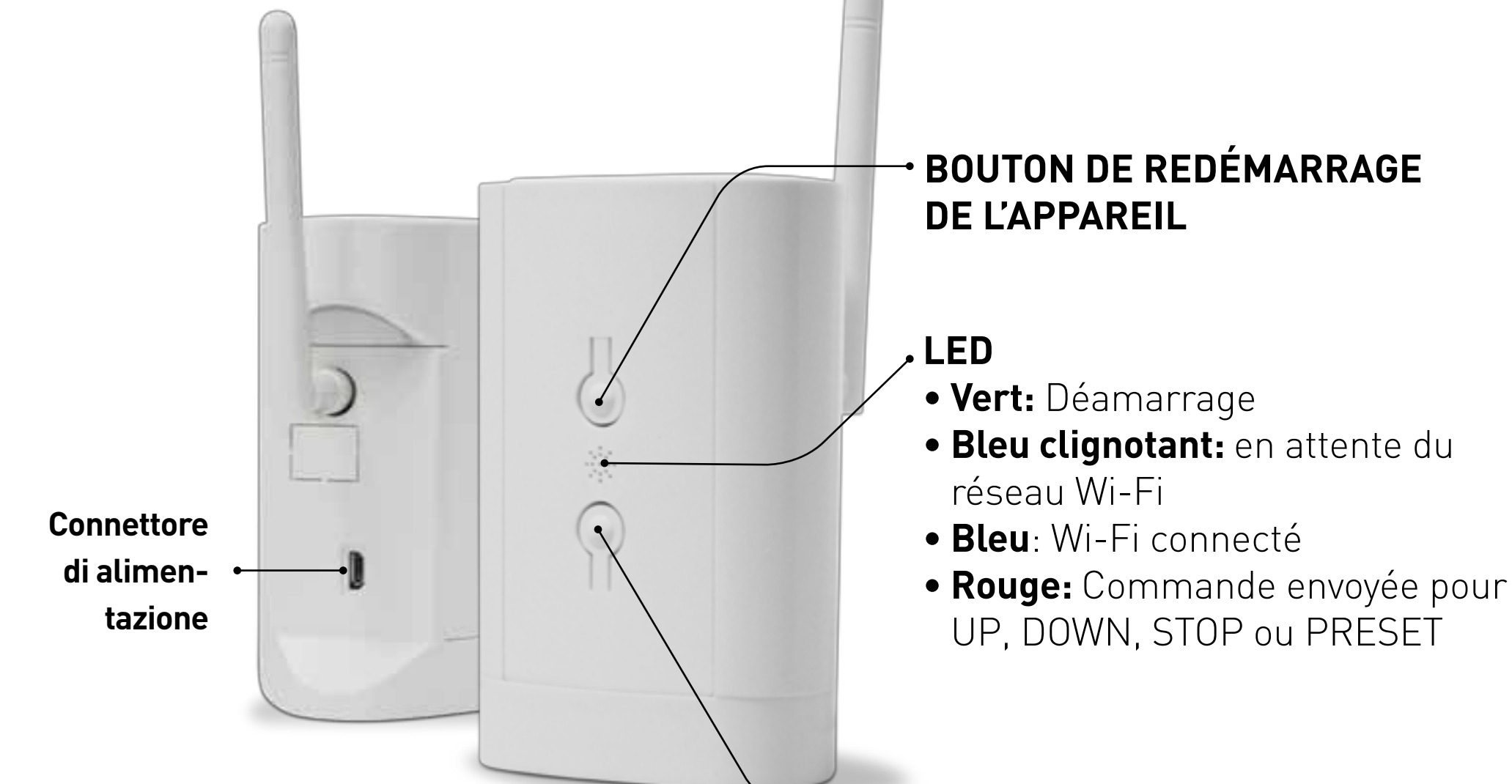

<span id="page-4-0"></span>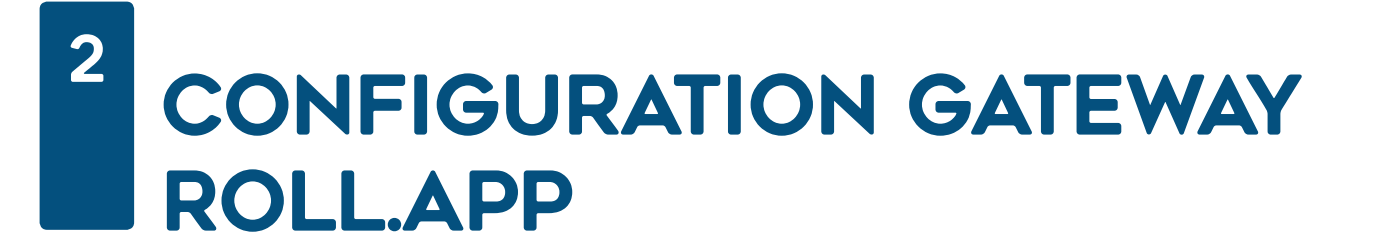

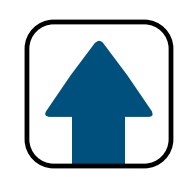

Déballez la Box Gaposa RollApp et branchez-la sur le secteur à proximité de votre Box Wi-Fi.

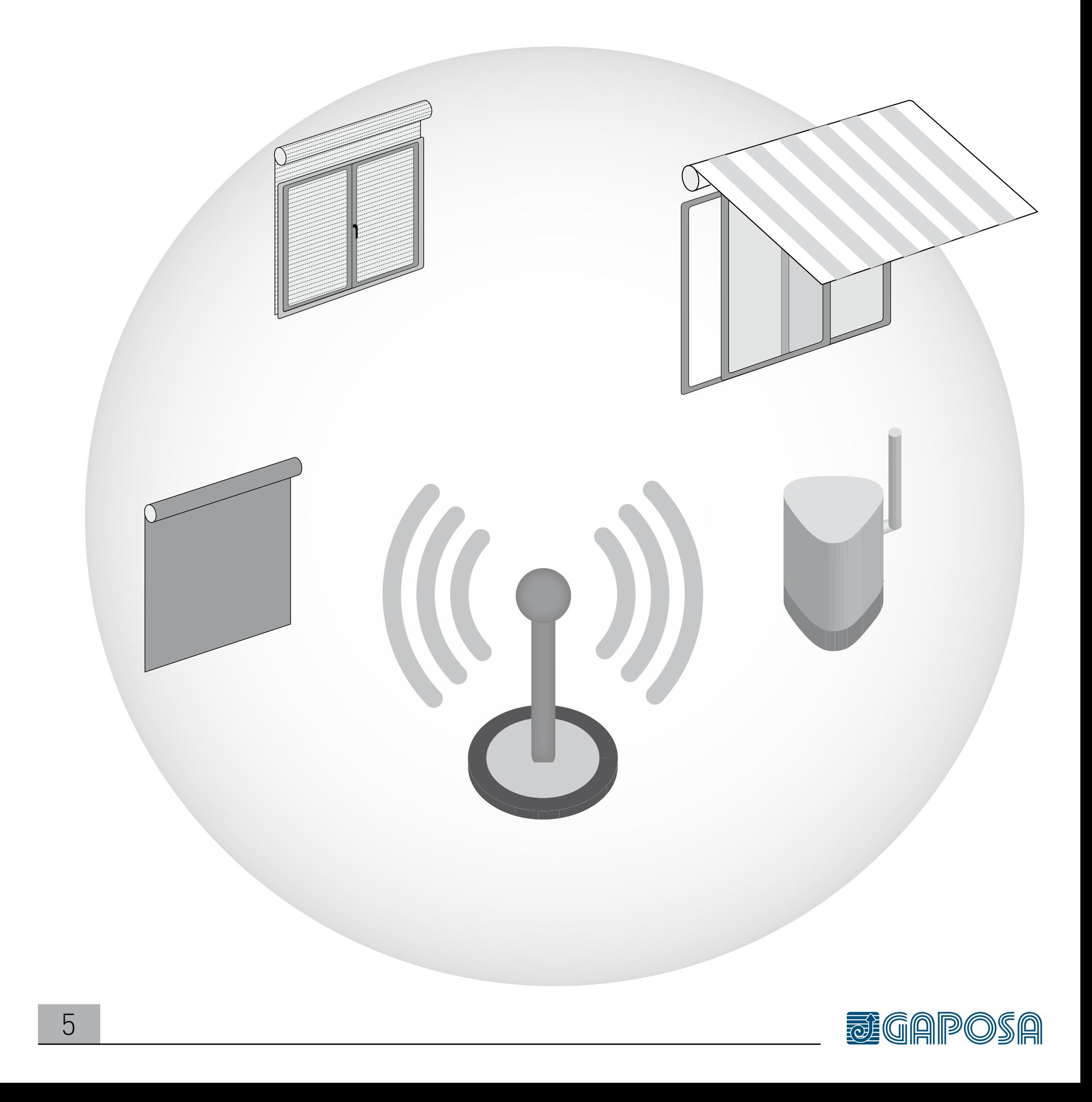

2

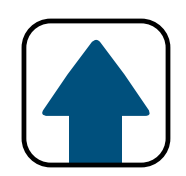

## **2** Allez dans le menu des réseaux Wi-Fi de votre smartphone pour trouver le réseau **GAPOSA-xxxx** (ex: GAPOSA-c045) et appuyez dessus.

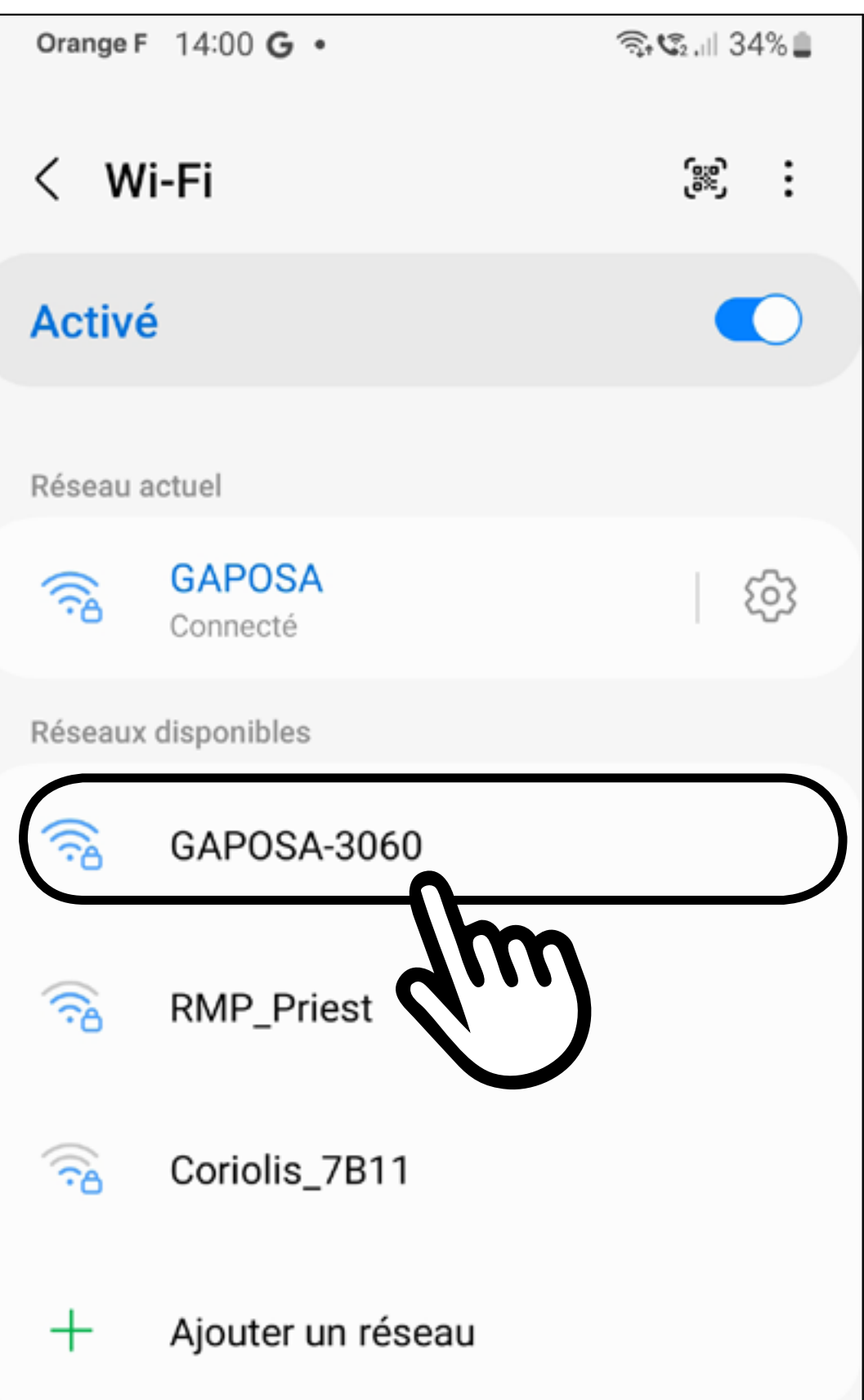

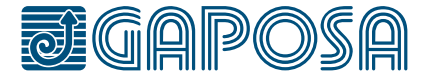

## CONFIGURATION **GATEWAY ROLL.APP**

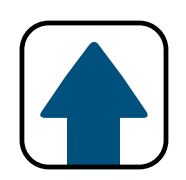

## 3

 $\overline{\mathbf{2}}$ 

## Insérez mot de passe : GaposaInit

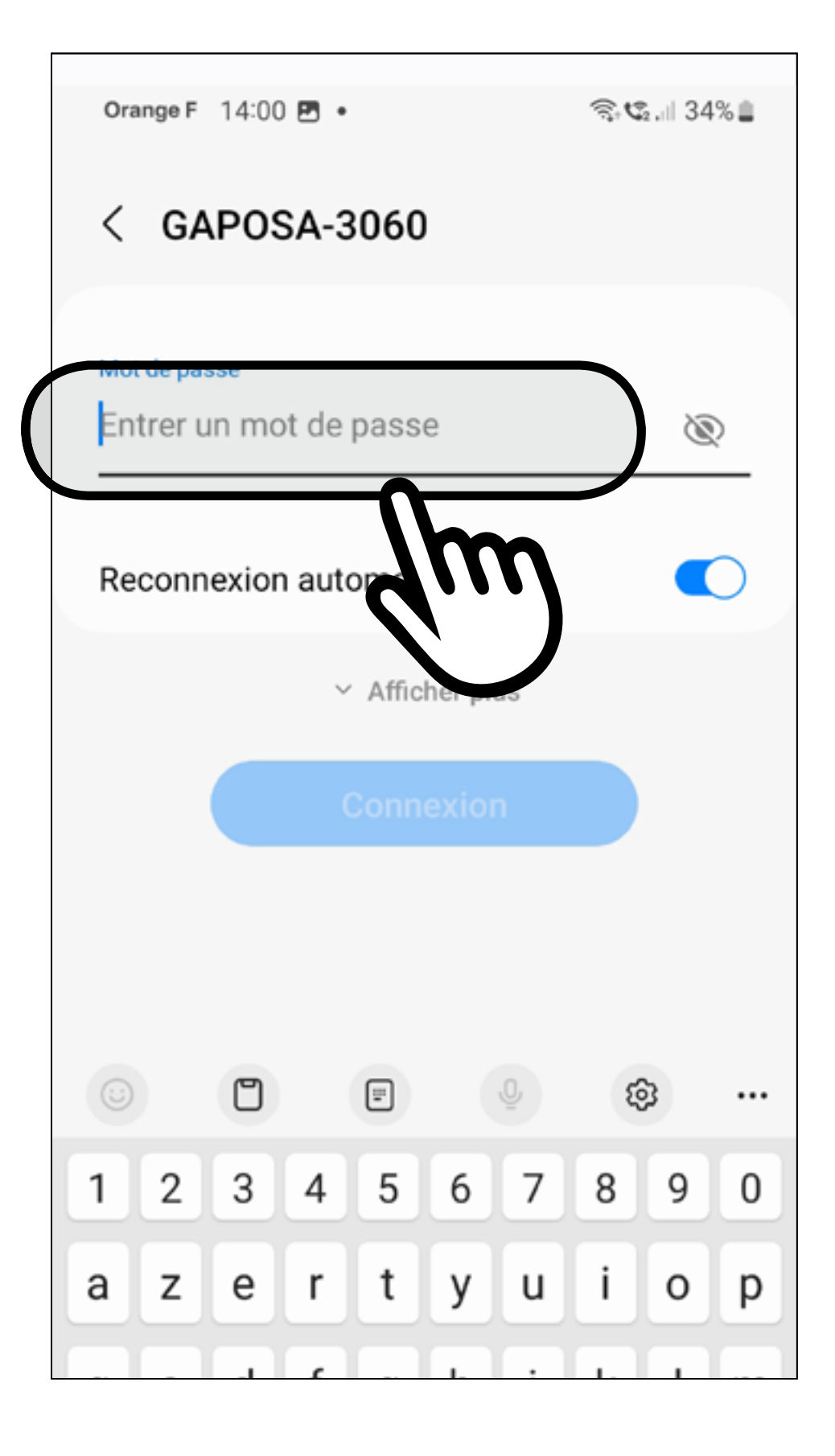

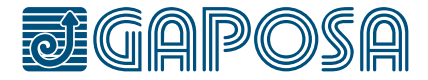

 $\overline{7}$ 

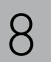

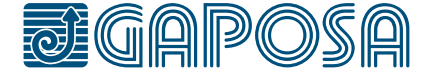

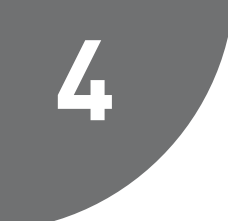

Appuyez sur les 3 barres horizontales en haut à droite  $\text{mean}$  ( $\equiv$ ).

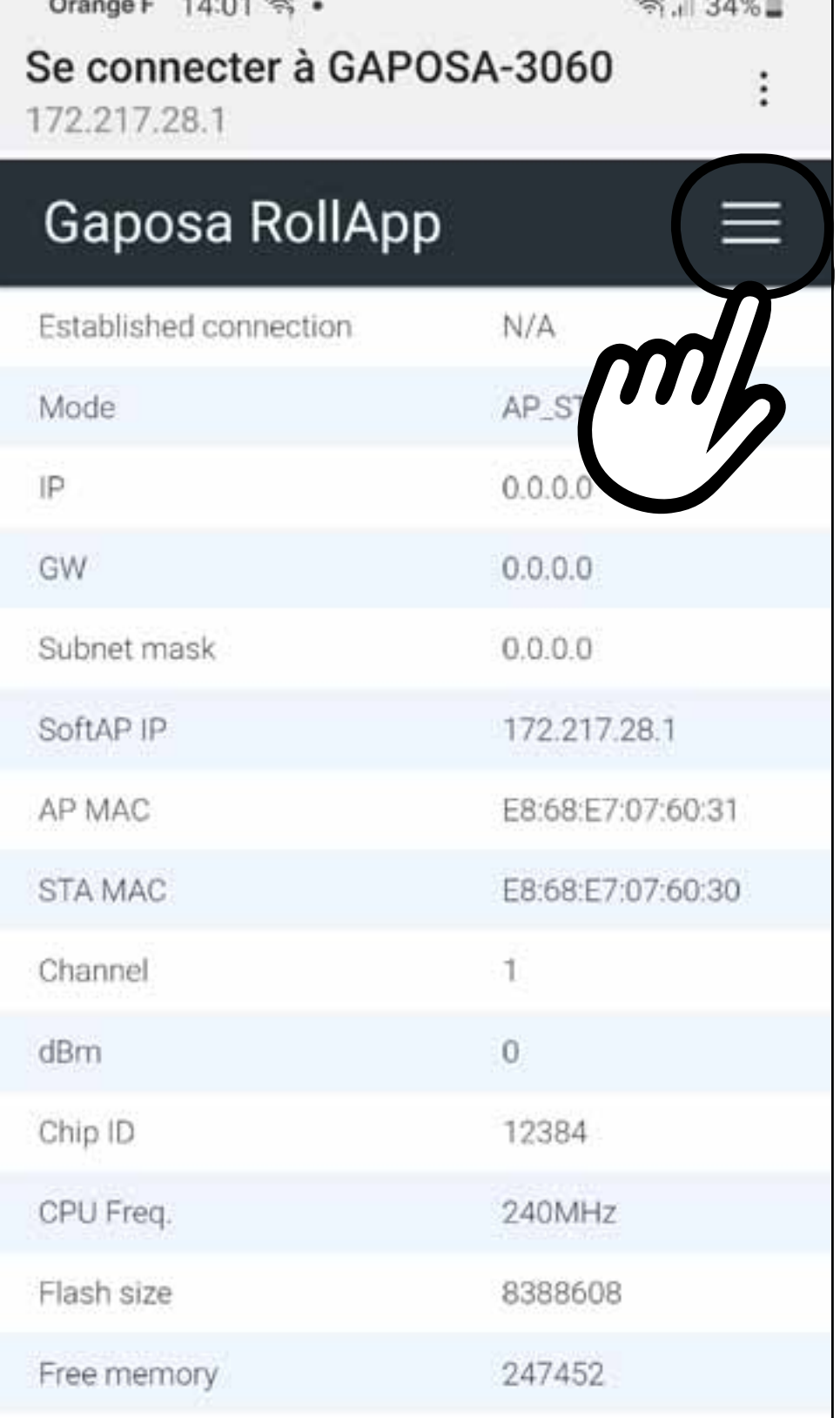

Un nouvel écran apparaitra au bout de quelques secondes sinon, sélectionnez une nouvelle fois le réseau GAPOSAxxxx.

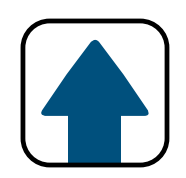

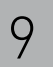

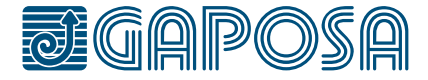

2

### Appuyez sur **Configure new AP**

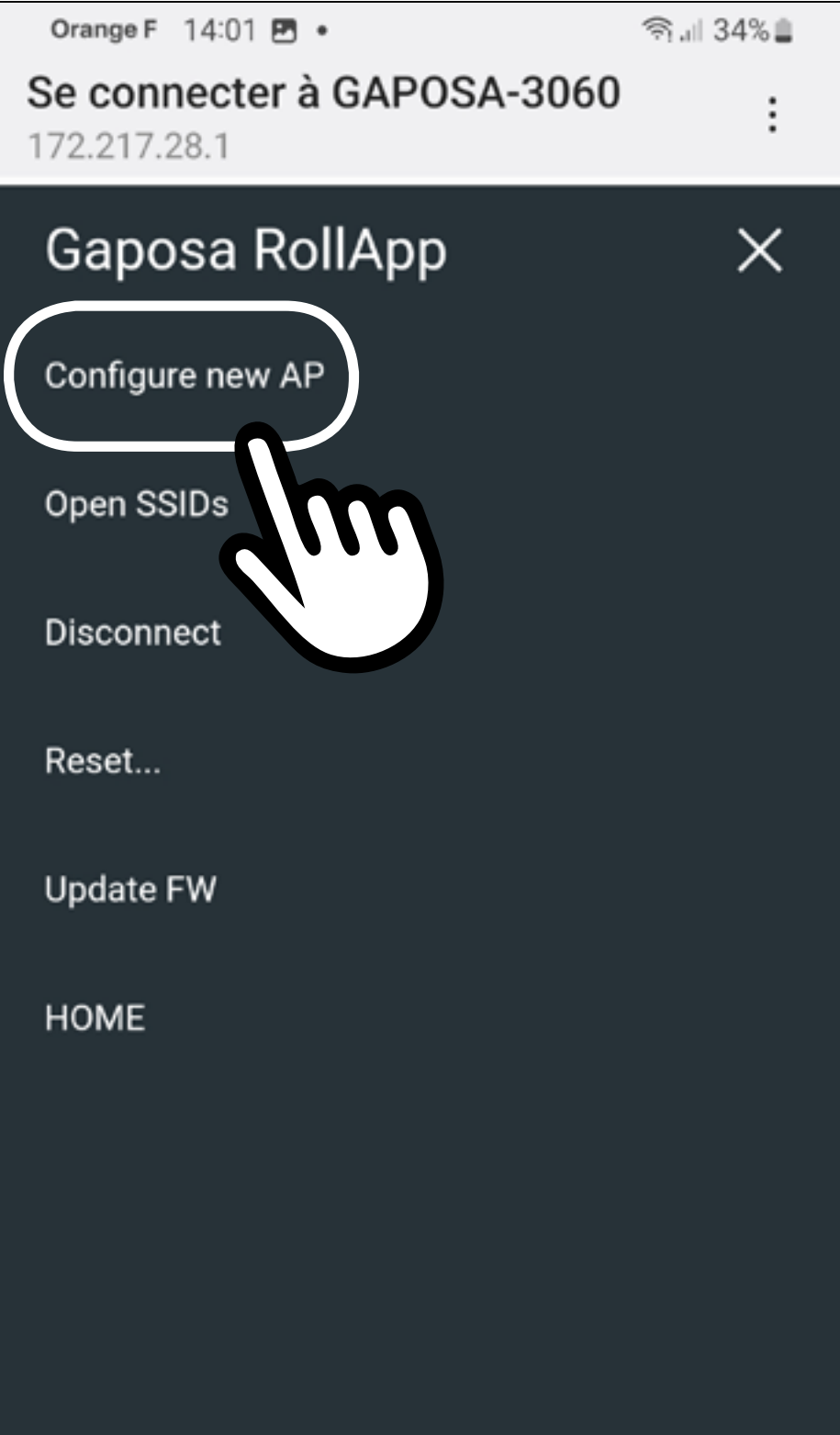

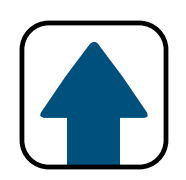

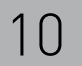

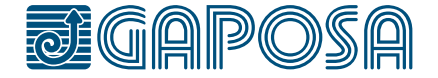

2

Une liste de réseaux Wi-Fi apparaitra. Sélectionnez le bon en appuyant dessus.

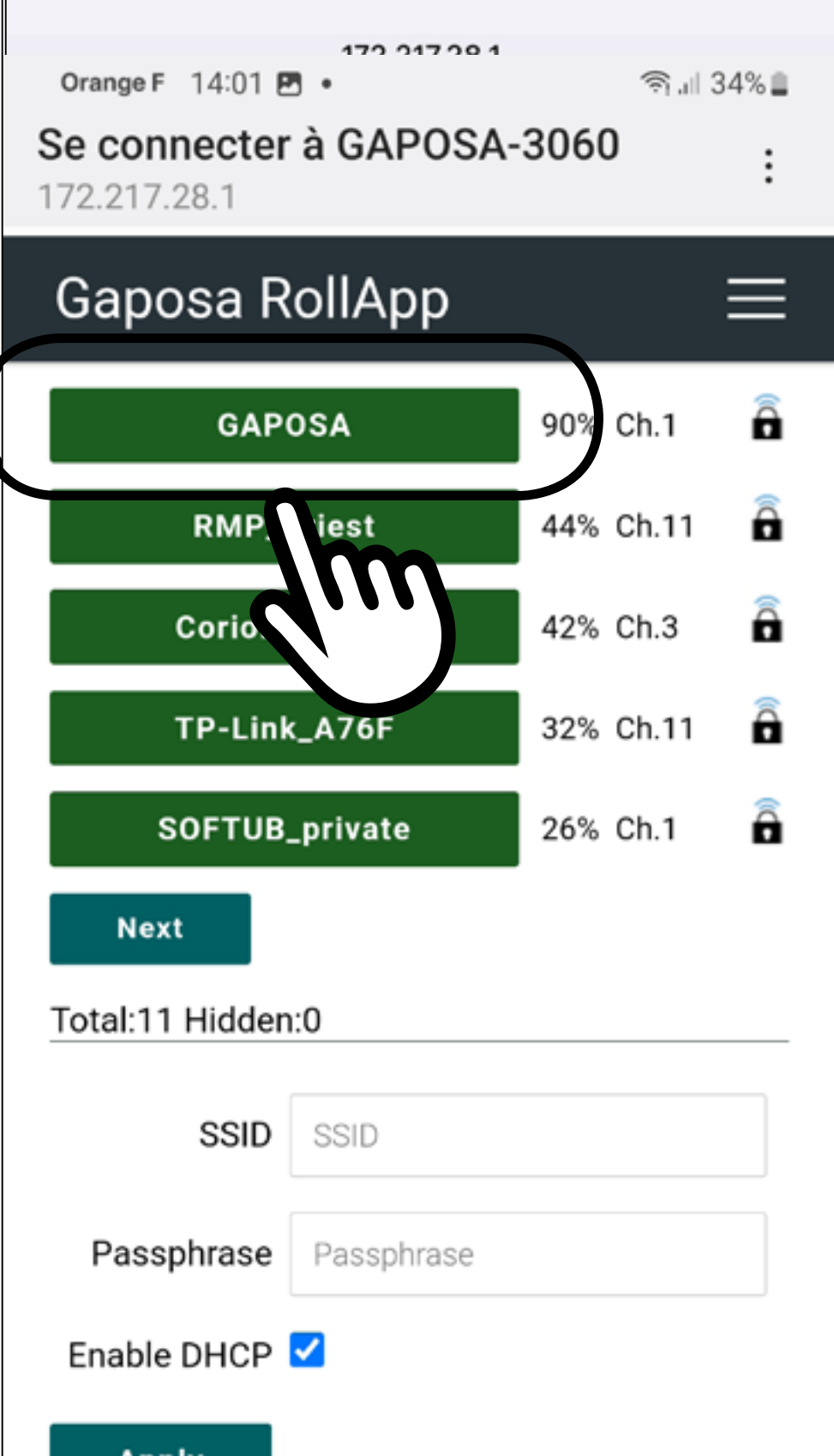

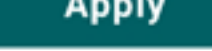

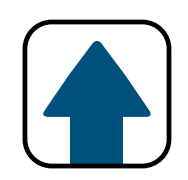

## **7**

2

## Entrez le mot de passe du réseau Wi-Fi puis appuyez sur **Apply**.

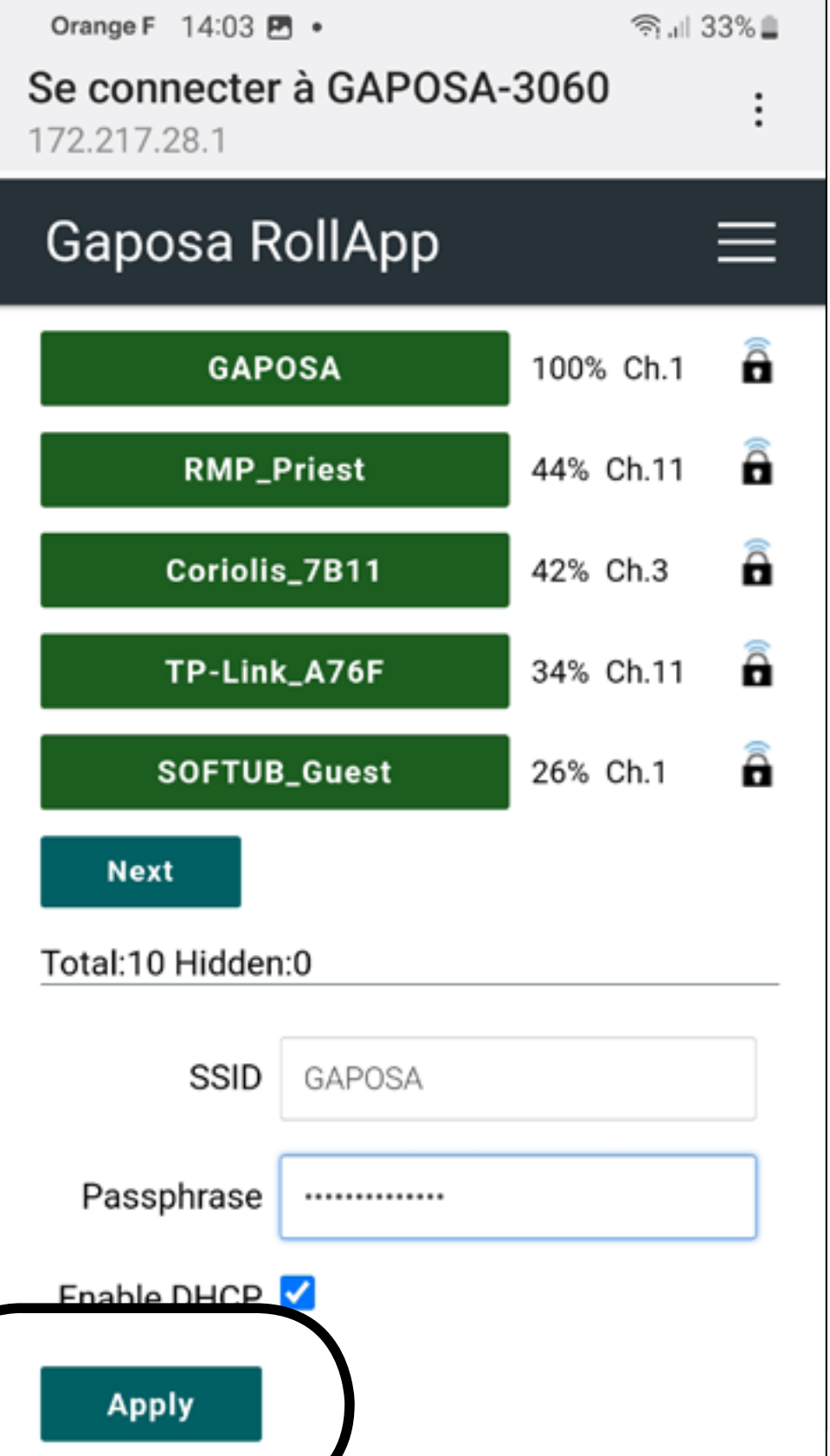

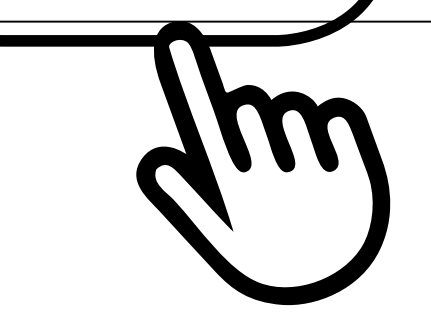

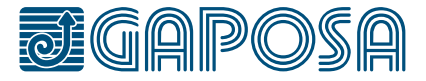

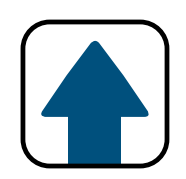

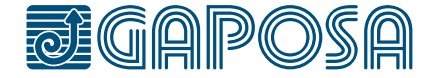

## **8**

2

Reconnectez-vous sur votre réseau Wi-Fi domestique si cela ne s'est pas fait automatiquement.

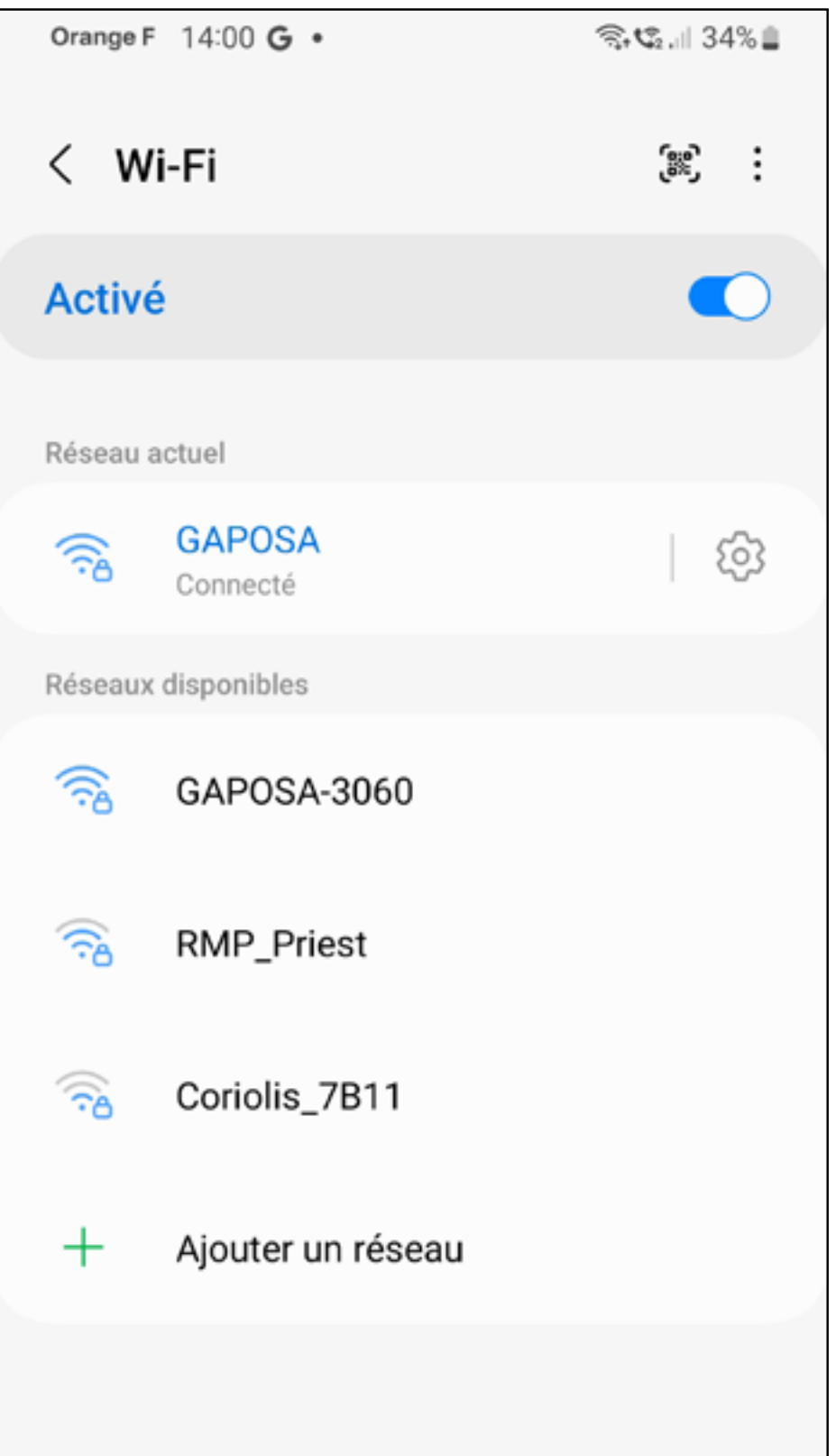

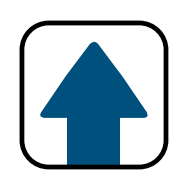

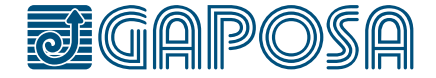

## **1**

<span id="page-12-0"></span>3

## Téléchargez l'appli **RollApp** depuis l'App store ou Google Play Store

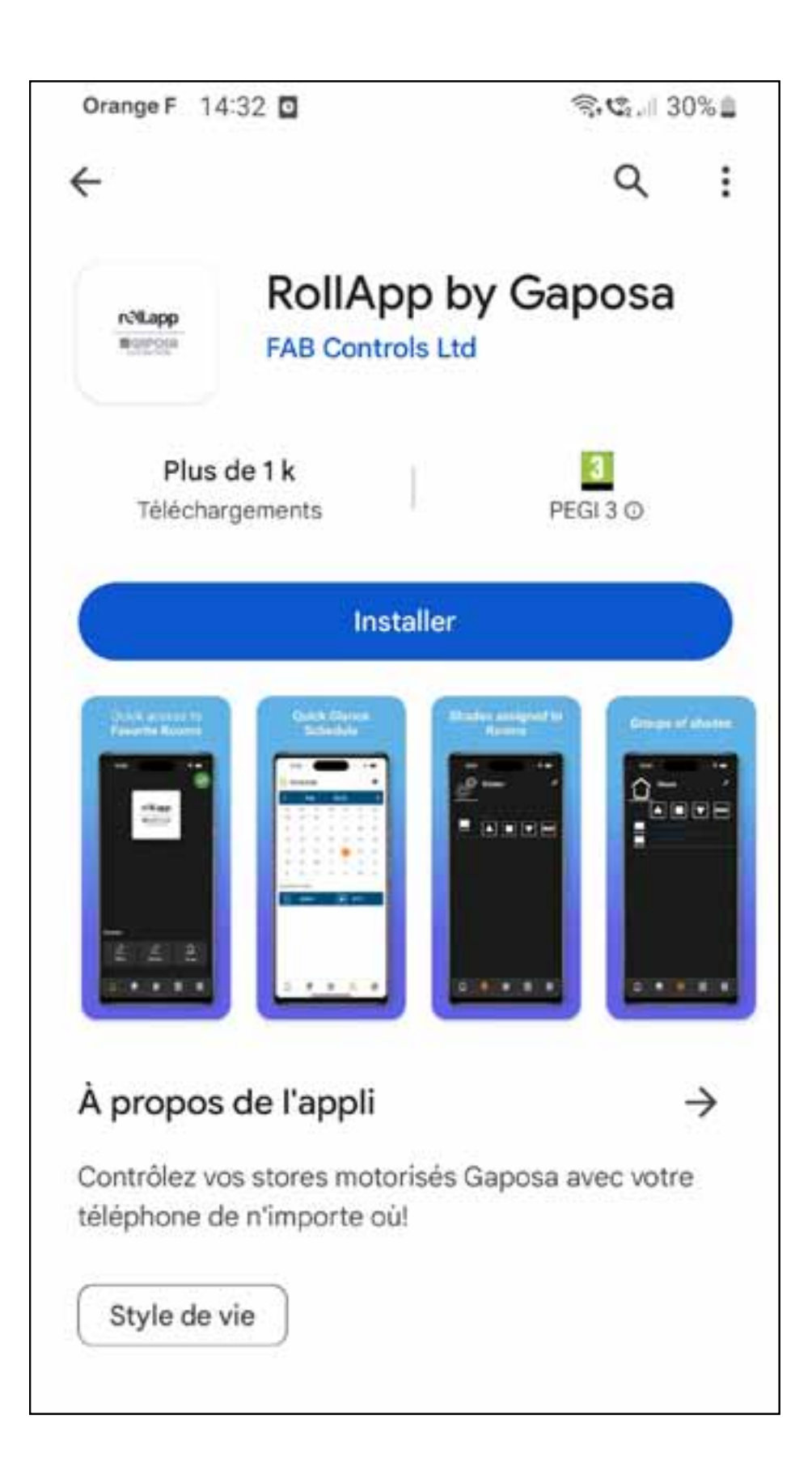

## **CONFIGURATION** roll.app

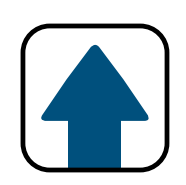

**2**

3

### Il vous faudra créer un compte en appuyant sur Ajouter nouveau compte

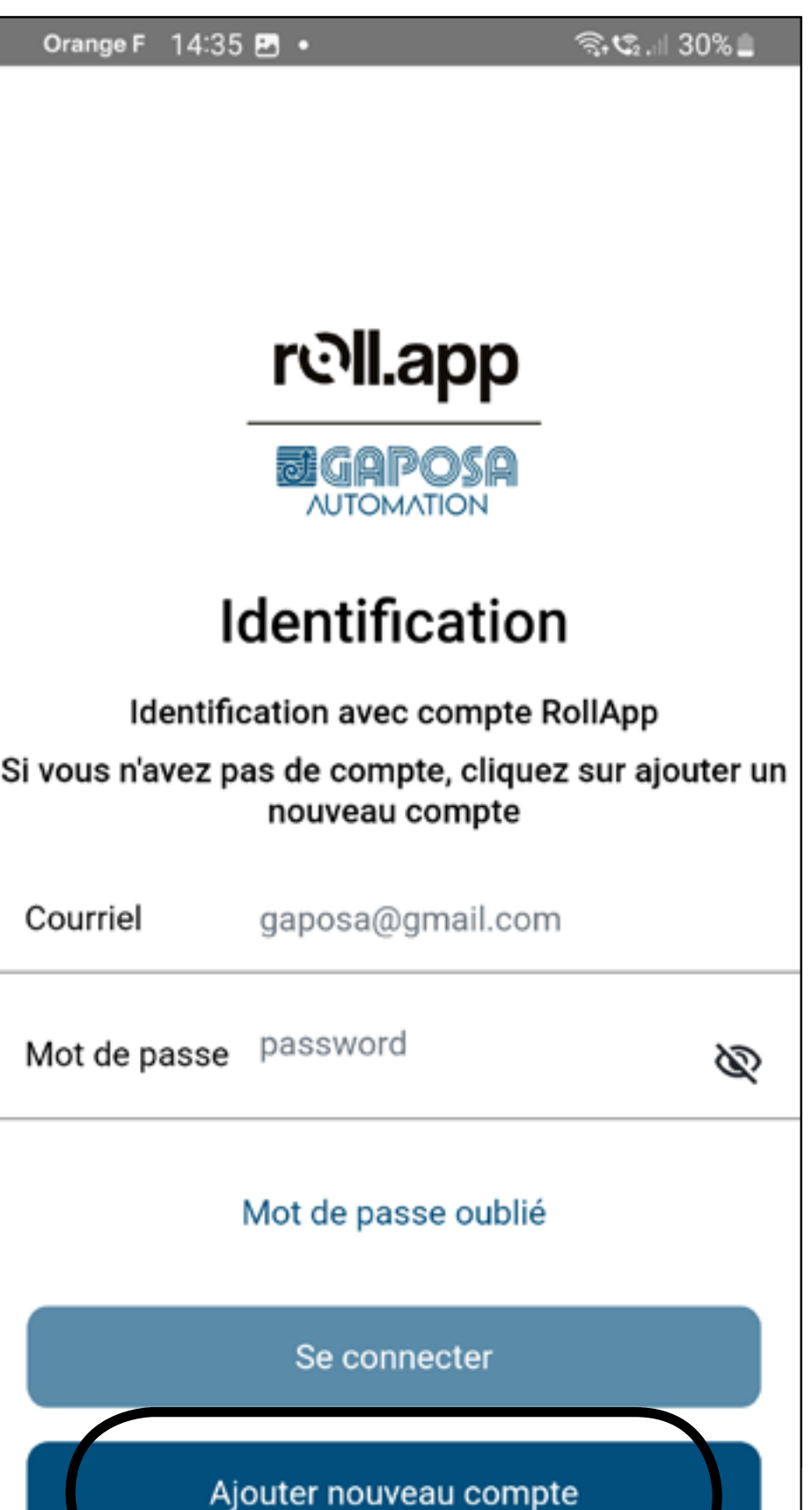

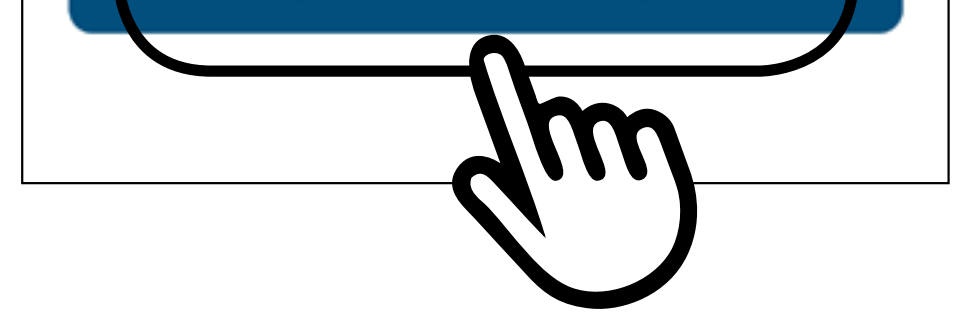

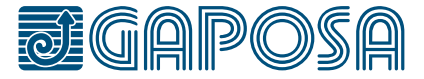

## **CONFIGURAZIONE** ROLL.APP

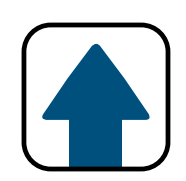

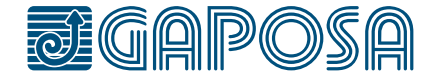

3

## **3**

RollApp a besoin de connaitre votre position géographique pour la programmation des évènements en fonction du lever ou du coucher du soleil. Merci d'autoriser.

Remplissez vos coordonnées qui serviront à sécuriser votre accès.

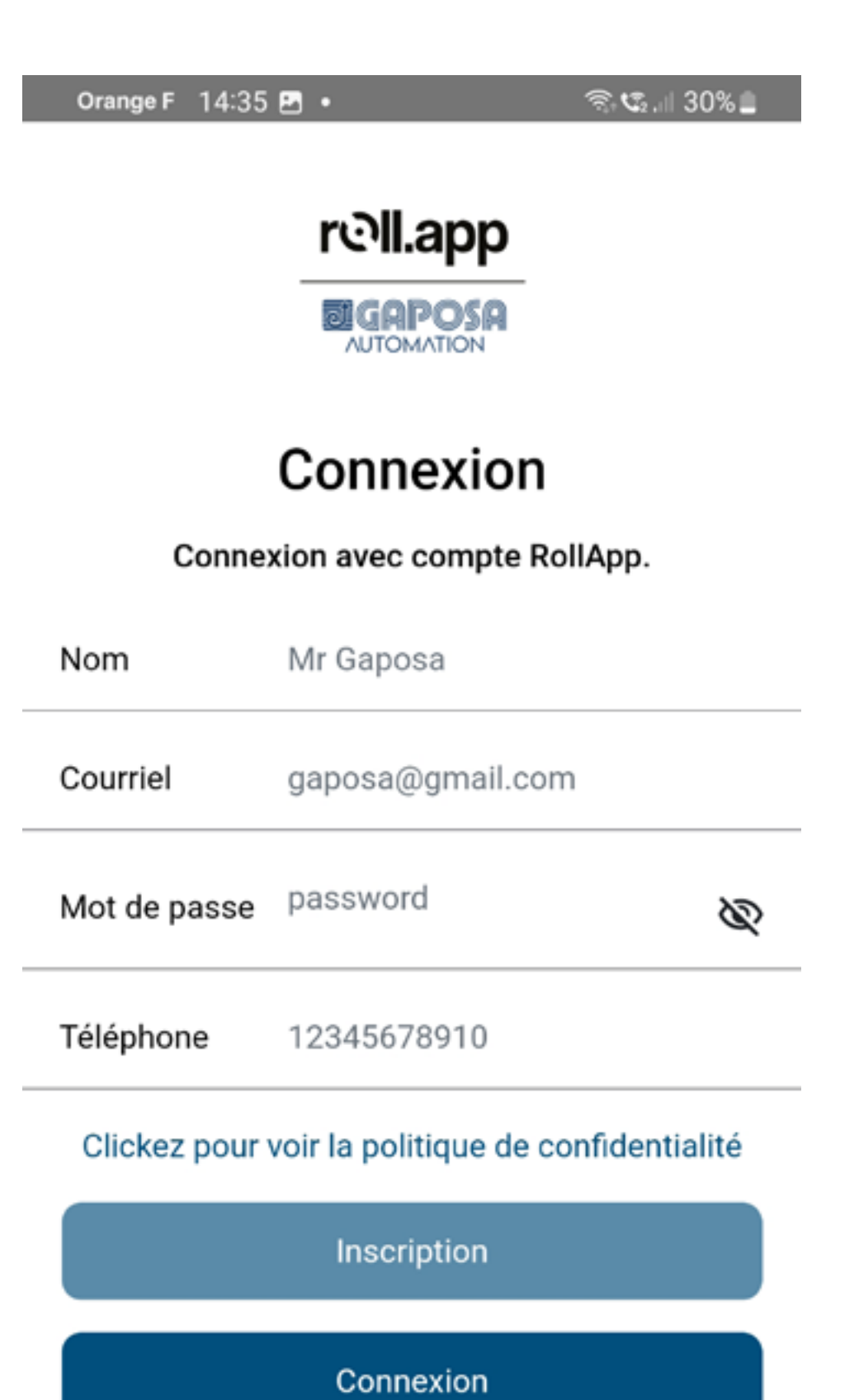

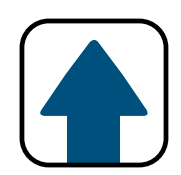

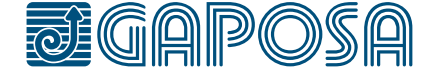

## **4**

3

## Lisez notre politique de confidentialité et acceptez par

**Soumettre** 

complexe ou si vous avez fait plusieurs demandes. Dans ce cas, nous vous en informerons et vous tiendrons au courant.

#### Garder vos données personnelles 9. sécurisées

Nous avons mis en place des mesures de sécurité appropriées pour éviter que des informations personnelles ne soient accidentellement perdues, utilisées ou consultées illégalement, modifiées ou divulguées. Nous limitons l'accès à vos informations personnelles à ceux qui ont un besoin réel d'y accéder. Les personnes qui traitent vos informations le feront uniquement de manière autorisée et sont soumises à un devoir de confidentialité.

We also have procedures in place to deal with any suspected data security breach. We will notify you and any applicable regulator of a suspected data security breach where we are legally required to do so.

Soumettre

## **CONFIGURAZIONE** ROLL.APP

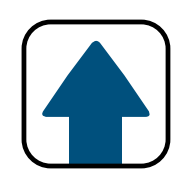

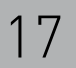

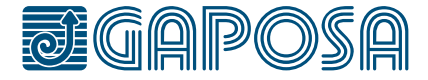

## **5**

En principe vous êtes géolocalisé avec précision. Des corrections sont possibles

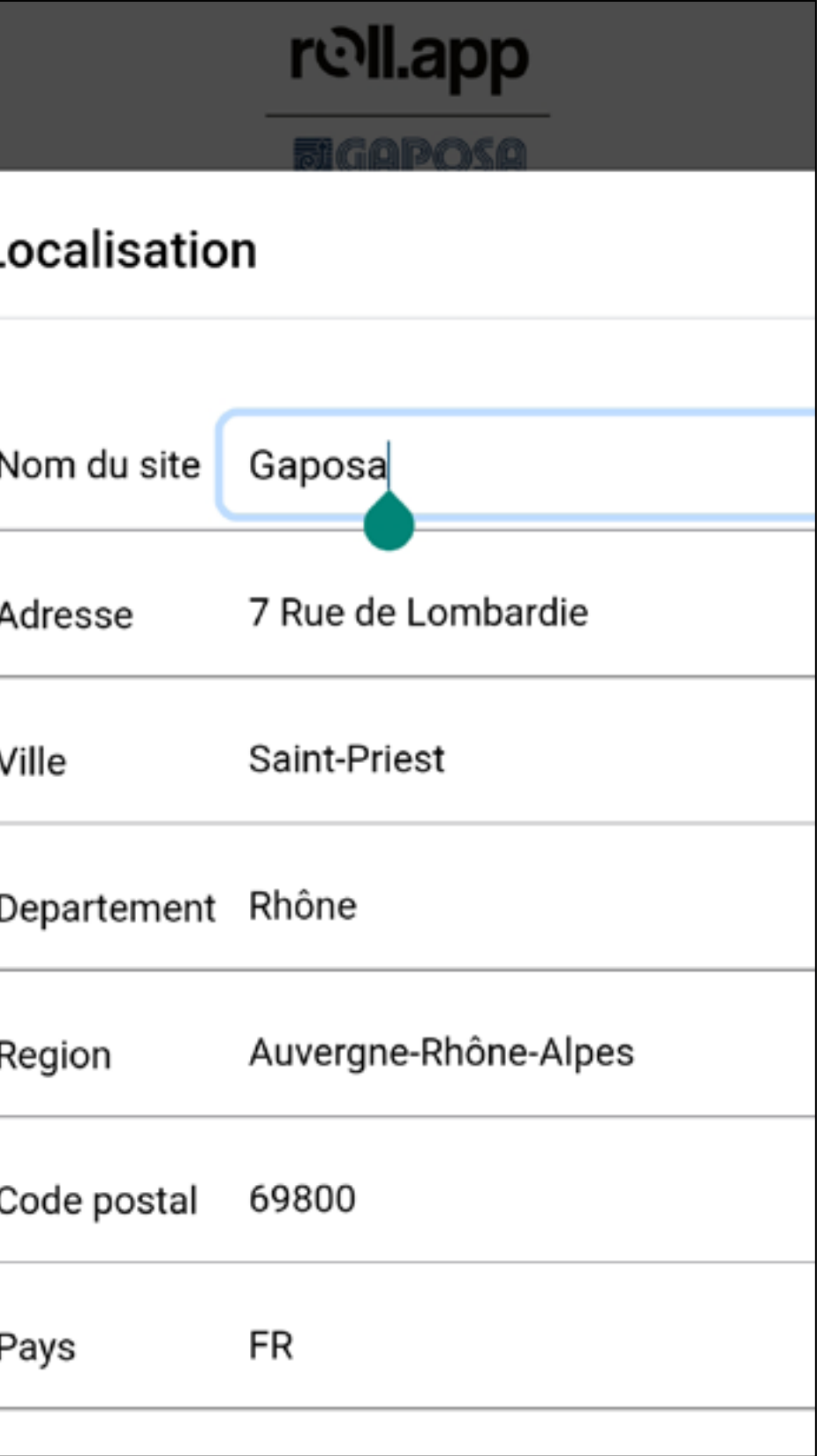

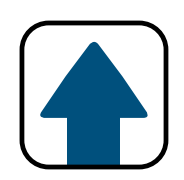

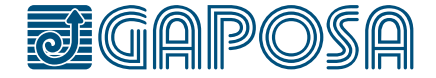

**6**

Une fois que vous avez ajouté la localisation, revenez à l'écran d'identification. Connectezvous.

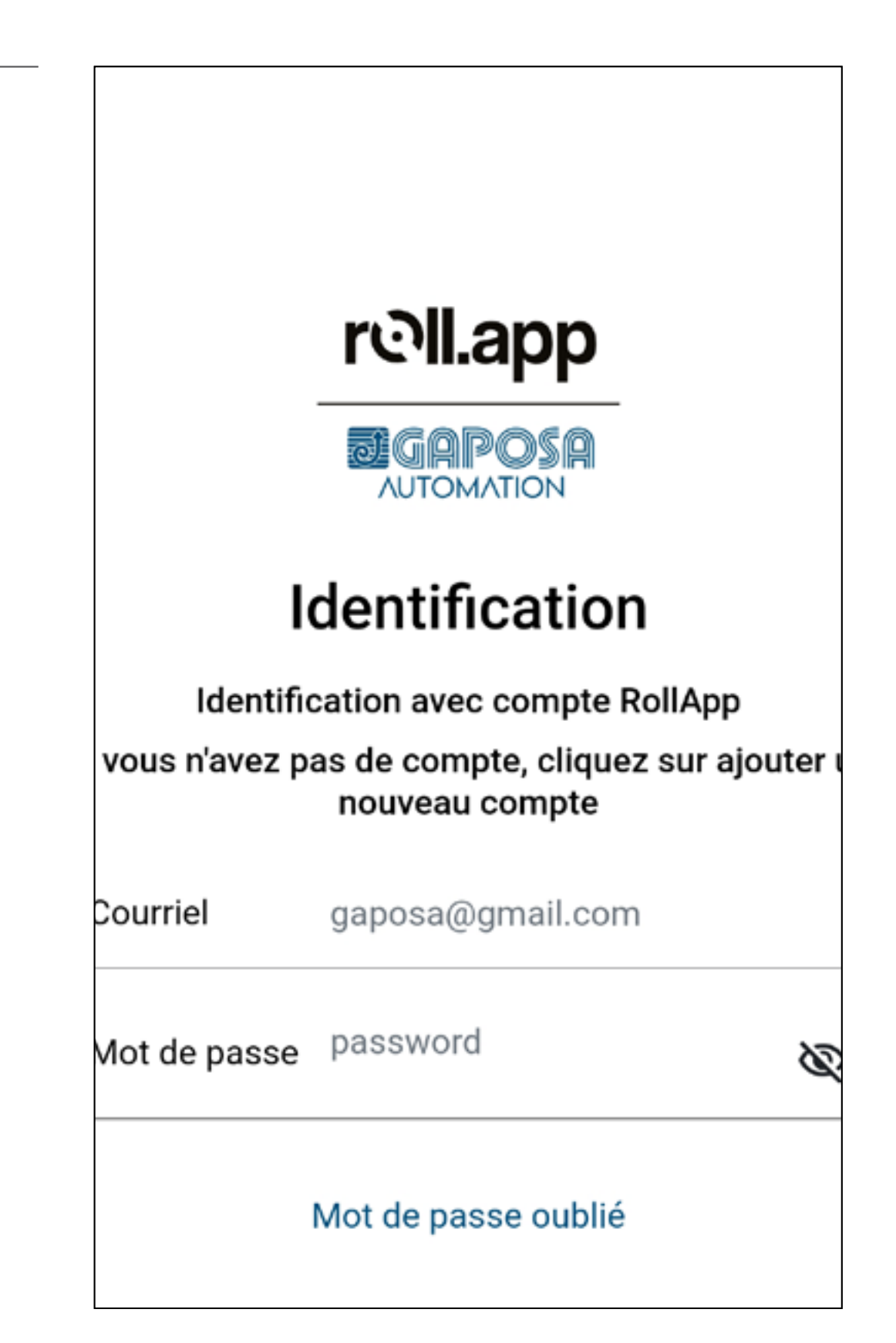

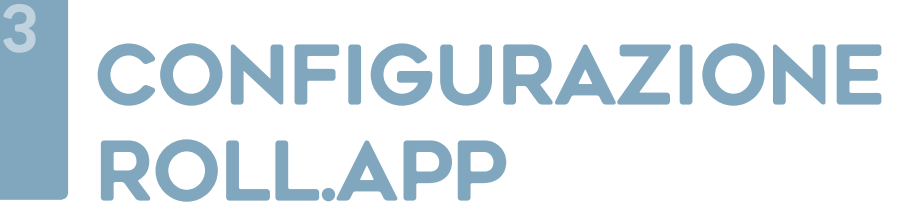

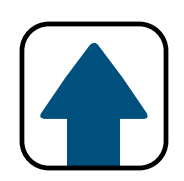

## **7**

### **RollApp** doit maintenant scanner le code QR localisé sous la Box Gaposa. Une fois le code scanné, appuyez sur Enregistrer maintenant .

L'application vous demandera d'utiliser l'appareil photo pour prendre une photo du code QR.

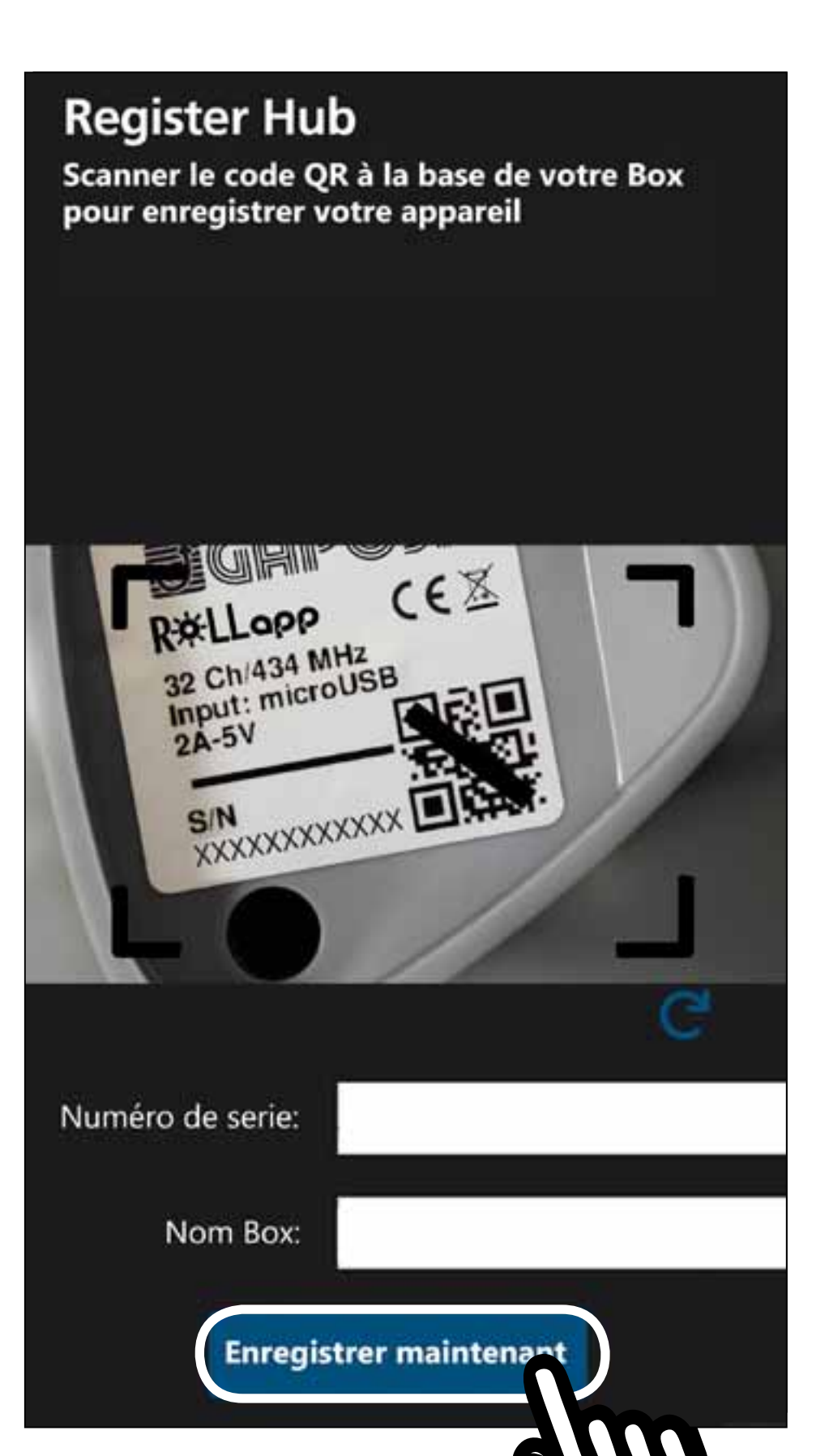

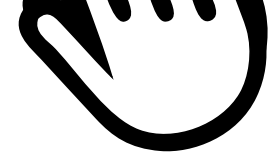

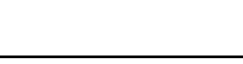

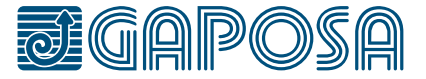

## CONFIGURAZIONE ROLL.APP

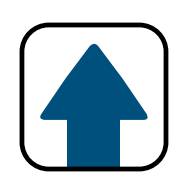

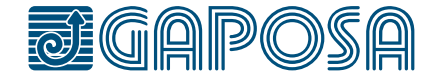

3

## **8**

## Vous êtes maintenant prêt à utiliser votre Appli **RollApp**.

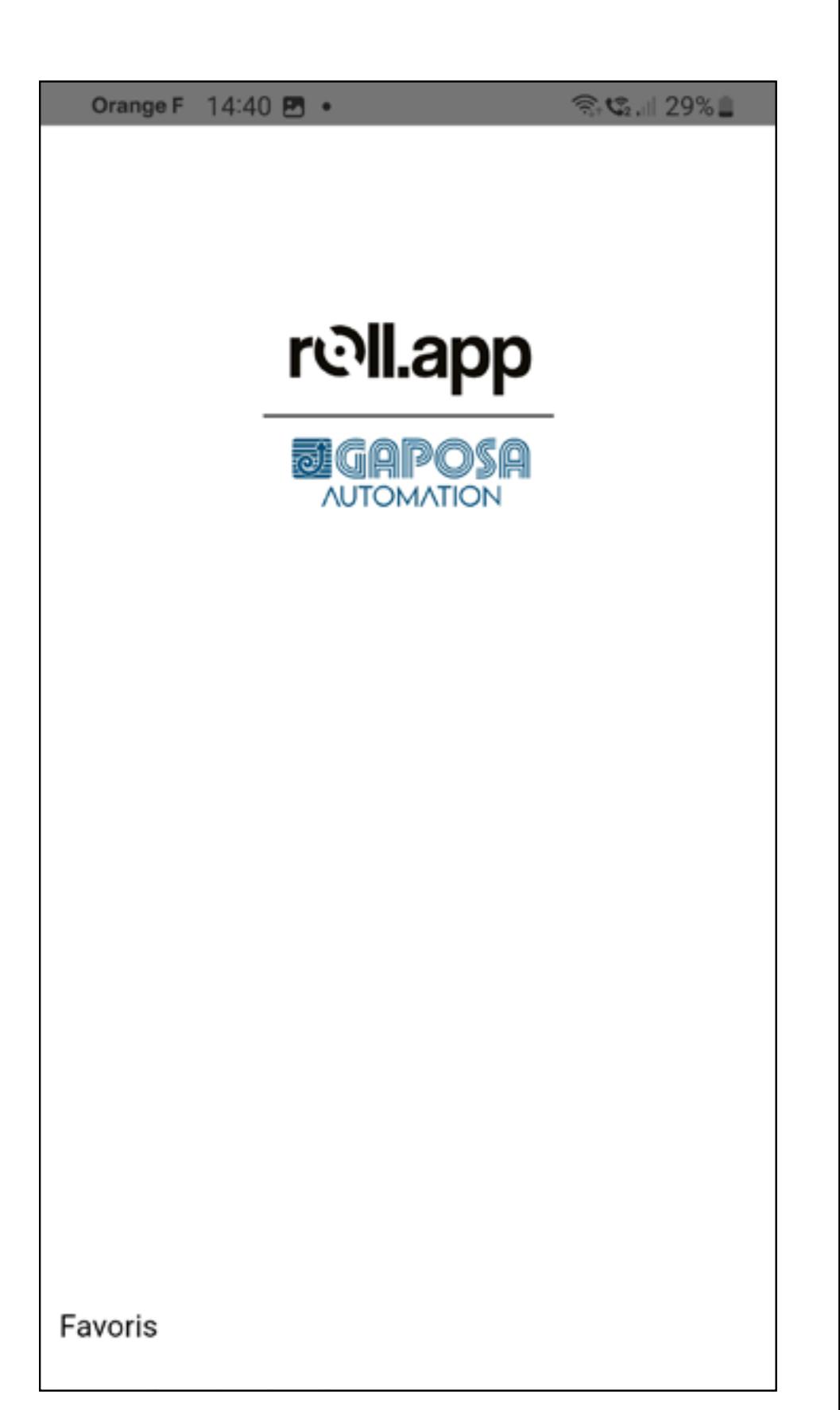

## CONFIGURAZIONE ROLL.APP

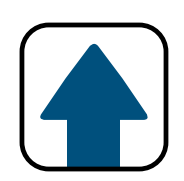

<span id="page-20-0"></span>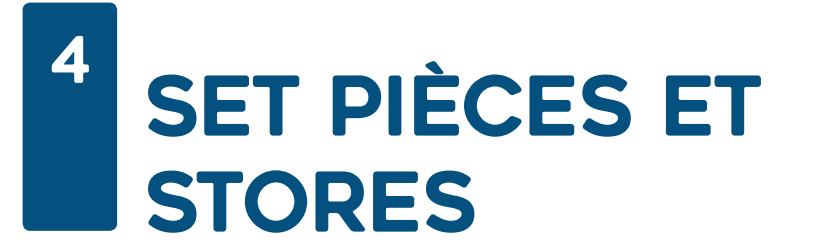

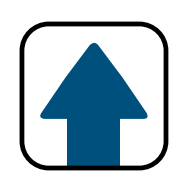

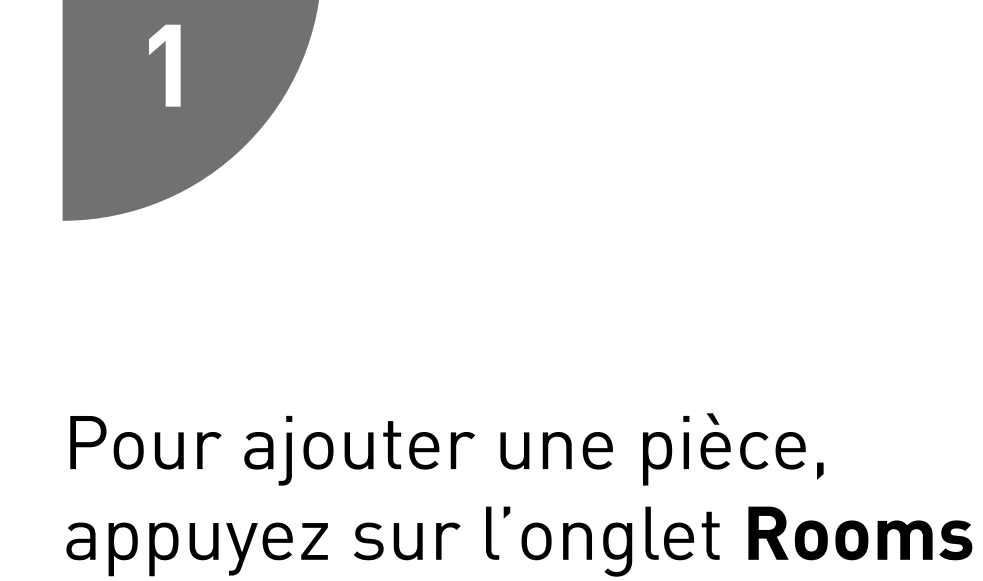

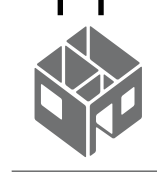

en bas de l'écran.

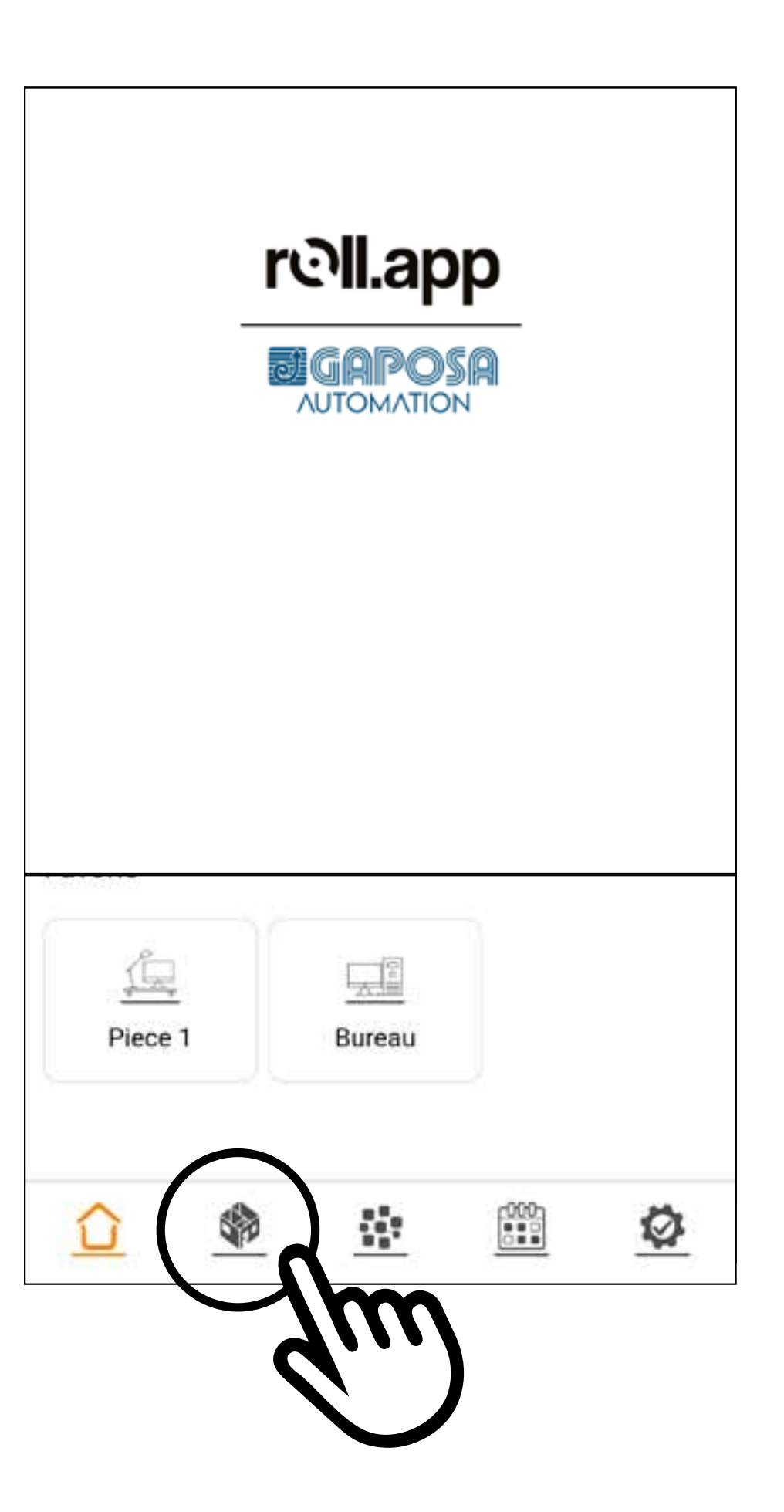

### Si une pièce a déjà été ajoutée, appuyez sur

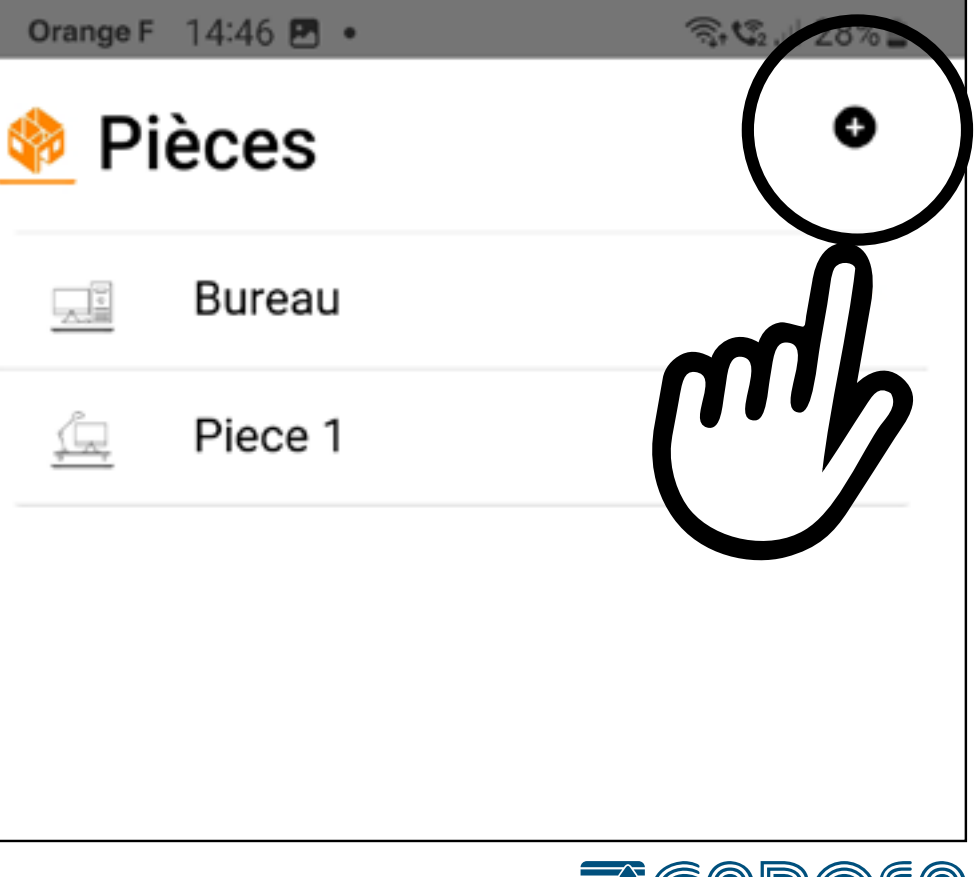

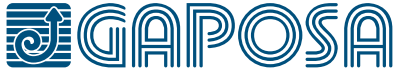

 $21$ 

## SET PIÈCES ET **STORES**

22

## 4

**2**

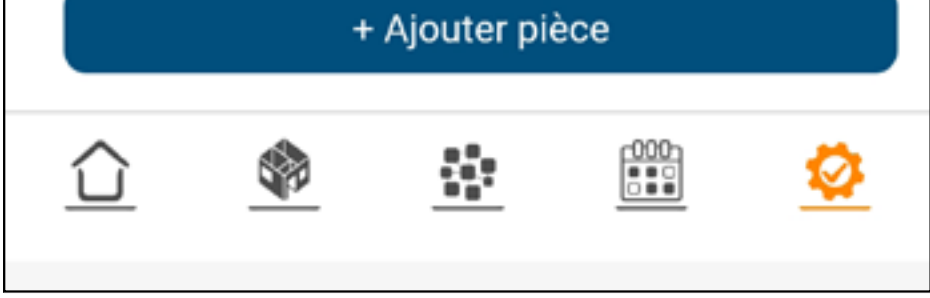

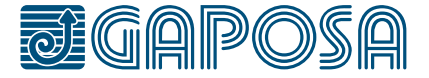

Inscrivez le nom de la pièce.

Sélectionnez une icône dans le menu déroulant.

Appuyez sur le bouton à côté de "Favoris" si vous souhaitez que cette pièce fasse partie de vos favoris.

(Les pièces favorites apparaîtront sur l'écran d'accueil. Maximum de 6 pièces favorites).

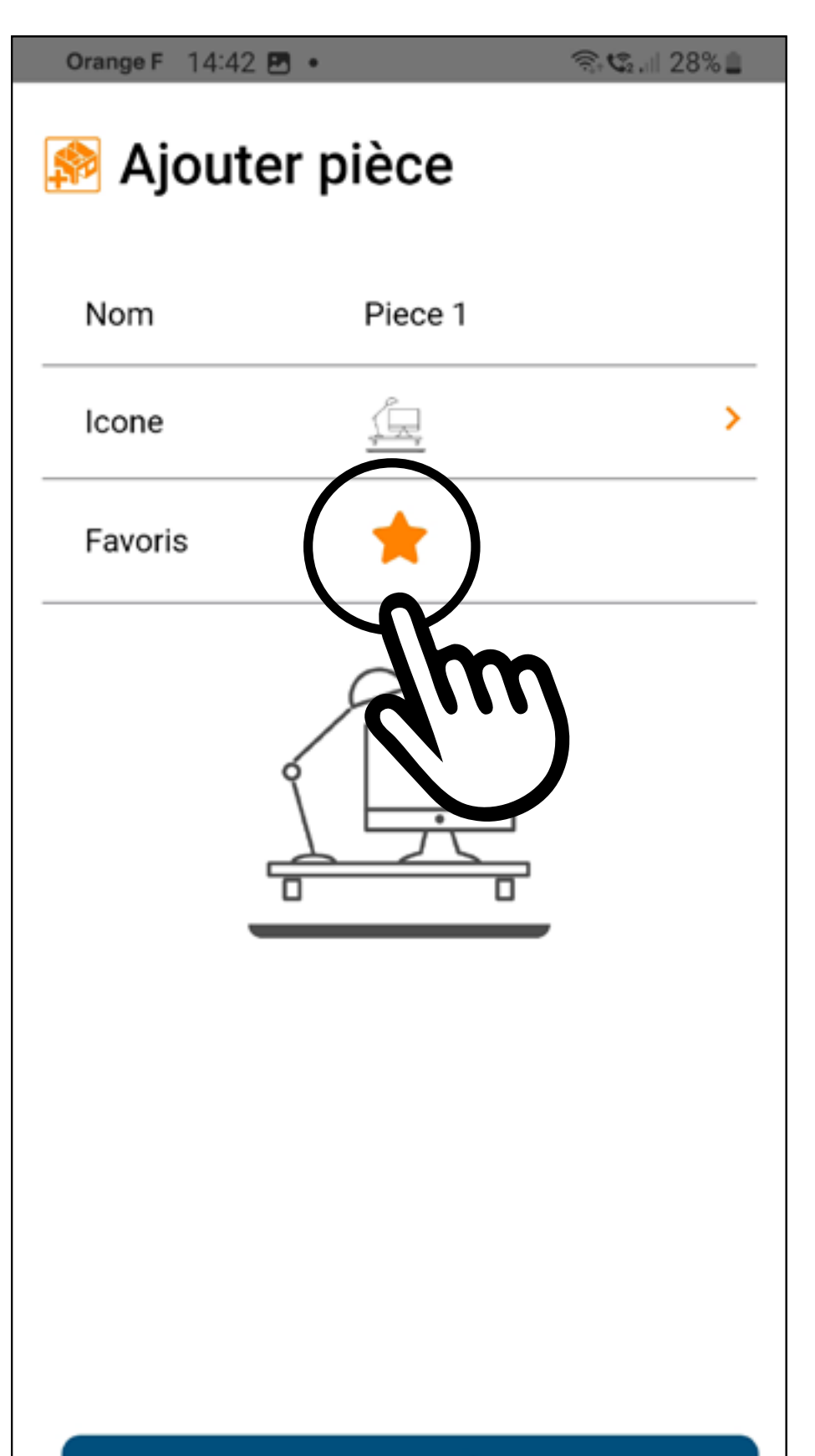

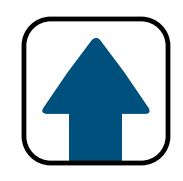

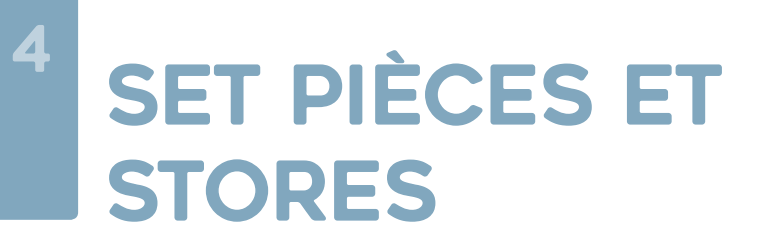

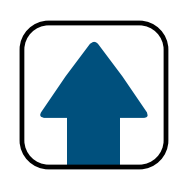

### Une fois les champs remplis, appuyez sur + Add Room

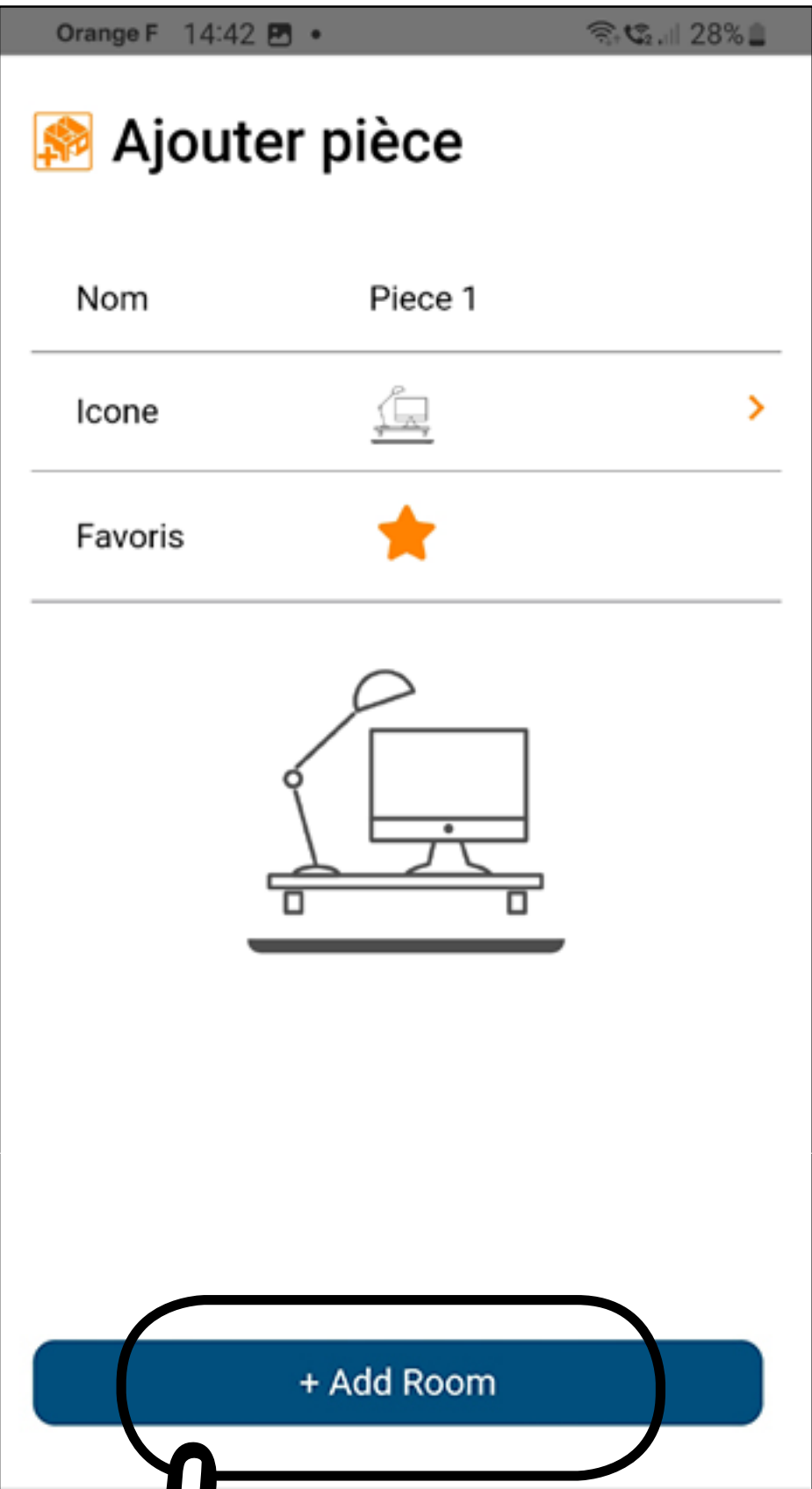

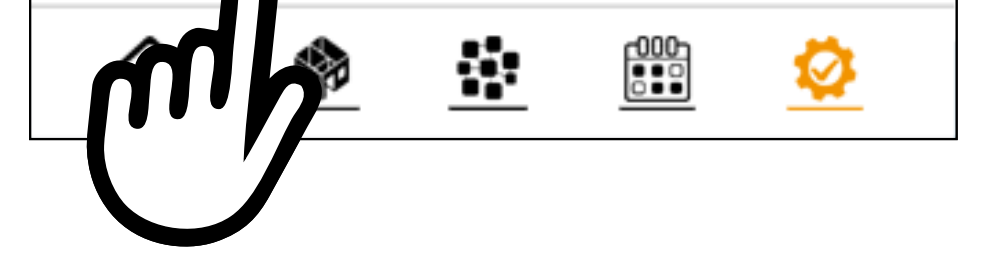

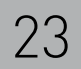

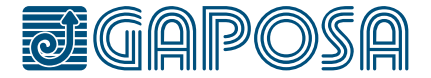

**STORES** 

Si vous êtes prêt à ajouter un volet ou un store, appuyez sur oui et passez à l'étape suivante.

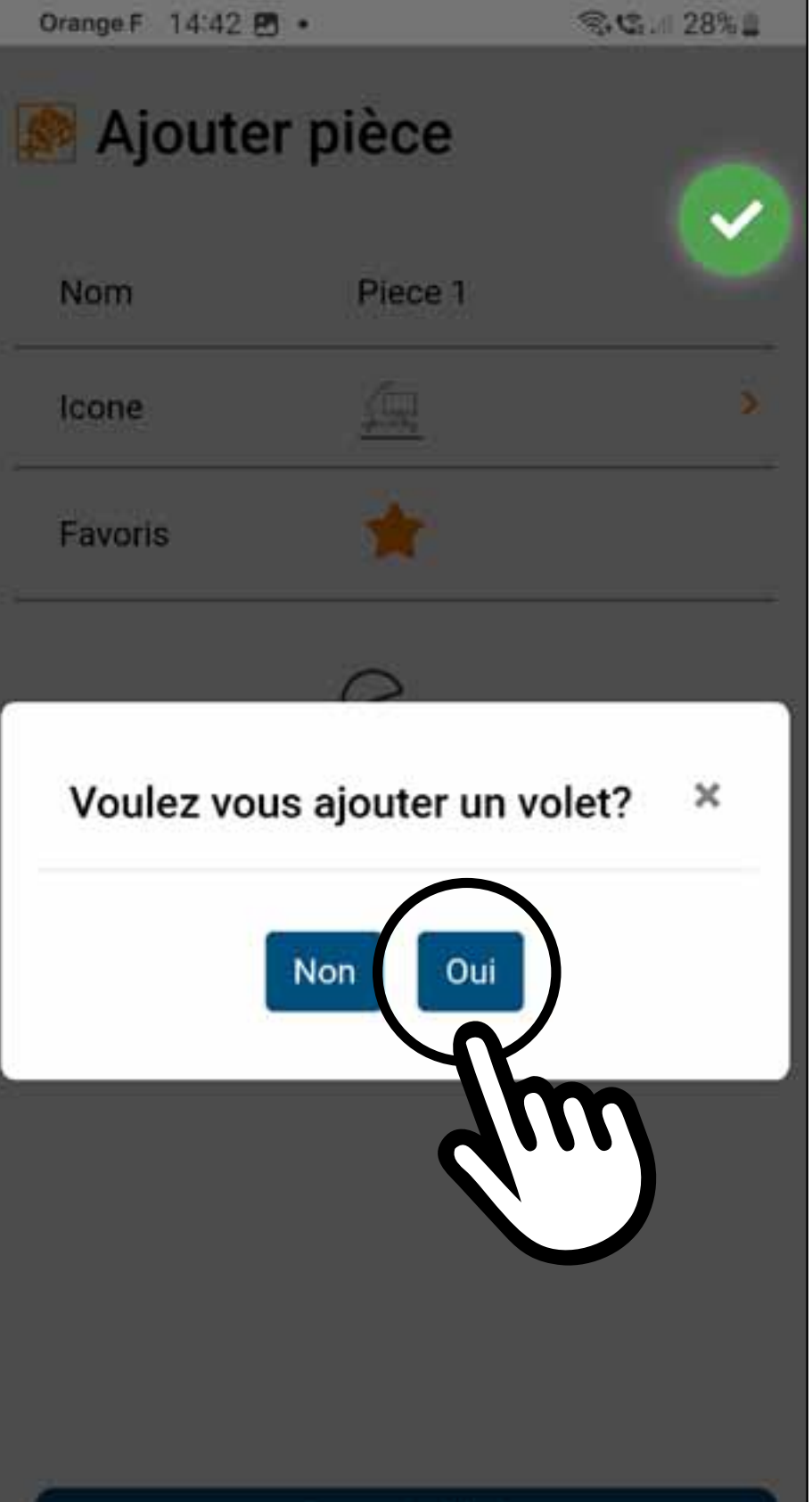

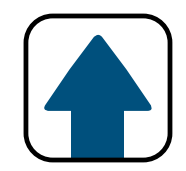

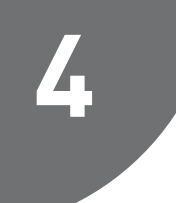

## 4 **SET PIÈCES ET**

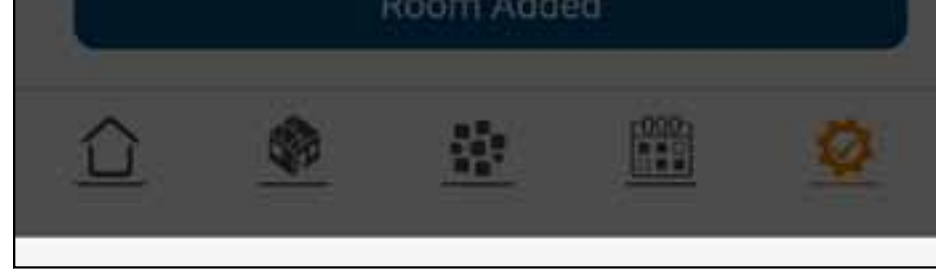

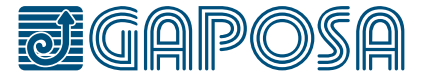

24

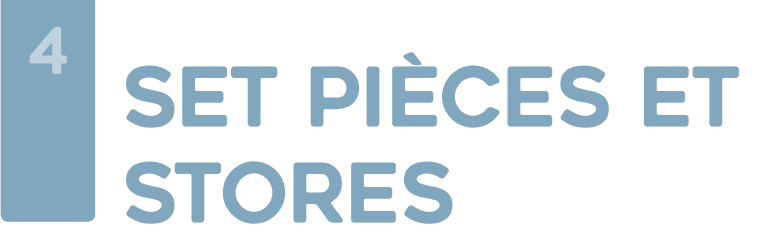

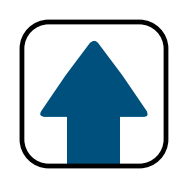

### Entrez le nom du volet/store et sélectionnez une icône.

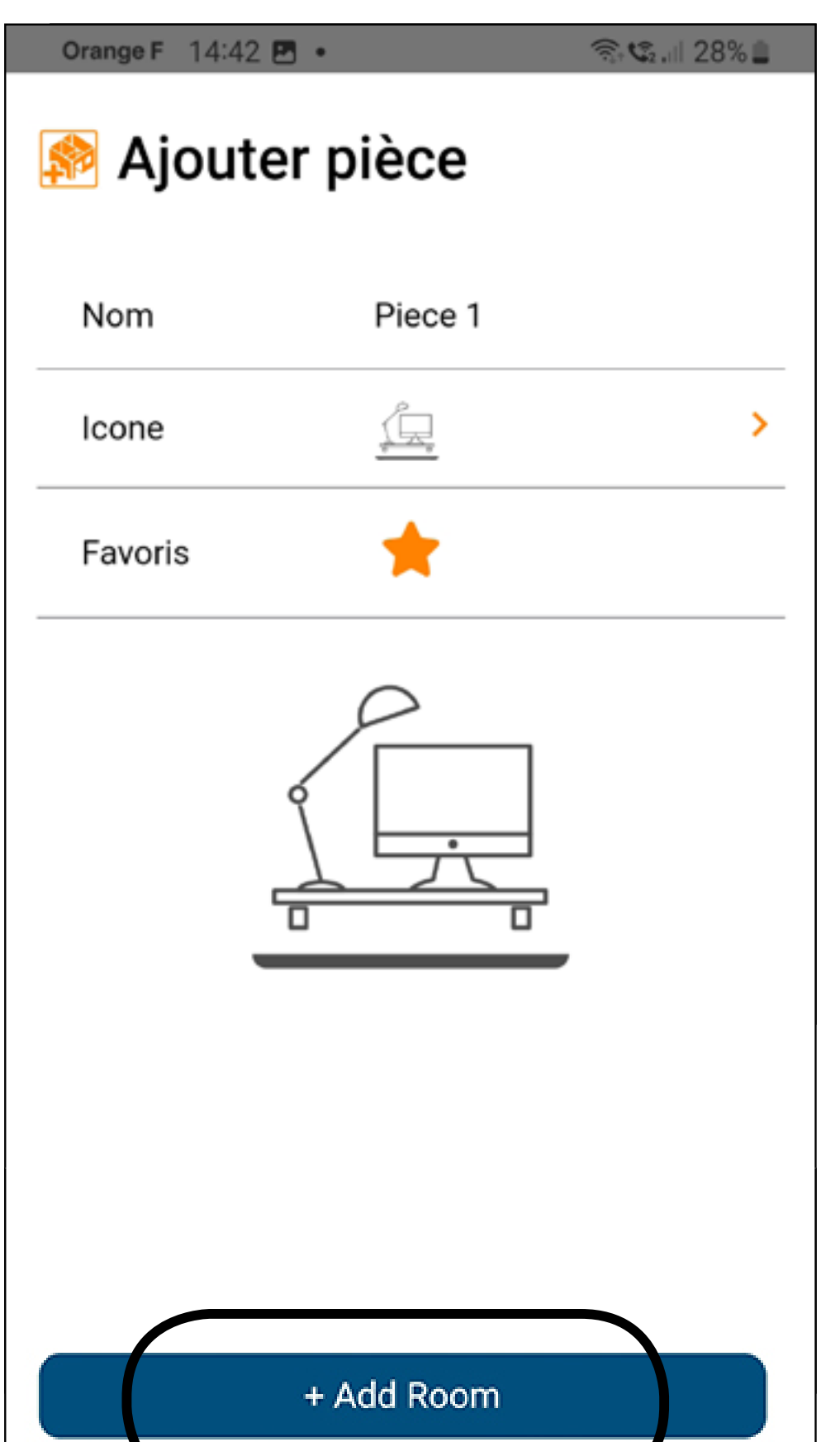

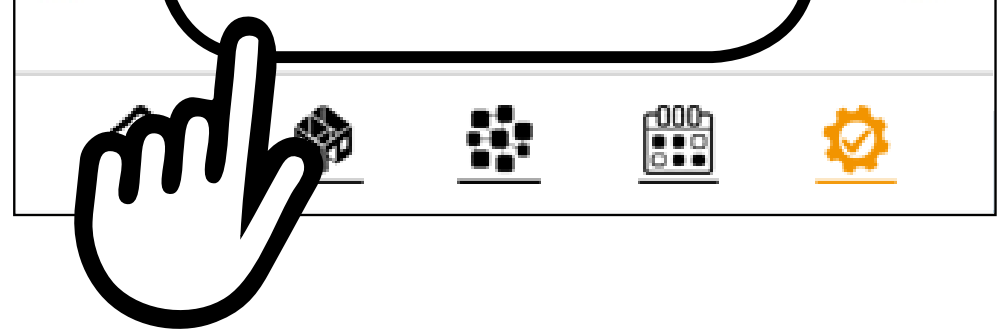

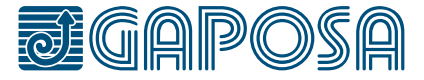

25

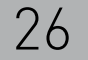

#### 4 SET Pièces et **STORES**

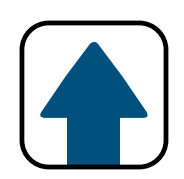

令、セ 川 27%

## **6**

Si votre volet/store est déjà appairé avec un émetteur existant :

- 1. Assurez-vous de sélectionner le canal qui contrôle le volet/store que vous voulez appairer à RollApp.
- 2. Appuyez sur le bouton ProgTx à l'arrière de l'émetteur et maintenez-le enfoncé jusqu'à ce que le volet/store se déplace (le bouton ProgTx est le

< Retour **Modifier volet** Selectionner Nouveau volet Nom Texte ⋋ Icone Soumettre  $\frac{000}{500}$ 

Orange F 14:54 图 •

bouton au verso de l'émetteur à gauche). Relâchez le bouton ProgTx lorsque le sens de rotation est déterminé.

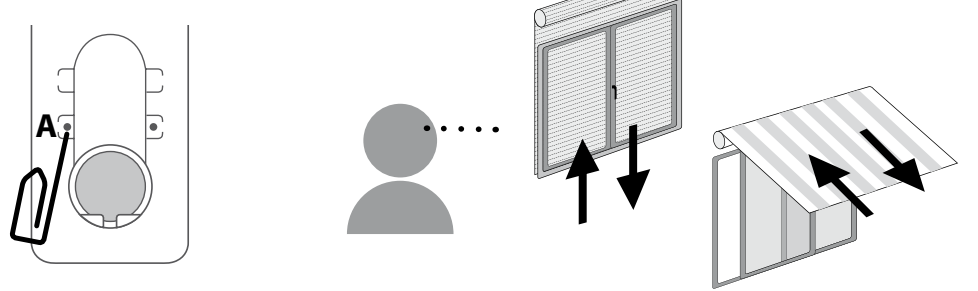

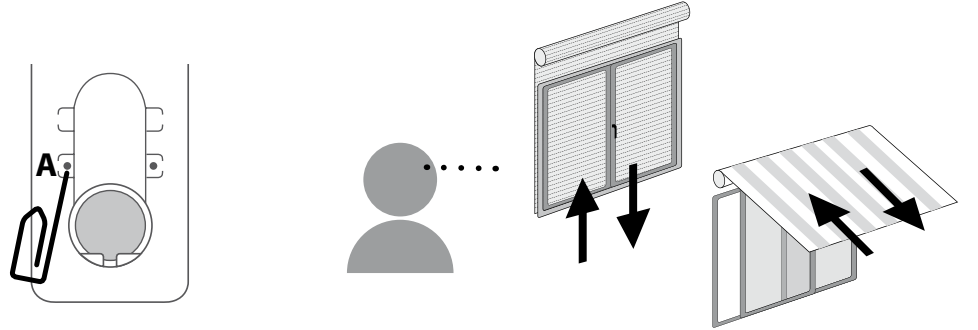

- 3. Si votre volet/store monte, appuyez sur le bouton  $\blacktriangle$ . Si le volet/store descend appuyez sur le bouton  $\boxed{\blacktriangledown}$ .
- 4. Le volet/store est maintenant appairé. Appuyez sur les boutons  $\blacksquare$  et  $\blacksquare$  pour vérifier

5. Appuyez sur Soumettre

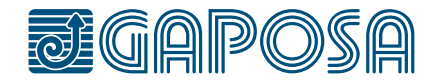

#### 4 SET Pièces et **STORES**

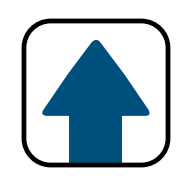

**7**

Si votre volet/store n'est pas encore appairé à un émetteur:

- 1. Si vous avez plusieurs volets/stores, assurez vous que seul le volet/store que vous allez appairer est branché sur le secteur
- 2. Appuyez sur le bouton le volet/store montera ou descendra
- 3. Si votre volet/store monte, appuyez sur le bouton  $\Delta$ . Si le volet/store descend appuyez sur le bouton  $\boxed{\blacktriangledown}$ .
- 4. Le volet/store est

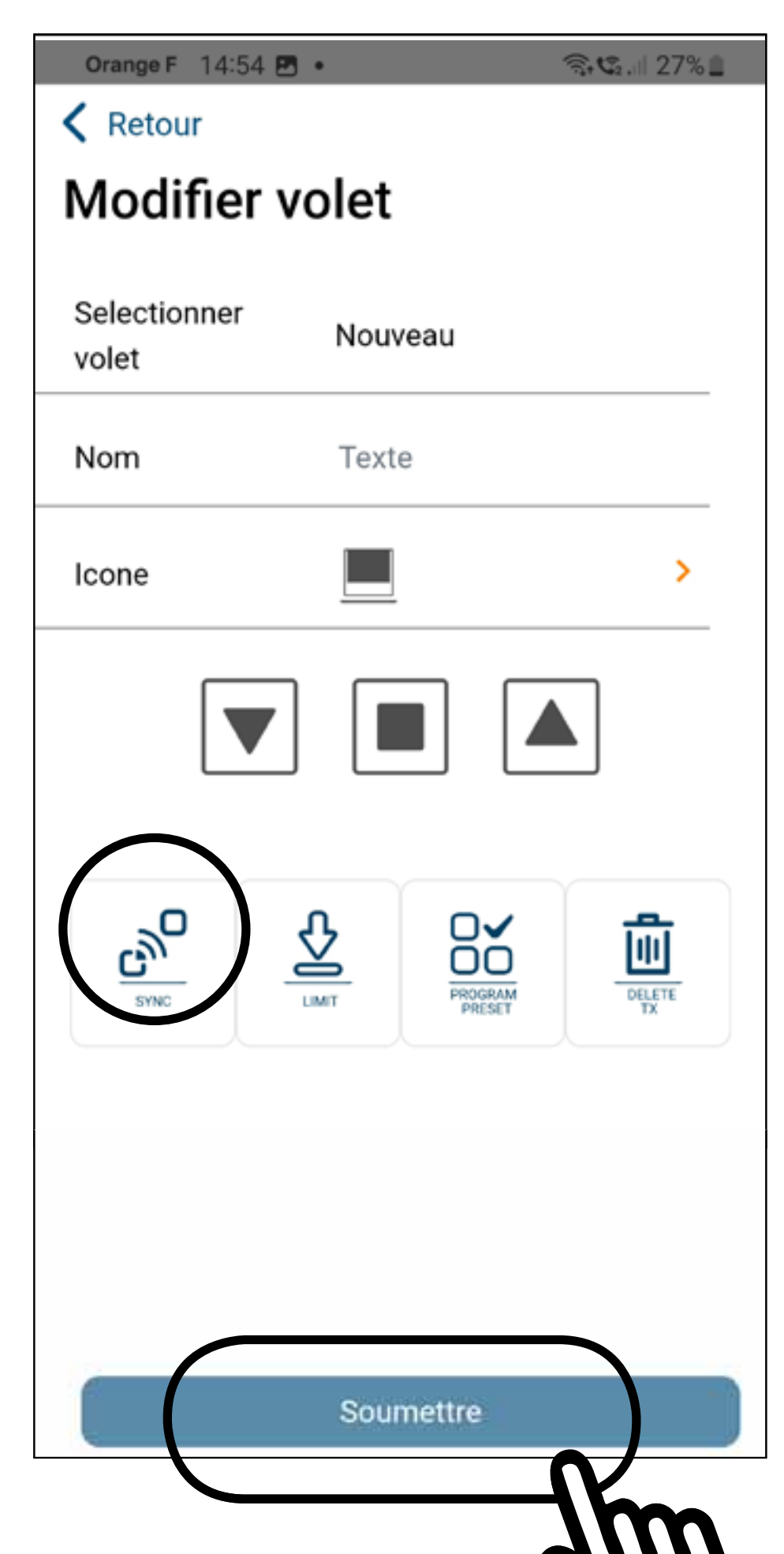

maintenant appairé. Appuyez sur les boutons et  $\boxed{\mathbf{v}}$  pour vérifier. 5. Appuyez sur submit **IMPORTANT : s'il n'est pas enfoncé, toute la configuration effectuée sera perdue !**

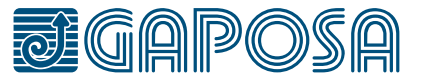

#### 4 SET PIÈCES ET **STORES**

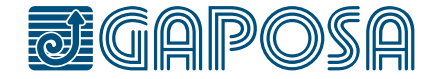

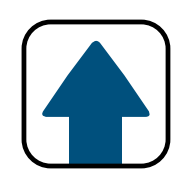

## **8**

Si vous avez d'autres volets à ajouter à cette pièce, appuyez sur oui Suivez les étapes ci-dessus pour rajouter tous les stores et volets de la pièce et une fois fini appuyez sur Non

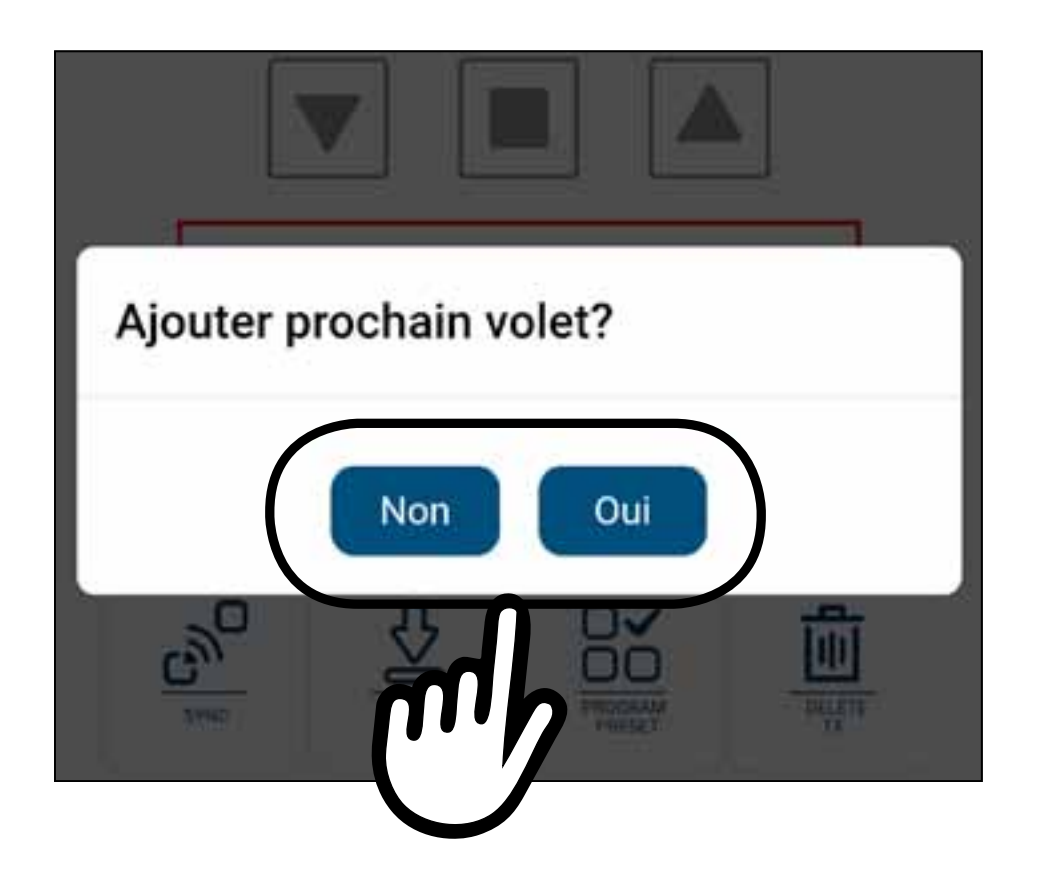

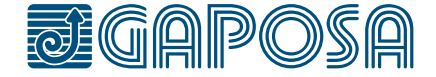

<span id="page-28-0"></span>5

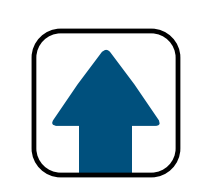

## modifier/supprimer des pièces

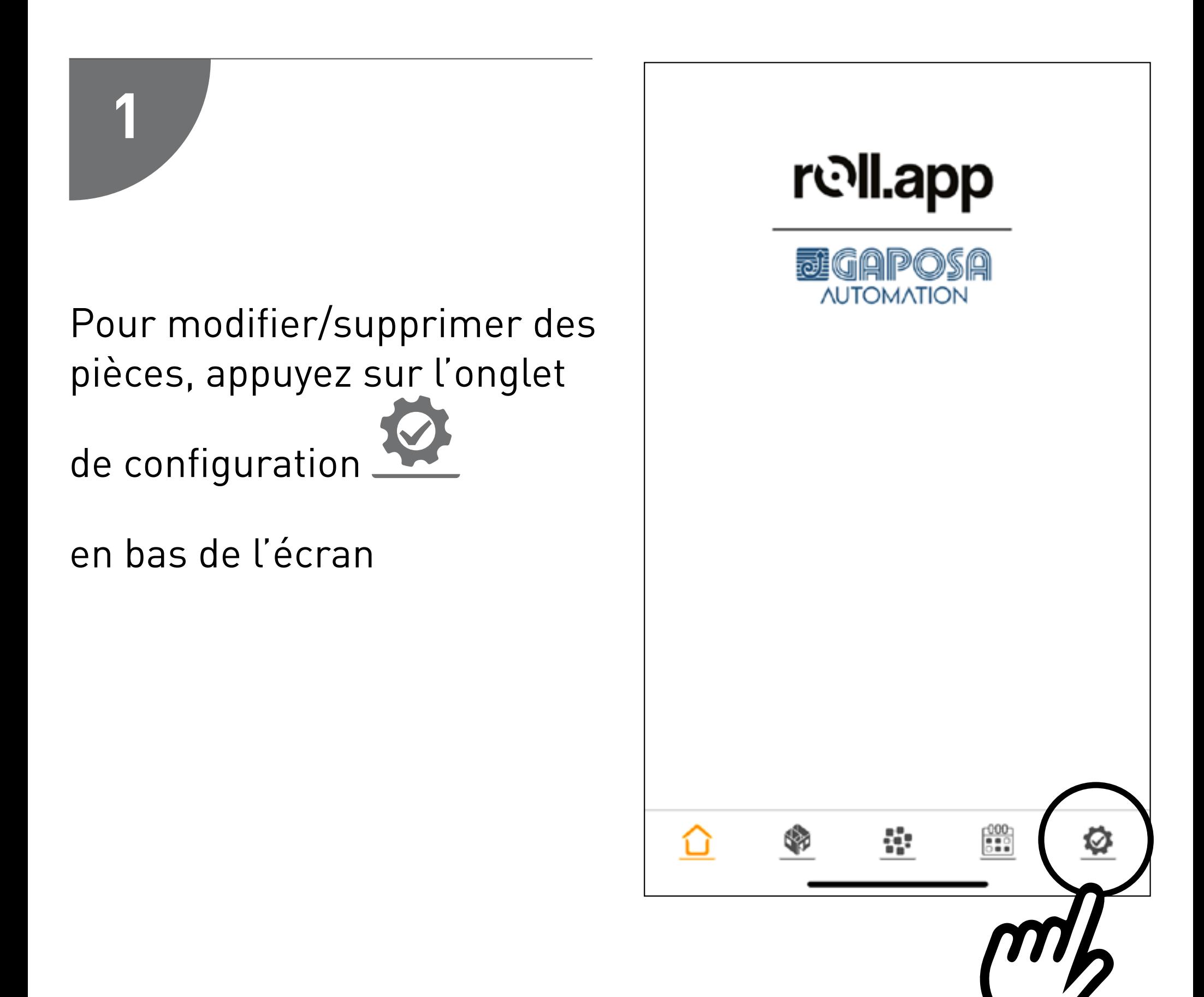

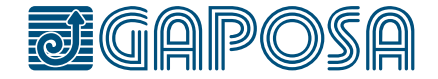

5

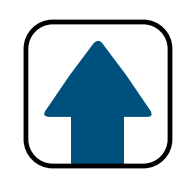

## modifier/supprimer des pièces

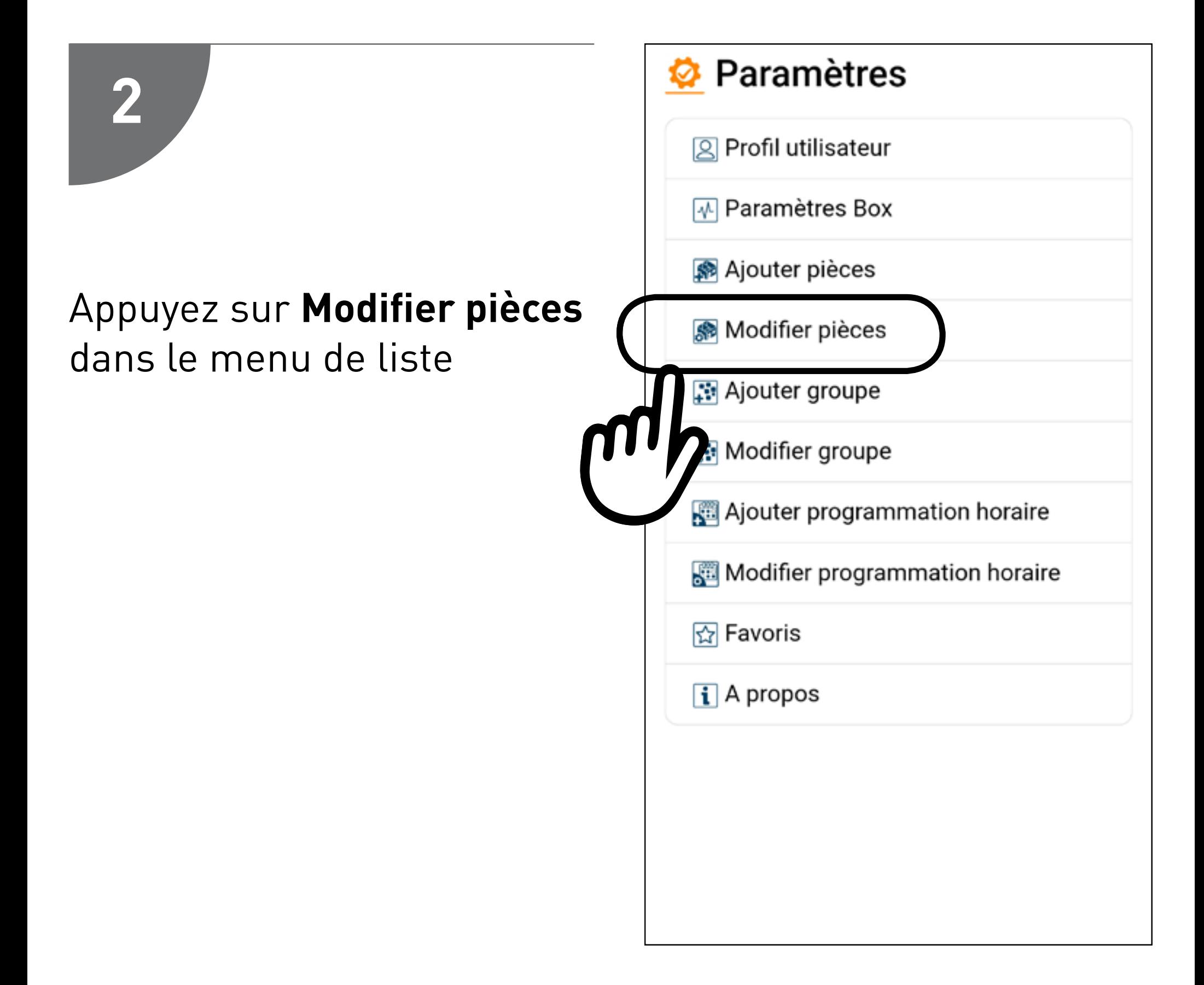

## MODIFIER/SUPPRIMER **DES PIÈCES**

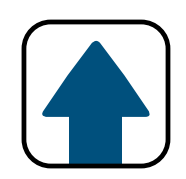

3

5

## Sélectionnez la pièce à modifier/supprimer.

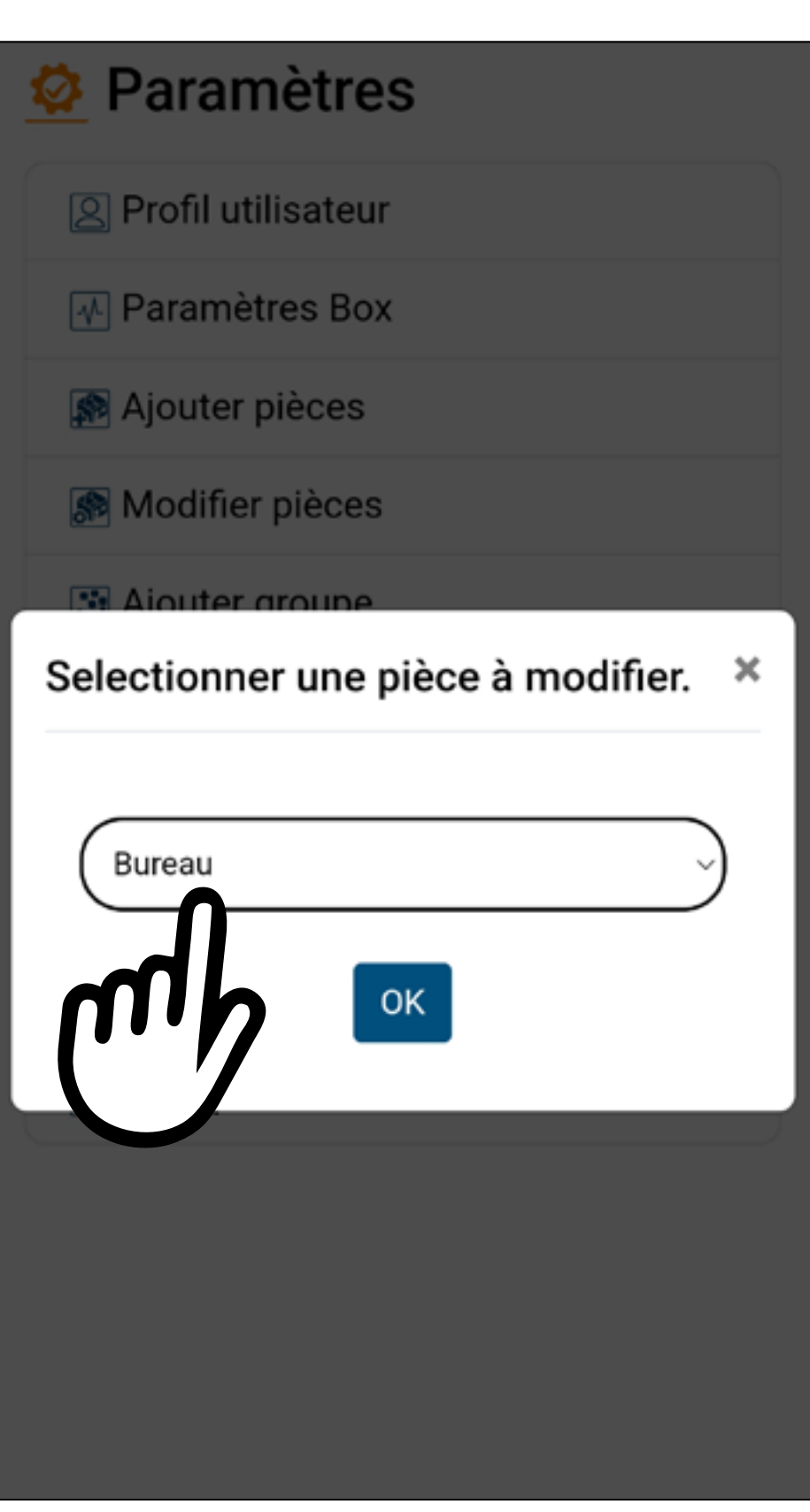

#### 31

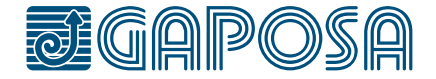

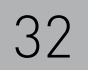

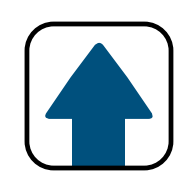

## modifier/supprimer des pièces

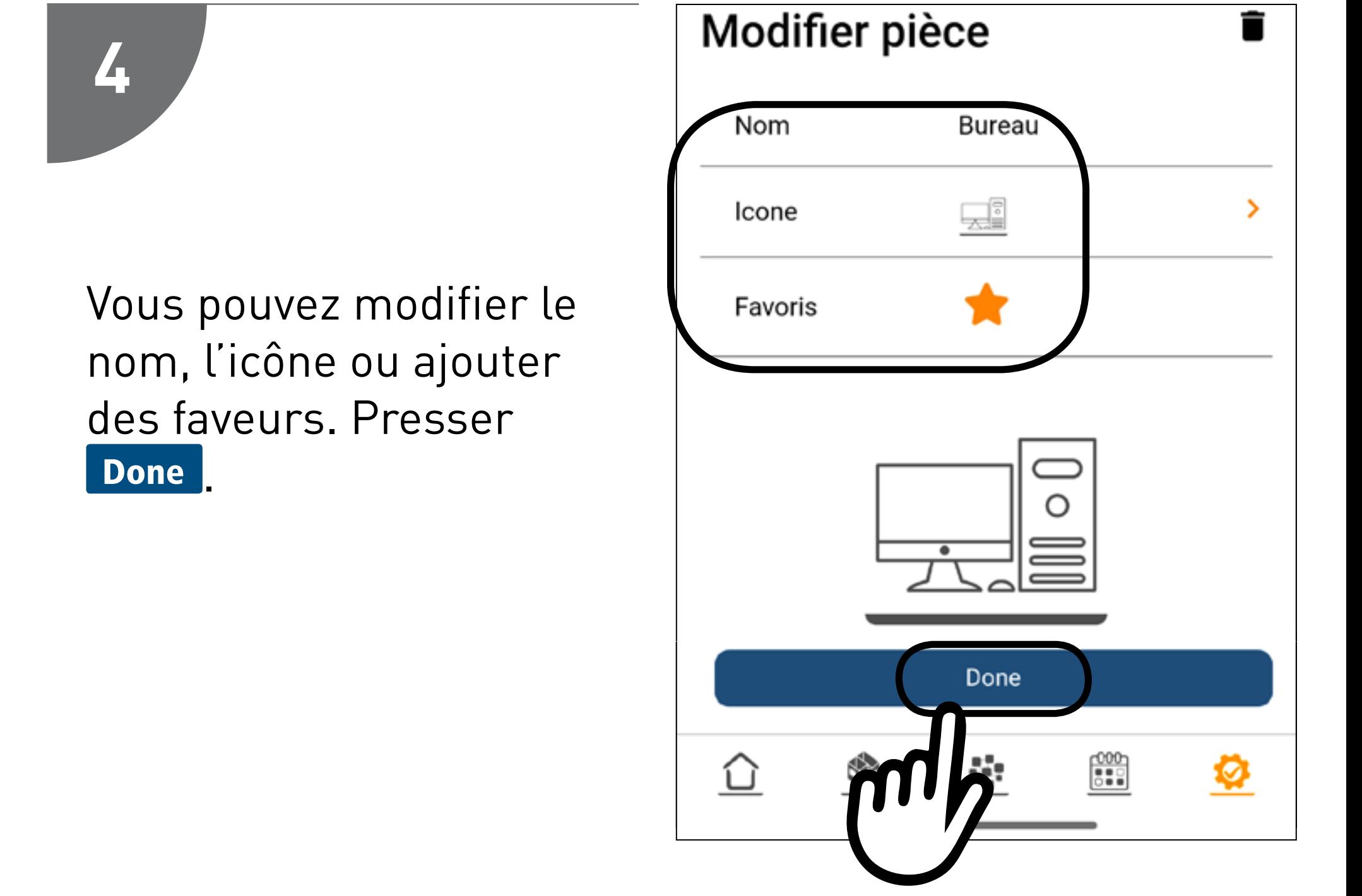

Pour modifier la configuration des volet/

Modifier pièce

## store presser

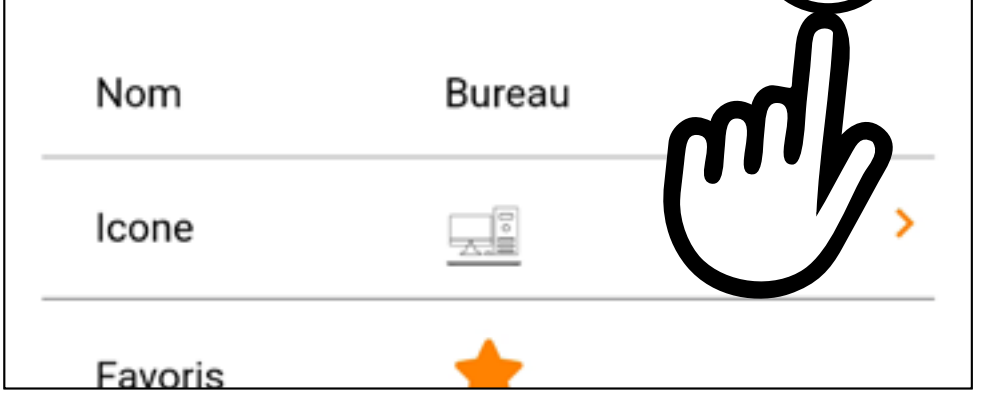

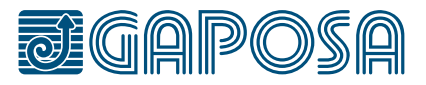

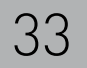

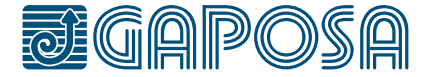

**5**

## modifier/supprimer des pièces

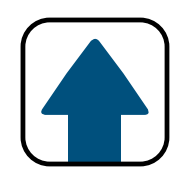

## Appuyez **Nouveau** pour sélectionner une volet ou en ajouter une nouvelle

Sélectionnez **Nouveau** si vous souhaitez ajouter une nouvelle volet ou sélectionnez la volet que vous souhaitez modifier

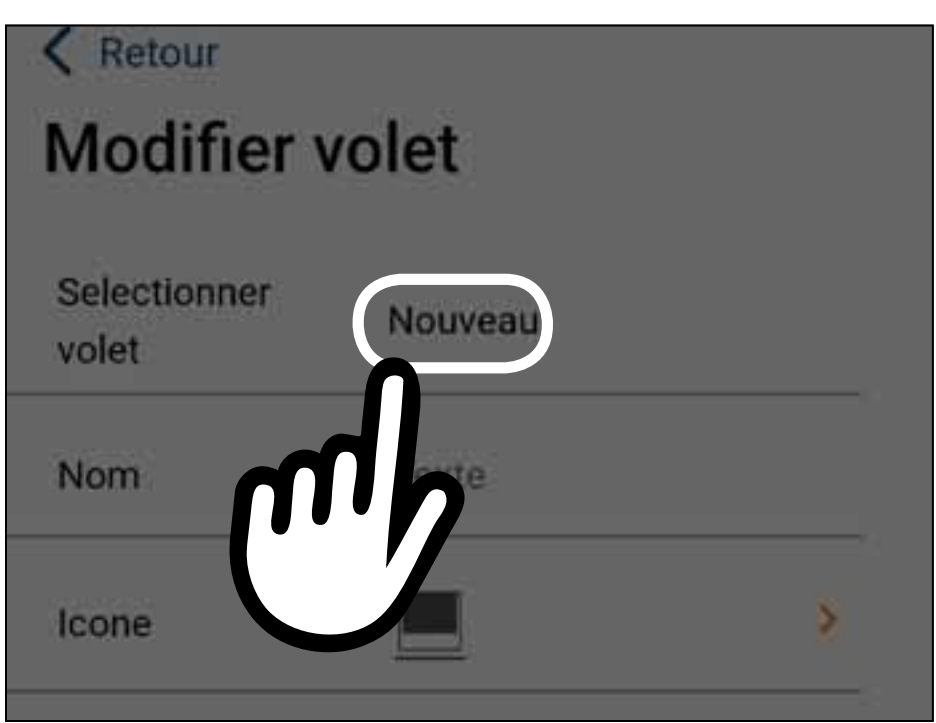

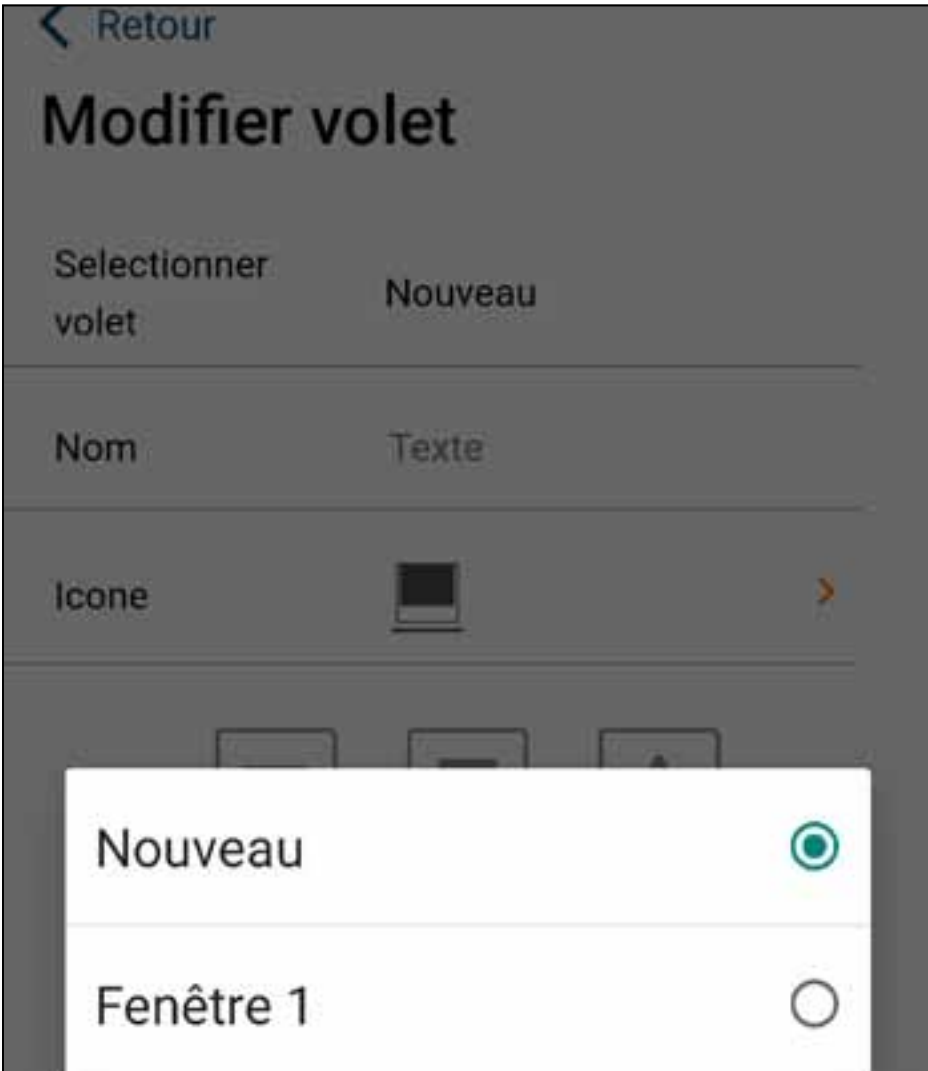

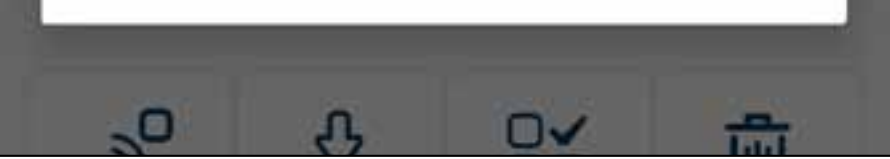

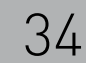

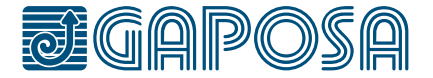

**6**

## modifier/supprimer des pièces

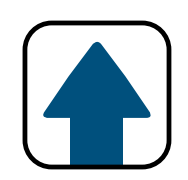

Vous pouvez modifier le nom ou l'icône de la volet sélectionnée.

Pour synchroniser l'émetteur, reportez-vous aux points 6 et 7 (page 12).

Pour définir des limites et/ou une fonction de préréglage, reportez-vous aux chapitres 6 (page 16) et 7 (page 18)

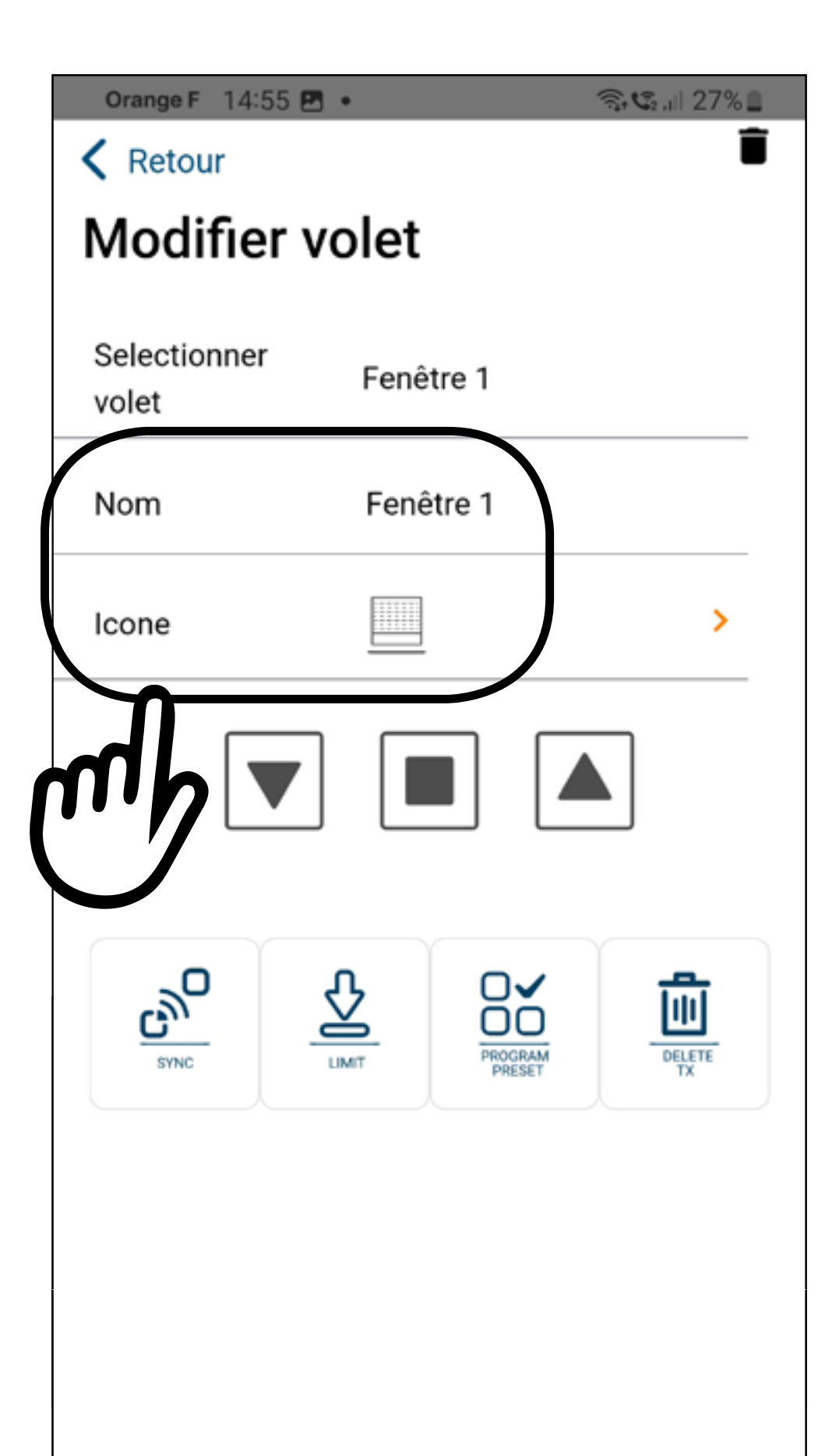

#### Submit

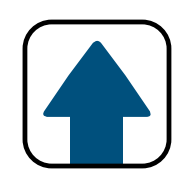

## modifier/supprimer des pièces

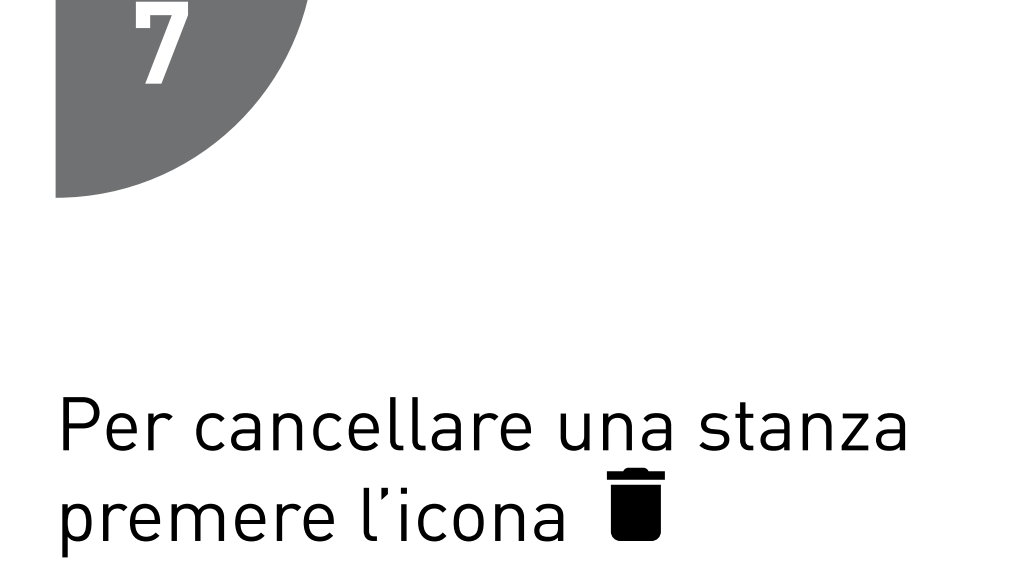

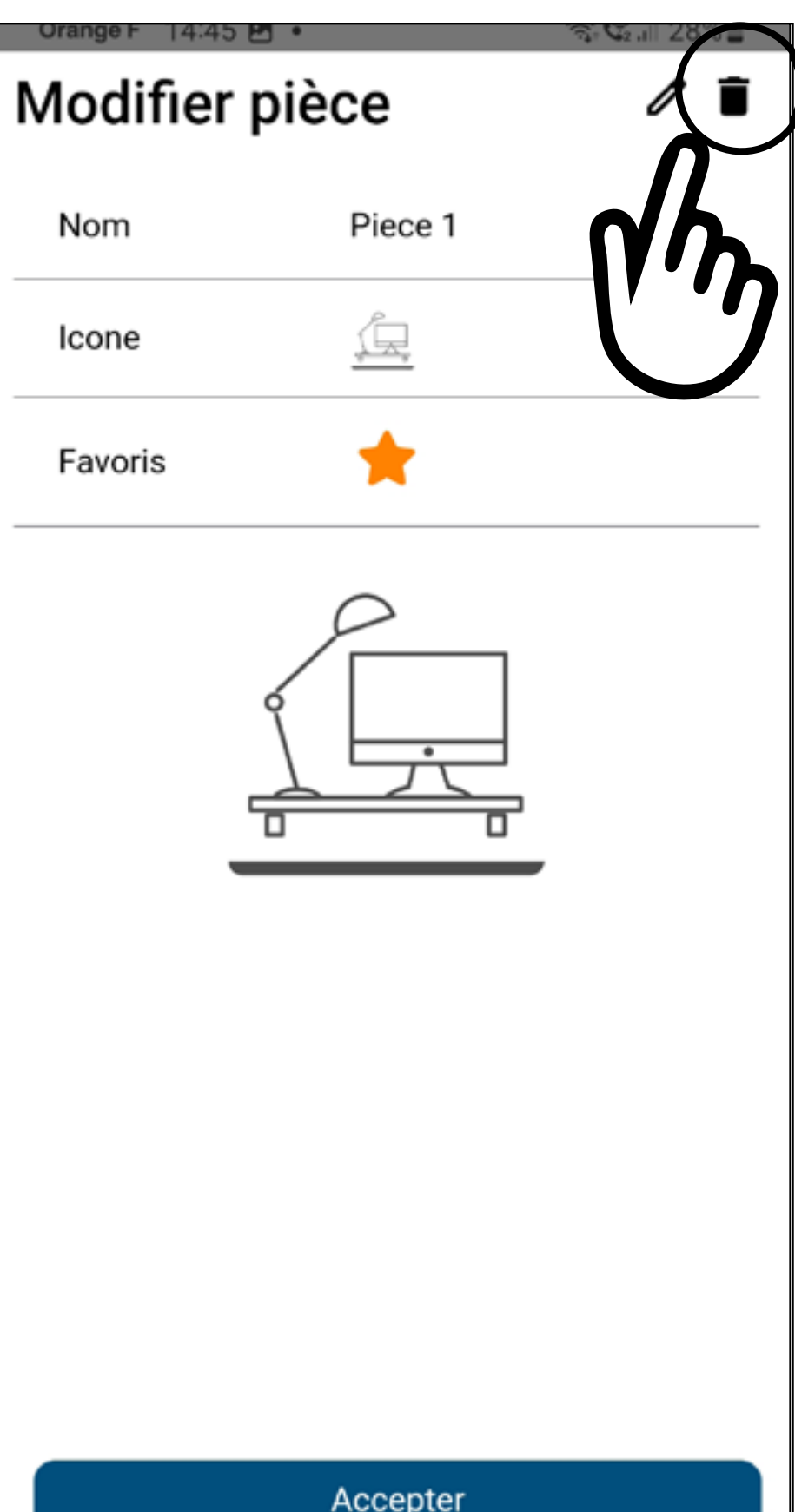

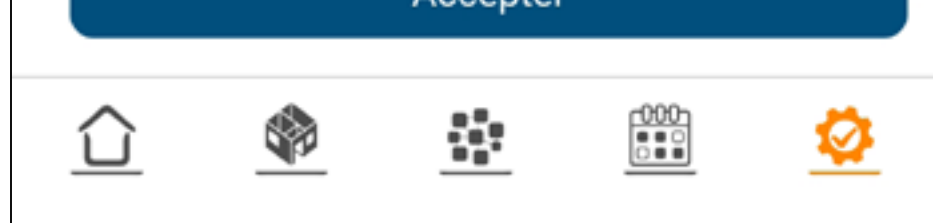

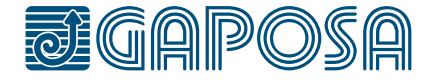

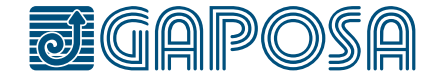

5

**8**

### Confirmez l'action en appuyant sur le bouton **Oui**

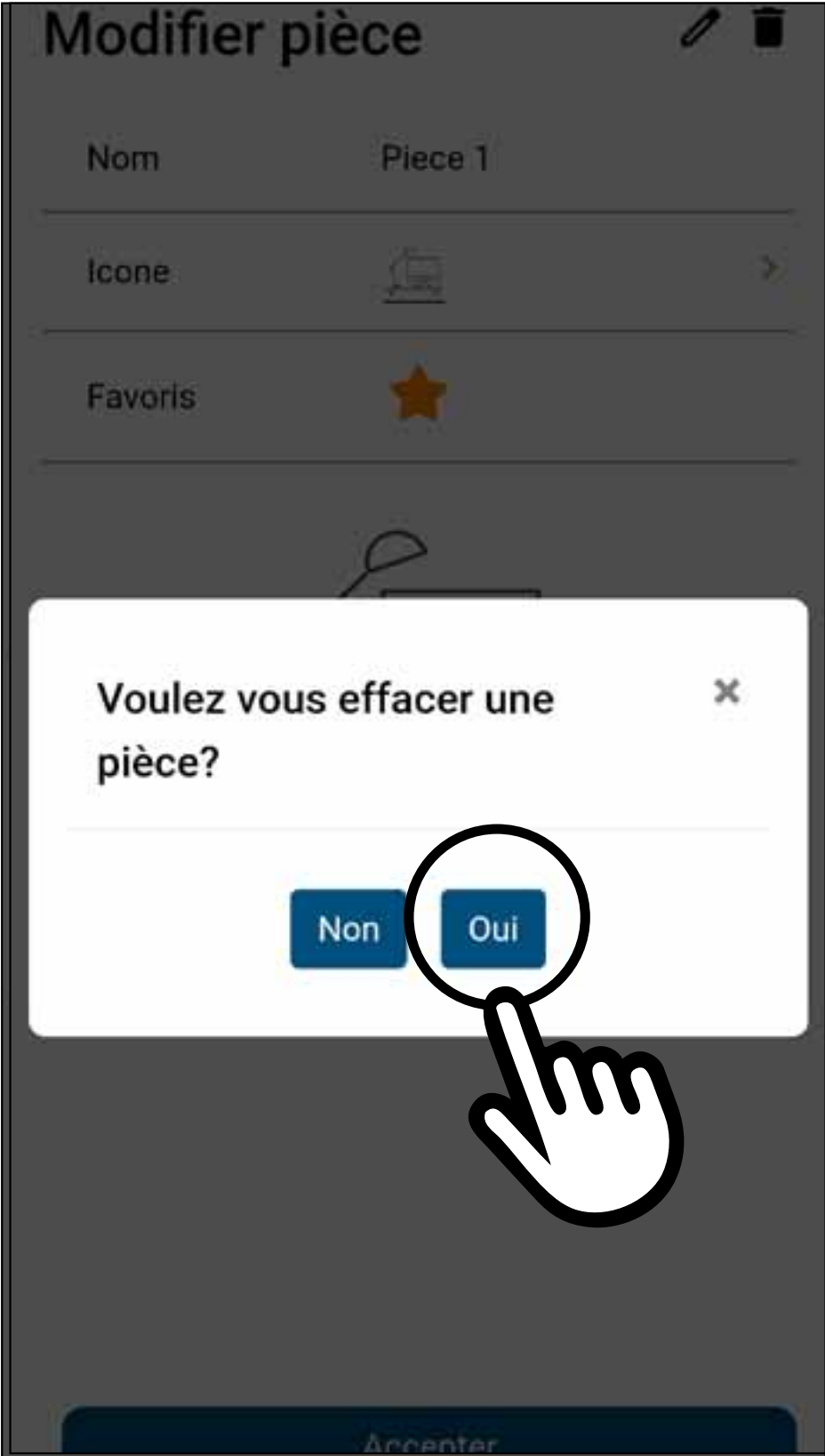

## modifier/supprimer des pièces

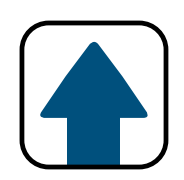
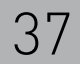

**1**

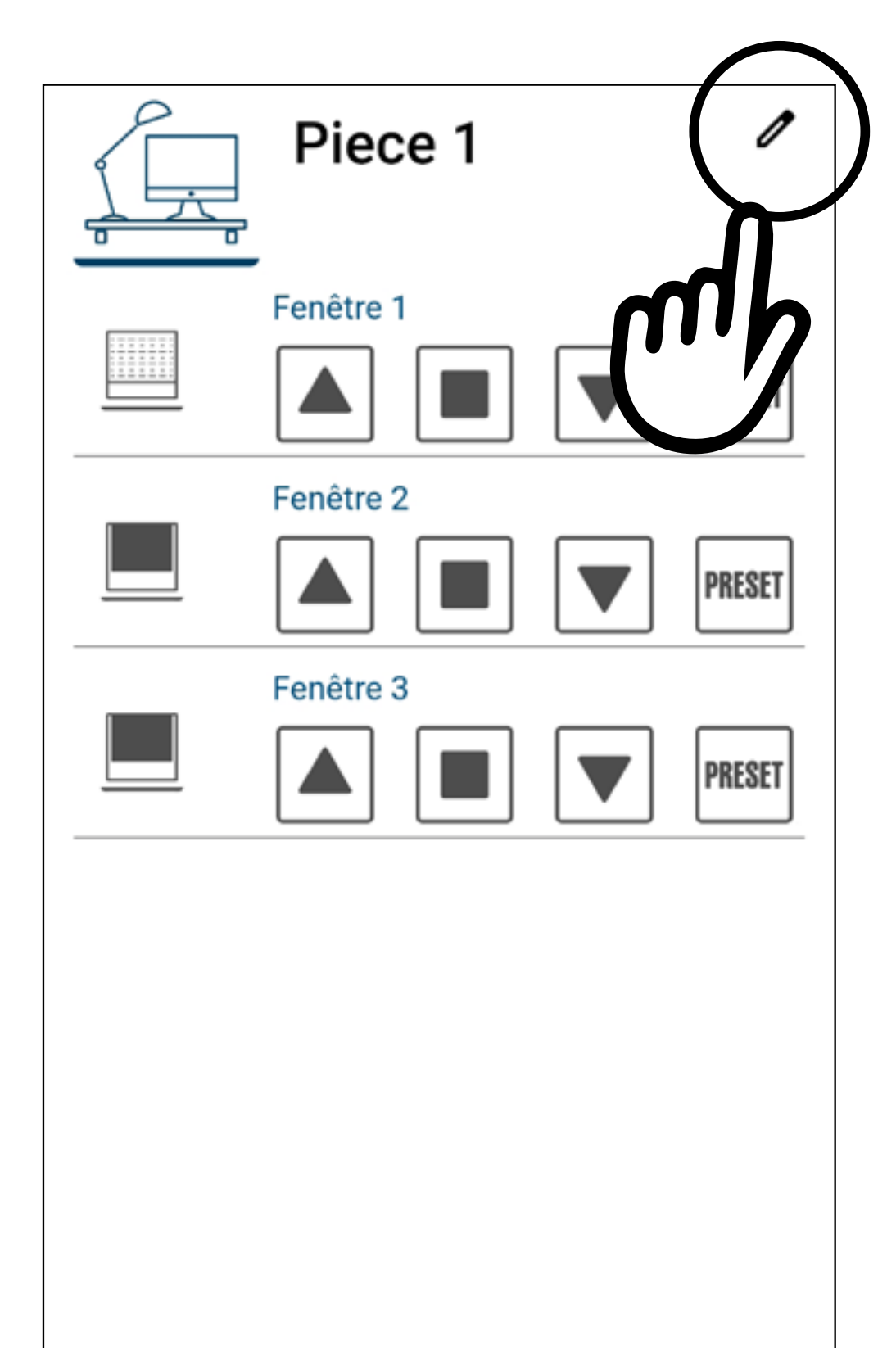

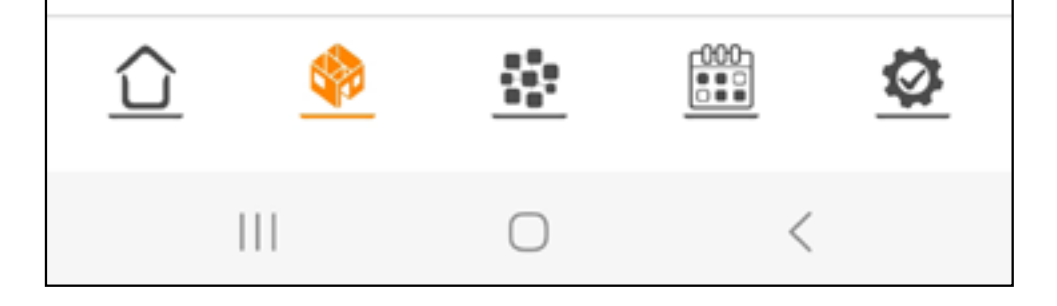

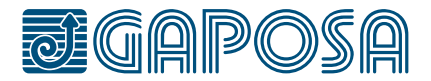

### PROGRAMMATION DES FINS DE COURSE DEPUIS ROLLAPP

Allez dans l'onglet pièces, sélectionnez une **pièce** et appuyez sur  $\mathscr{P}$ 

Nécessaire uniquement si la télécommande n'est pas présente et si les fins de course des volets/stores n'ont pas été programmés initialement.

6

**2**

#### PROGRAMMATION DES FINS DE COURSE DEPUIS ROLLAPP

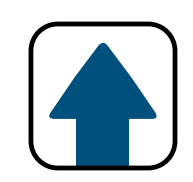

Sélectionnez le volet/ store que vous voulez programmer et appuyez

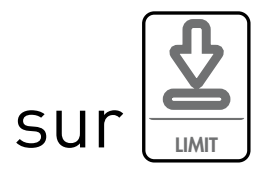

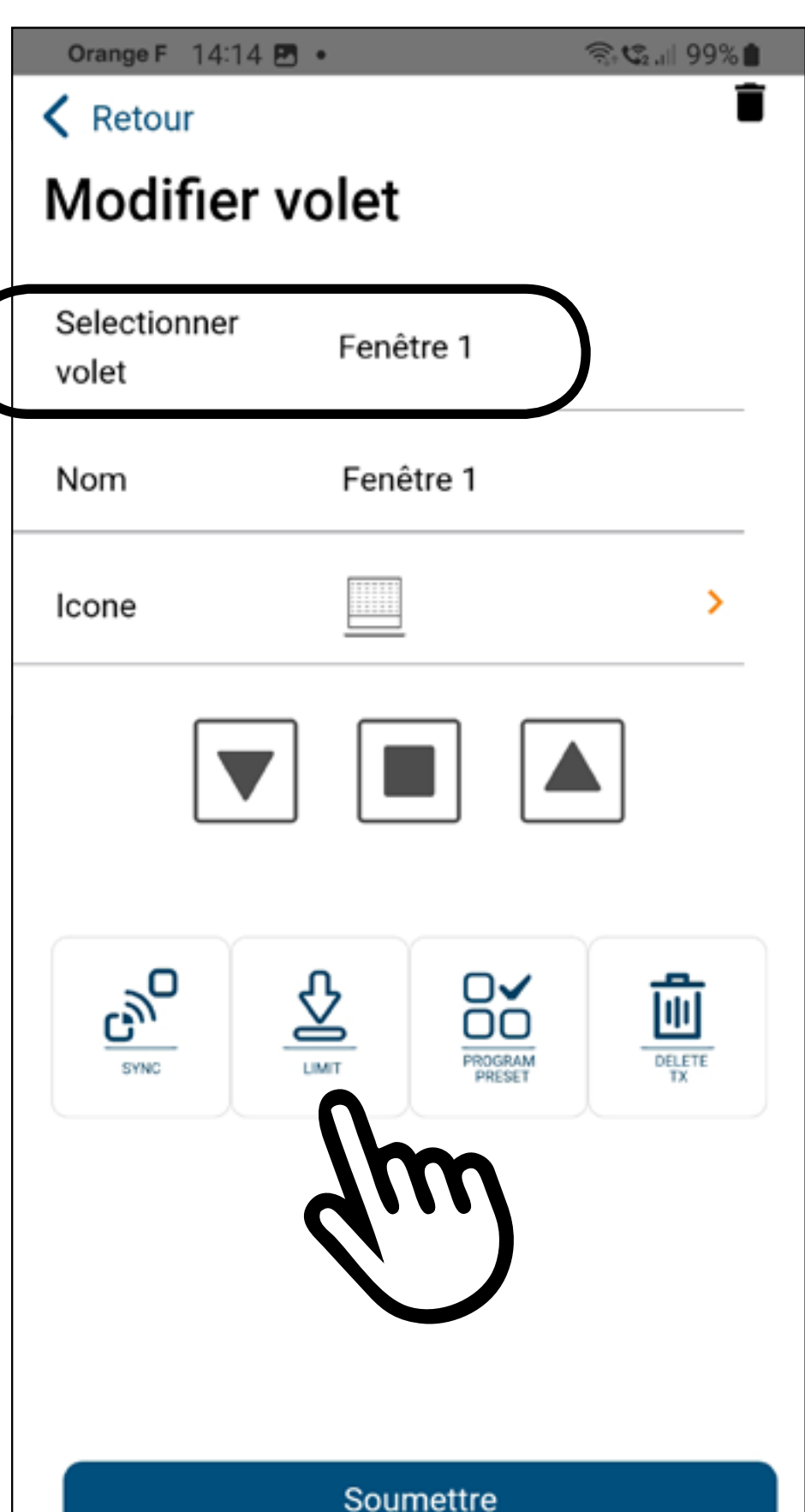

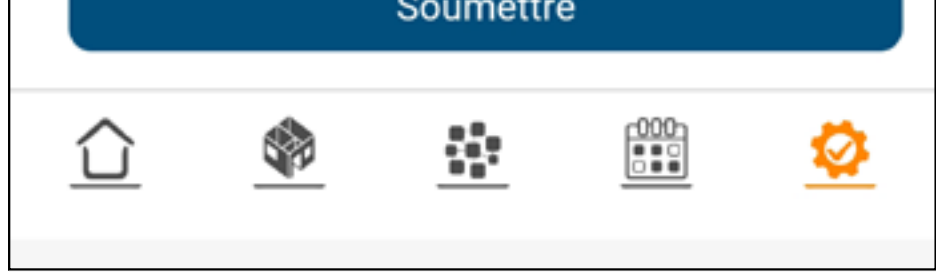

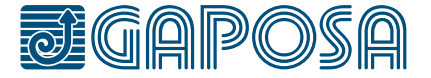

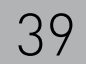

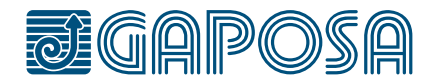

**3**

#### PROGRAMMATION DES FINS DE COURSE DEPUIS ROLLAPP

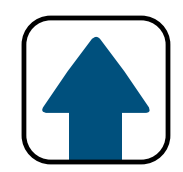

Quand le bouton Limit est appuyé, le volet/store va faire un va et vient et RollApp ouvrira le menu de programmation des fins de course.

Fonctionnement des boutons :

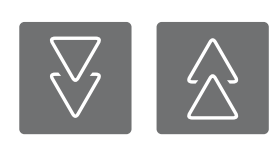

Les boutons à double flèches permettent de déplacer le volet/store sur des distances importantes

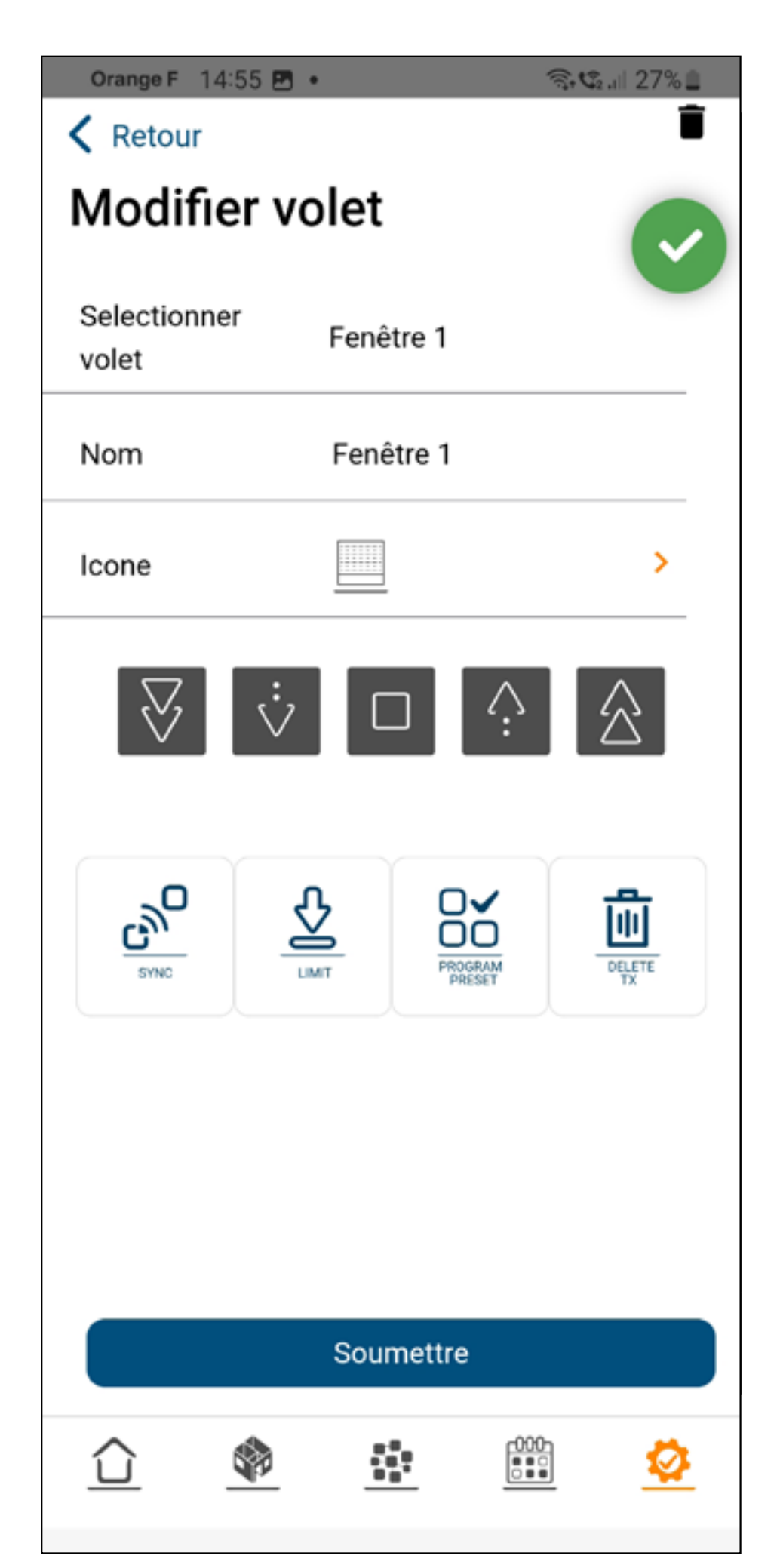

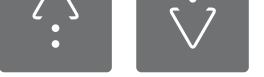

Les bouton à flèches simples permettent de déplacer le volet/store sur de courtes distances pour un réglage plus précis.

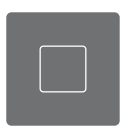

Le bouton stop enregistre la fin de course à la position où se trouve le volet/store.

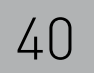

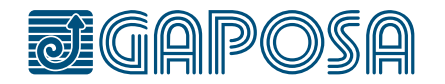

**4**

#### PROGRAMMATION DES FINS DE COURSE DEPUIS ROLLAPP

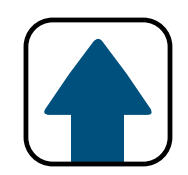

- 1. Utilisez les boutons fléchés pour fixer les fins de course. **La fin de course du haut doit être fixée en première !**
- 2. Le volet/store fonctionne en mode homme mort durant le réglage des fins de course, ce qui signifie que le volet/store s'arrête quand on relâche le bouton monté ou descente.
- 3. Pour fixer les fins de course, déplacez le volet/ store jusqu'à la fin de course haute

Orange F 14:55 B . ▼ で... 27% < Retour Modifier volet Selectionner Fenêtre 1 volet Fenêtre 1 Nom Icone Soumettre  $\begin{smallmatrix} 000 \ \text{0.00} \end{smallmatrix}$ ⇧ ş,

appuyer sur le bouton  $\frac{1}{\sqrt{1-\frac{1}{2}}}$  pour quitter le mode de programmation.

8. Appuyez sur **Soumettre** si vous avez terminé la programmation des fins de course.

souhaitée à l'aide des boutons à flèche et une fois la fin de course haute atteinte, appuyez sur le bouton stop.

- 4. Le moteur fait un aller/retour.
- 5. Manœuvrez le volet/store jusqu'à la fin de course du bas et appuyez sur stop pour confirmer.
- 6. Le moteur fait un aller retour.
- 7. Les fins de course sont maintenant fixées, vous pouvez

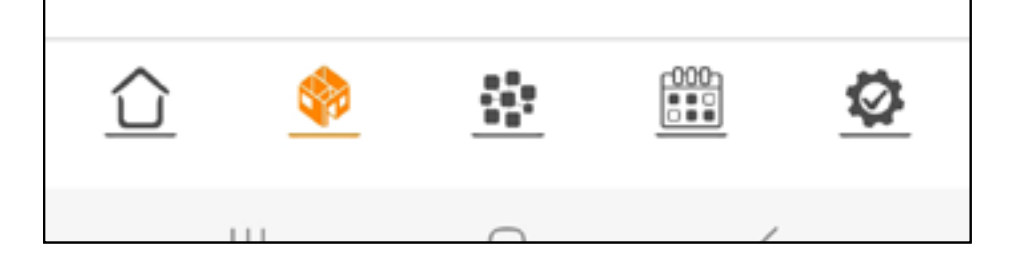

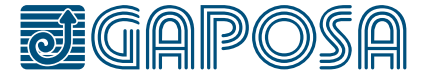

**1**

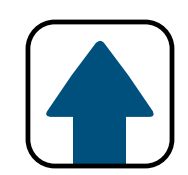

#### PROGRAMMATION ET UTILISATION DE LA POSITION INTERMEDIAIRE (PRESET) DEPUIS ROLLAPP

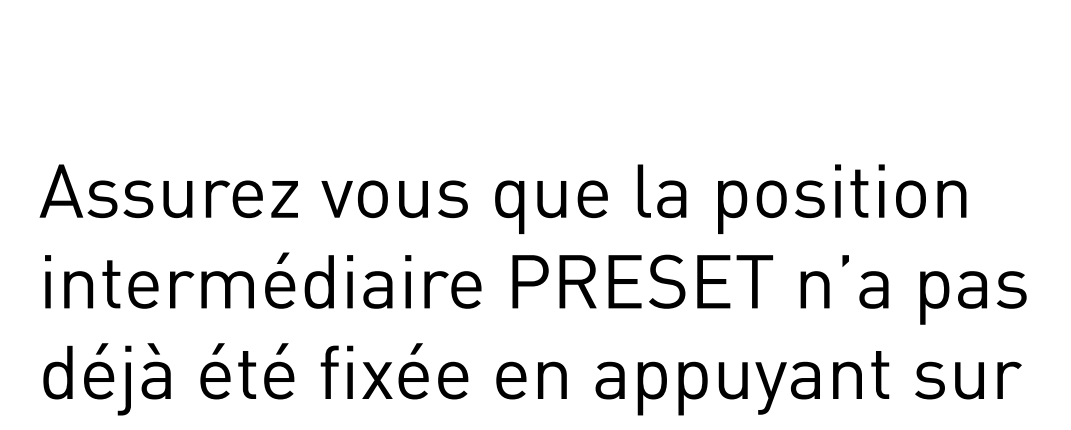

**PRESET** 

Allez dans l'onglet des pièces et appuyez sur  $\mathscr{E}$ 

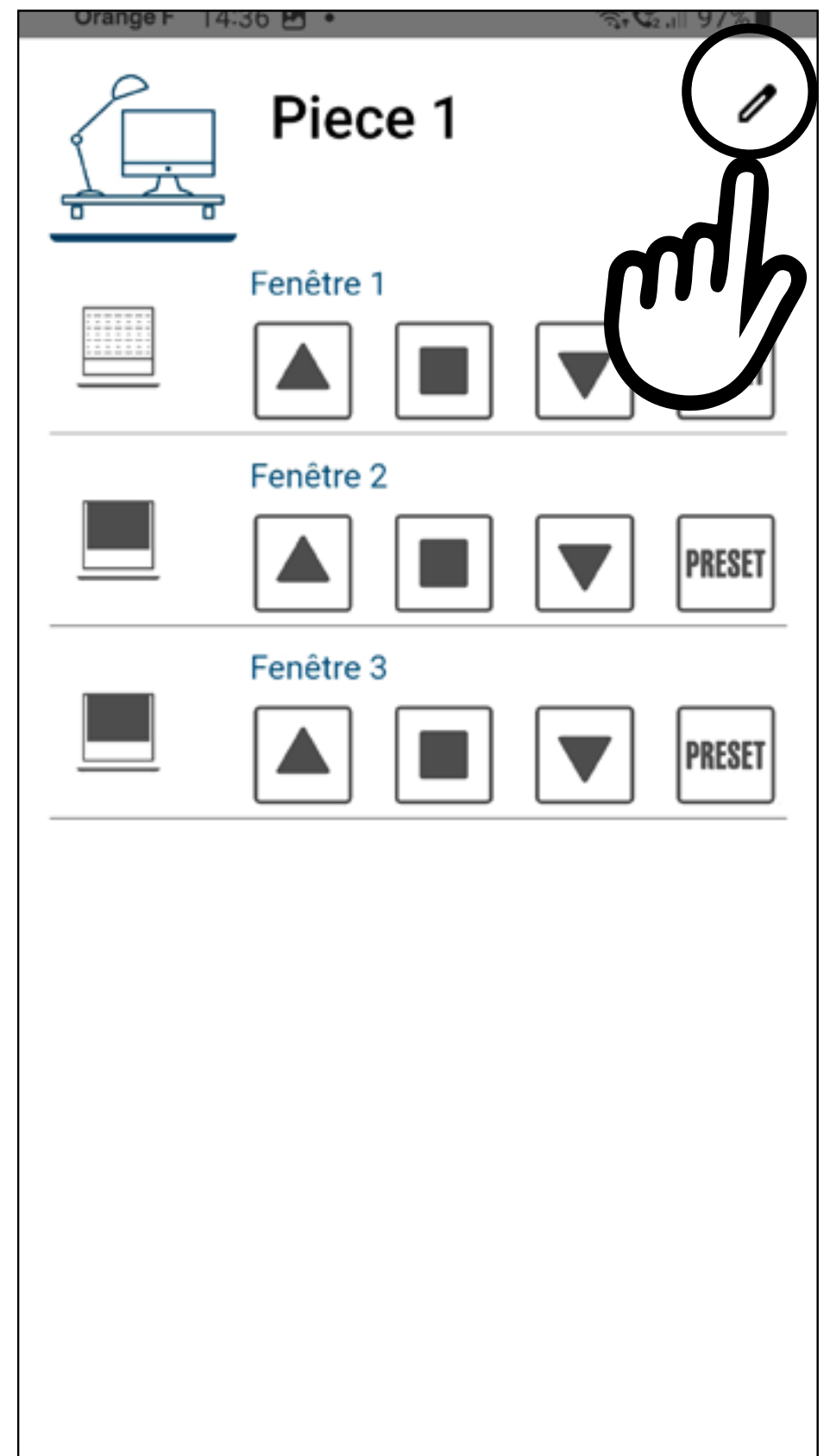

Si la position preset a déjà été fixée, le volet/store va se déplacer et se positionner à cette position.

**2**

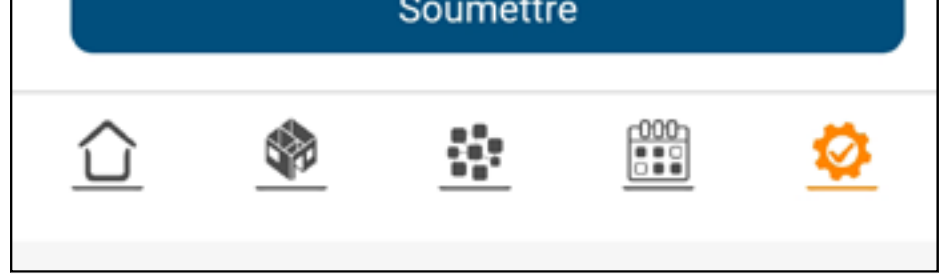

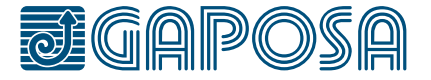

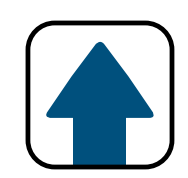

#### PROGRAMMATION ET UTILISATION DE LA POSITION INTERMEDIAIRE (PRESET) DEPUIS ROLLAPP

Sélectionnez le volet/ store que vous voullez programmer et déplacer le volet/store à la position désirée en utilisant les boutons

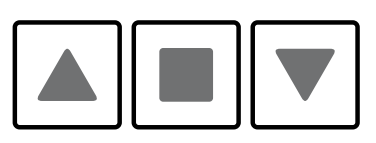

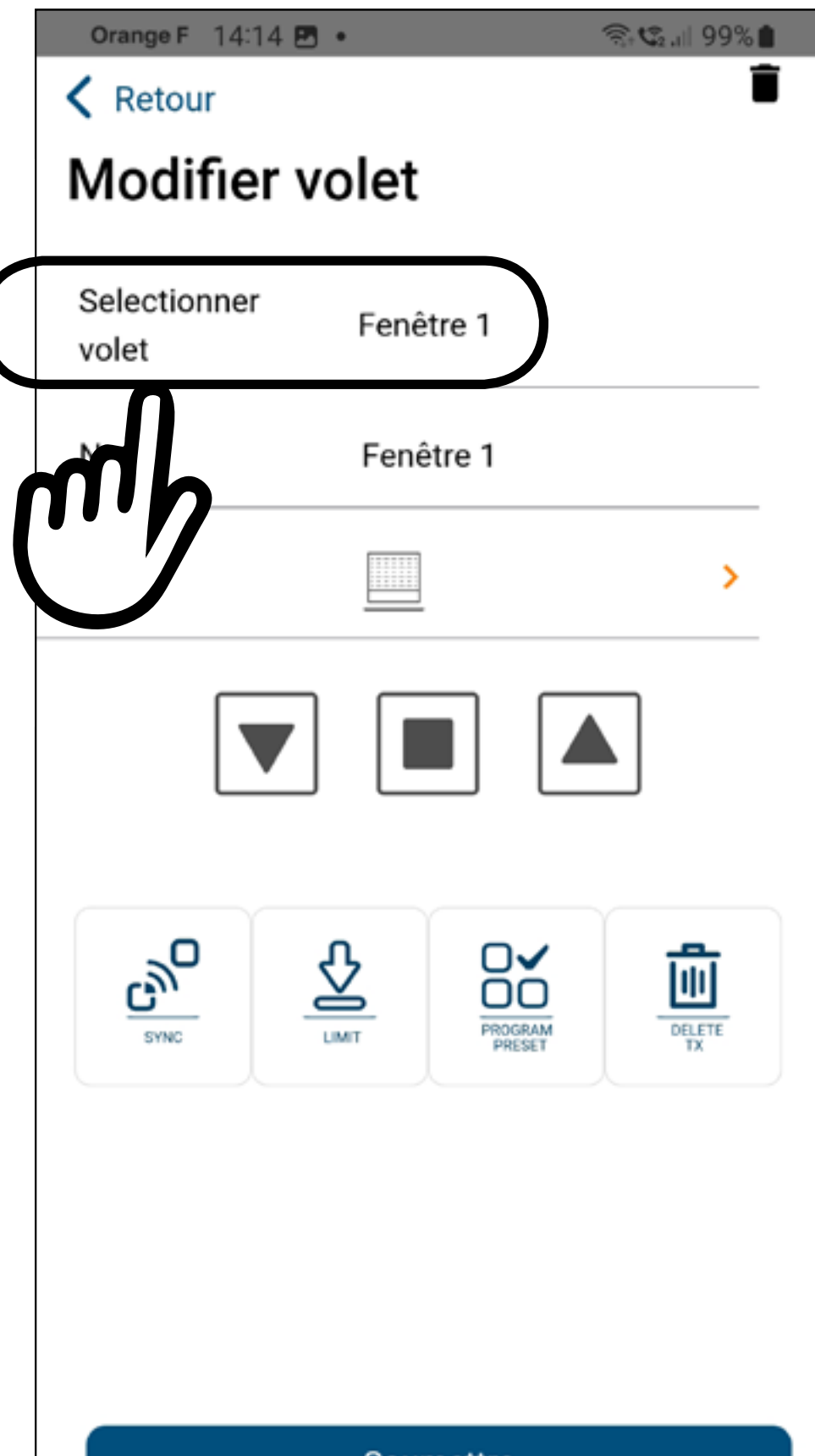

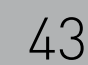

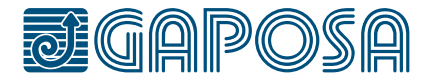

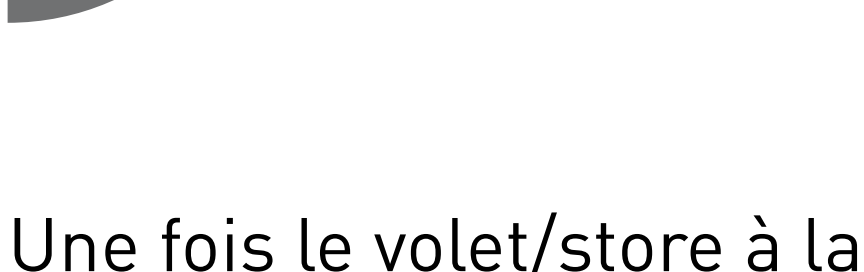

position désirée, appuyez sur

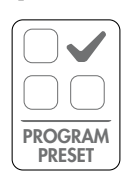

Le moteur fera un aller et retour confirmant la programmation.

appuyez deux fois sur **PROGRAM** , le moteur fera deux allers et

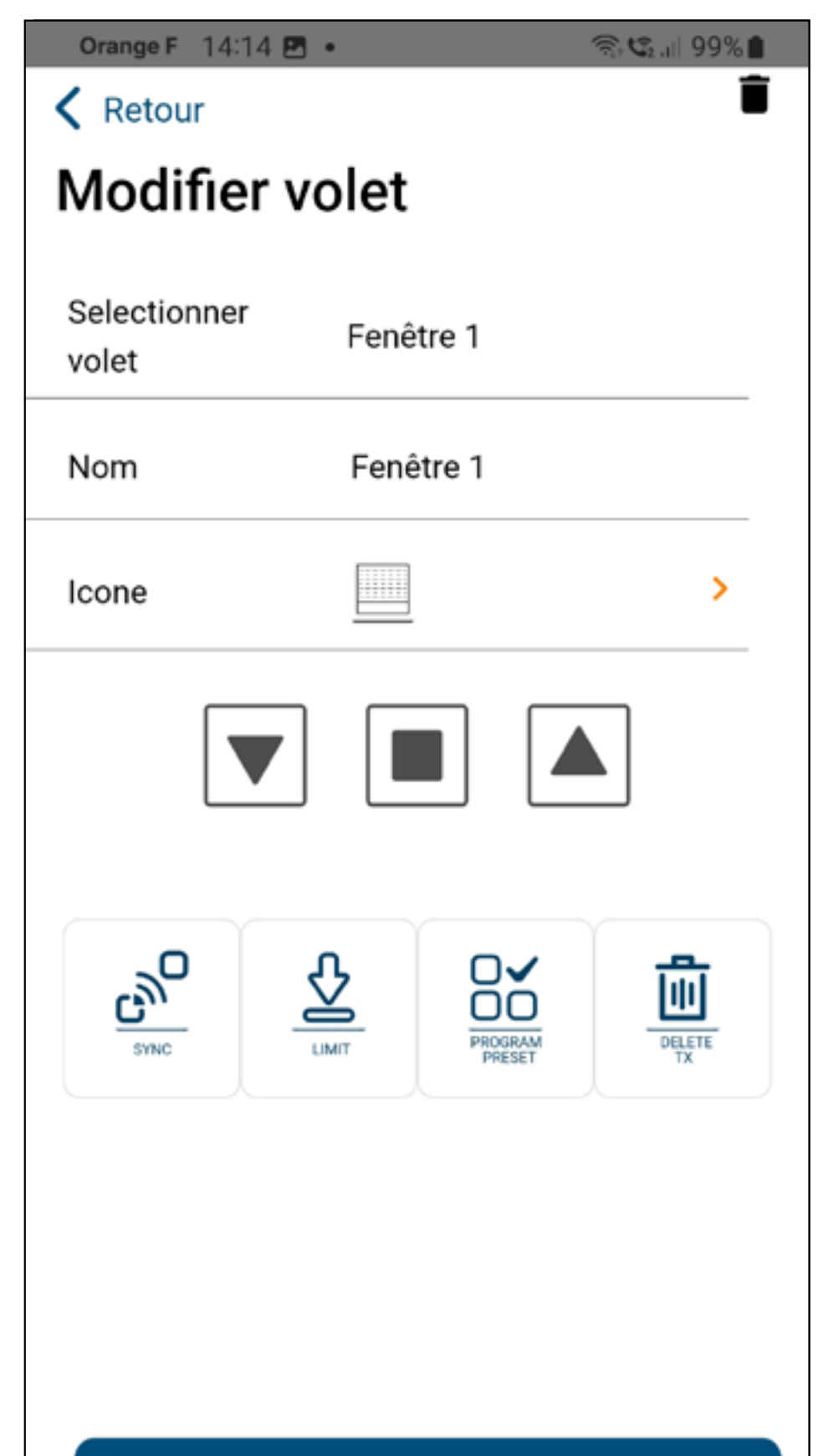

Si une position preset a déjà été enregistrée, vous devrez

retour.

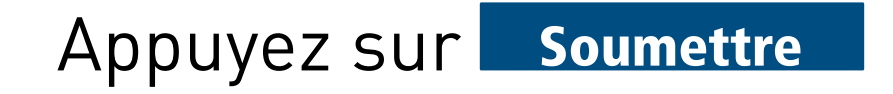

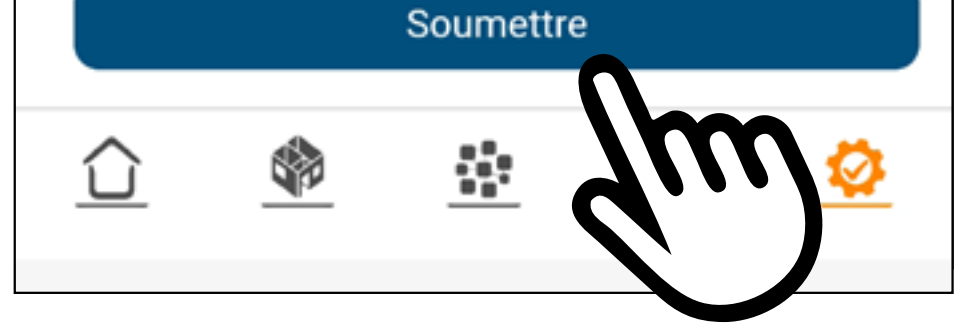

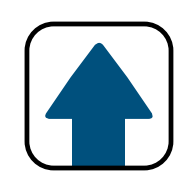

#### PROGRAMMATION ET UTILISATION DE LA POSITION INTERMEDIAIRE (PRESET) DEPUIS ROLLAPP

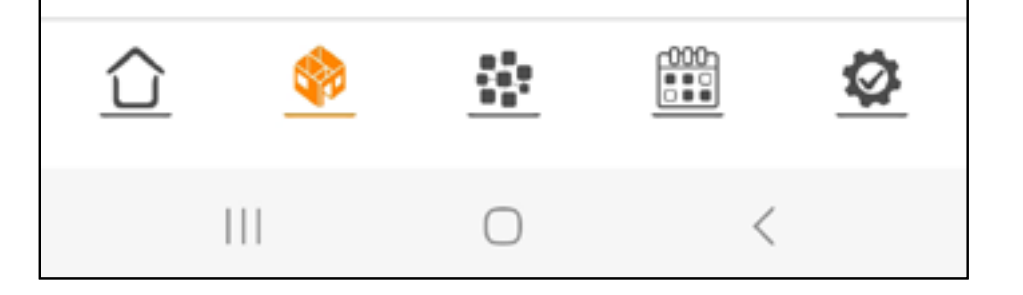

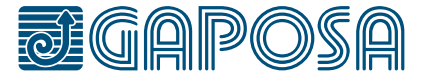

**4**

 $\Box$  peux être activé depuis le menu de la pièce et utilisé dans les évènements.

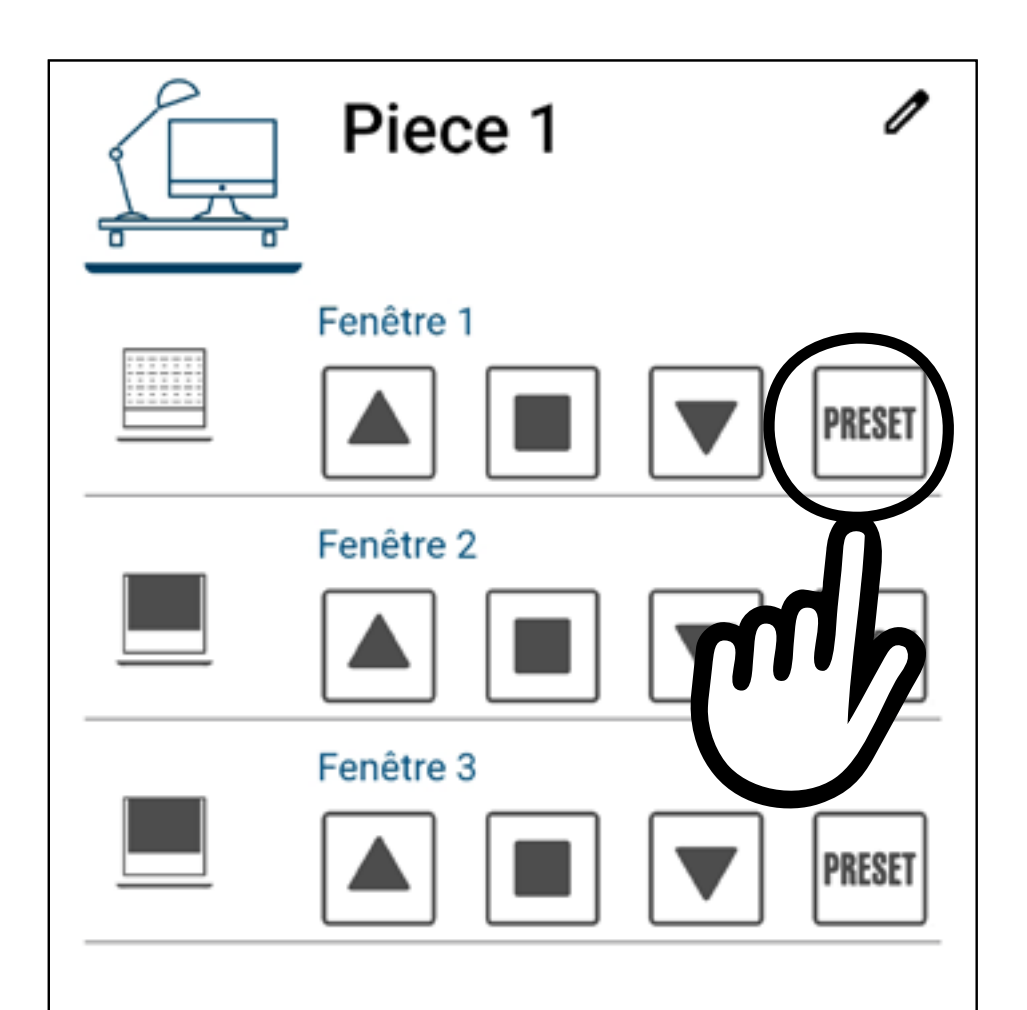

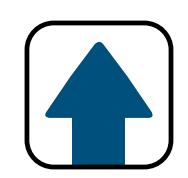

#### PROGRAMMATION ET UTILISATION DE LA POSITION INTERMEDIAIRE (PRESET) DEPUIS ROLLAPP

#### **PRESET**

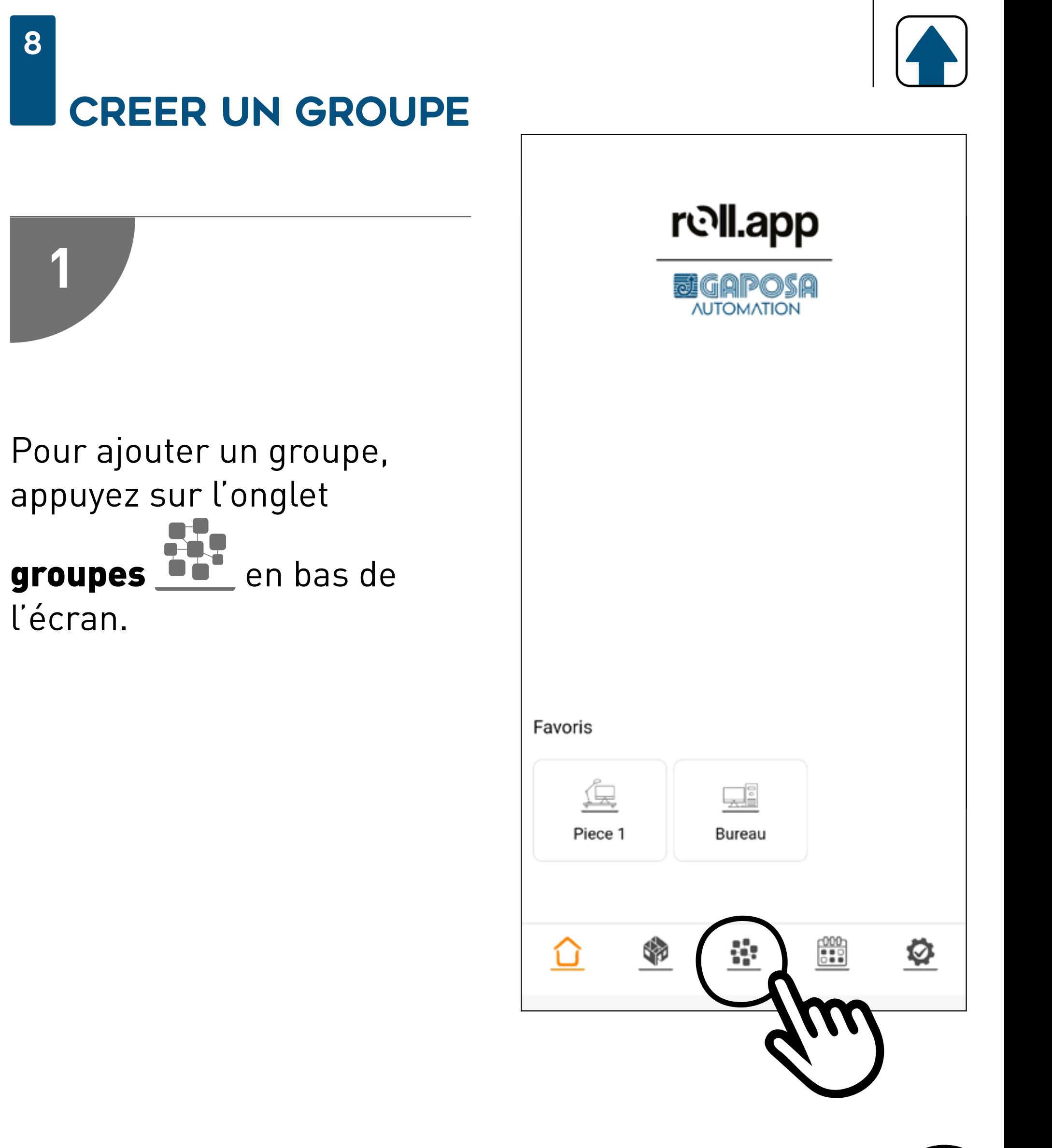

#### Si un GROUPE a déjà été ajouté, appuyez sur

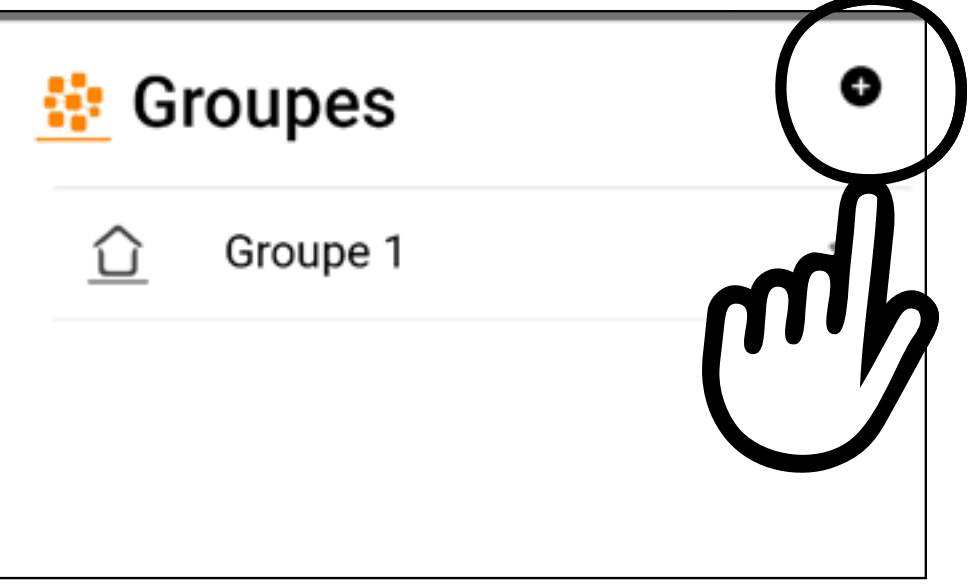

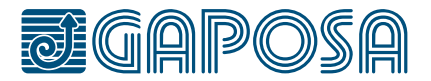

8

**2**

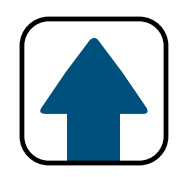

### CREER UN GROUPE

Inscrivez le nom du groupe. Sélectionnez une icône dans le menu déroulant.

Appuyez sur le bouton  $\star$  à côté de "Favoris" si vous souhaitez que ce groupe fasse partie de vos favoris.

(Les groupes favorits apparaîtront sur l'écran d'accueil. Maximum de 6 pièces/groupes favorits).

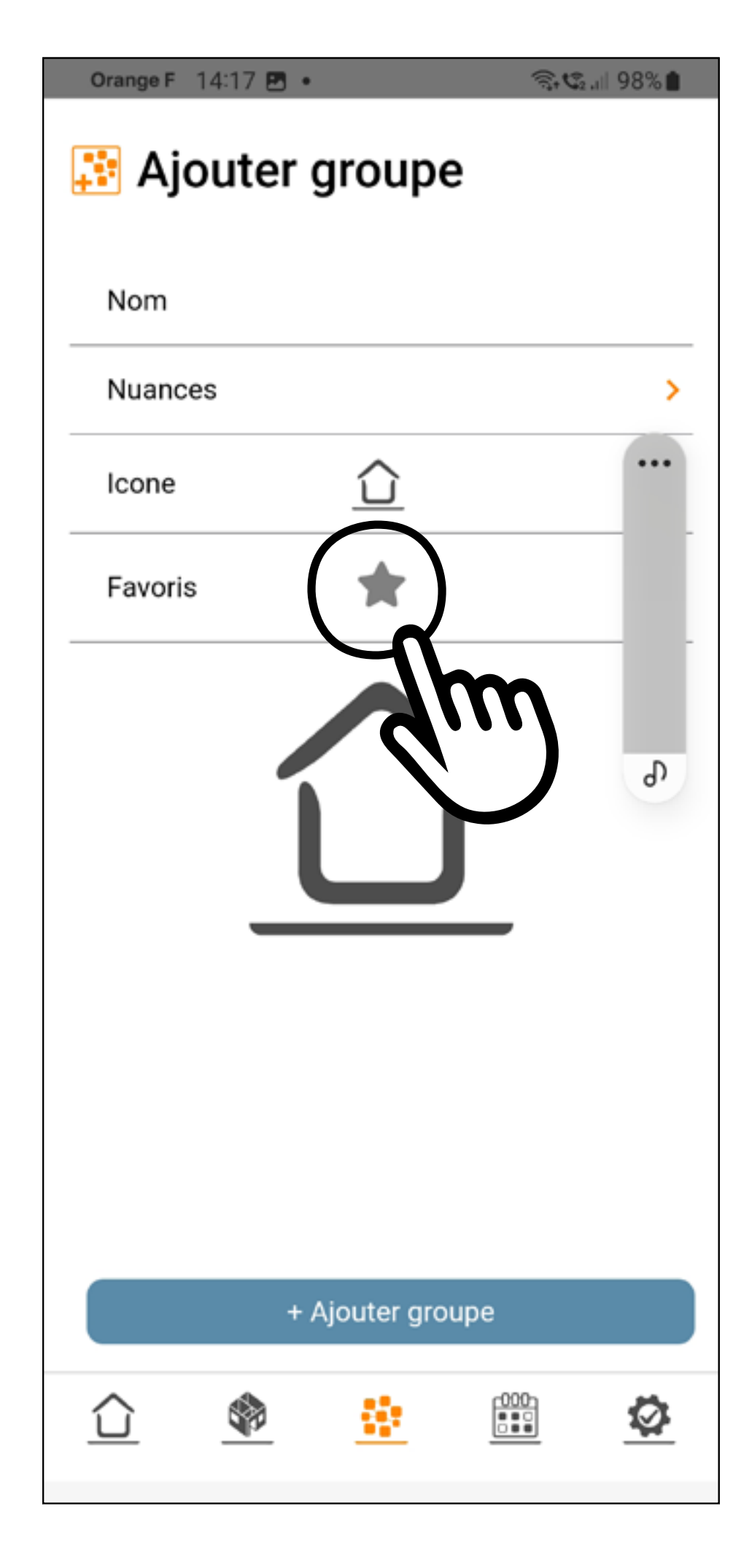

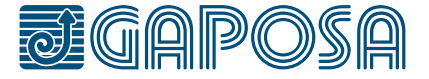

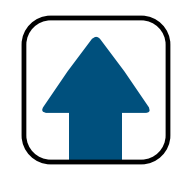

### **CREER UN GROUPE**

## 3

#### Une fois les champs remplis, appuyez sur

+ Ajouter groupe

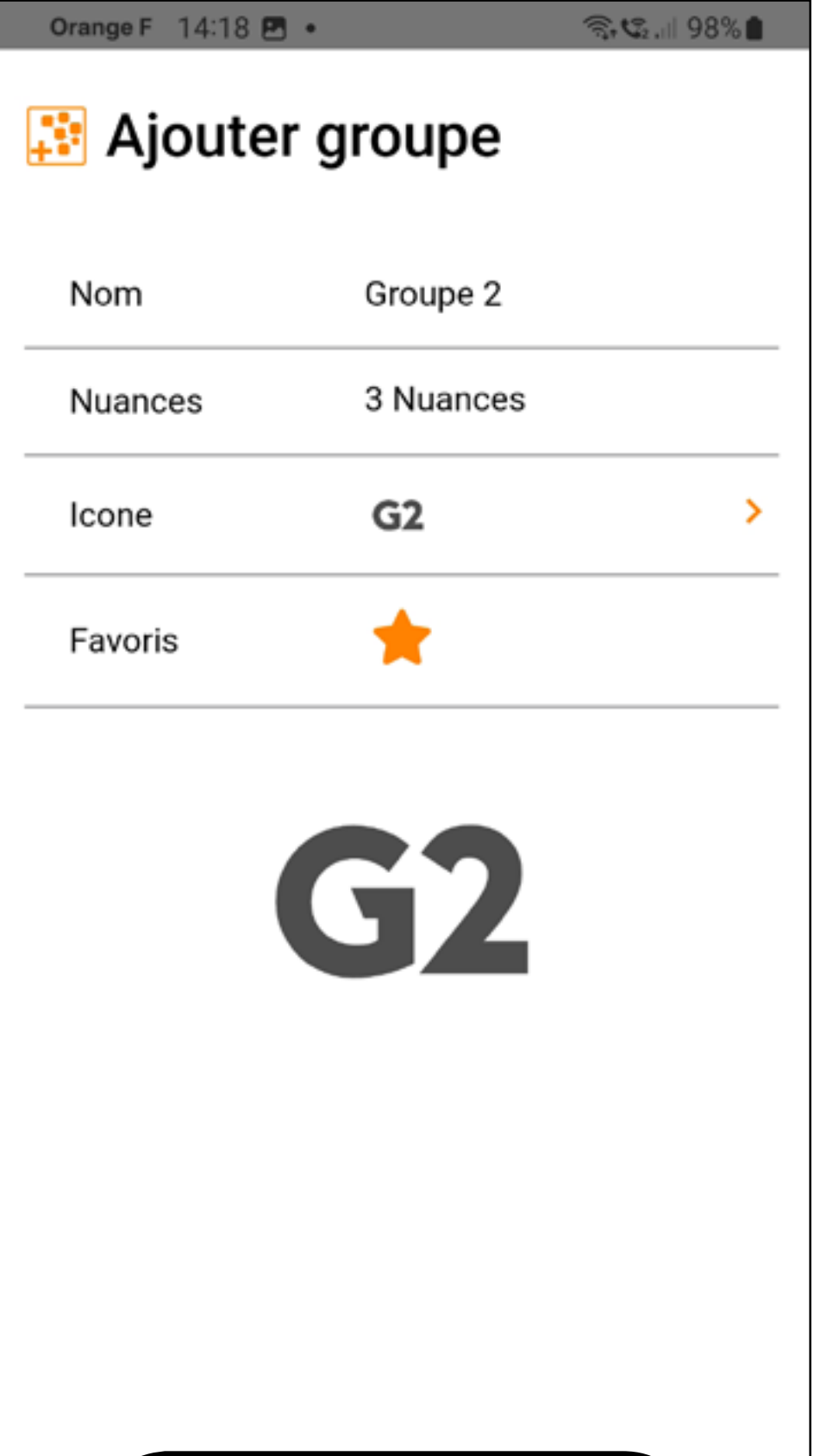

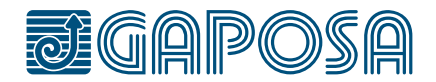

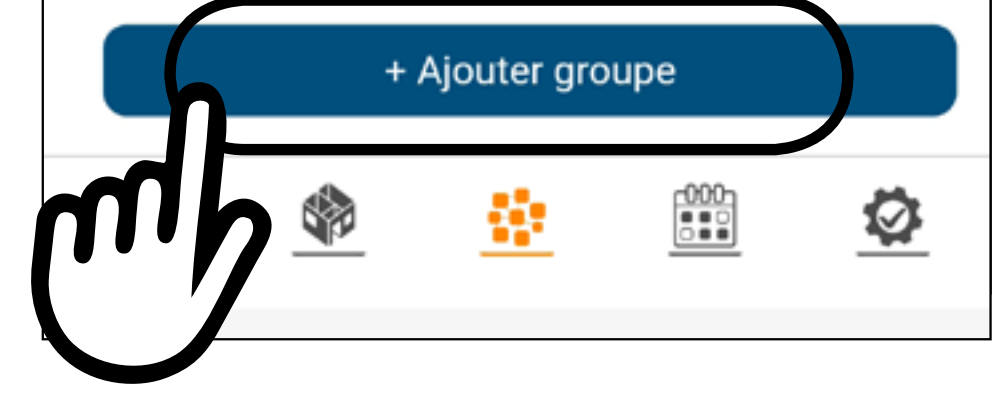

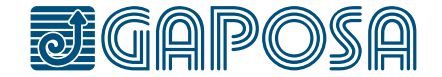

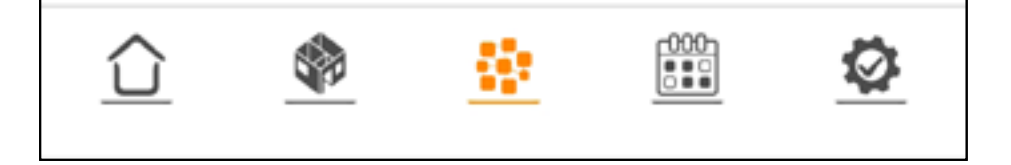

**4**

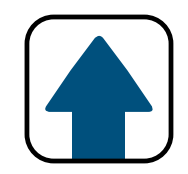

### CREER UN GROUPE

Un écran de confirmation montrera le groupe et ses volets/stores associés

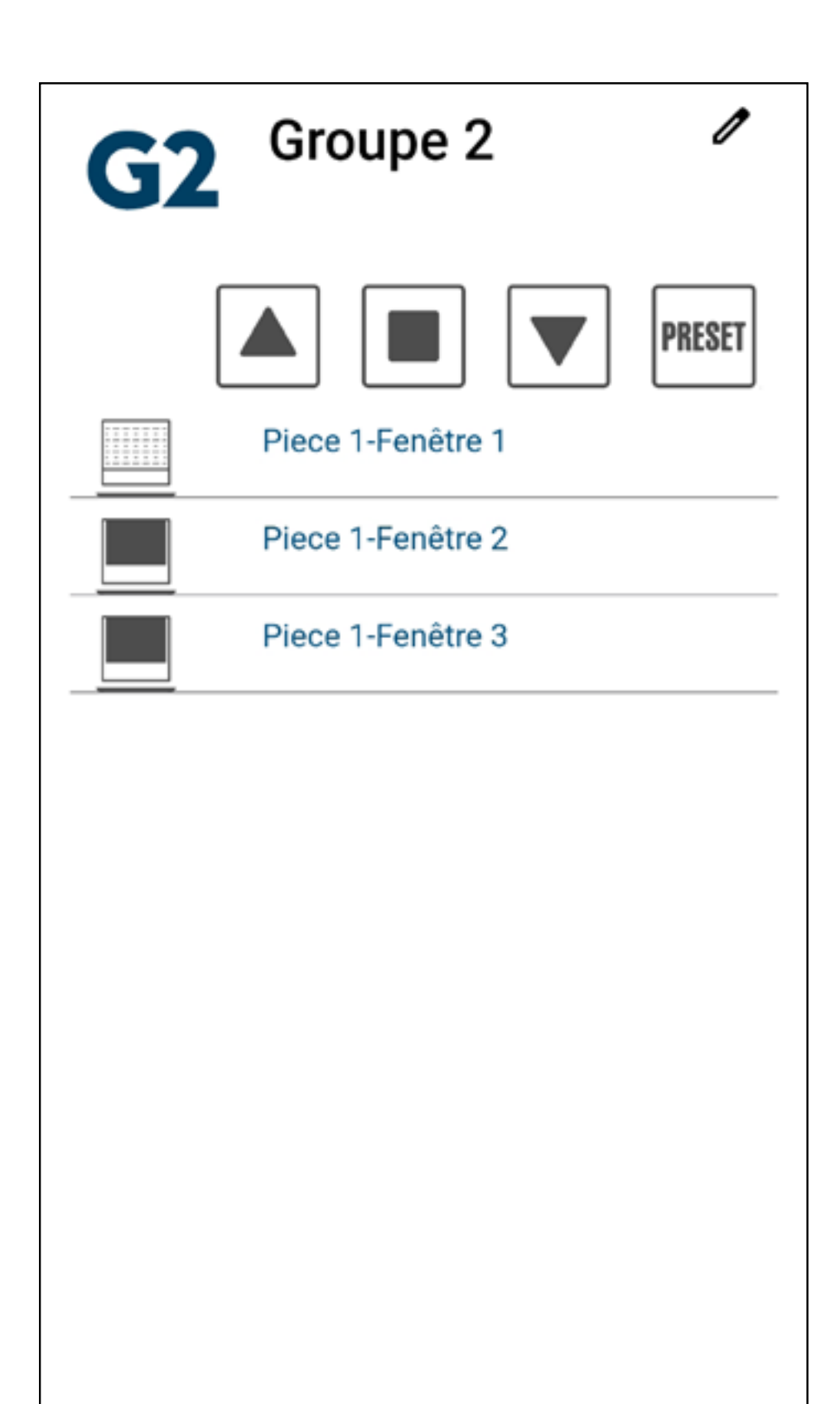

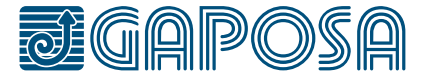

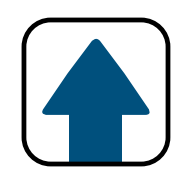

### CREER UN GROUPE

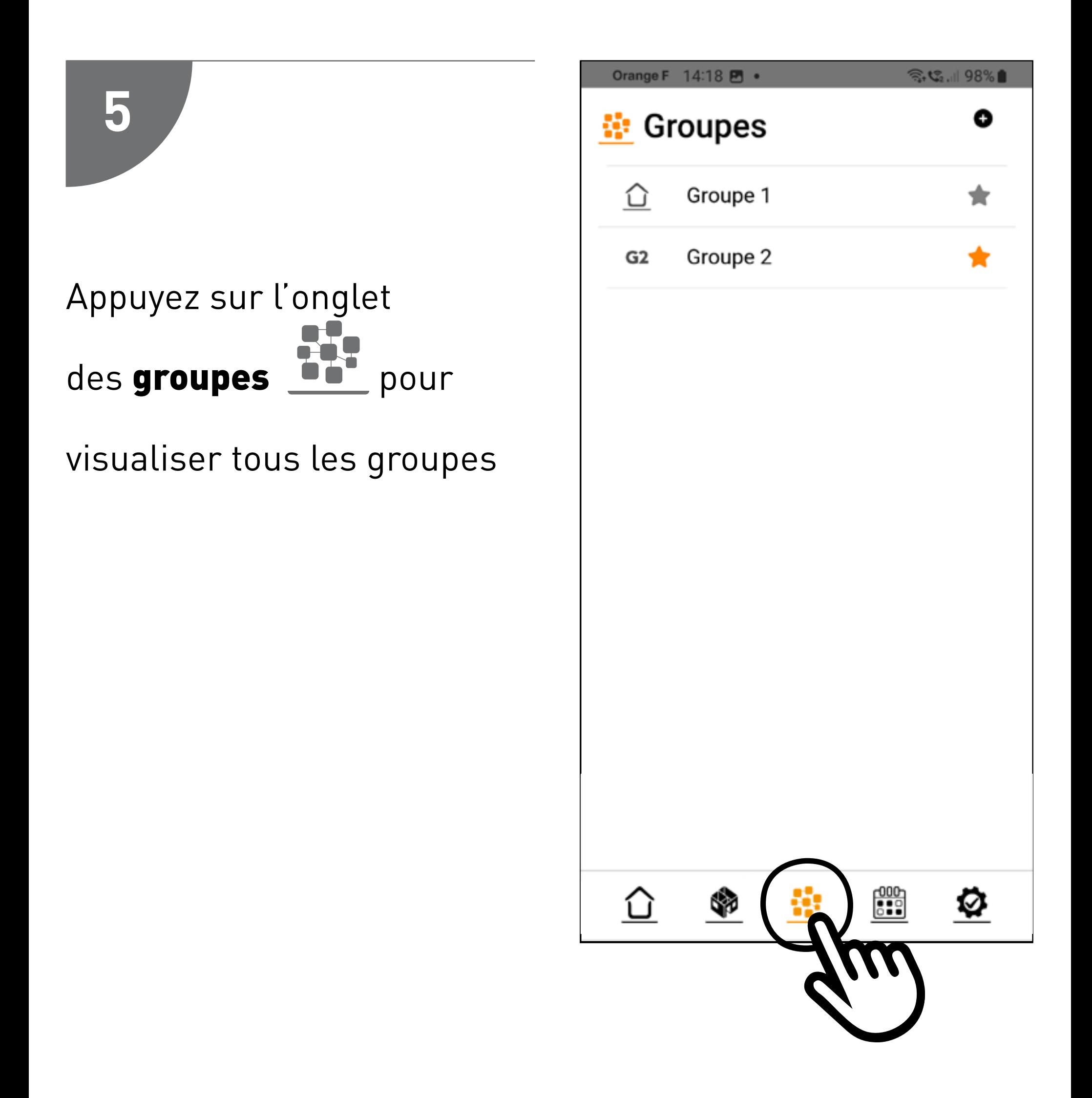

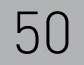

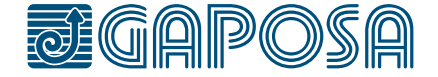

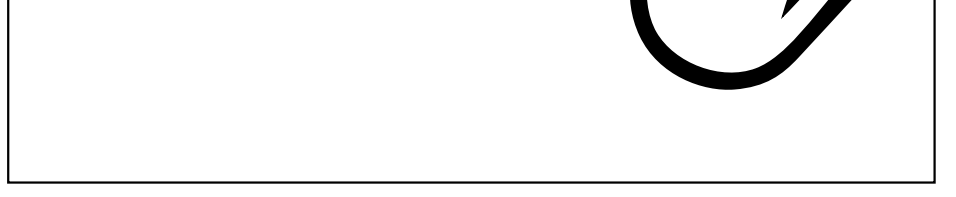

#### modifier/supprimer des GROUPES

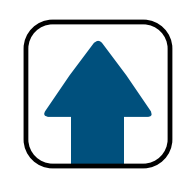

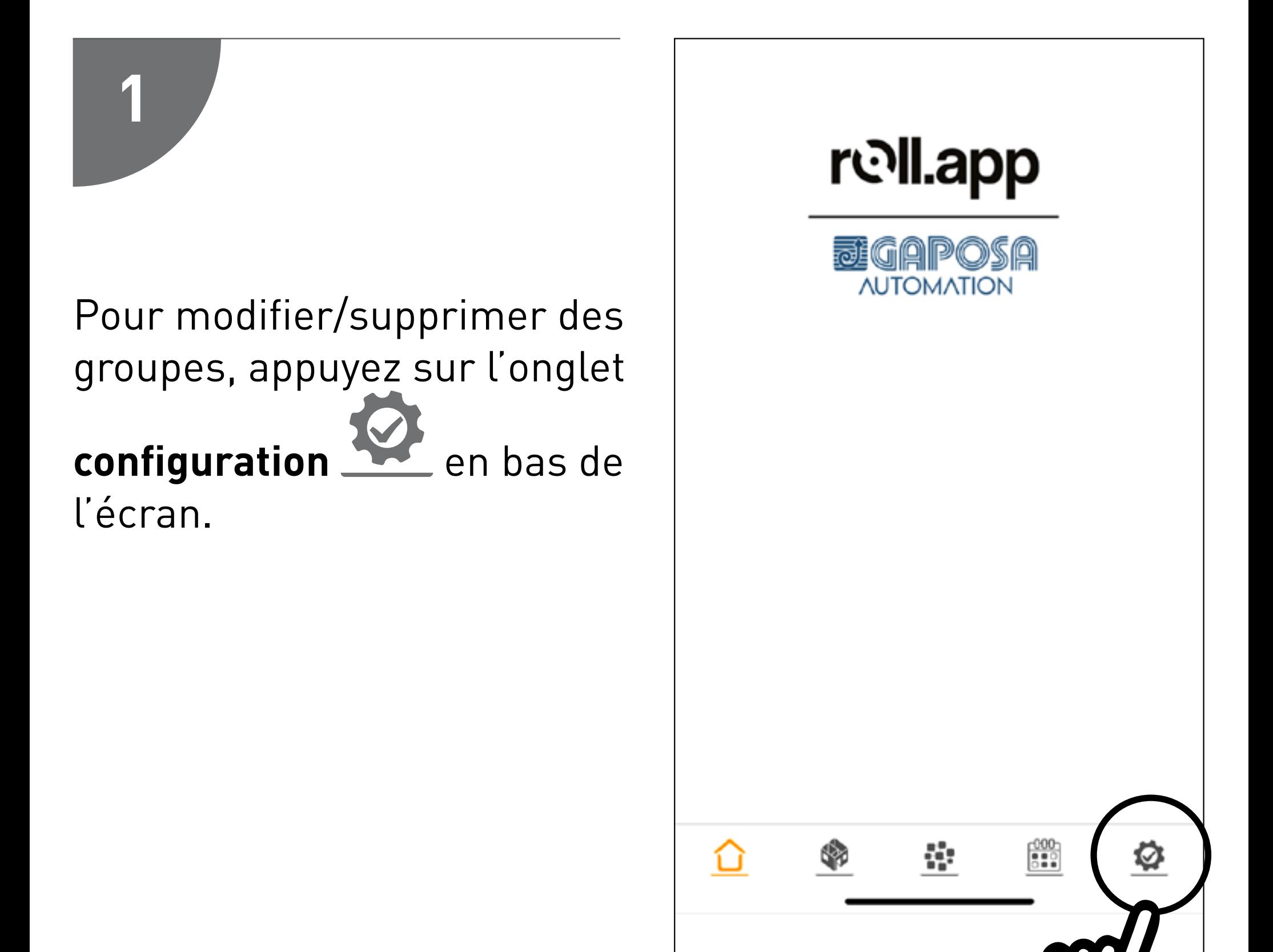

#### MODIFIER/SUPPRIMER DES **GROUPES**

9

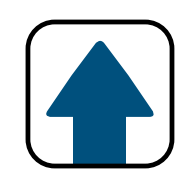

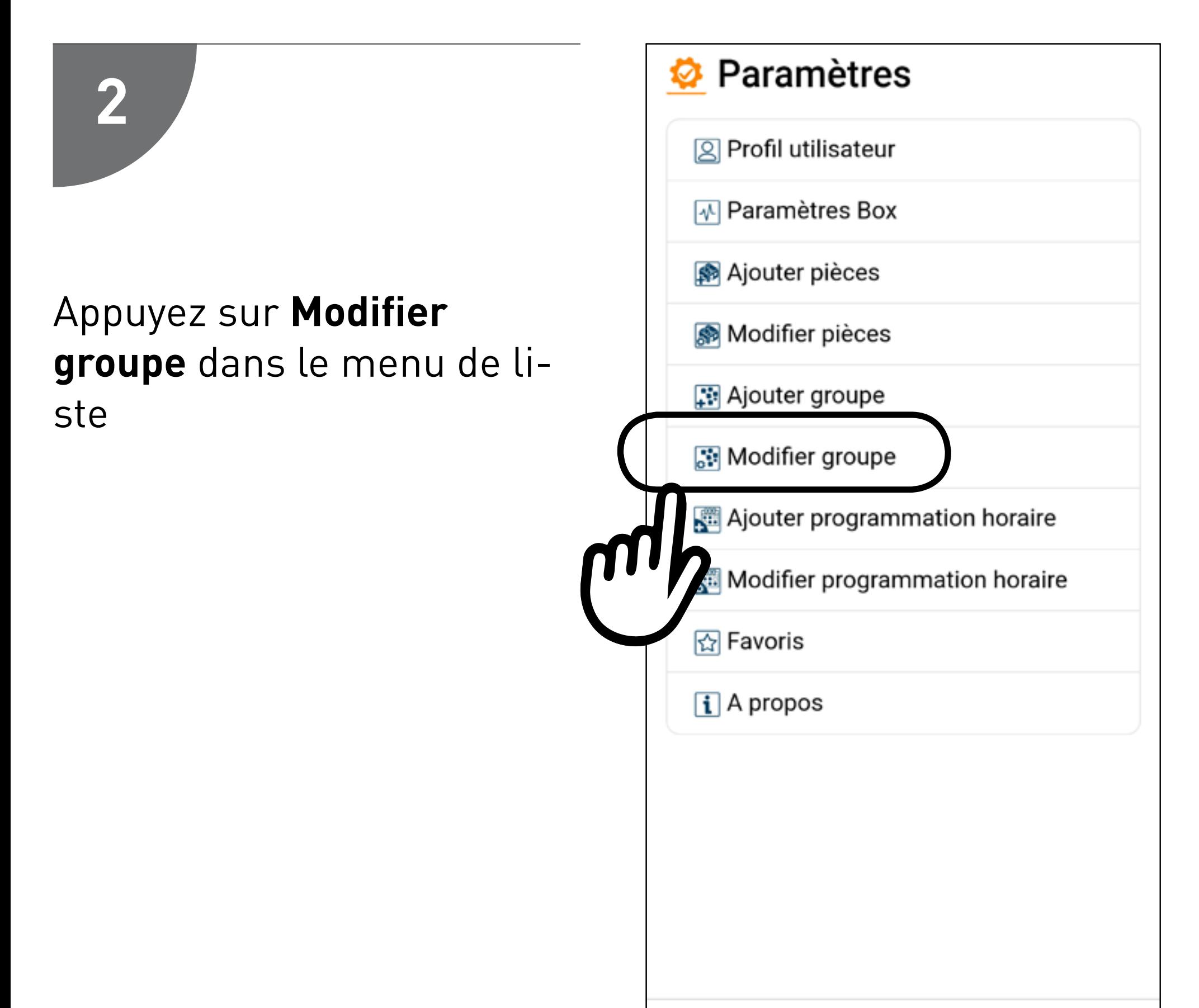

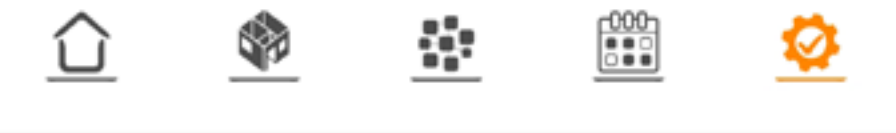

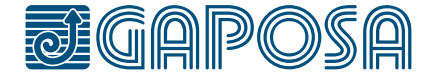

#### MODIFIER/SUPPRIMER DES GROUPES

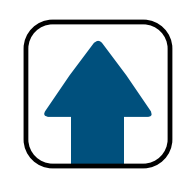

3

9

#### Sélectionnez le groupe à modifier/supprimer

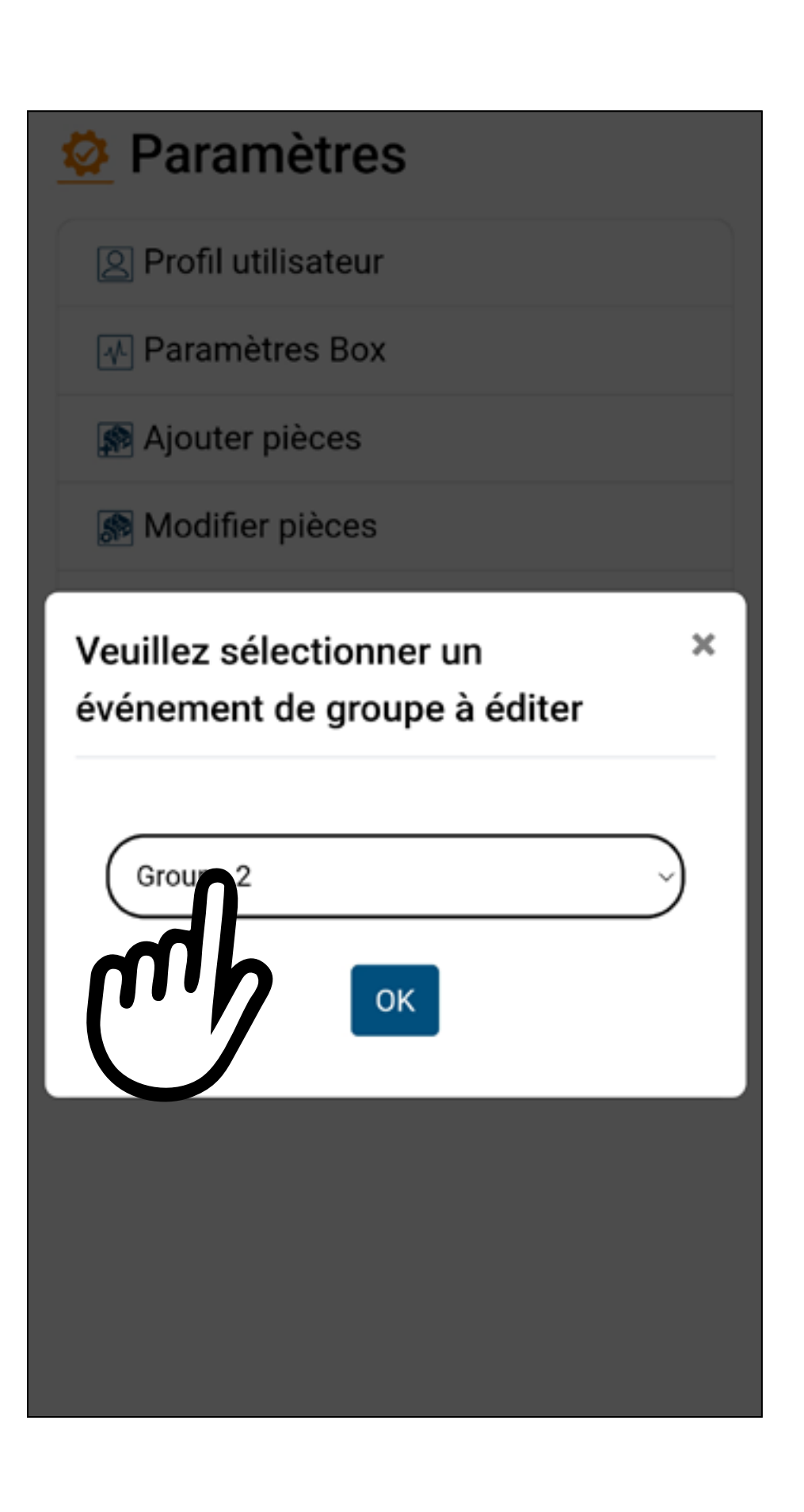

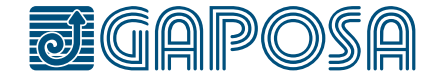

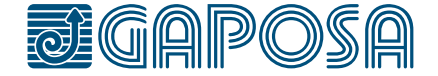

**4**

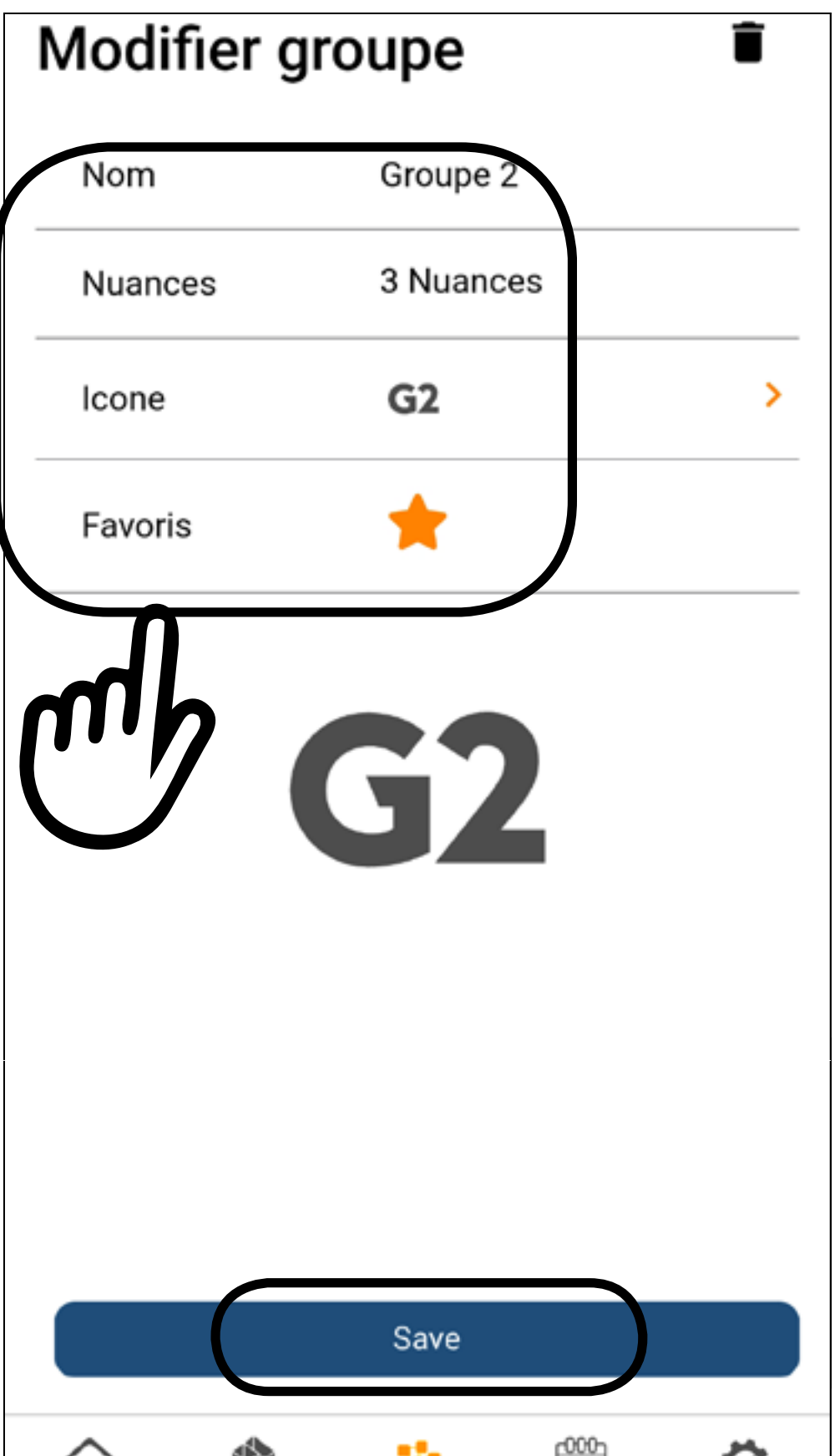

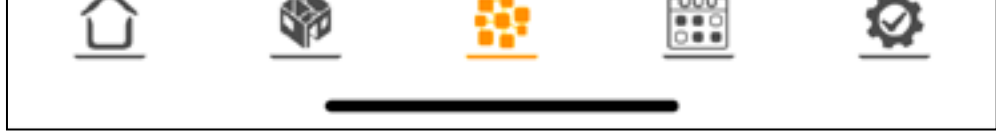

Vous pouvez modifier le nom, les nuances incluses dans le groupe, l'icône ou ajouter des favoris. Presser Sauvegarder

#### modifier/supprimer des GROUPES

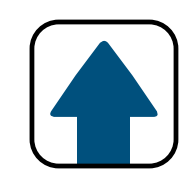

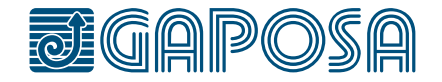

9

**5**

#### modifier/supprimer des GROUPES

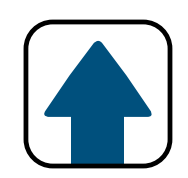

#### Pour supprimer un groupe, sélectionnez l'icône

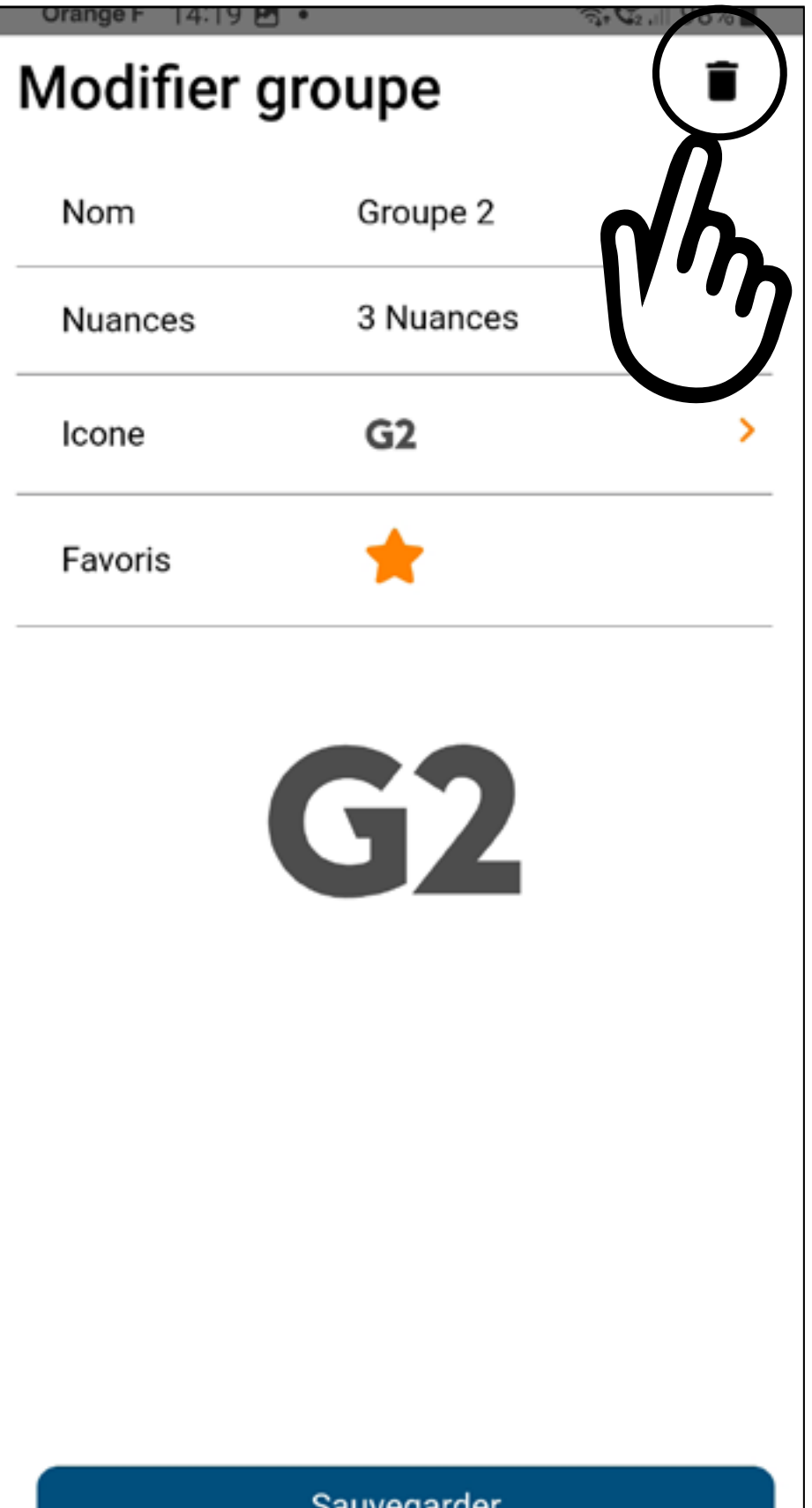

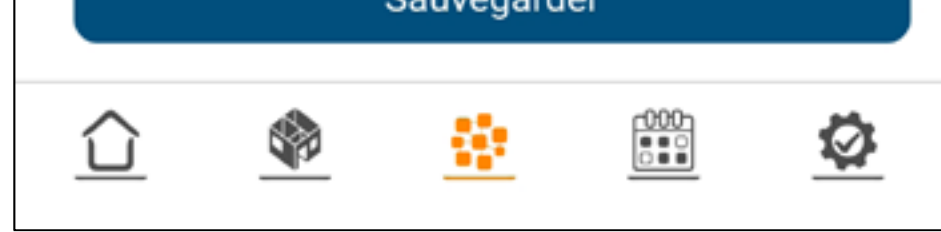

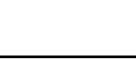

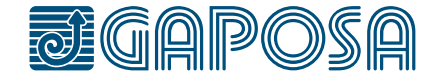

9

**6**

#### modifier/supprimer des GROUPES

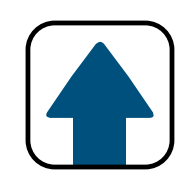

#### Confirmez l'action en appuyant sur le bouton Oui

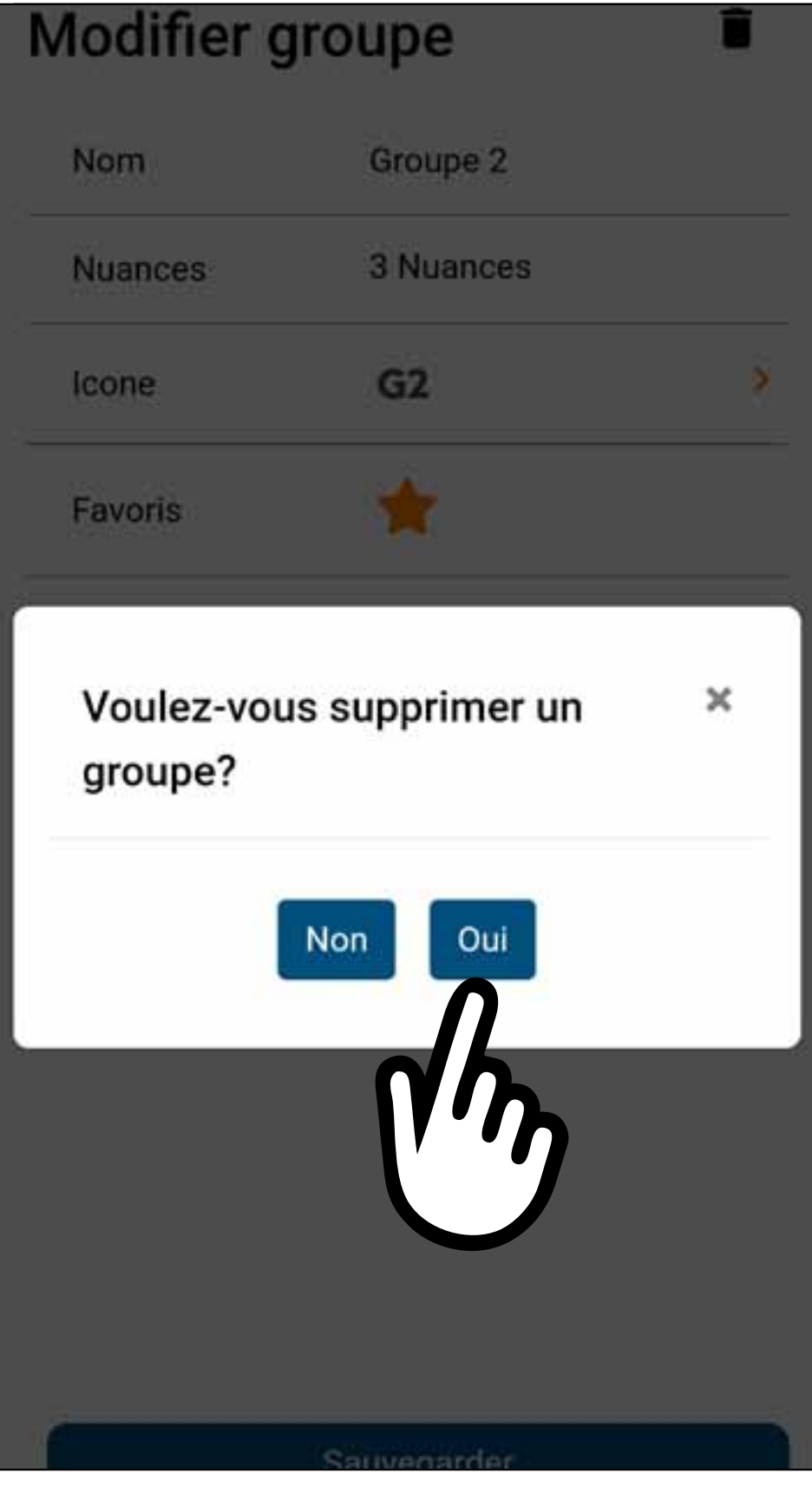

10

Des évènements peuvent être créés dans l'application pour automatiser le fonctionnement d'une ou de plusieurs pièces. Vous pouvez automatiser les actions MONTEE, DESCENTE, et PRESET pour qu'elles se produisent à une certaine heure de la journée et au coucher ou au lever du soleil. Ces évènements peuvent être répétés pour une journée ou tous les jours de la semaine.

2. Ensuite, appuyez sur le bouton  $\bigoplus$  en haut à droite de l'écran pour ajouter un nouvel évènement.

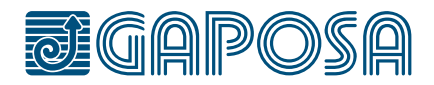

Pour créer un évènement :

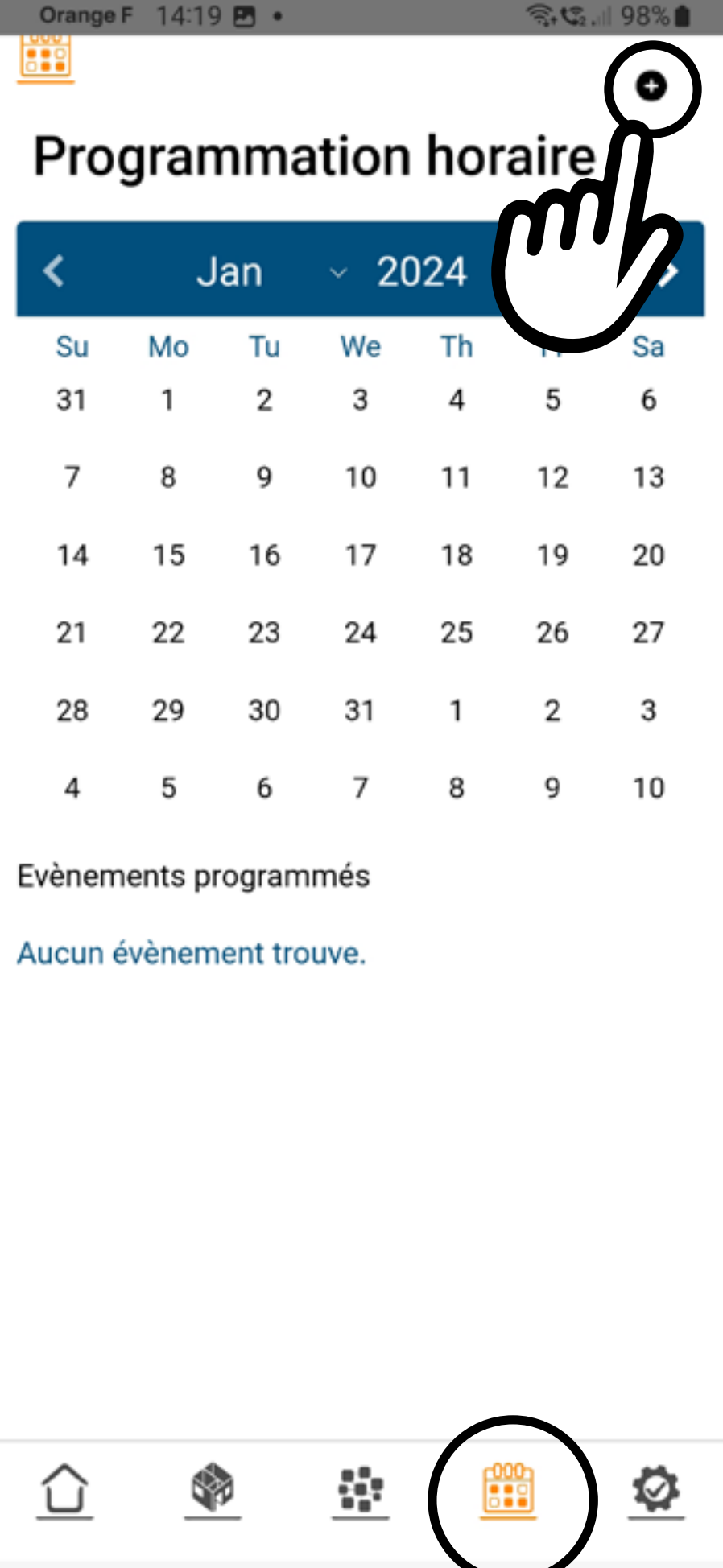

- 
- 1. Veuillez sélectionner

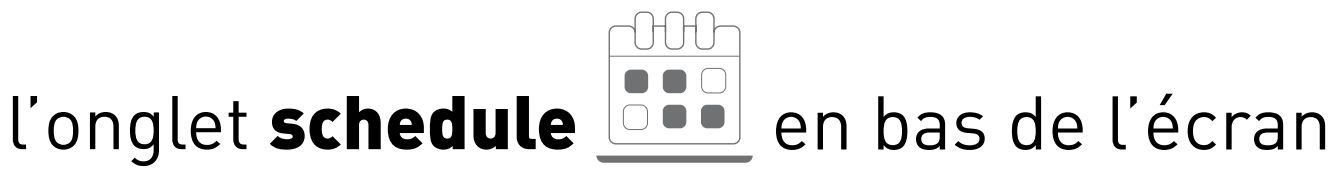

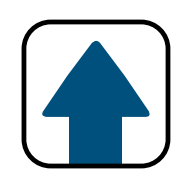

## CREATION D'UN EVENEMENT

10

#### **2**

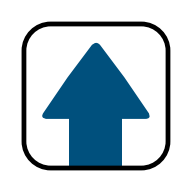

## CREATION D'UN EVENEMENT

- 1. Nommez votre évènement
- 2. Activation ou non de évènement (modification possible par la suite)
- 3. Sélectionnez une icône
- 4. Sélectionnez les pièces ou les groupes que l'évènement automatisera.

**Vous ne pouvez pas mélanger les groupes et les pièces dans un seul évènement**

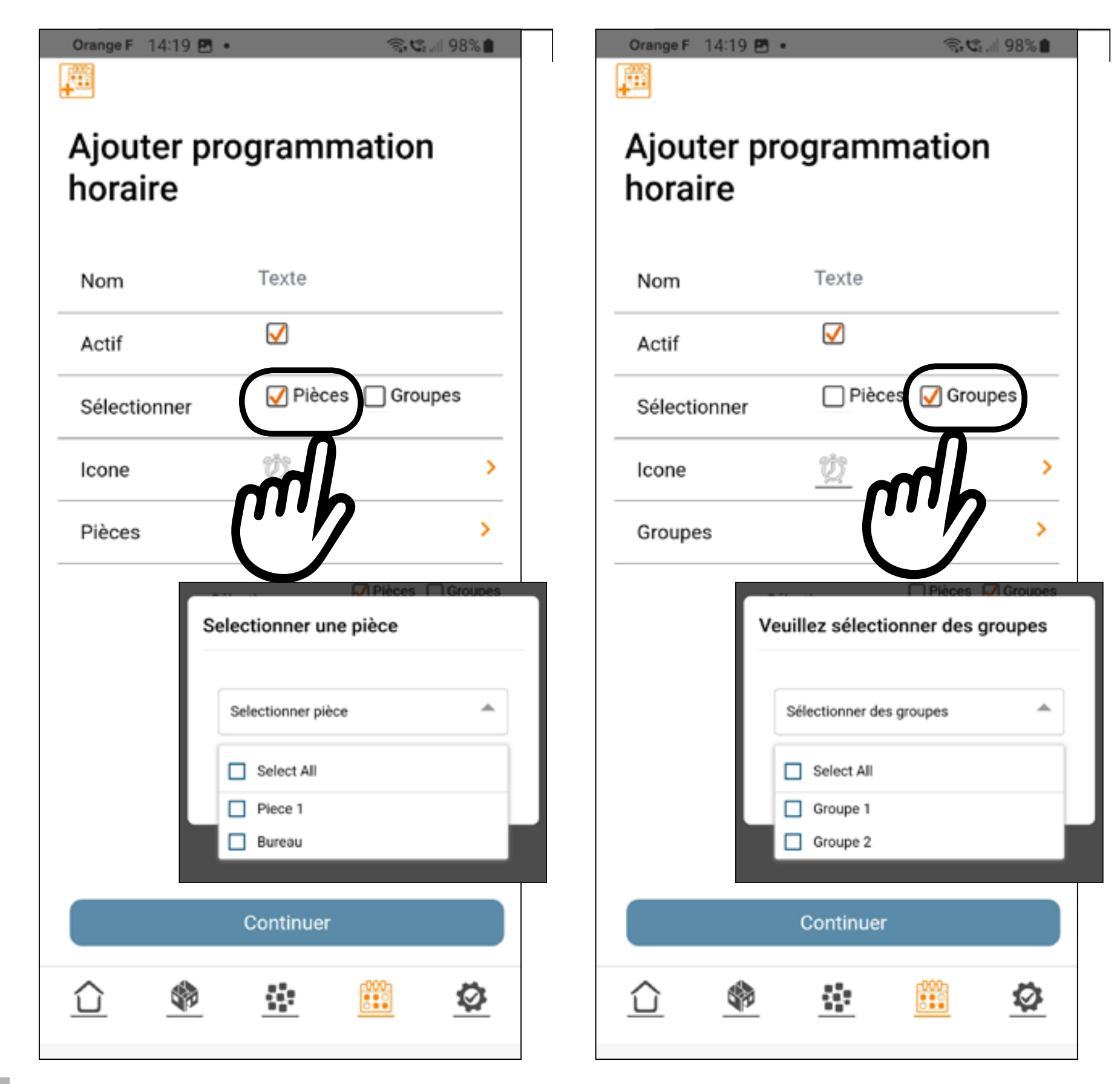

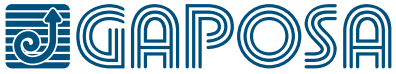

10

**3**

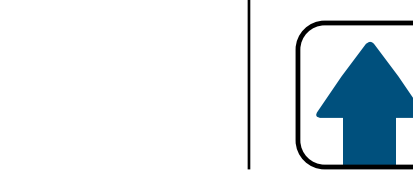

### CREATION D'UN EVENEMENT

#### Une fois la sélection effectuée, appuyez sur Continuer

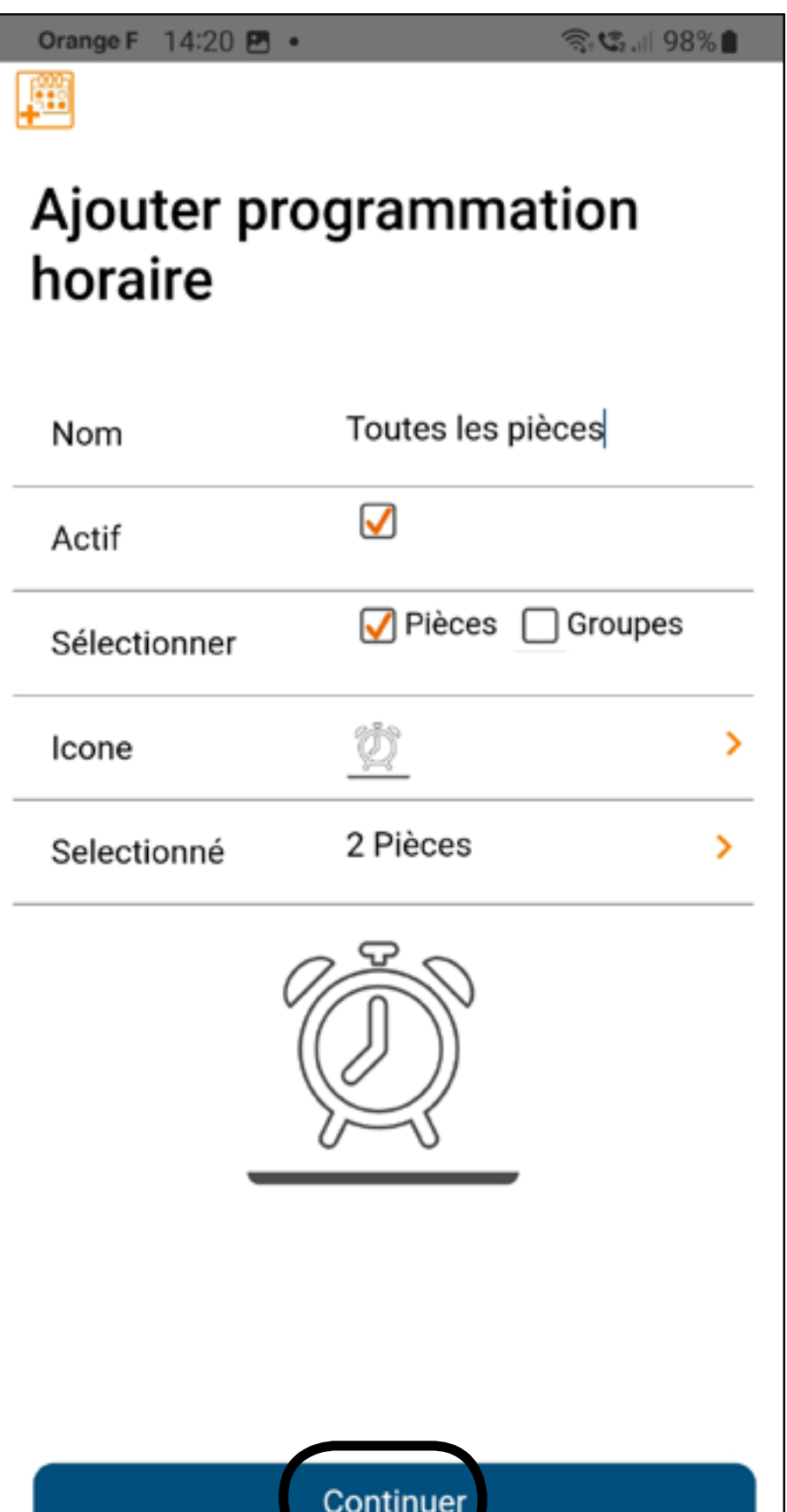

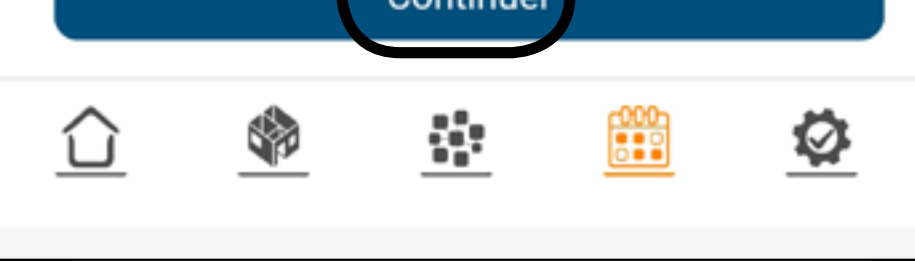

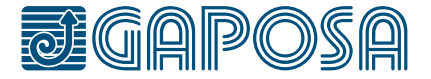

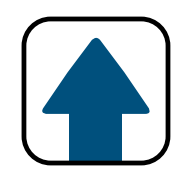

### **CREATION D'UN EVENEMENT**

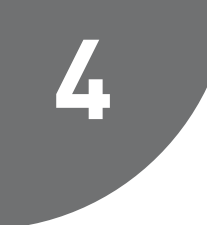

**1C** 

Sélectionnez l'action (Montée, descente, Preset) que vous voulez obtenir avec cet évènement.

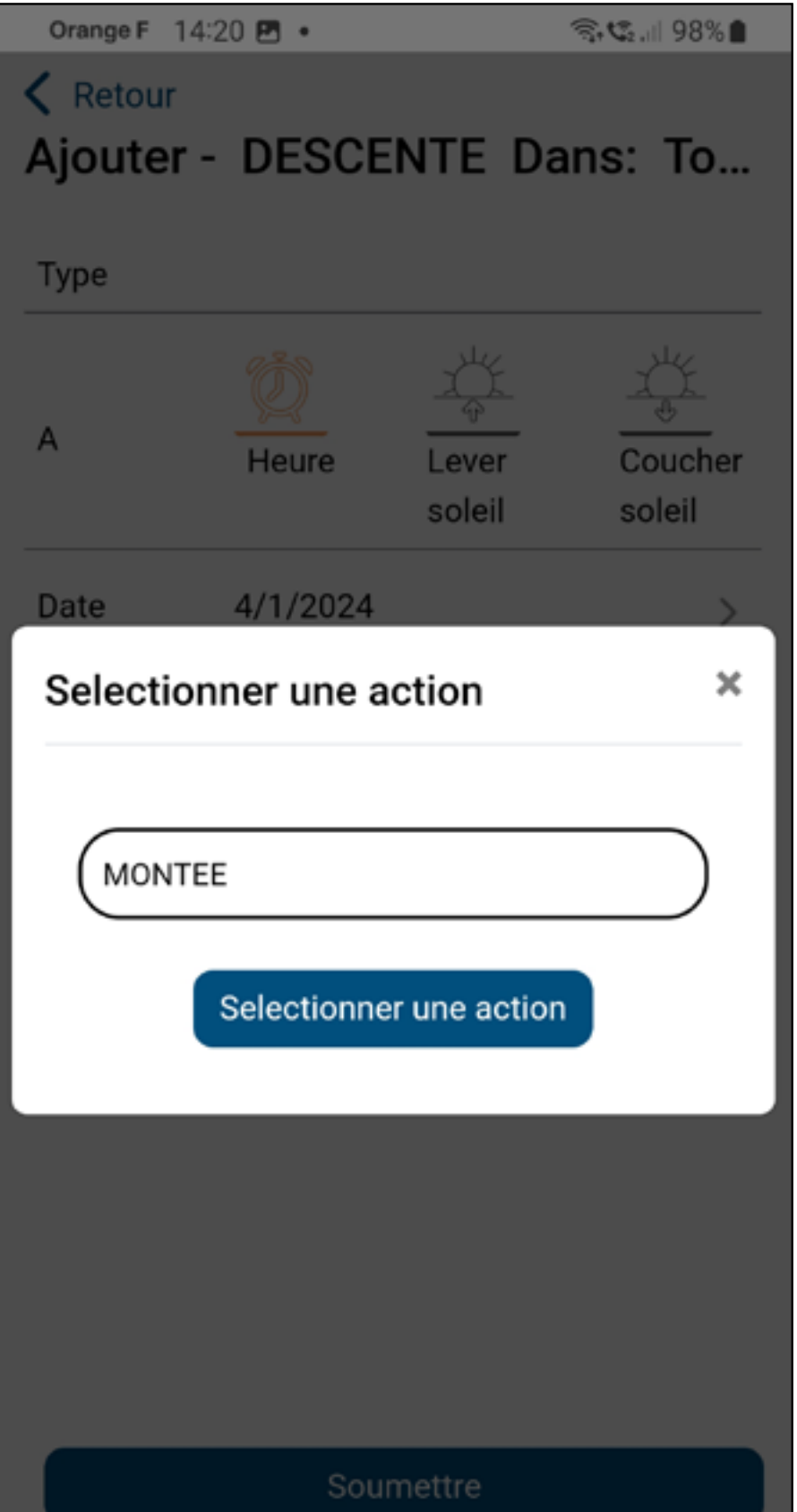

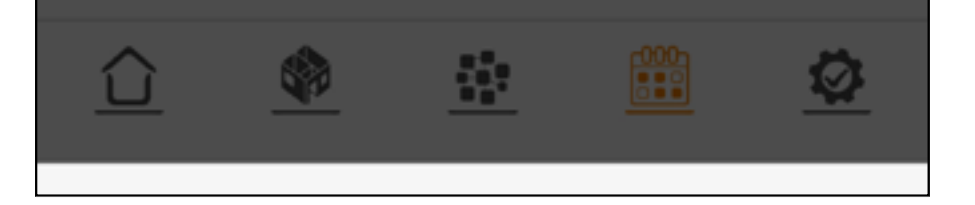

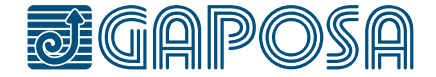

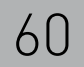

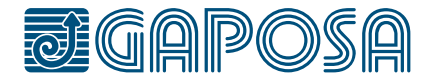

**5**

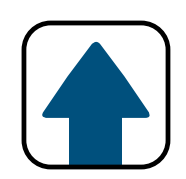

### CREATION D'UN EVENEMENT

Cet écran vous permet de régler à quel moment la montée sera exécutée. Dans cet exemple, l'activation est réglée pour le 19-02- 2021 au lever du soleil et se répétera chaque jour de la semaine.

Vous pouvez choisir : - une heure dans la journée, ou au lever/coucher du soleil. - la date à laquelle le programme commencera. (Elle est automatiquement fixée à aujourd'hui) Assurez-vous que le fuseau horaire soit correct.

- le ou les jours de la semaine

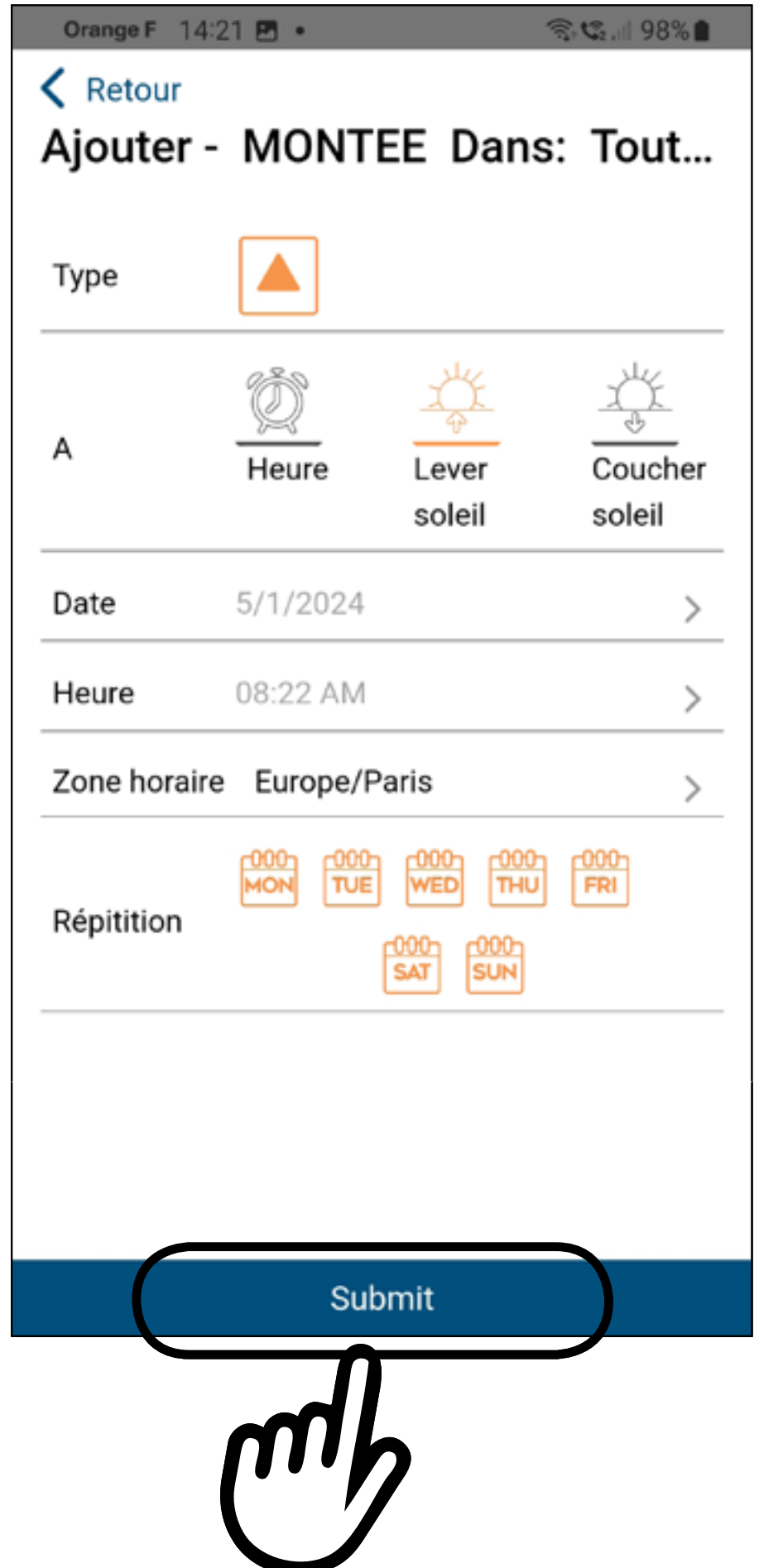

#### pour que l'évènement se répète. Quand le jour est surligné en orange, l'horaire est configuré pour se répéter ce jour de la semaine.

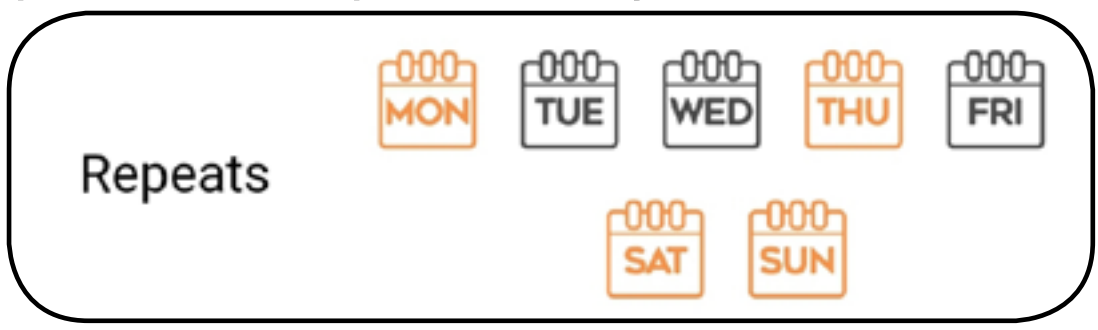

Appuyez sur **Soumettre** quand vous avez terminé.

10

**6**

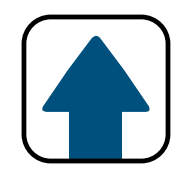

### CREATION D'UN EVENEMENT

preset) le menu de rajout d'actions se fermera. Appuyez alors sur Soumettre

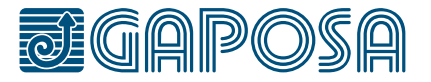

Si vous souhaitez ajouter un autre événement, appuyez sur Oui Vous pouvez maintenant ajouter un nouvel événement. Vous pouvez programmer une Montée, une descente et un Preset par évènement en suivant l'étape précédente. Appuyez sur Non lorsque vous avez fini. Si vous vous avez programmez toutes les actions (montée/descente/

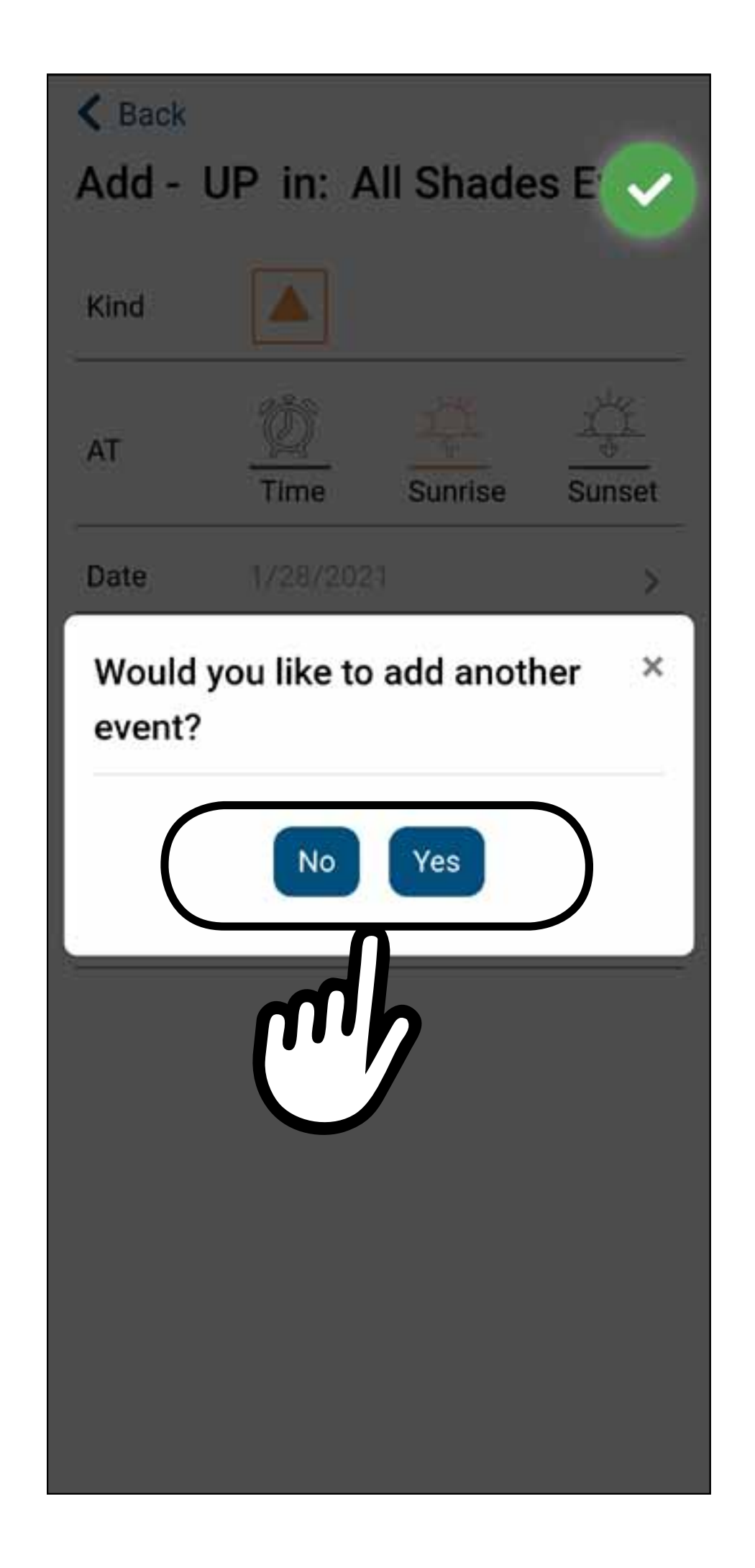

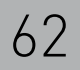

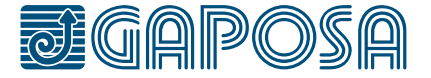

**7**

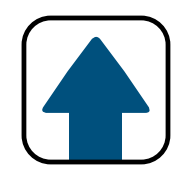

## CREATION D'UN EVENEMENT

Vous pouvez maintenant voir tous les évènements du jour.

Le soulignage du jour suivant en bleu indique les évènements programmés pour le lendemain.

*Note: Pour un évènement répété sur plusieurs jours, il n'apparaîtra pas pour le prochain jour tant qu'il n'a pas été exécuté pour le jour actuel.*

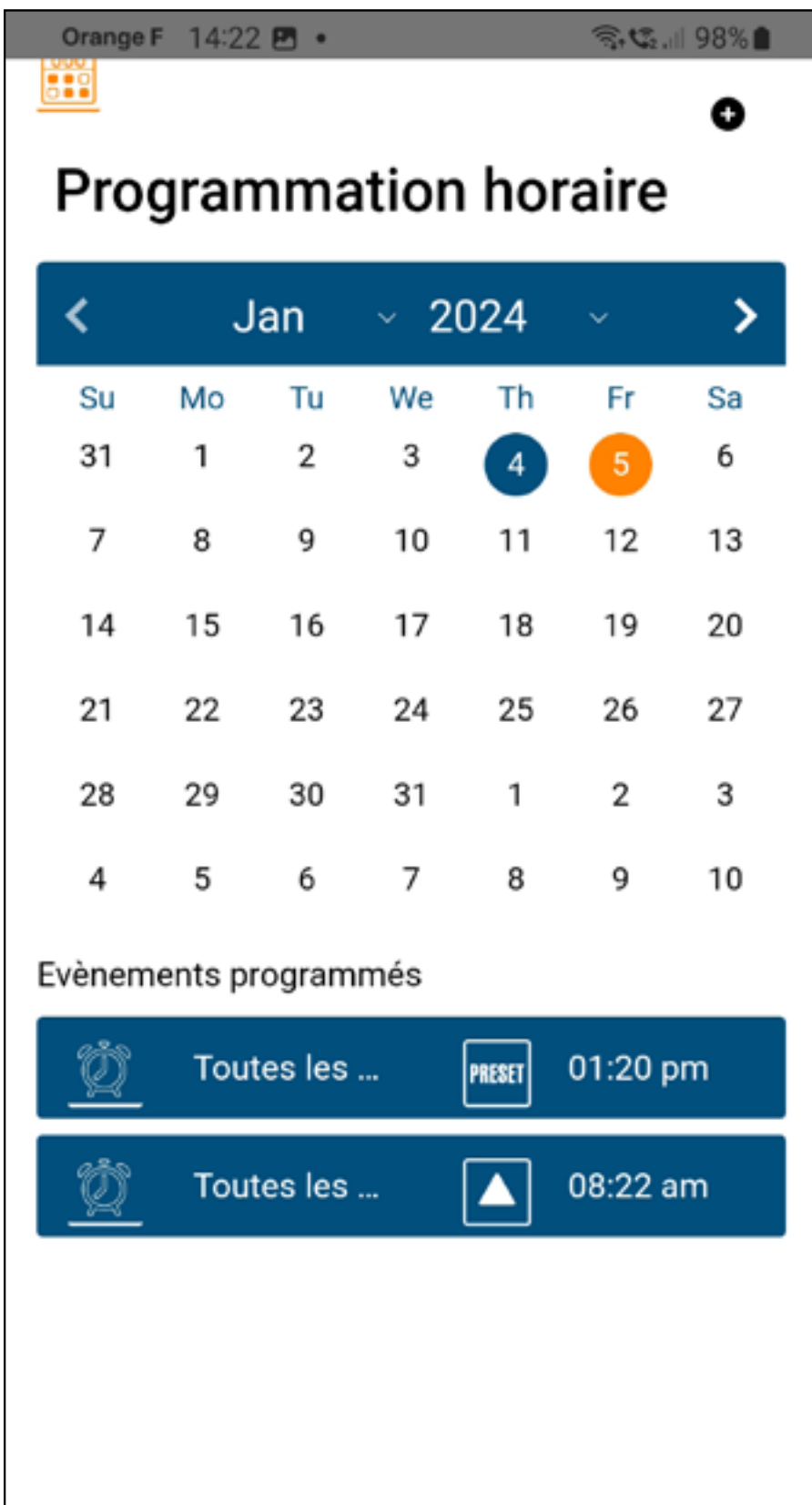

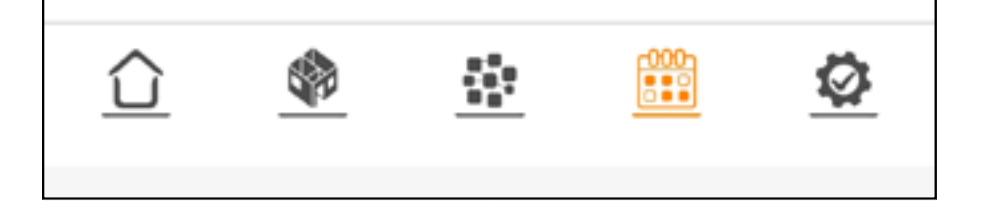

#### 11 MODIFIER/SUPPRIMER **EVENEMENT**

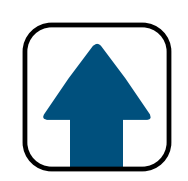

rell.app **a**daposa **NUTOMATION** Pour modifier/supprimer des salles, appuyez sur l'onglet de configuration en bas de l'écran.

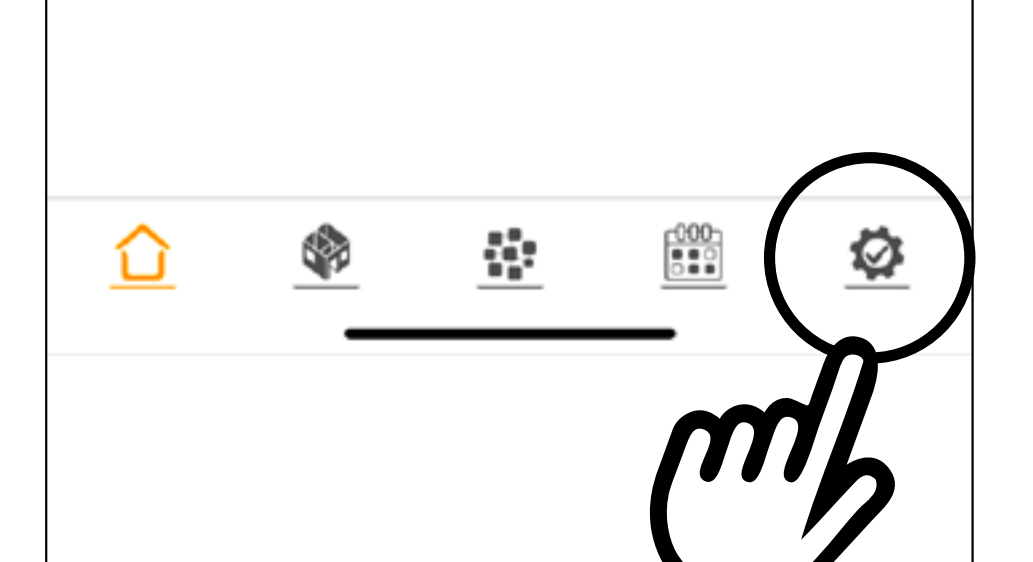

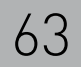

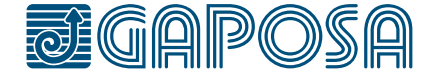

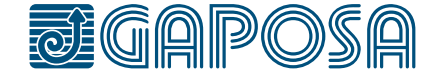

### modifier/supprimer **EVENEMENT**

11

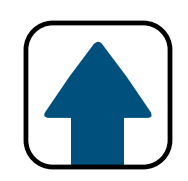

## **2**

#### Appuyez sur **Modifier programmation horaire**

dans le menu de liste.

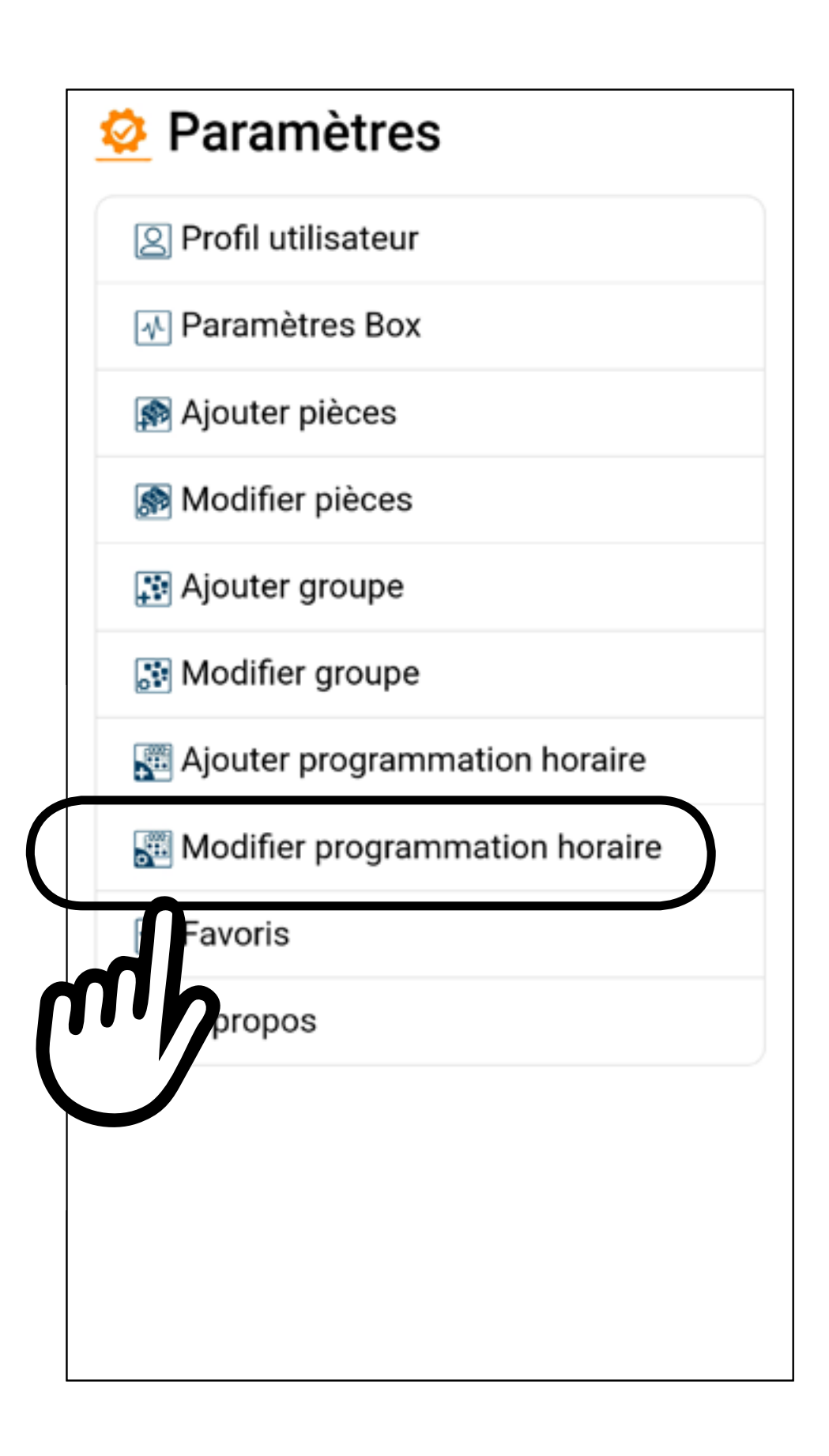

### MODIFIER/SUPPRIMER **EVENEMENT**

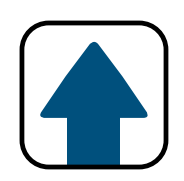

3

11

#### Sélectionnez le evenement à modifier/supprimer

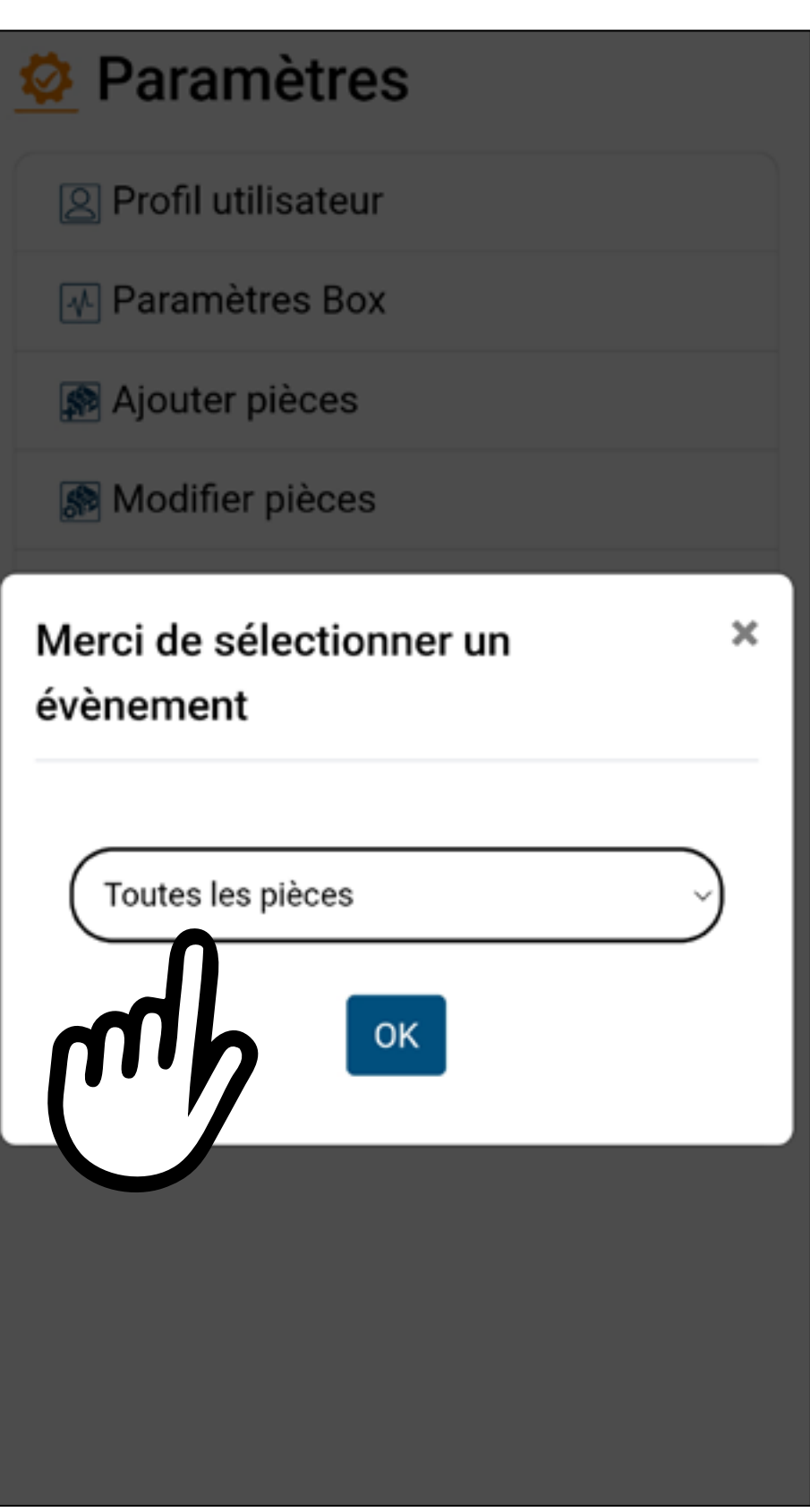

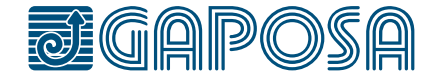

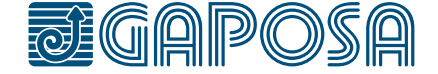

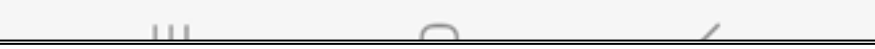

### modifier/supprimer **EVENEMENT**

11

**4**

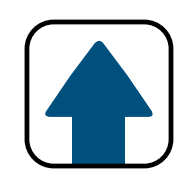

Vous pouvez modifier le nom, s'il est actif ou non, l'icône, les salles/groupes concernés ou l'événement associé. Pour modifier l'événement, veuillez vous référer au point 5 (page 26). Presser Sauvegarder .

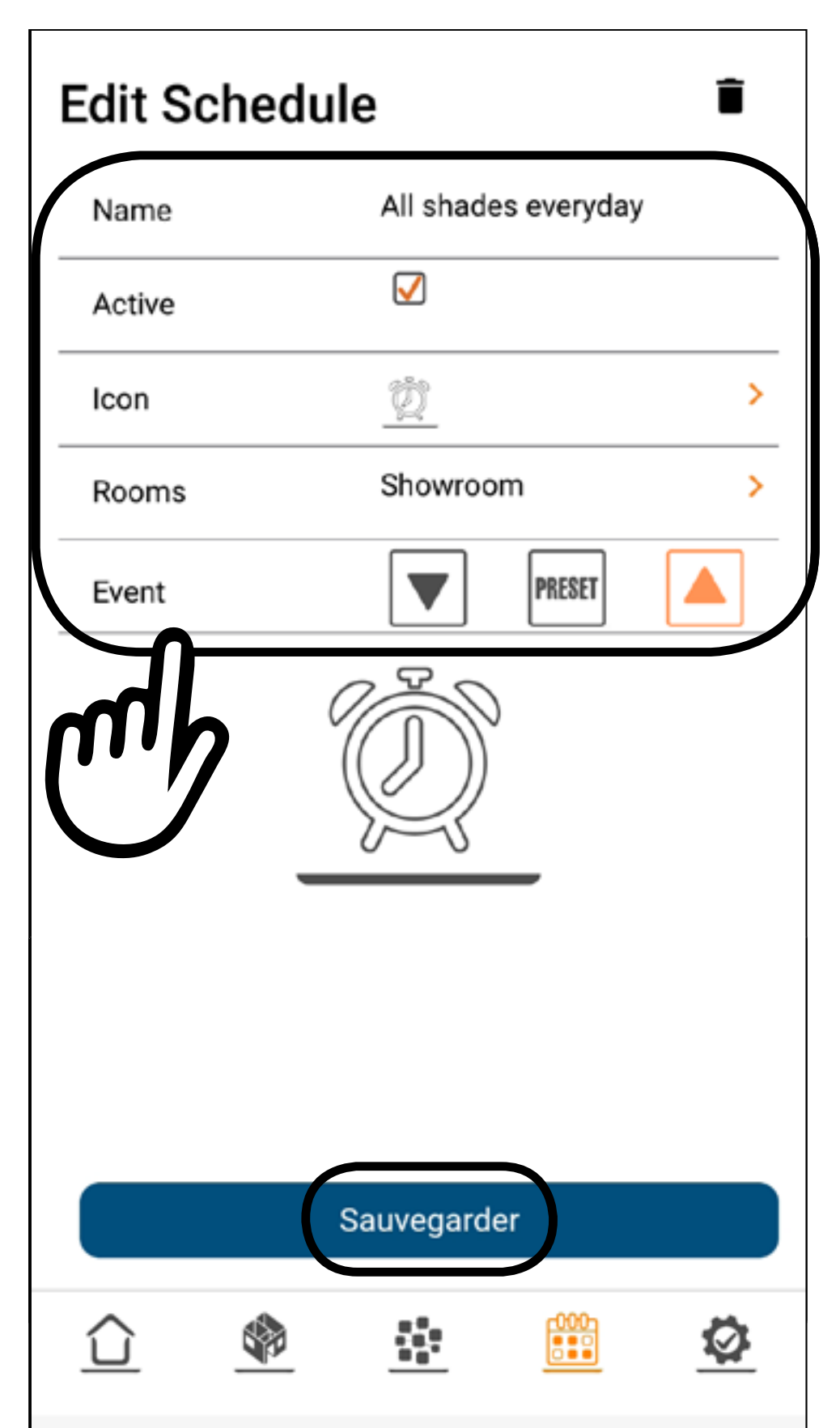

### MODIFIER/SUPPRIMER **EVENEMENT**

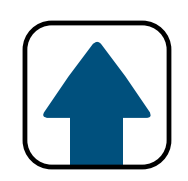

## 5

11

#### Pour supprimer un evenement, sélectionnez  $l'icône$

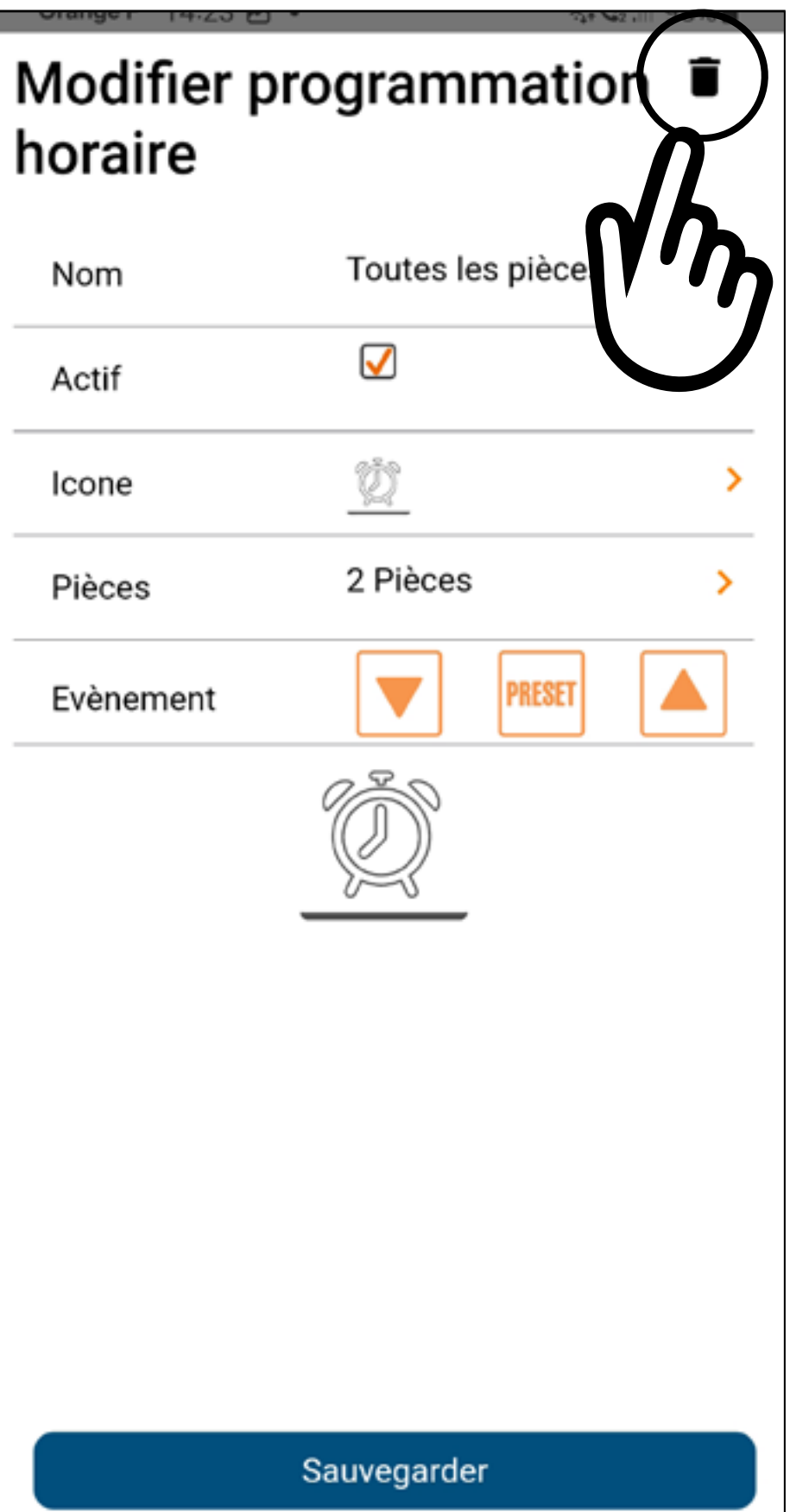

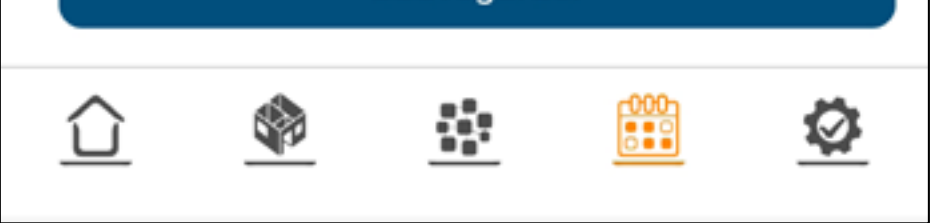

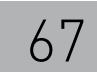

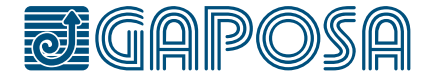

### MODIFIER/SUPPRIMER **EVENEMENT**

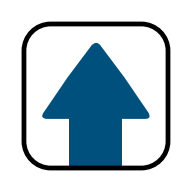

6

 $11$ 

#### Confirmez l'action en appuyant sur le bouton **Oui**

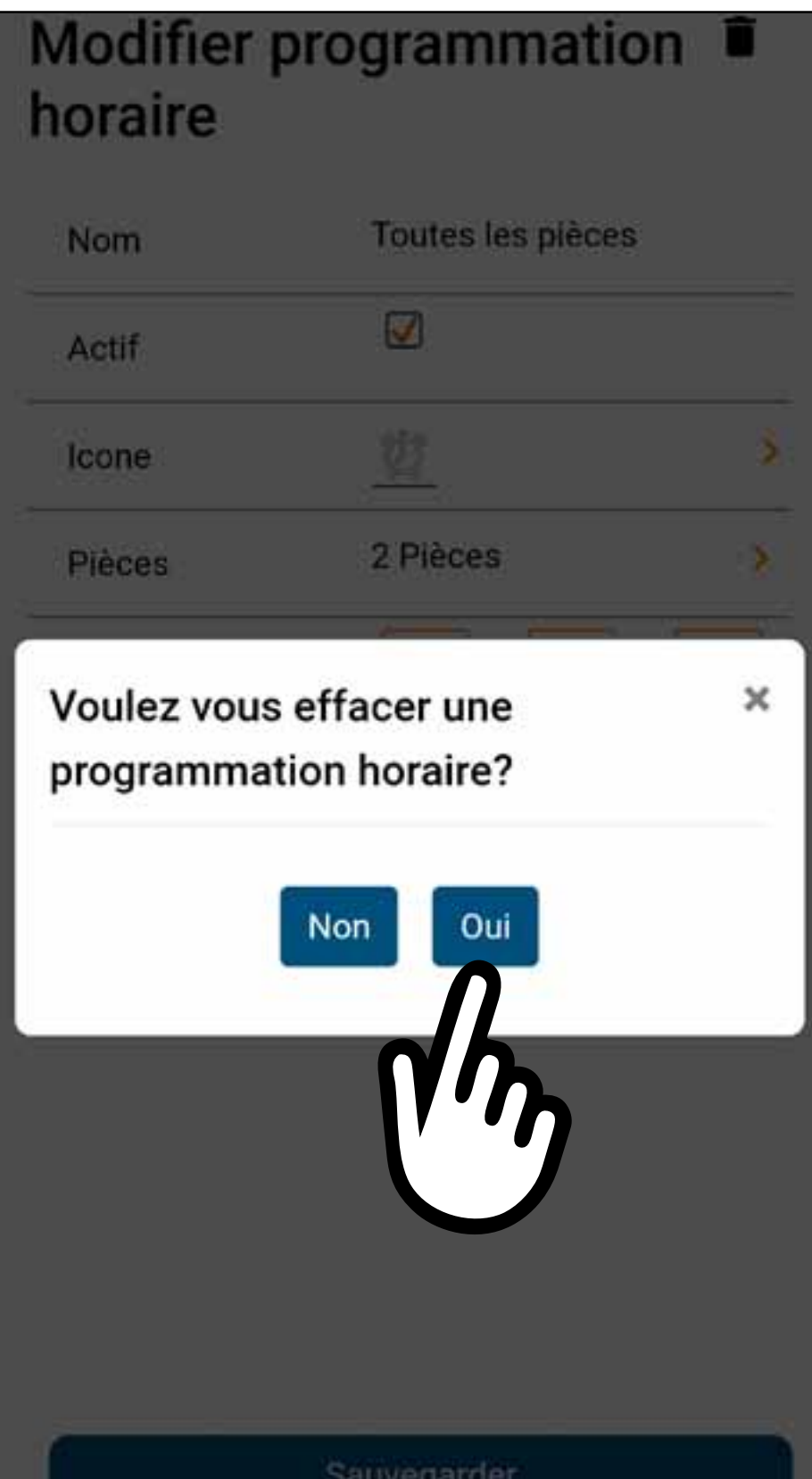

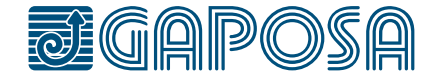

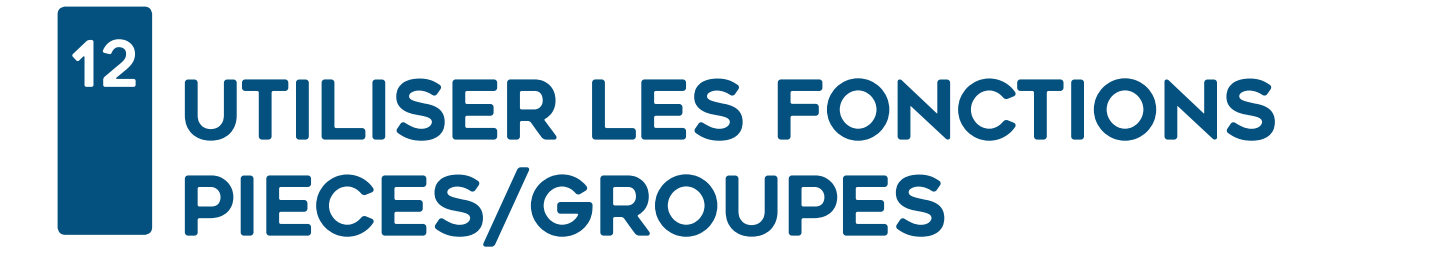

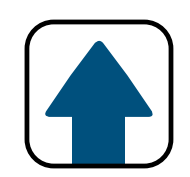

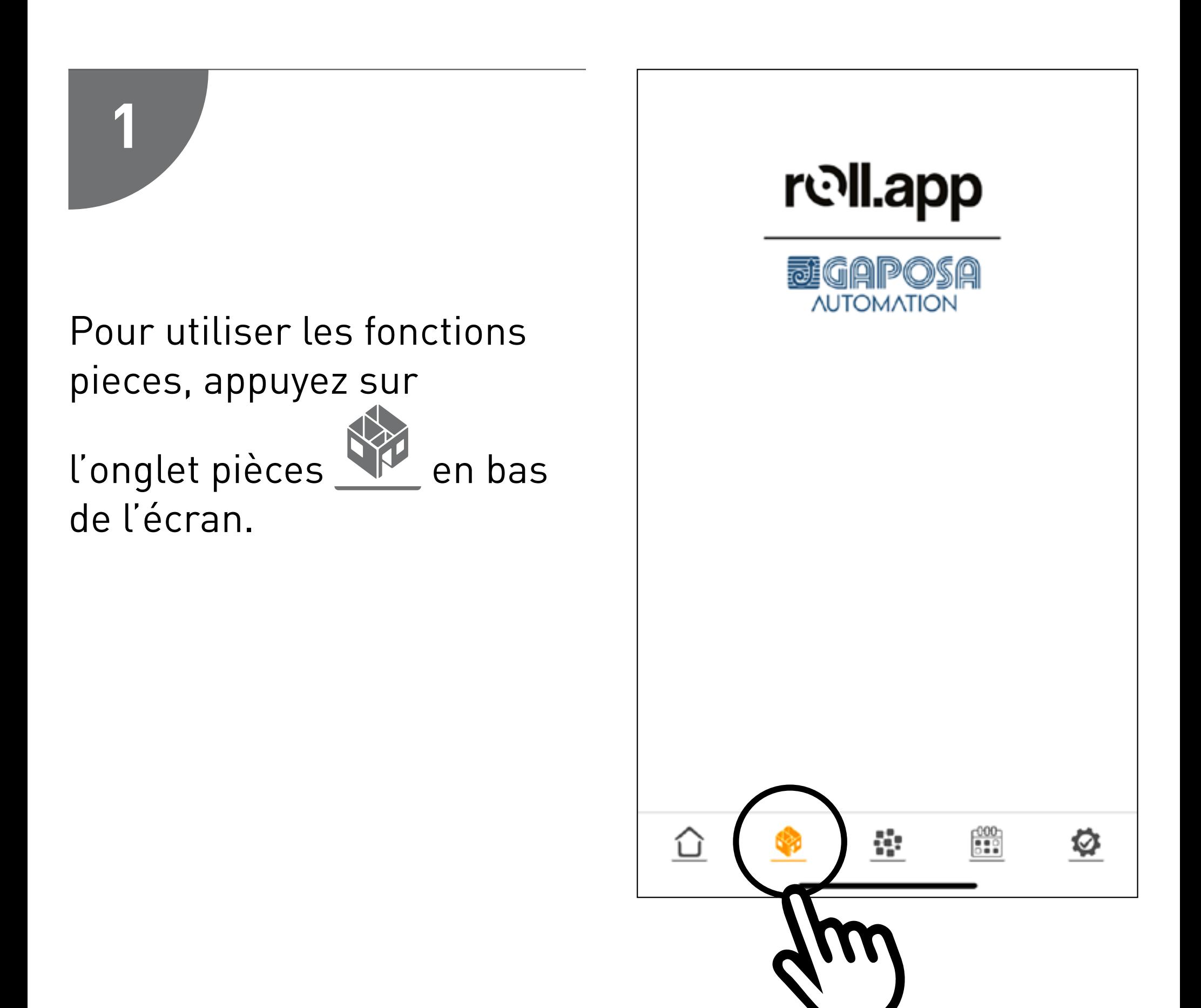

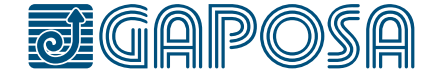

#### $12<sup>2</sup>$ UTILISER LES FONCTIONS PIECES/GROUPES

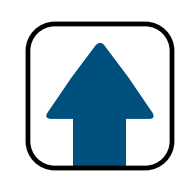

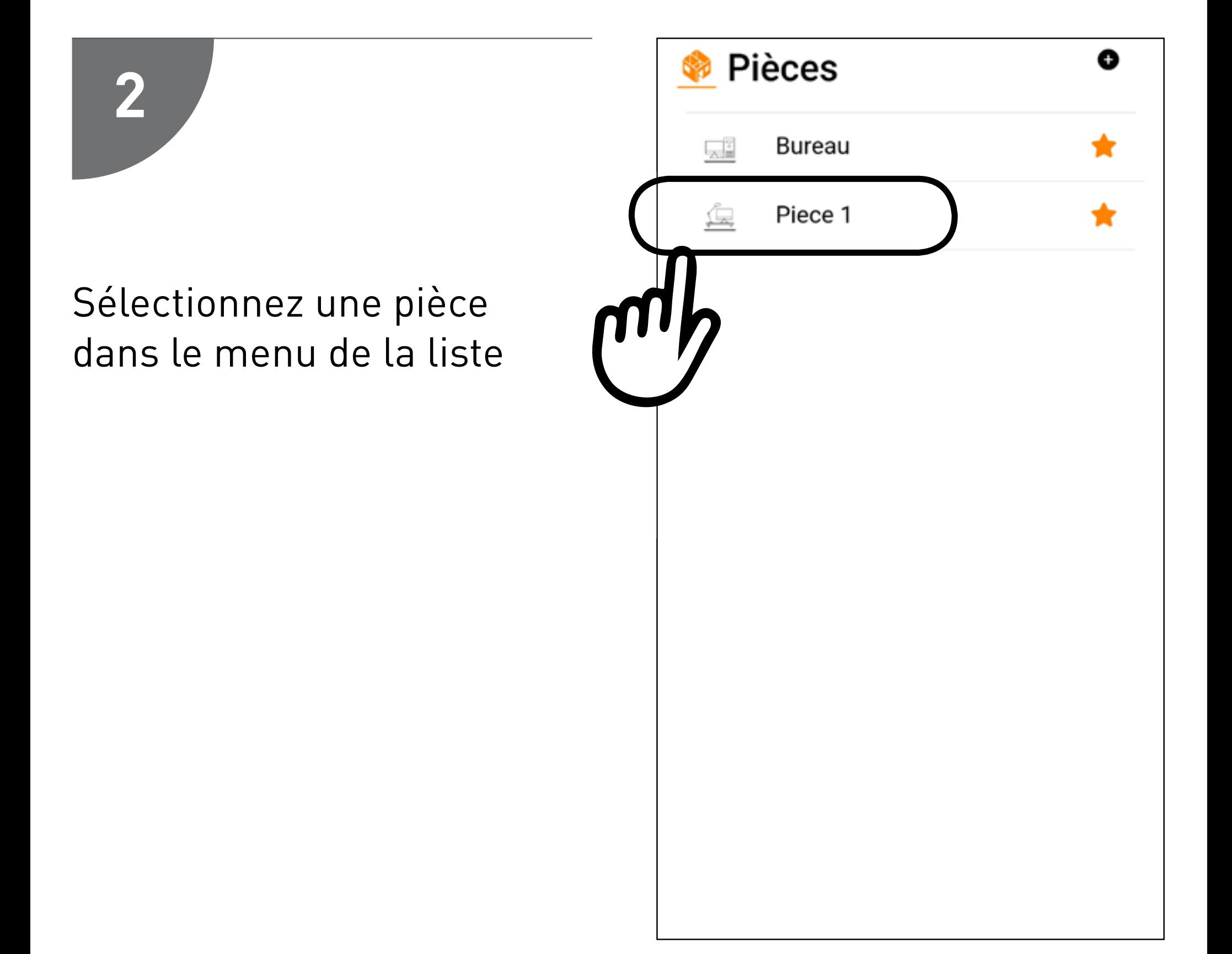

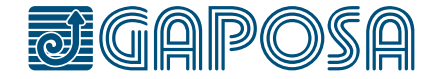

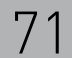

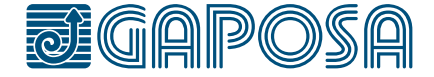

#### 12 UTILISER LES FONCTIONS PIECES/GROUPES

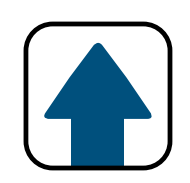

Pour chaque abat-jour de la pièce sélectionnée, vous pouvez ajouter la commande UP / STOP / DOWN / PRESET

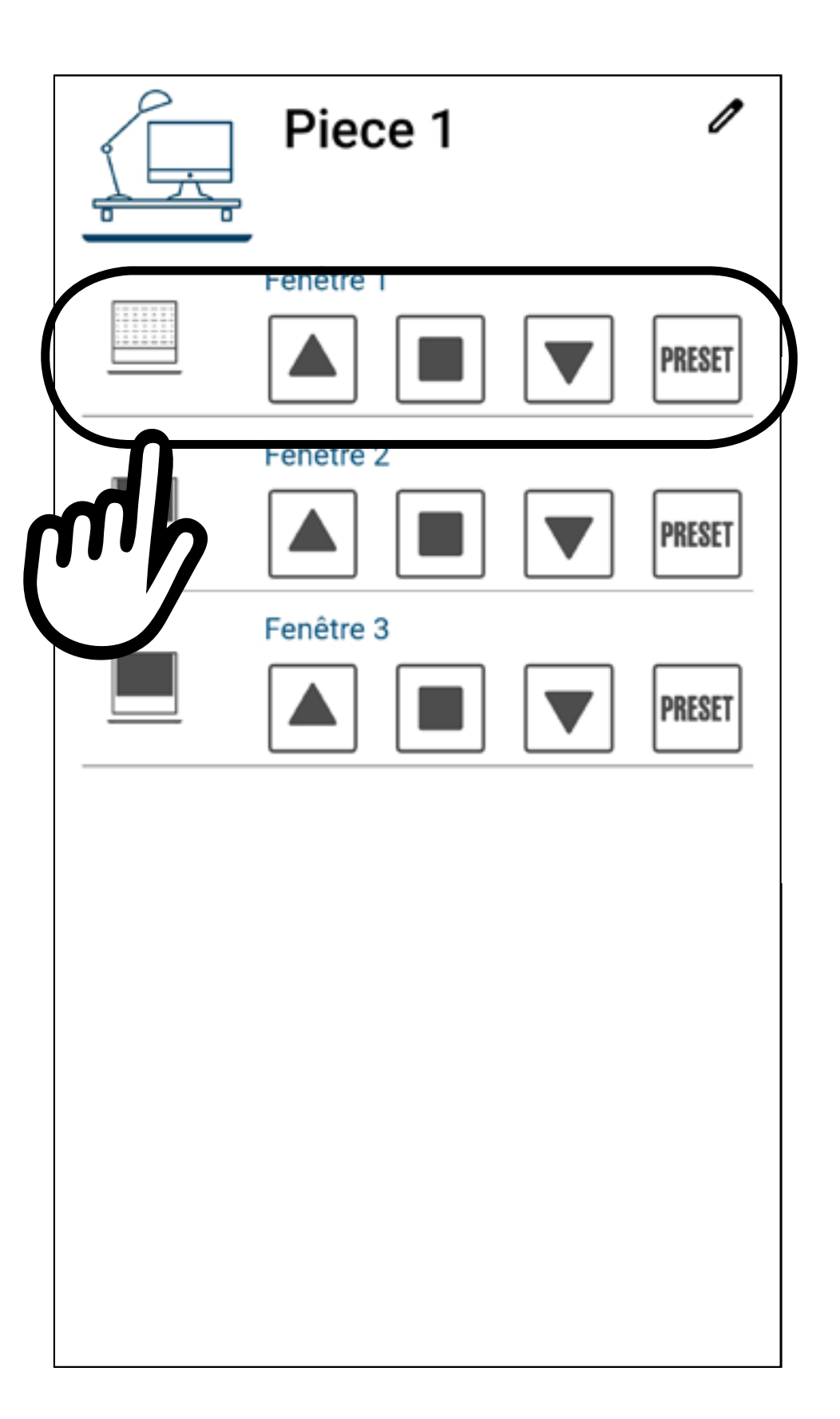

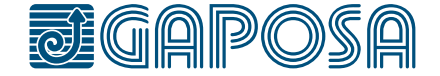

#### 12 UTILISER LES FONCTIONS PIECES/GROUPES

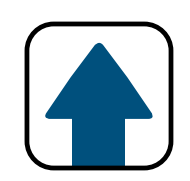

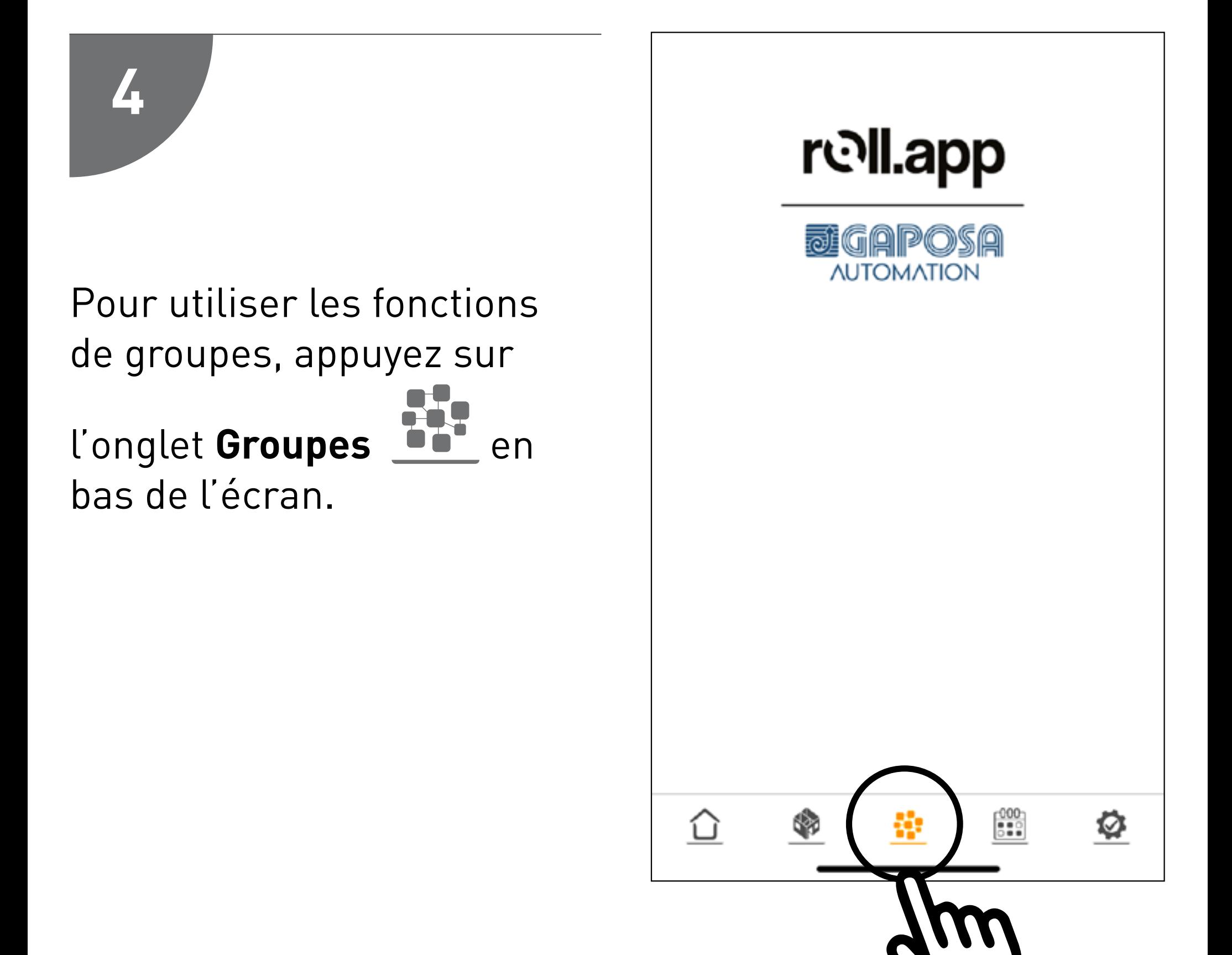
### 12 UTILISER LES FONCTIONS PIECES/GROUPES

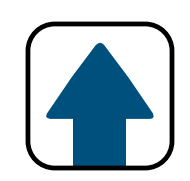

# 5

## Sélectionnez un groupe dans le menu de liste

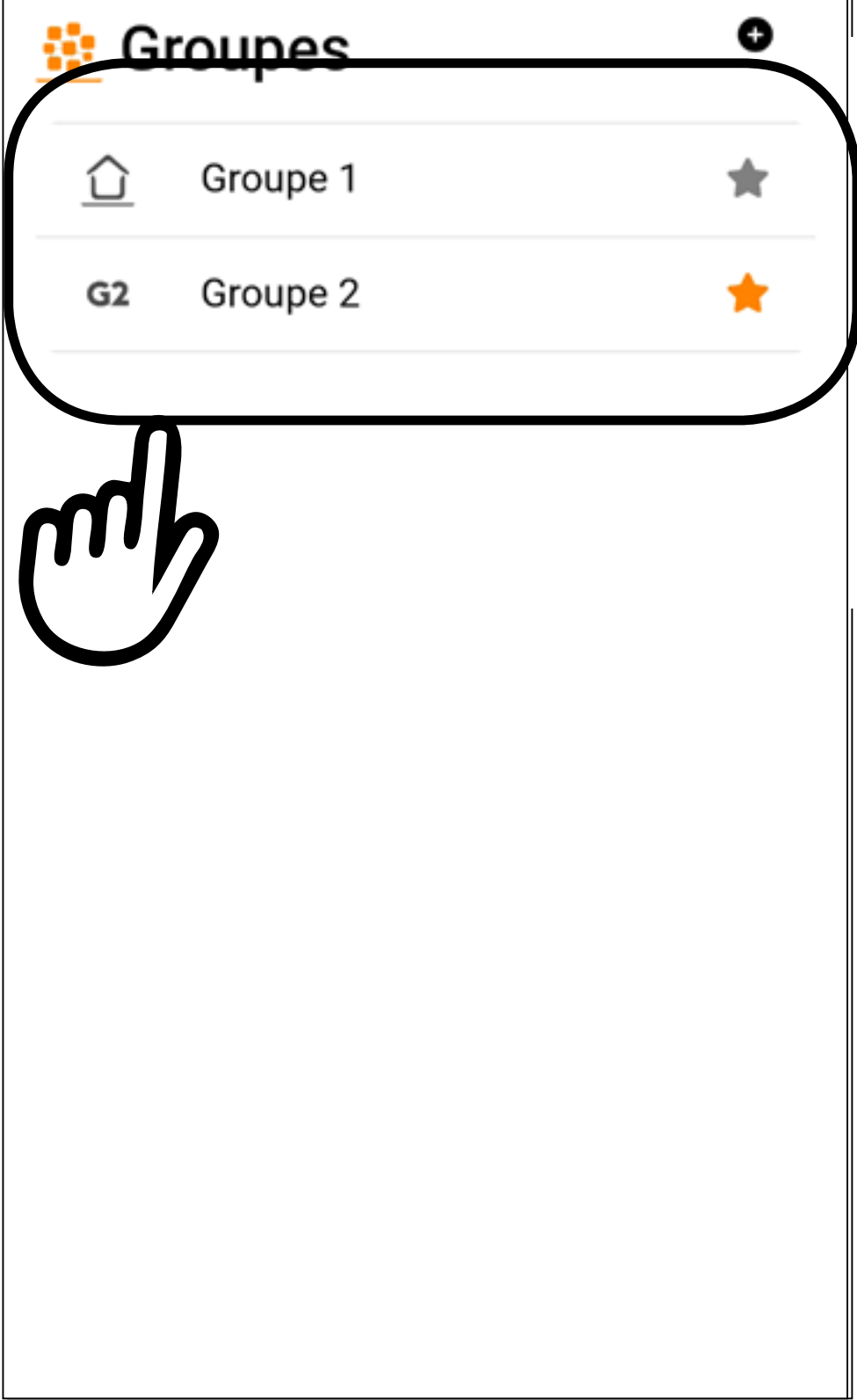

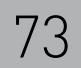

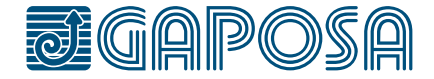

**6**

### 12 UTILISER LES FONCTIONS PIECES/GROUPES

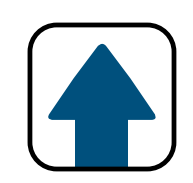

En appuyant sur les touches UP / STOP / DOWN / PRESET, vous pouvez commander toutes les volets du groupe.

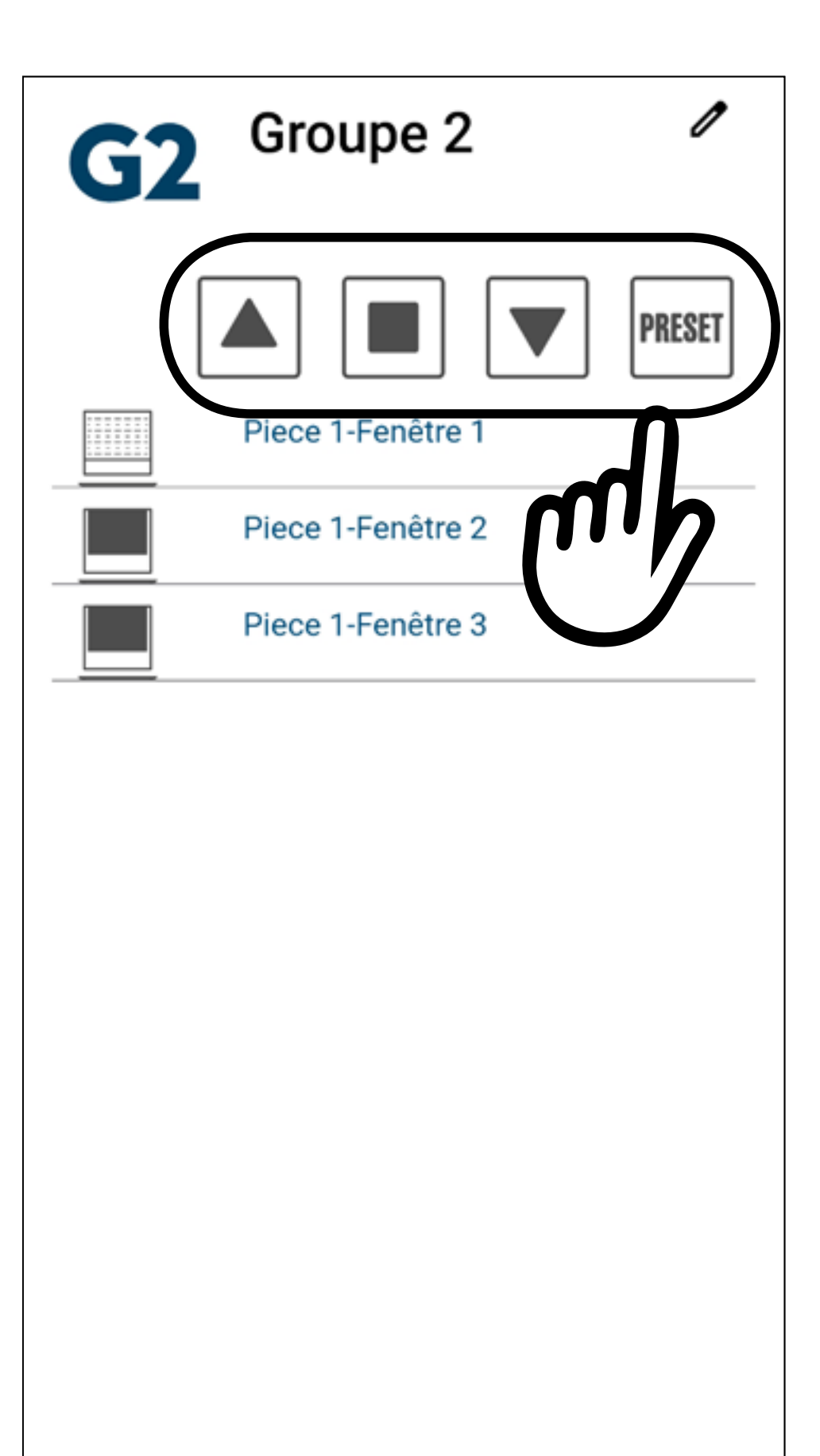

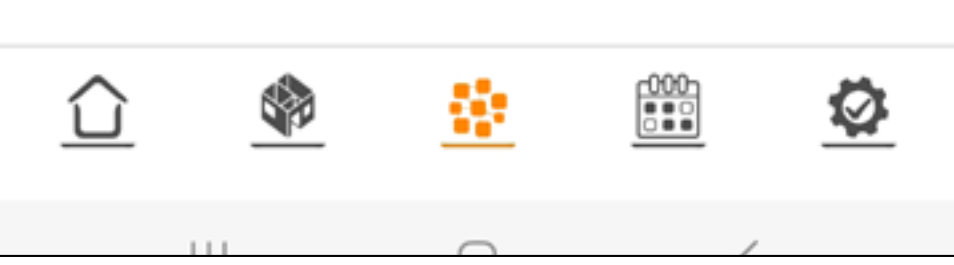

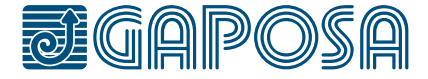

**1**

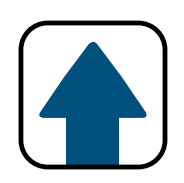

# CONNEXION A UN ASSISTANT VOCAL (Alexa® et Google® Assistant)

Pour connecter vos volets/ stores à Alexa ou Google Home :

Appuyez sur l'onglet

**paramètres** en bas de l'écran puis **profil utilisateur.**

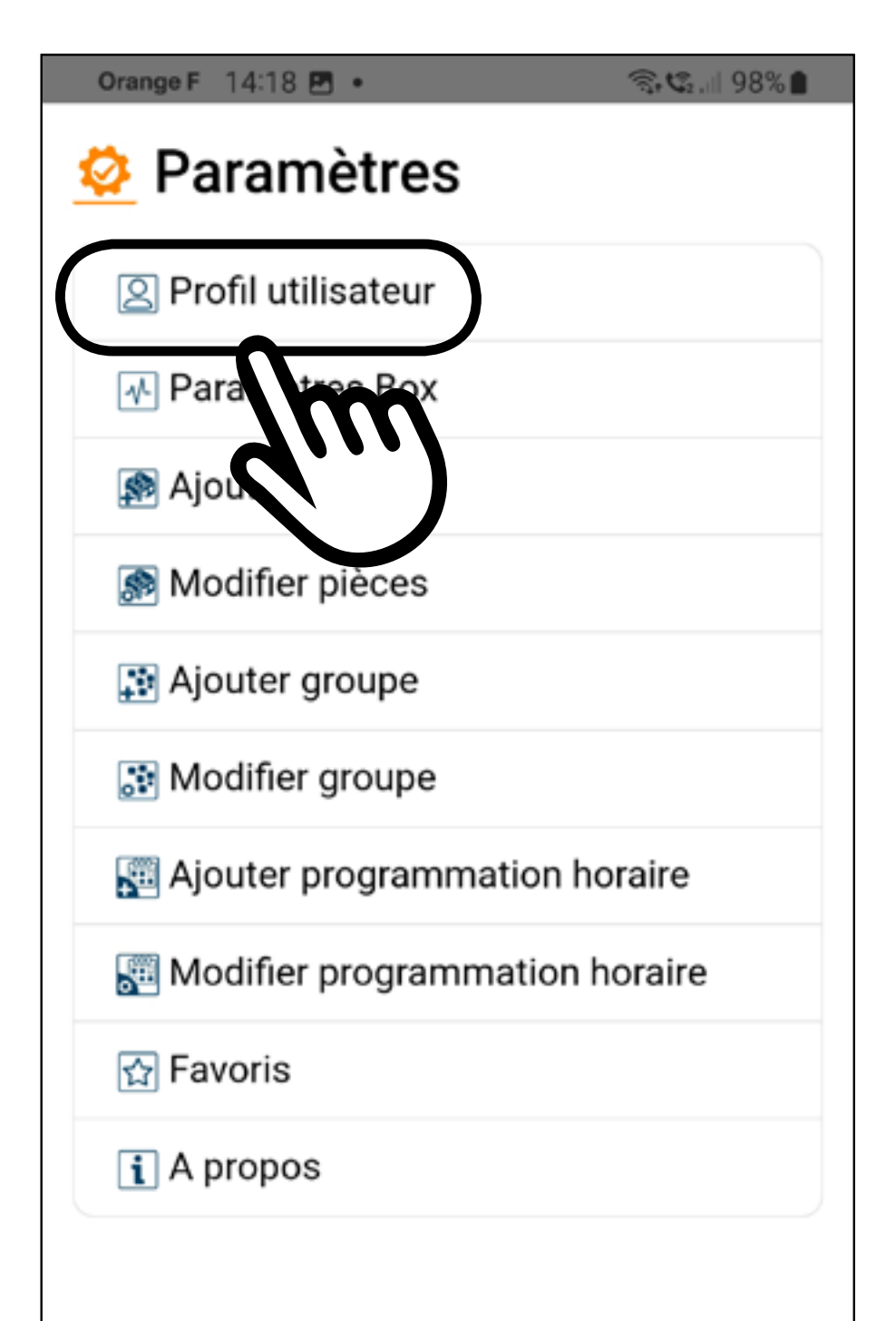

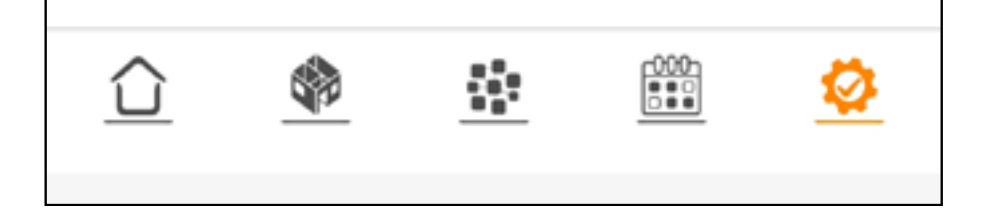

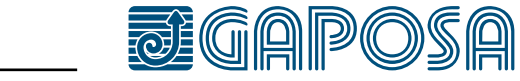

13

**2**

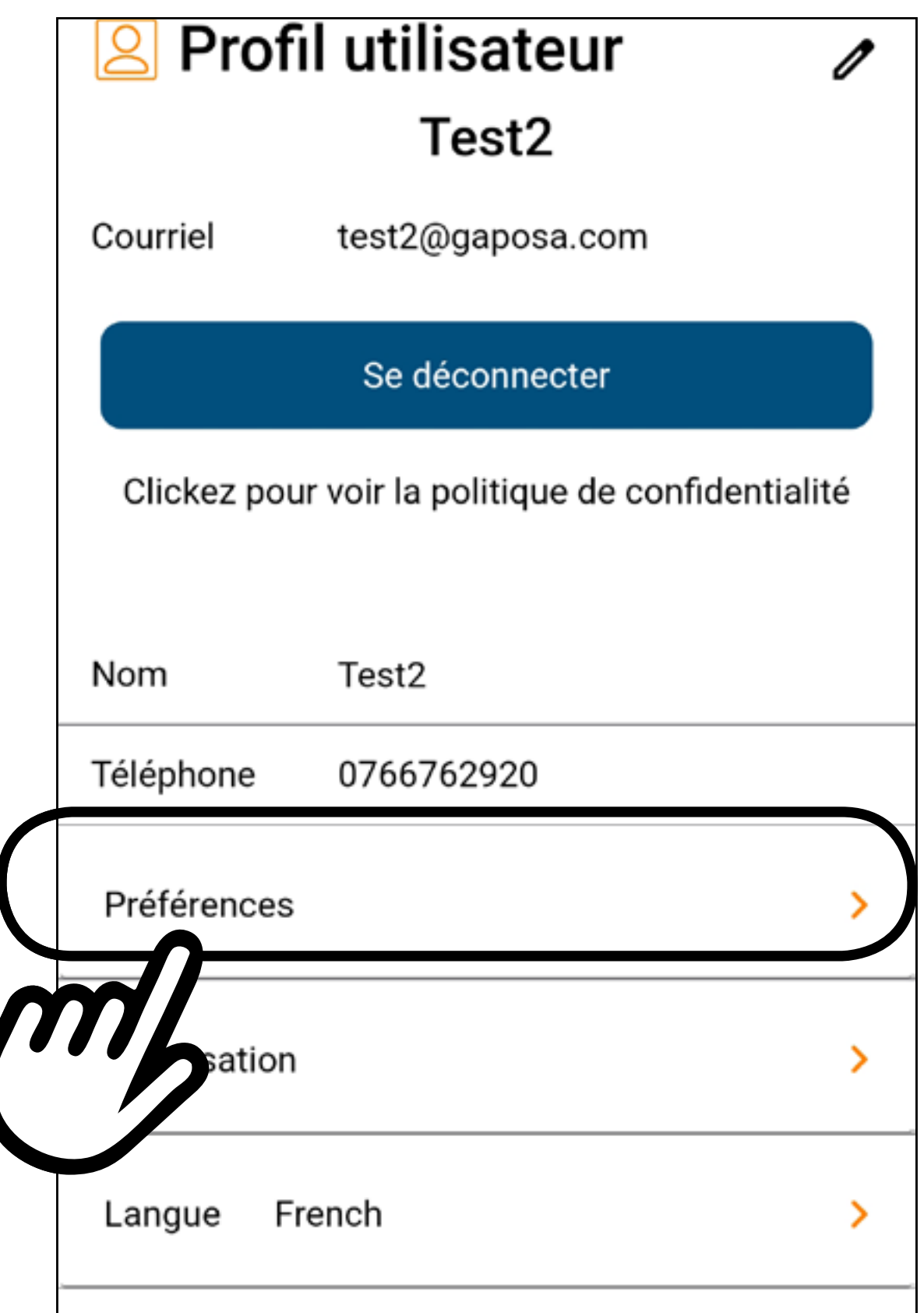

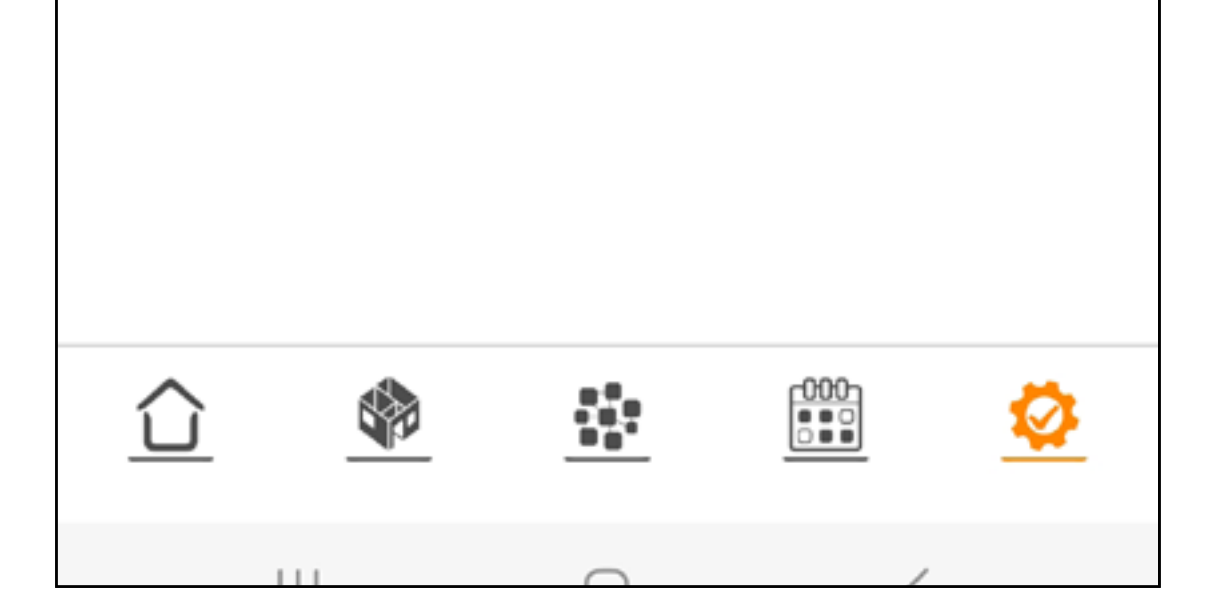

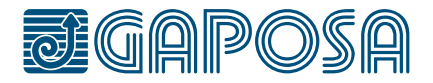

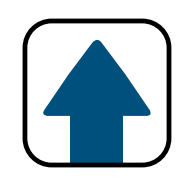

# CONNEXION A UN ASSISTANT VOCAL (Alexa® et Google® Assistant)

Dans l'écran profil utilisateur, appuyez sur. Preferences

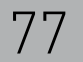

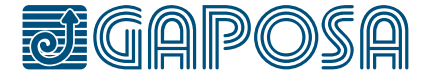

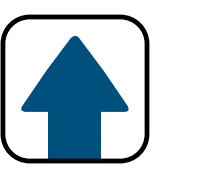

## **3**

# CONNEXION A UN ASSISTANT VOCAL (Alexa® et Google® Assistant)

La fenêtre des préférences apparait. Dans le cas présent, les connexions ne sont pas actives.

Veuillez sélectionner l'icône de votre assistant vocal pour activation. La barre oblique de l'icône disparaîtra.

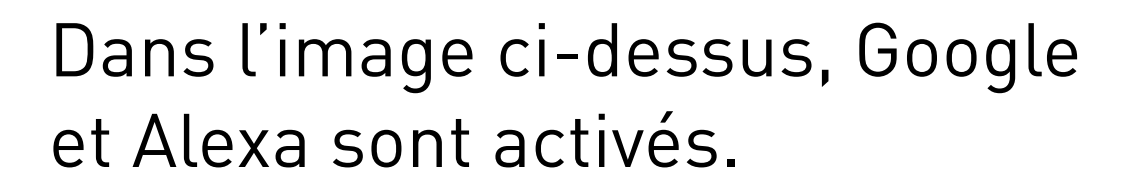

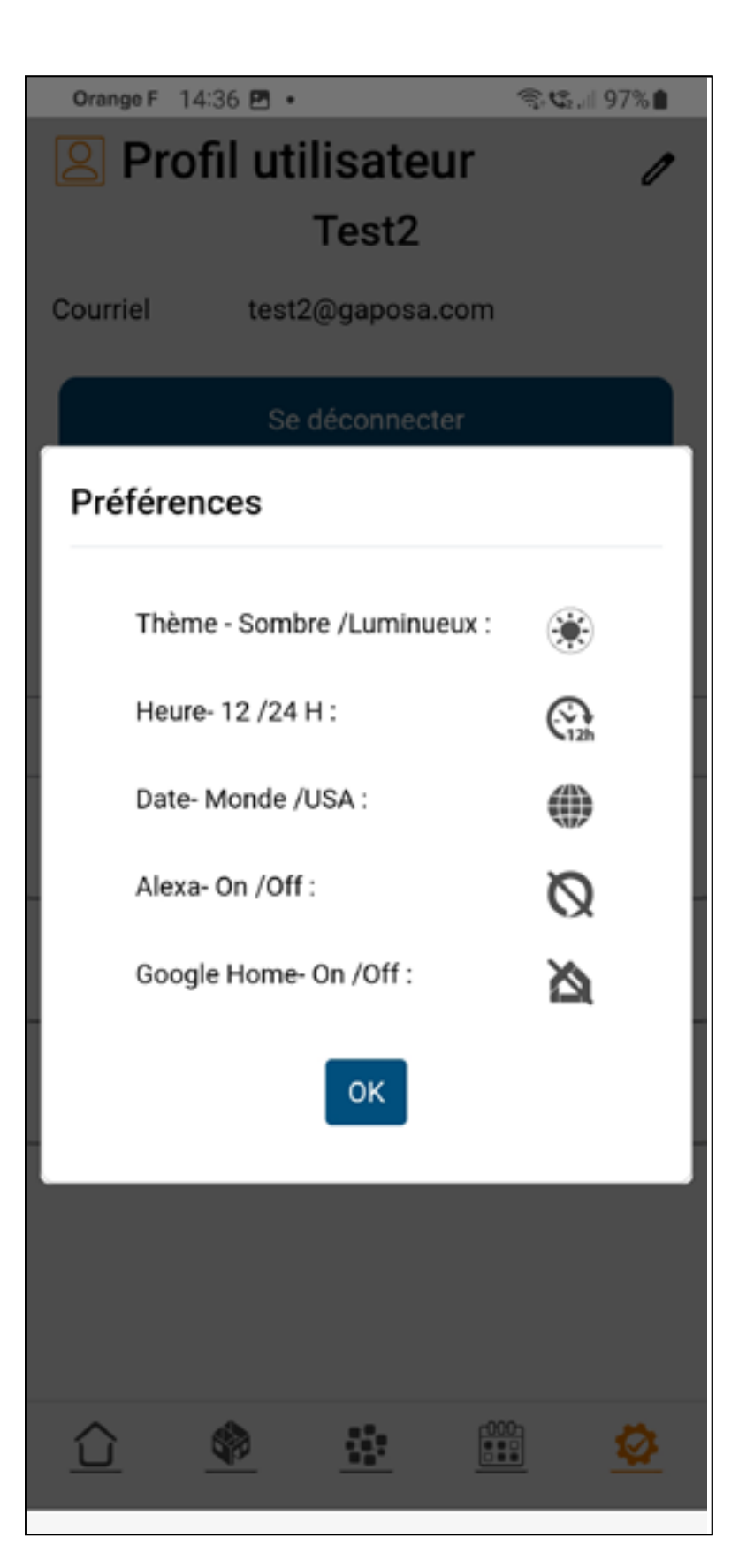

Alexa- On/Off:

Google Home- On/Off:

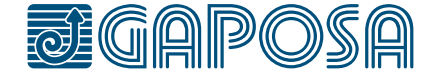

**1**

## Ouvrez l'application Alexa et appuyez sur Plus $\equiv$

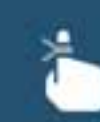

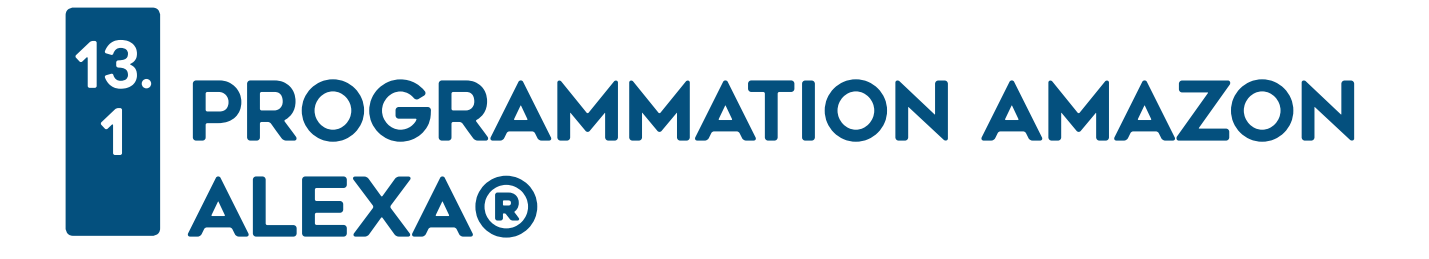

Create a reminder Remember things at a time or place

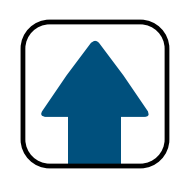

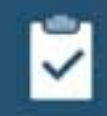

**Start a list** Add shopping items or things to do

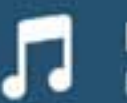

**Listen to music** Play your favorite song or artist

### Try something new for dinner tonight

Food Network Kitchen has classic and seasonal favorites for you to explore all ye...

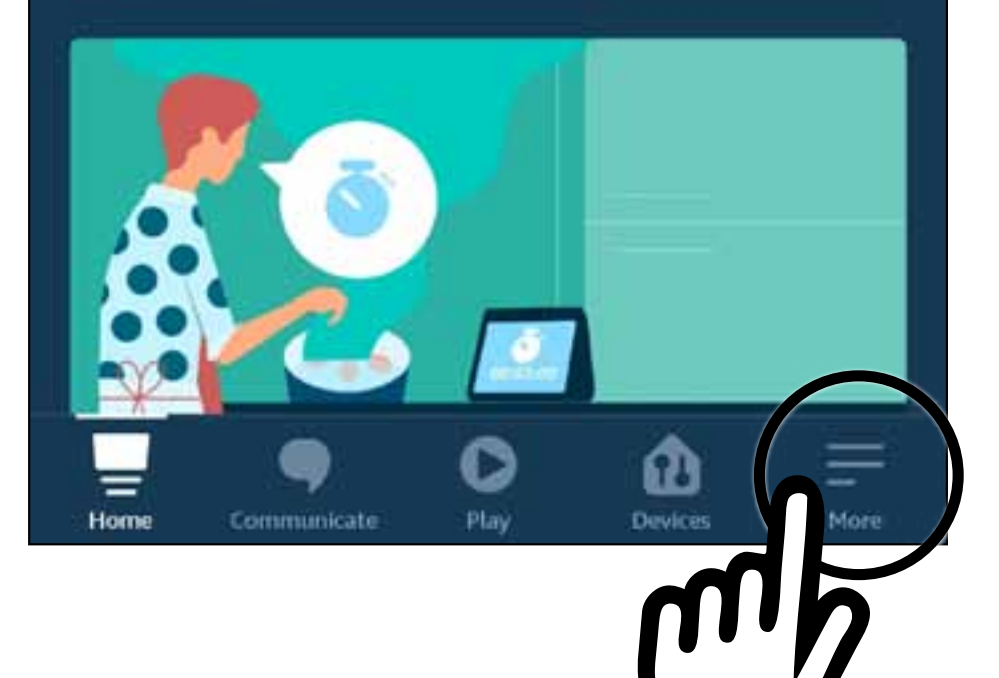

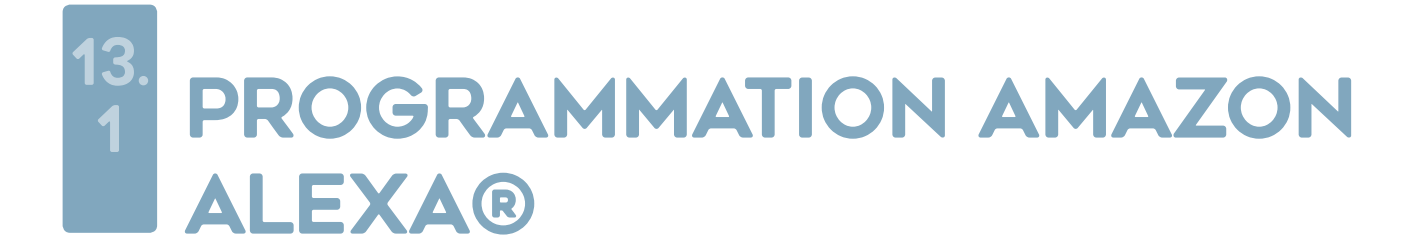

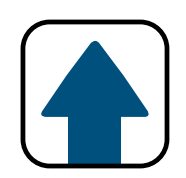

# $\overline{2}$

## Appuyez sur Skills & Games.

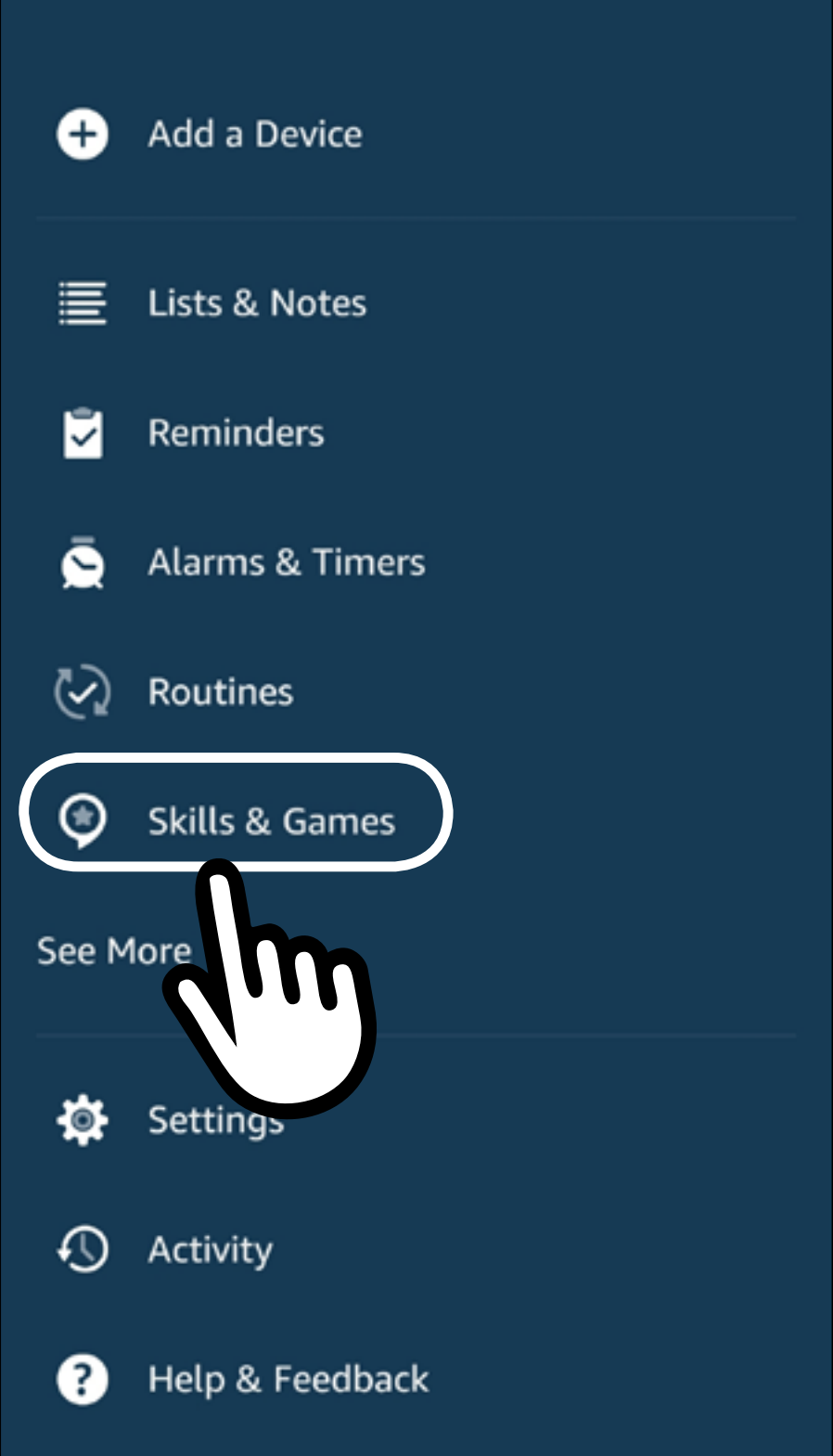

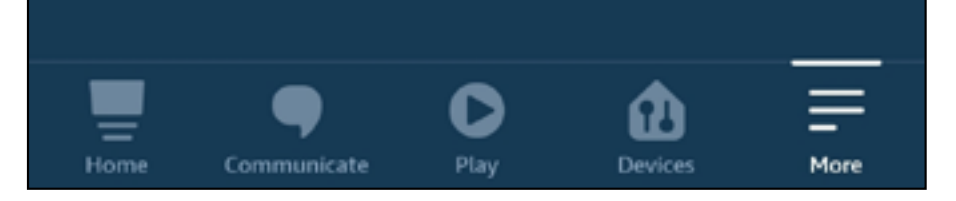

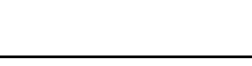

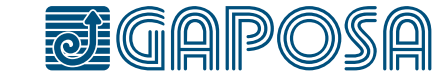

### 79

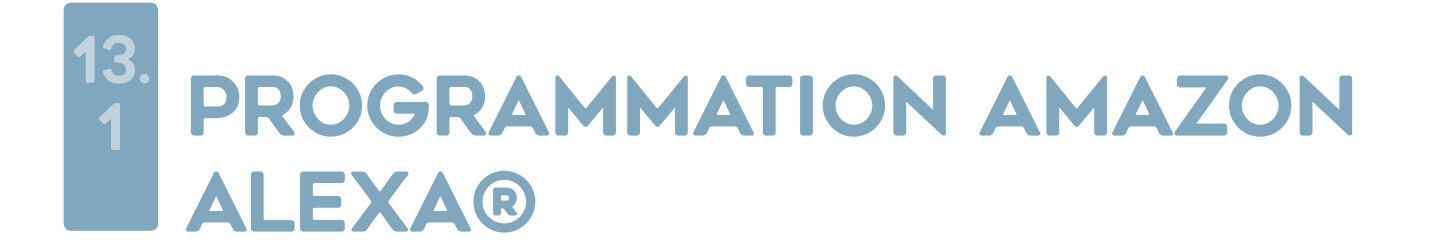

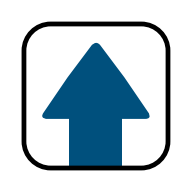

## Appuyez sur l'icône Q

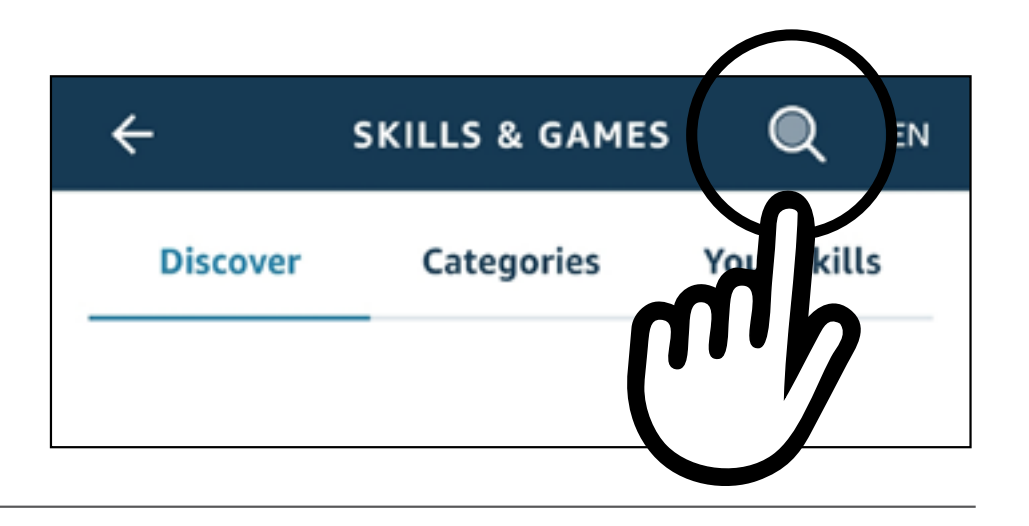

Inscrivez "RollApp" et lancer la recherche puis sélectionnez **Roll.App by Gaposa** 

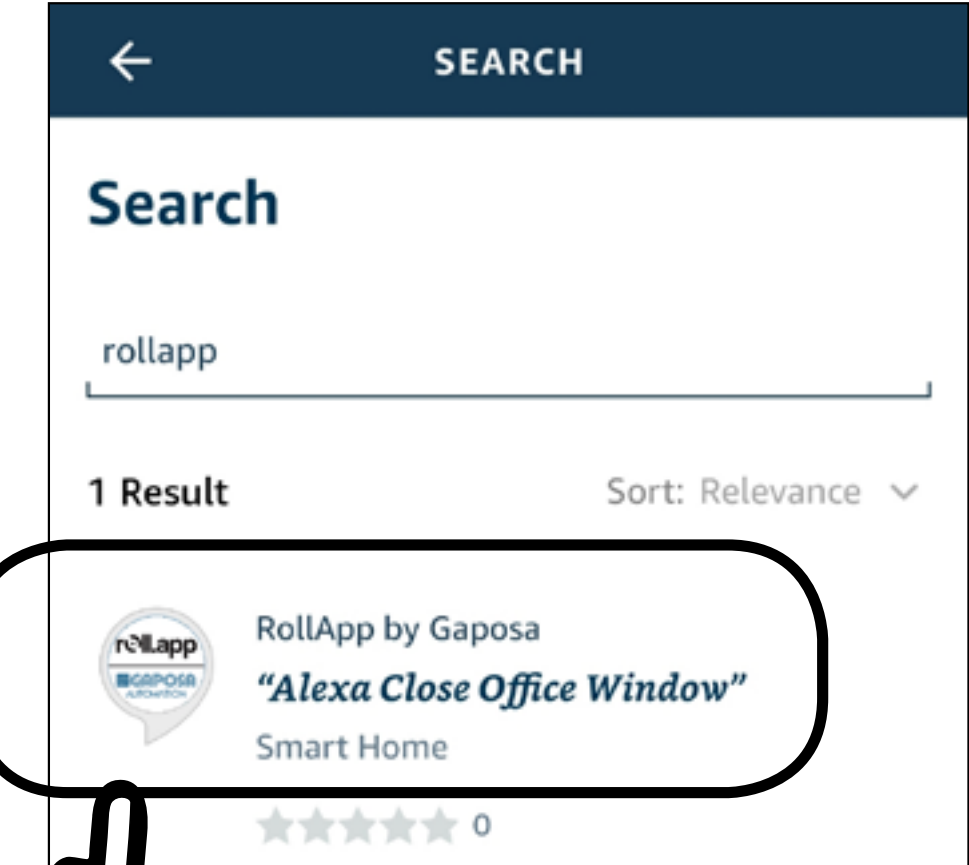

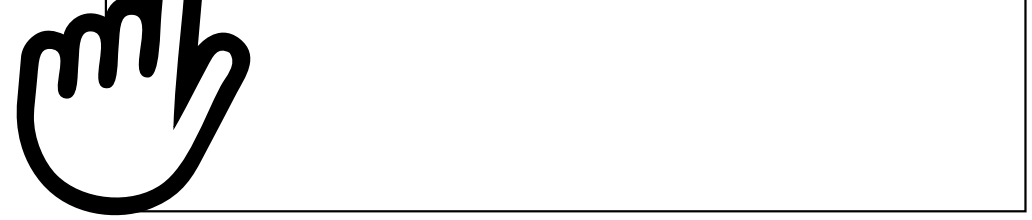

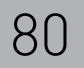

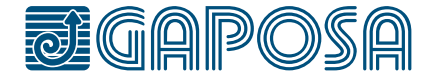

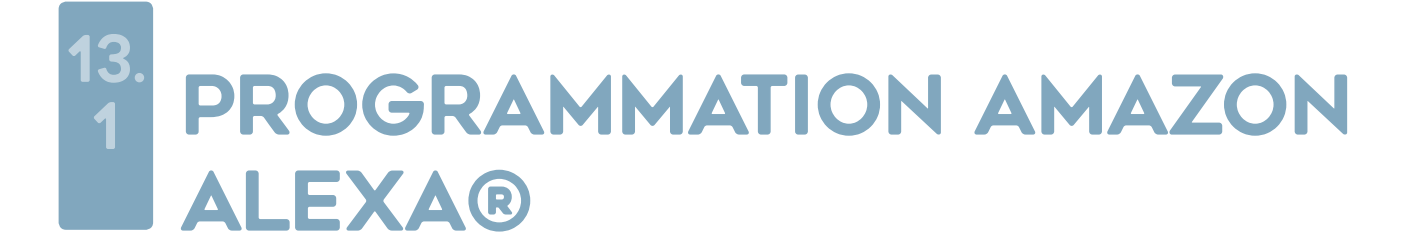

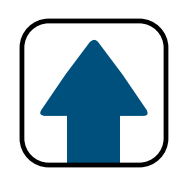

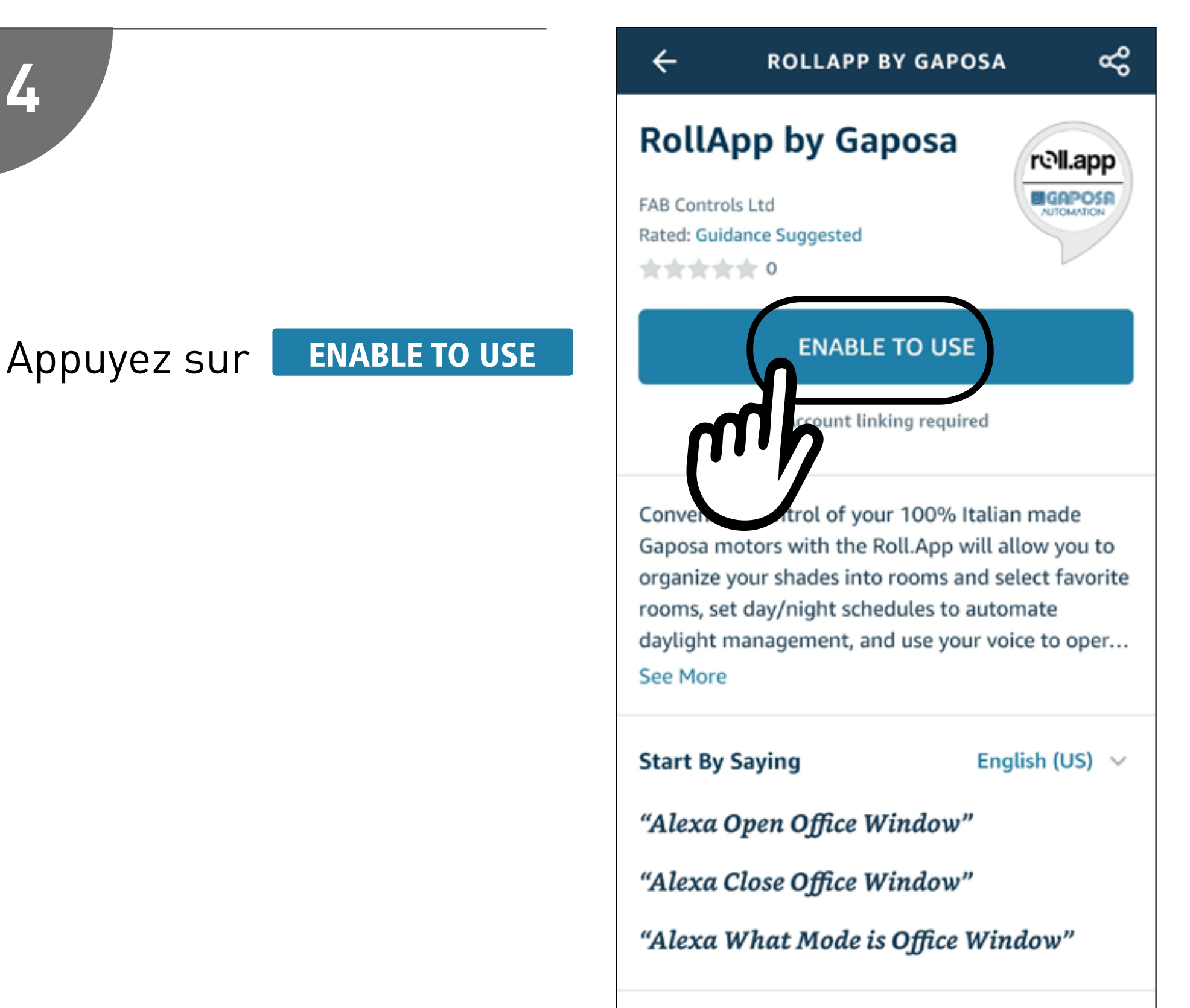

#### About

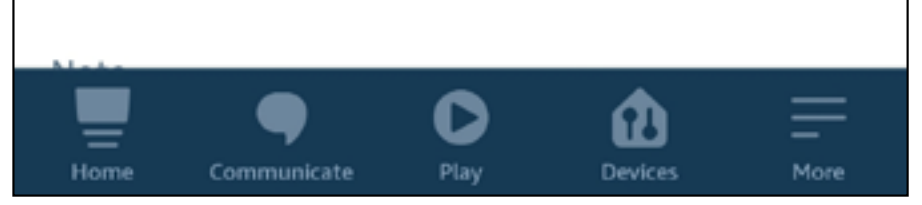

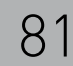

4

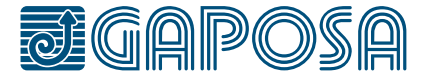

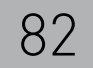

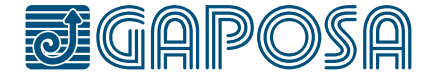

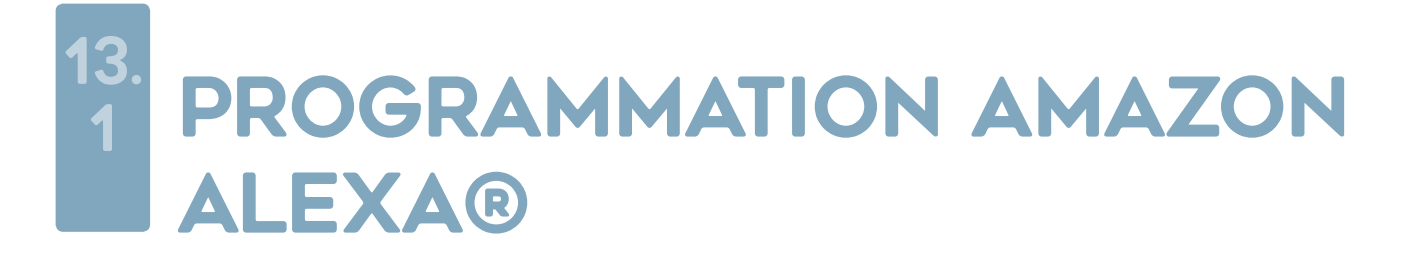

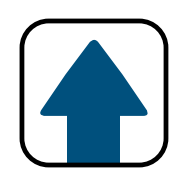

Vous devez maintenant créer un compte de connexion entre Alexa et RollApp.

*Note: Si vous avez déjà créé un compte en vous connectant sur Google, utilisez le même compte.*

Ce compte peux être créé en appuyant sur **Sign up** en dessous de "Continue".

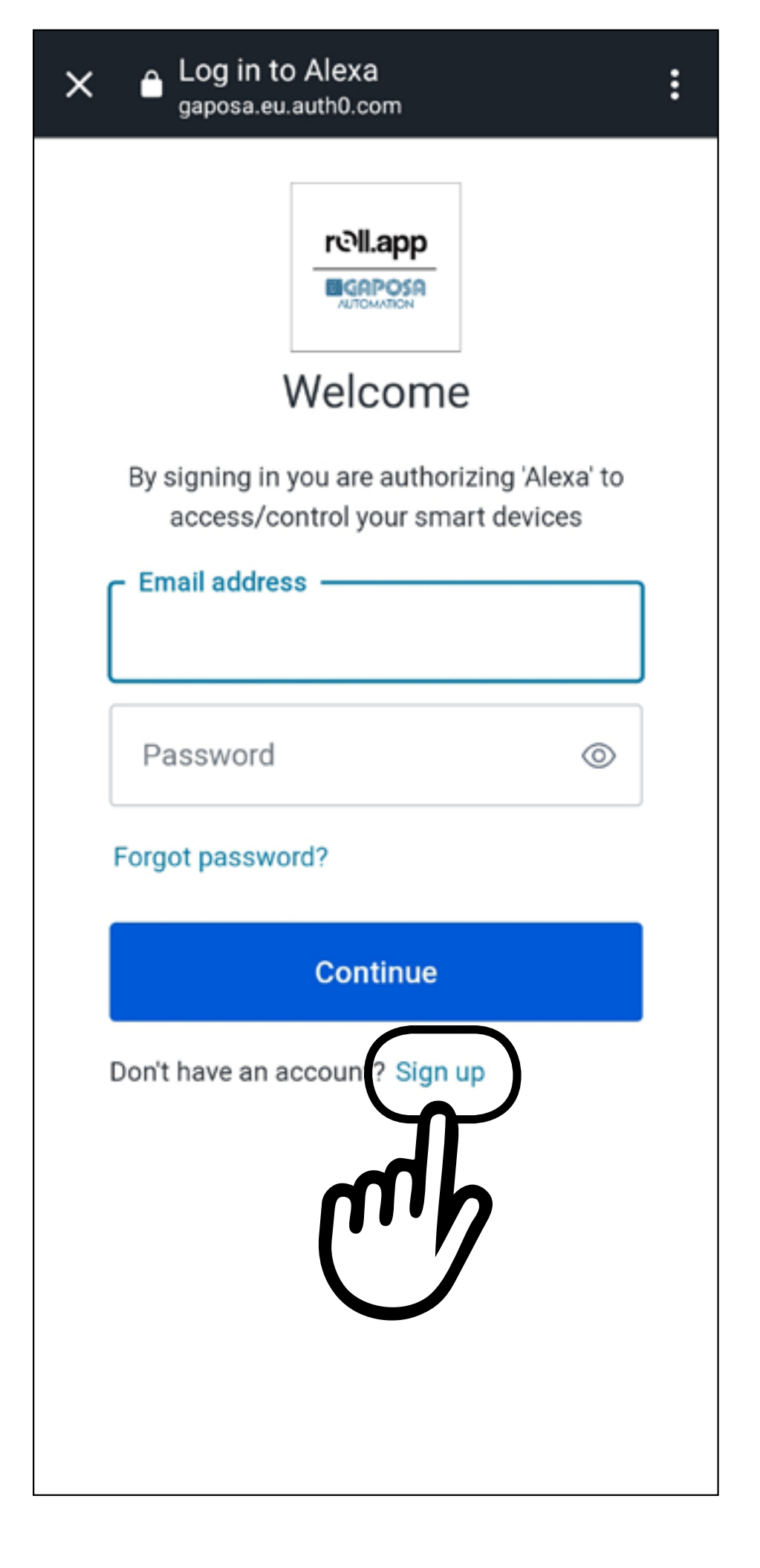

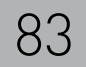

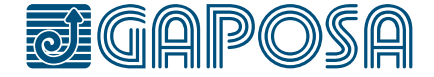

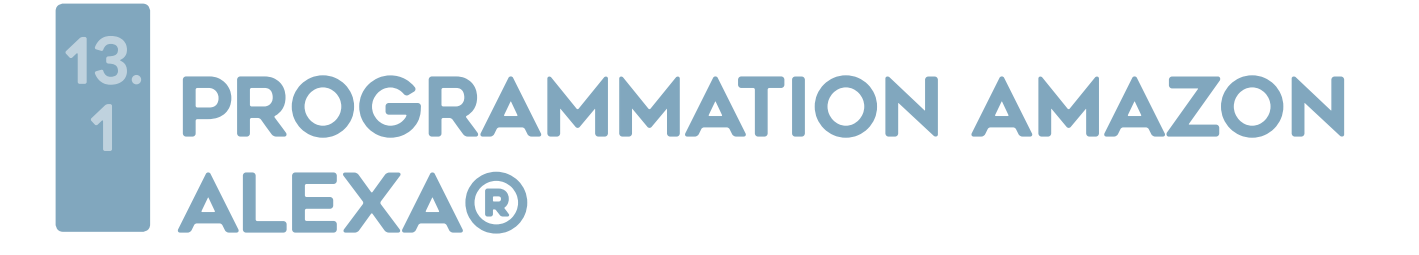

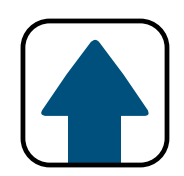

Sur l'écran d'enregistrement insérez la même adresse courriel utilisé pour l'application RollApp.

Le mot de passe est en fonction de vos préférences. Appuyez sur **Continue** 

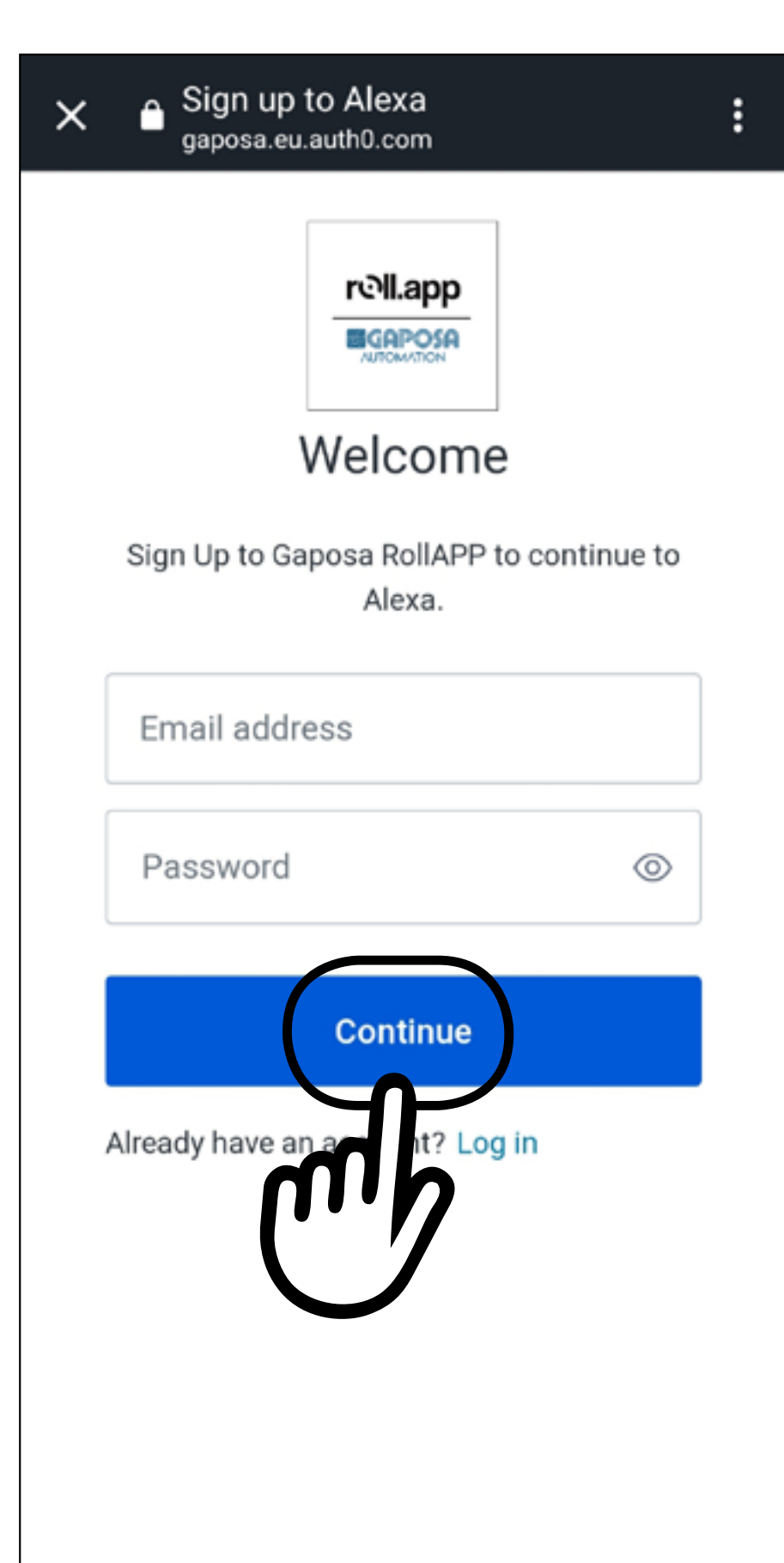

## **Le courriel doit être le même sinon Alexa ne pourra pas trouver les volets/stores.**

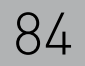

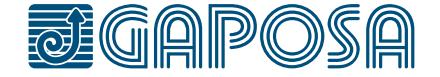

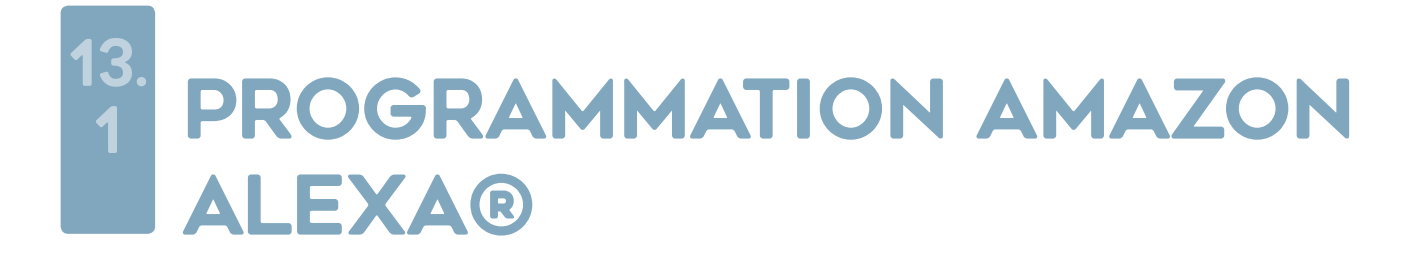

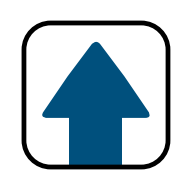

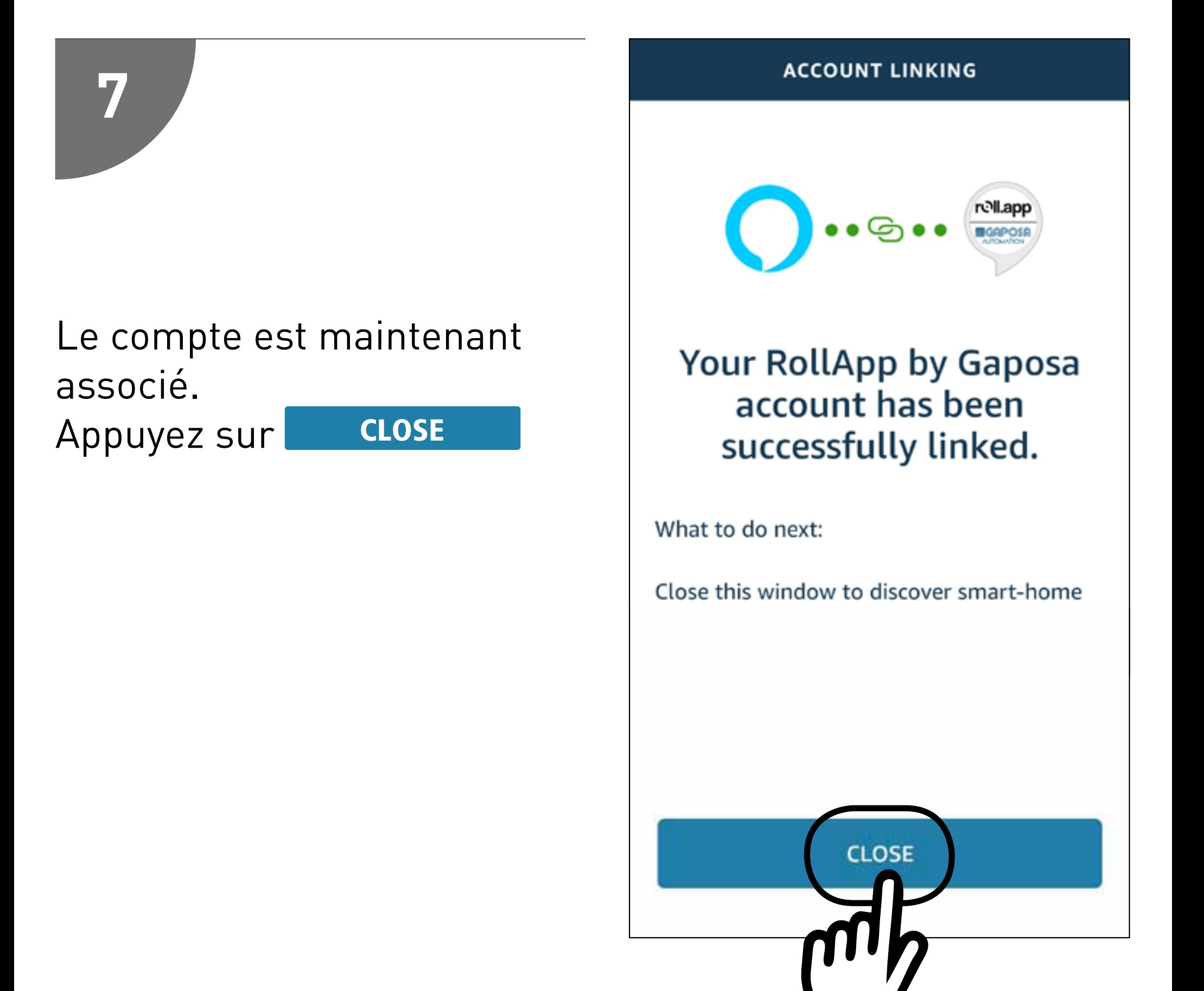

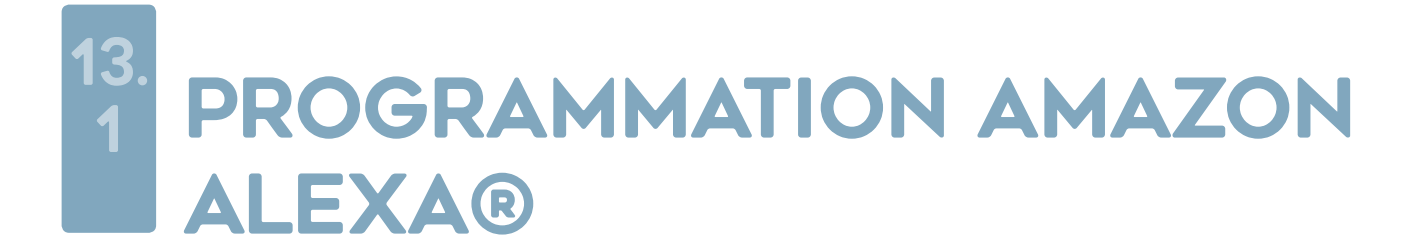

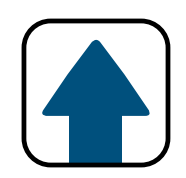

## Appuyez sur DISCOVER DEVICES

Alexa va maintenant chercher tous les volets/ stores dans l'application RollApp.

*Note: Si des volets/ stores sont créés après la découverte des appareils par Alexa, il faudra relancer la recherche d'appareil depuis l'appli Alexa.*

## **Discover Devices**

Smart Home devices must be discovered before they can be used with Alexa.

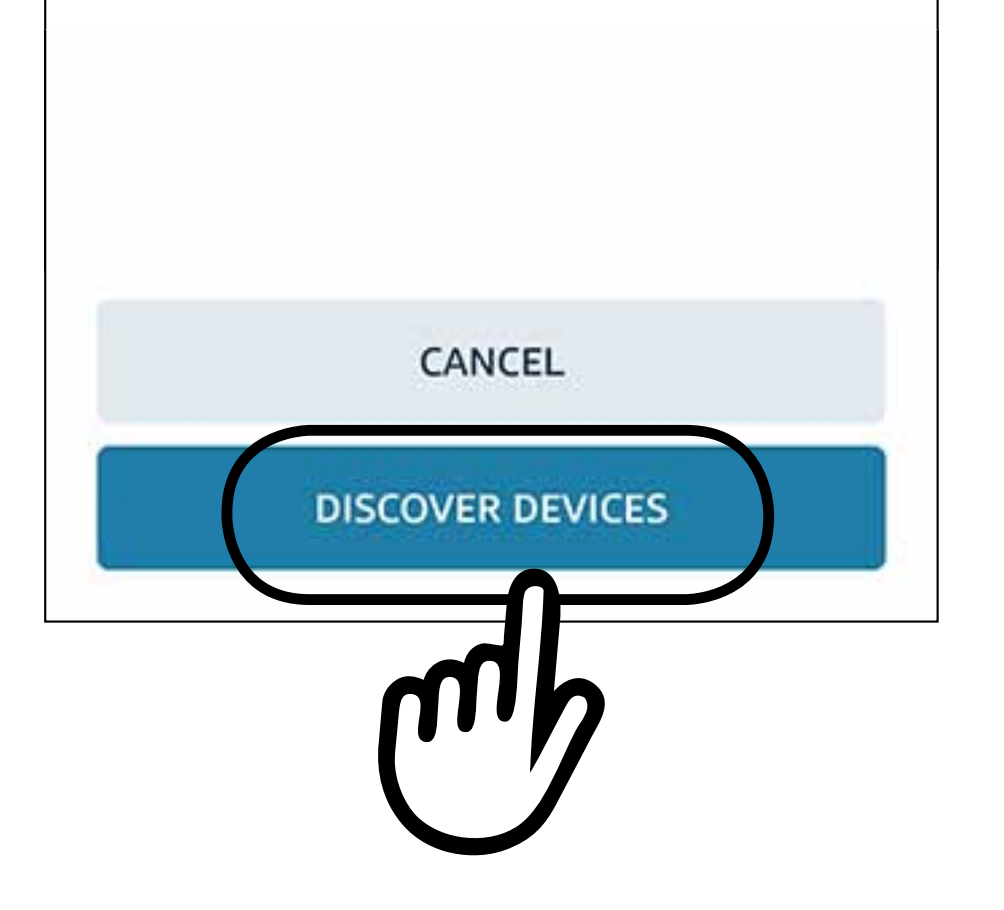

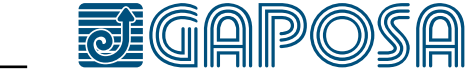

**9**

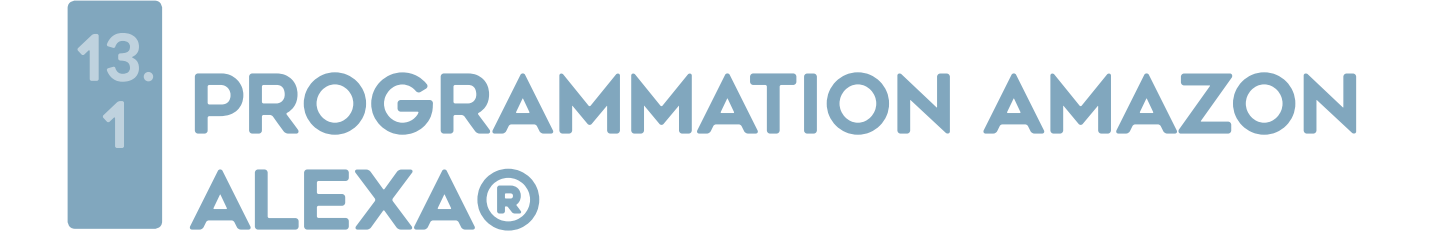

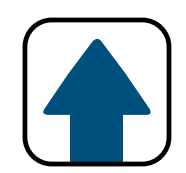

*Alexa pilote :*

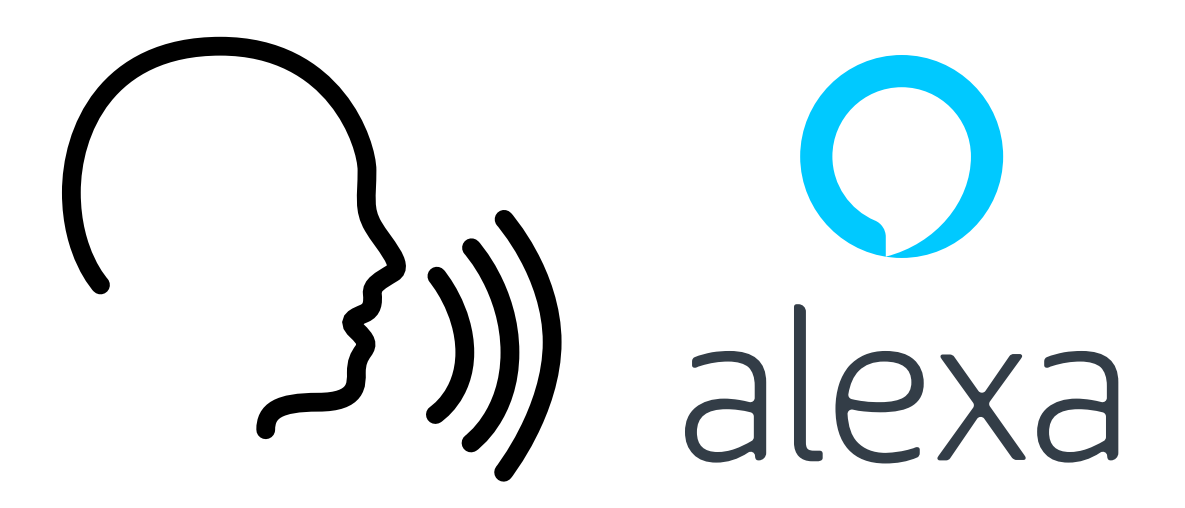

"Alexa ouvre *[store/volet]*" "Alexa ferme *[store/volet]*"

...

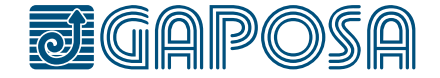

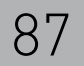

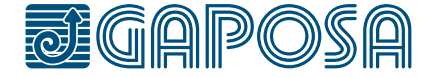

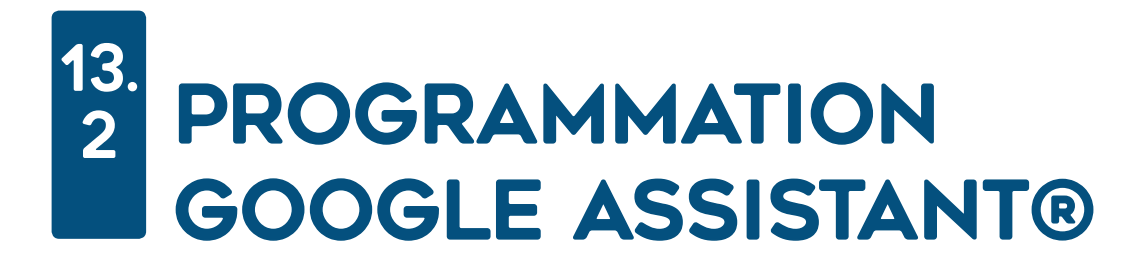

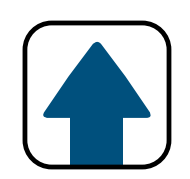

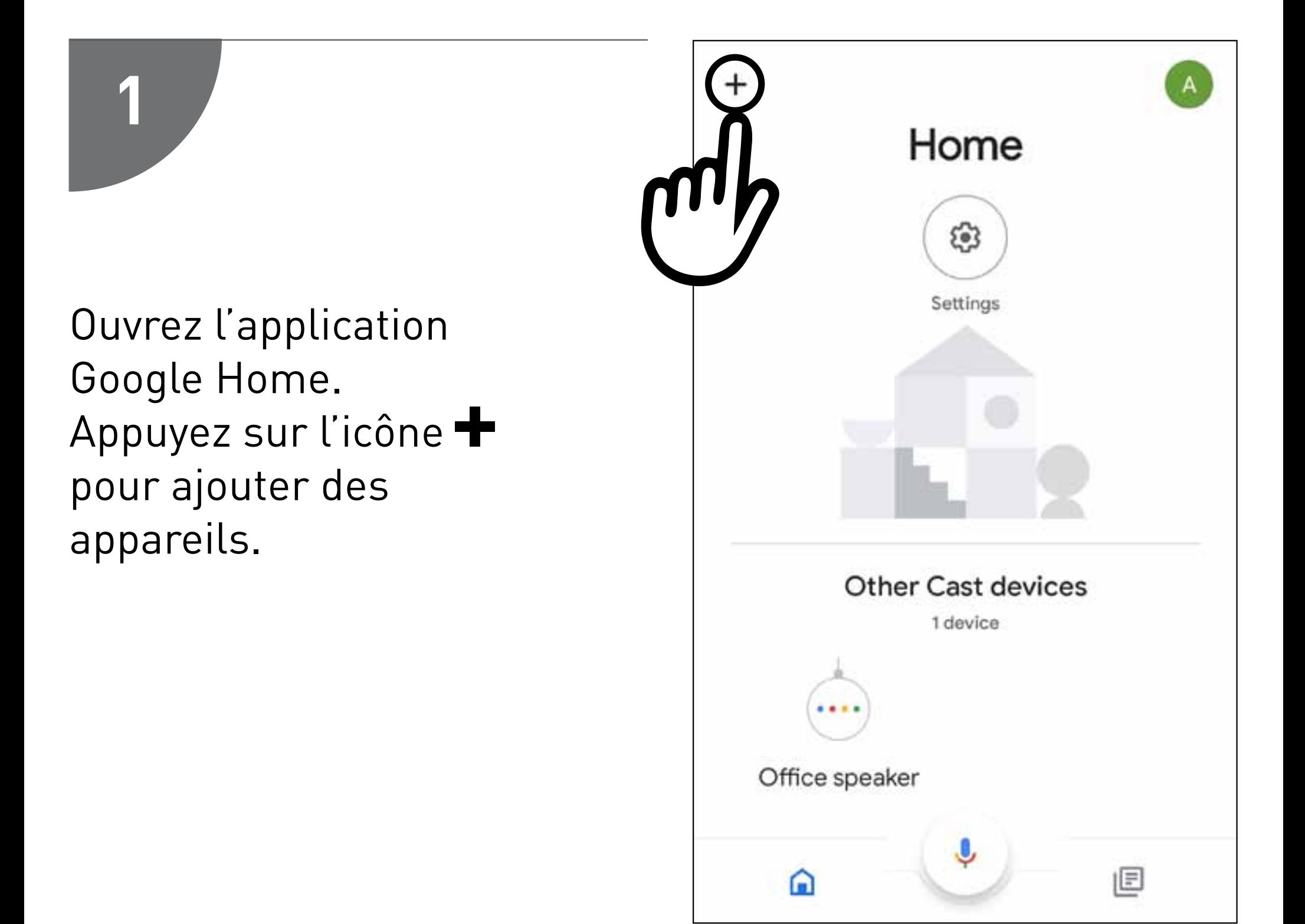

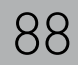

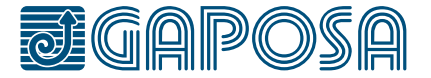

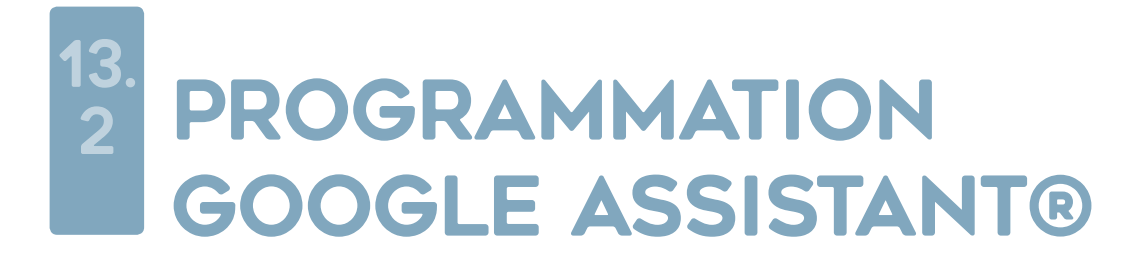

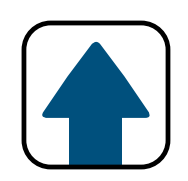

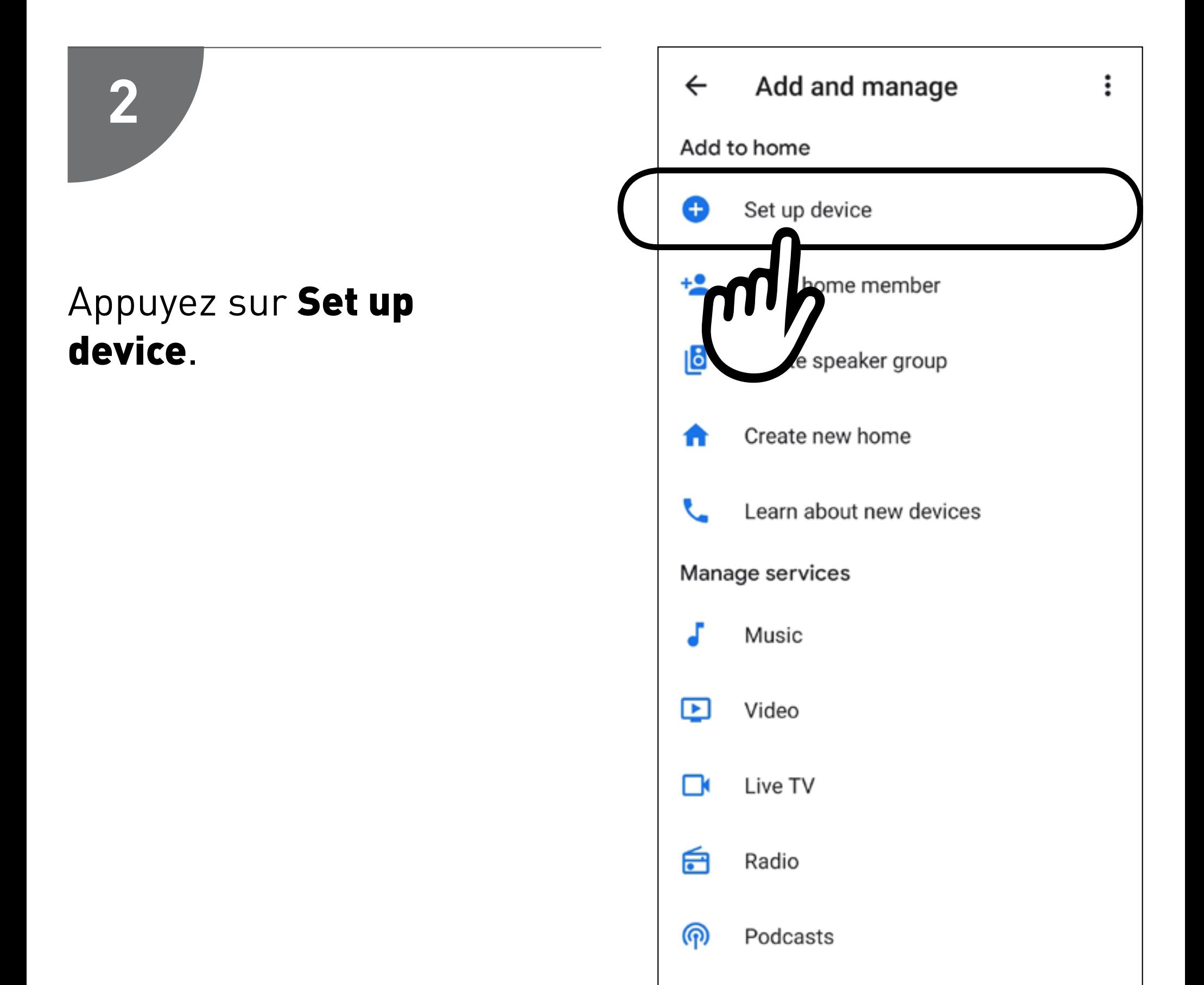

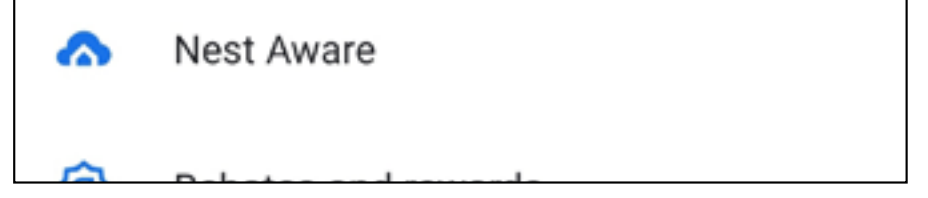

## PROGRAMMATION  $\overline{\mathbf{2}}$ **GOOGLE ASSISTANT®**

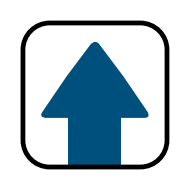

# 3

## Appuyez sur Works with Google.

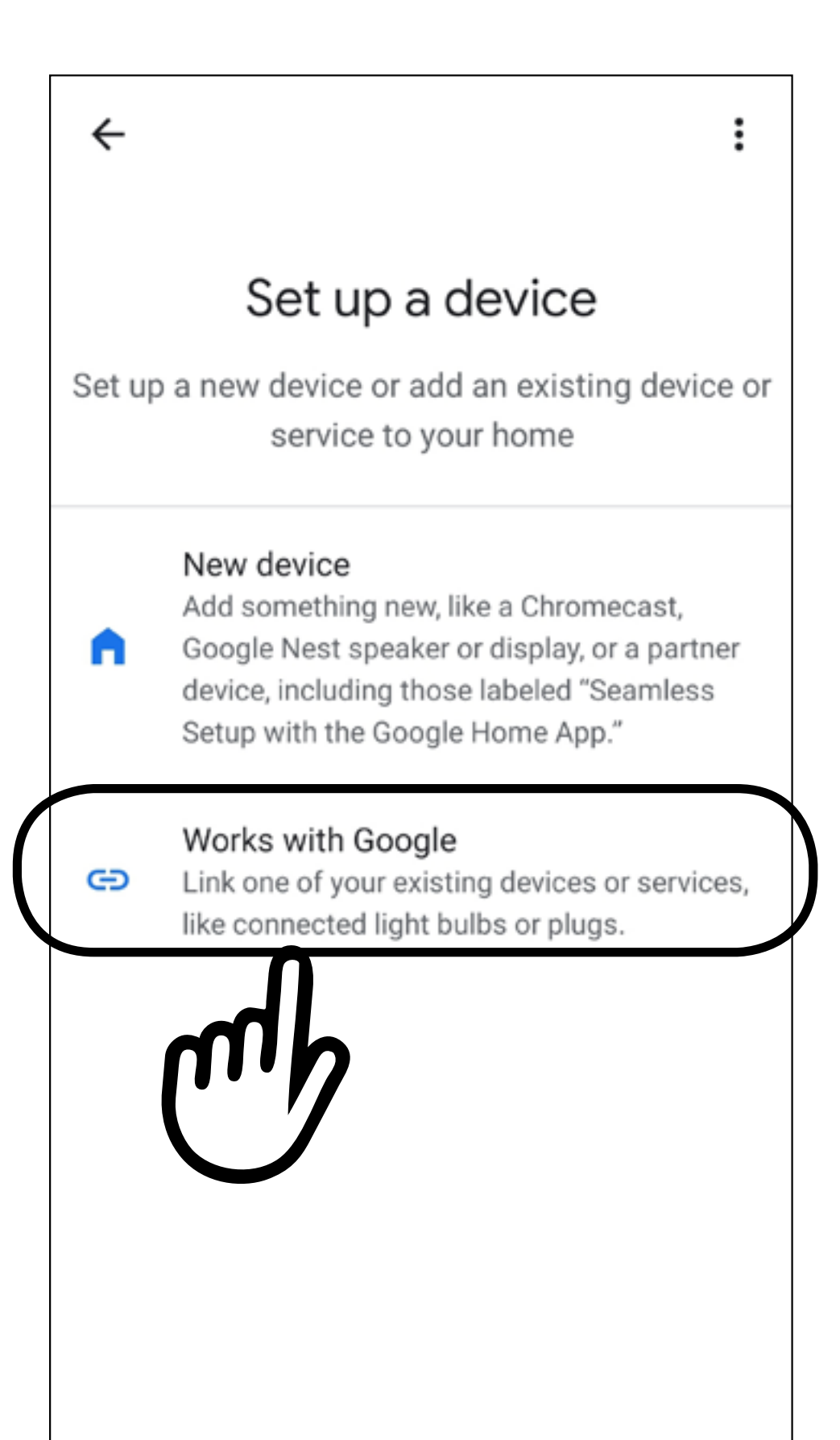

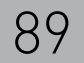

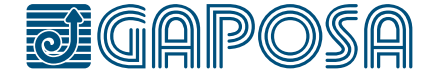

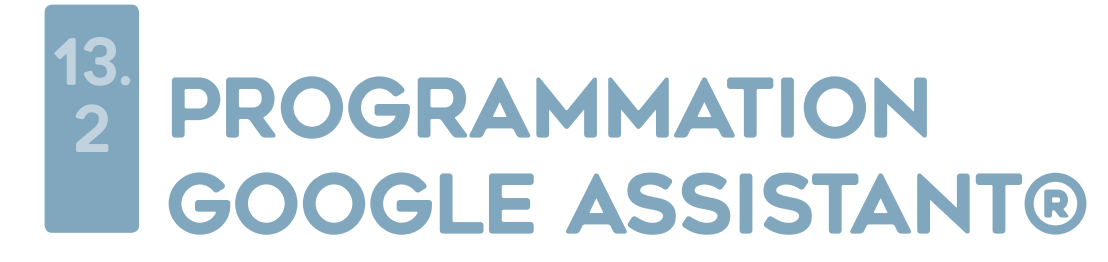

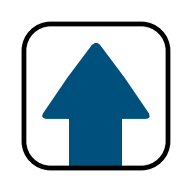

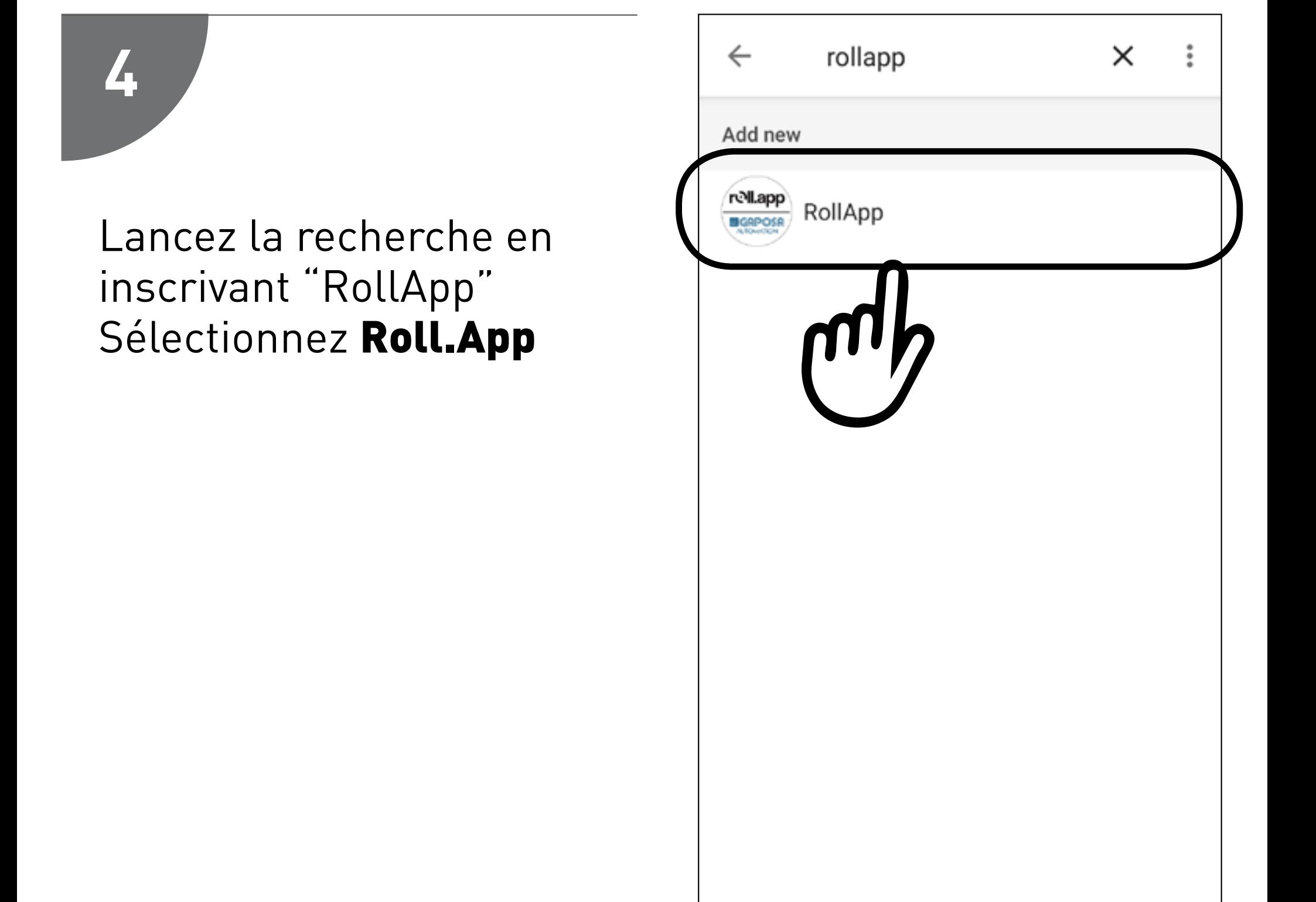

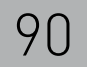

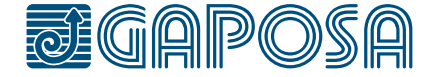

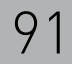

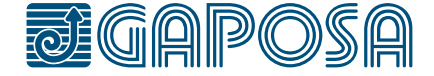

#### 13. 2 PROGRAMMATION Google Assistant®

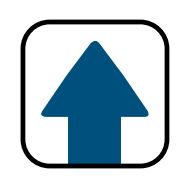

Vous devez maintenant créer un compte de connexion entre Google Home et RollApp.

*Note: Si vous avez déjà créé un compte en vous connectant sur Alexa, utilisez le même compte.*

Ce compte peux etre créé en appuyant sur **Sign up** en dessous de "Continue".

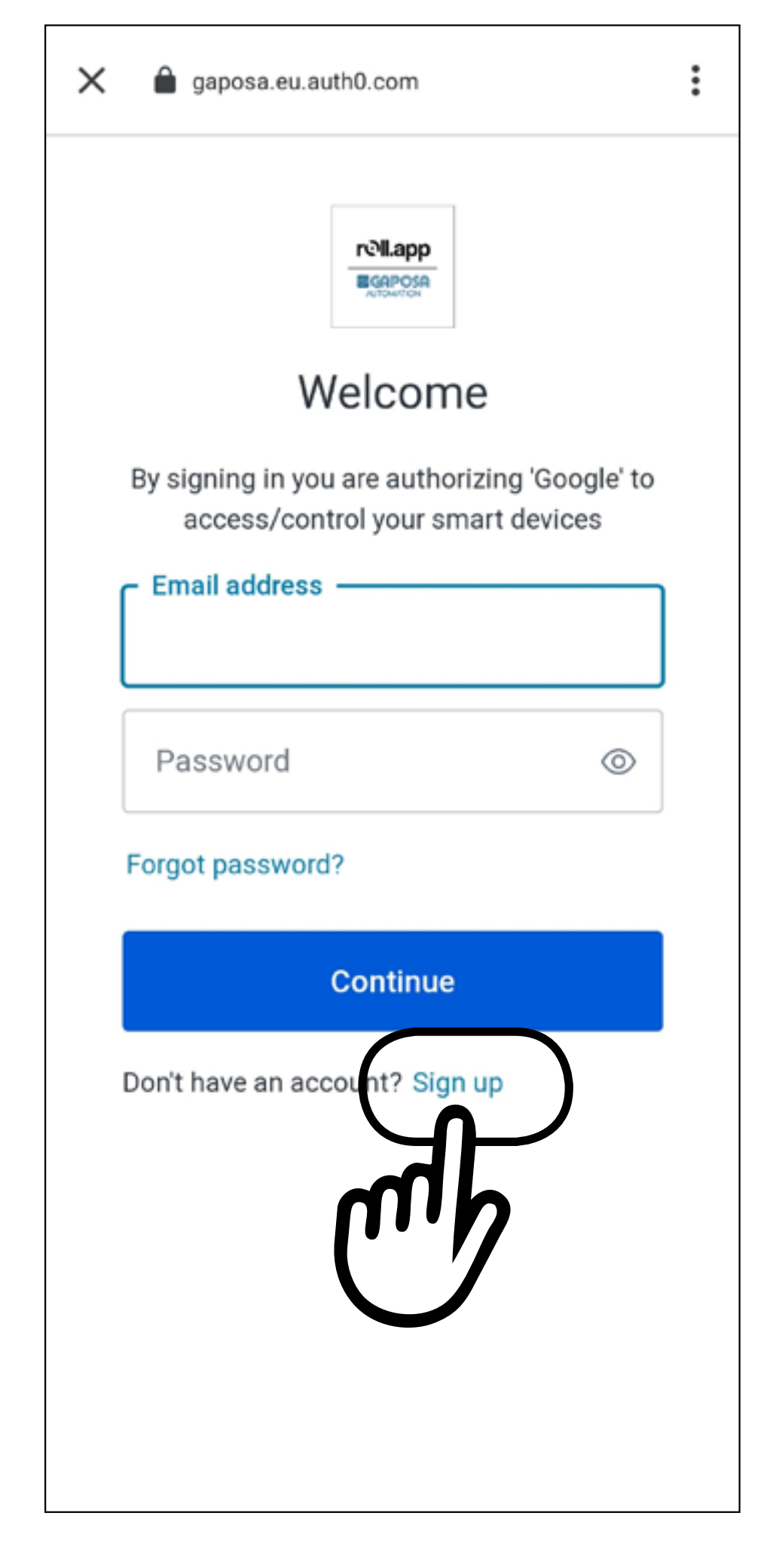

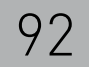

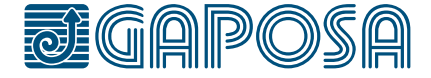

#### 13. 2 PROGRAMMATION Google Assistant®

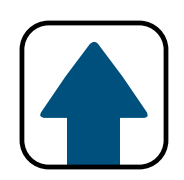

Sur l'écran d'enregistrement insérez la même adresse courriel utilisé pour l'application RollApp.

Le mot de passe est en fonction de vos préférences. Appuyez sur **Continue** 

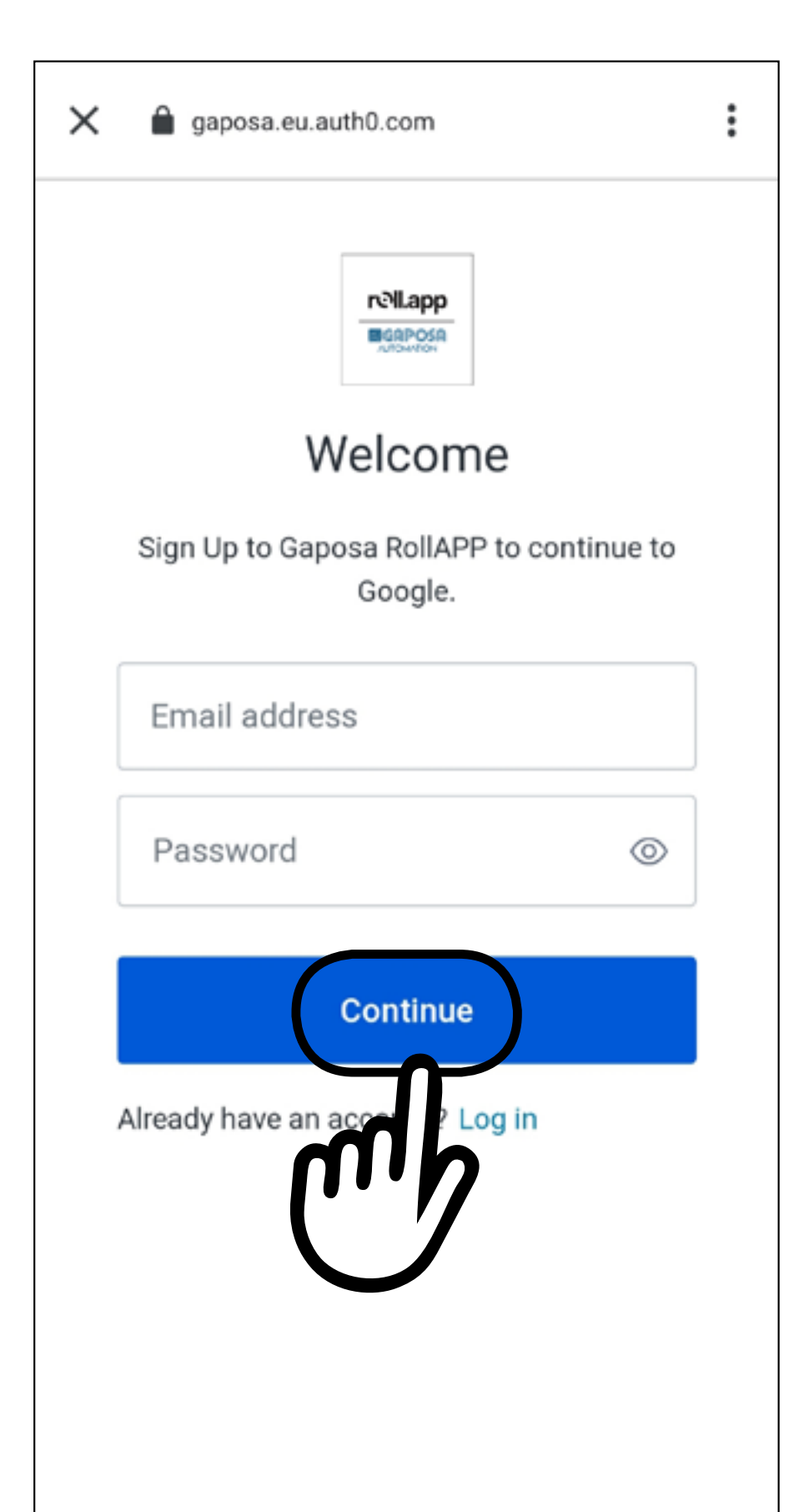

## **Le courriel doit être le même sinon Google ne pourra pas trouver les volets/stores**

#### 13. 2 PROGRAMMATION Google Assistant®

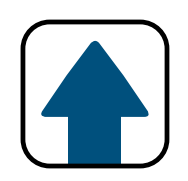

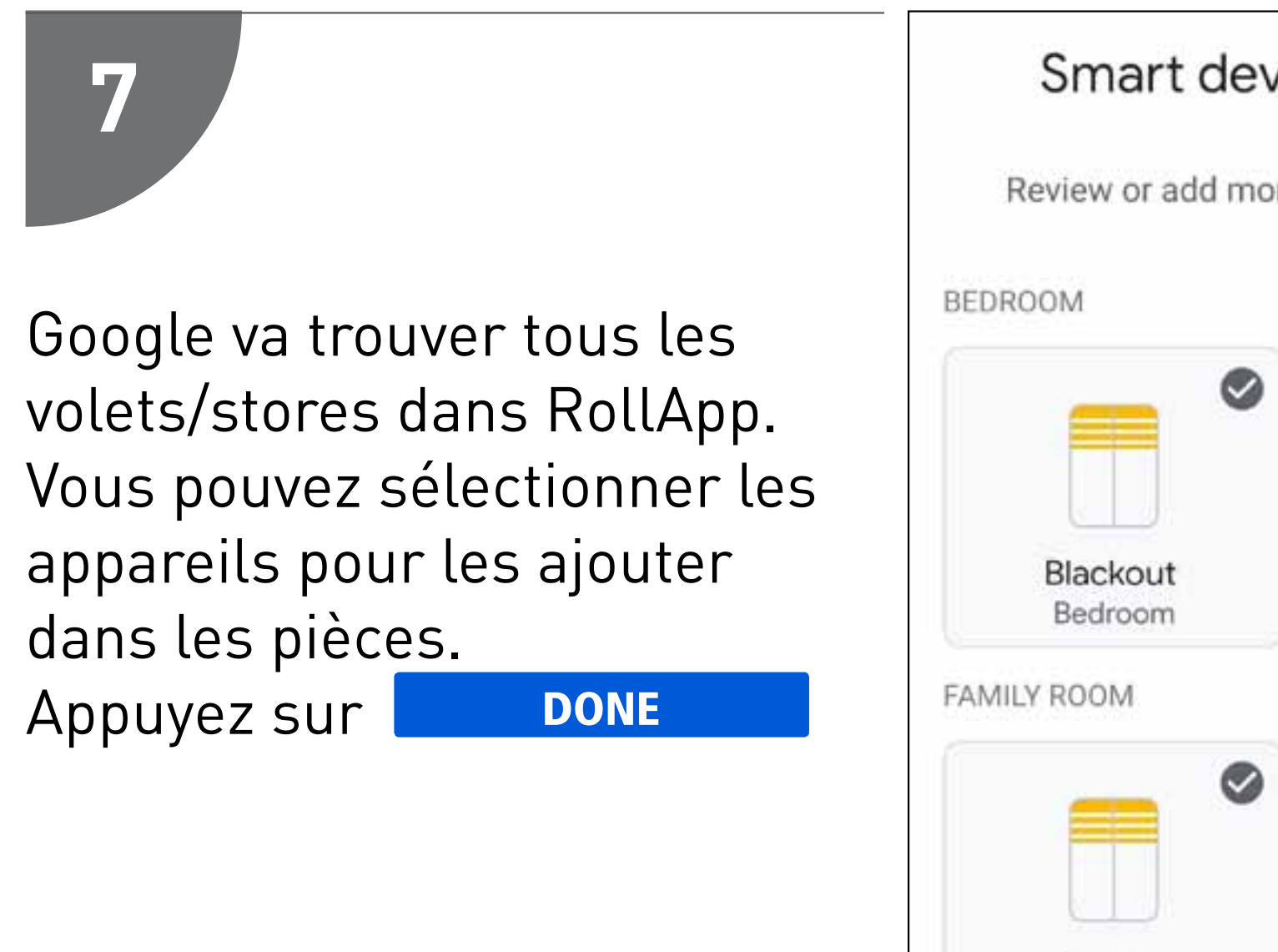

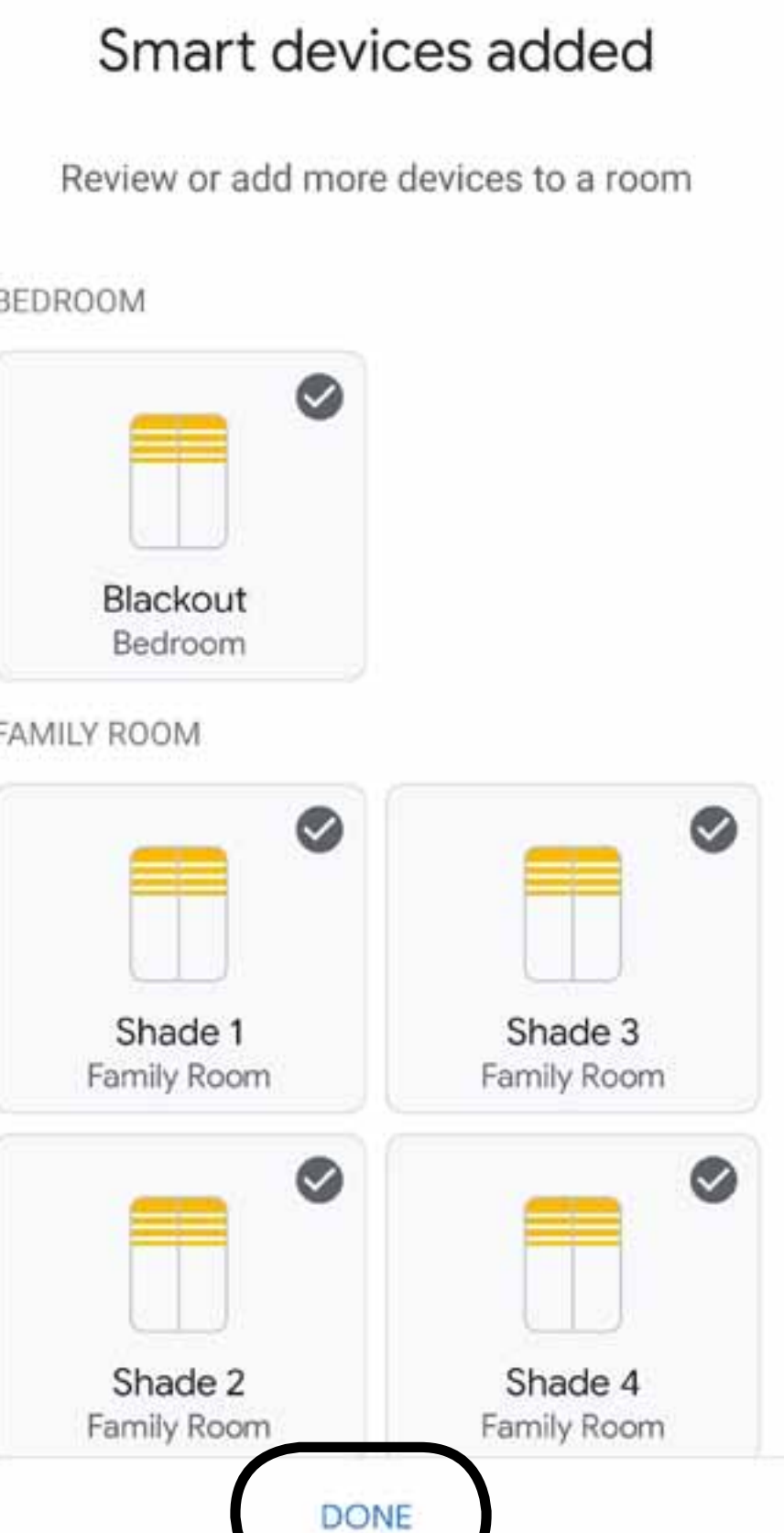

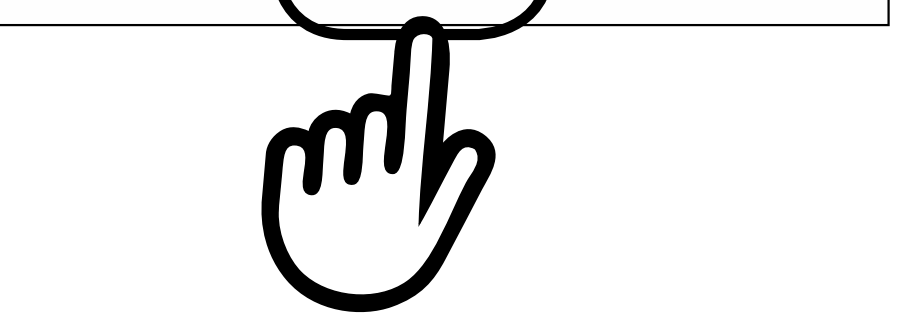

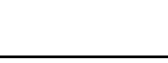

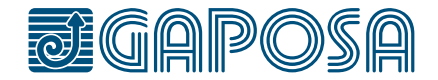

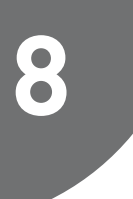

**GAPOSA** srl - via Ete, 90 63900 Fermo - Italy T. +39.0734.220701 - info@gaposa.com

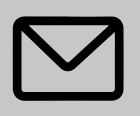

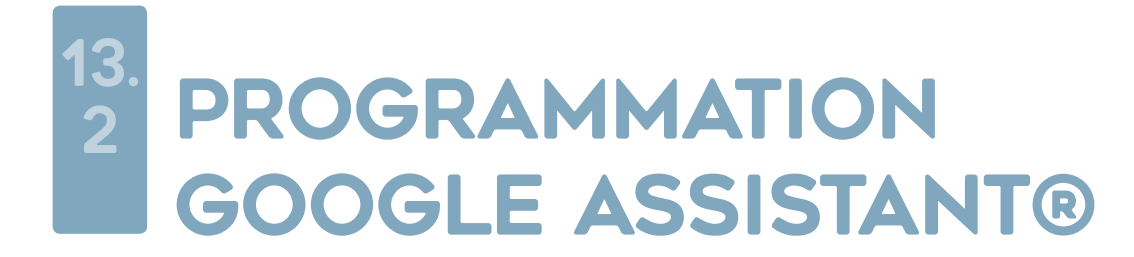

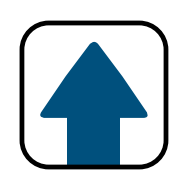

"Ok Google, monte le [store/volet]" Ok Google, descend le [store/volet]" Ok Google, arrete le [store/volet]"

## *Google Home pilote :*

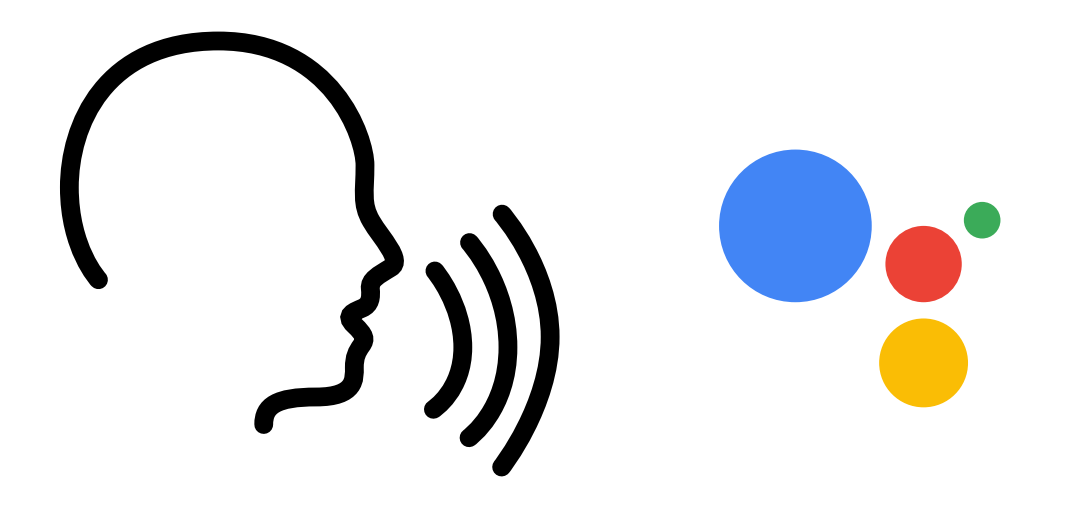

*Note: Si vous dites "tous les volets/stores" au lieu d'un volet/*

*store spécifique pour une des commandes ci-dessus, tous les volets/stores enregistrés dans Google vont réagir.*

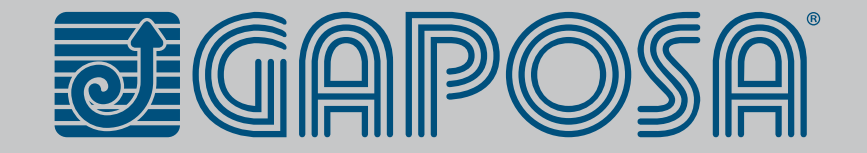